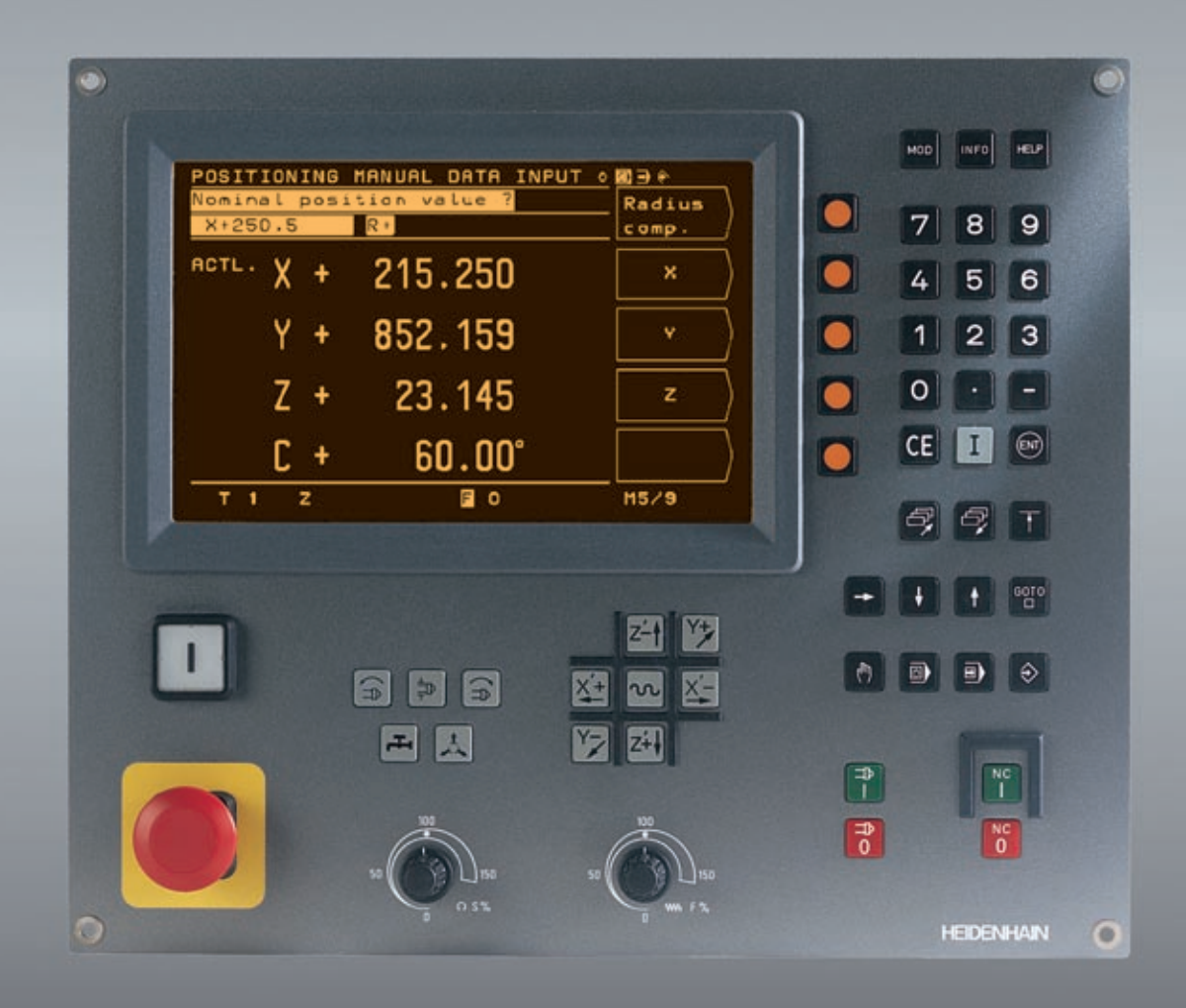

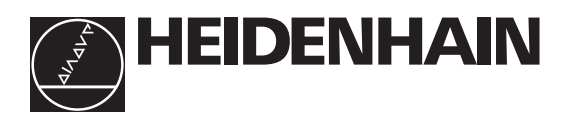

# **Benutzer-Handbuch**

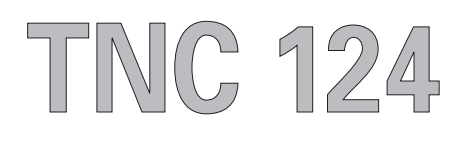

# Der TNC-Leitfaden: Von der Werkstück-Zeichnung zur programmgesteuerten Bearbeitung

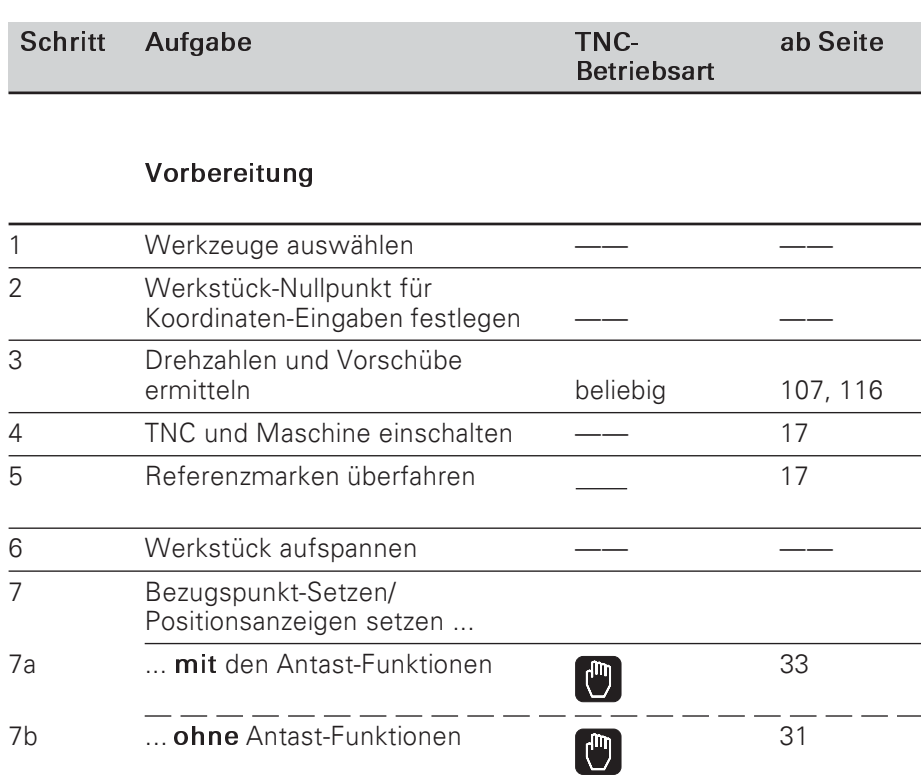

#### Programm eingeben und testen

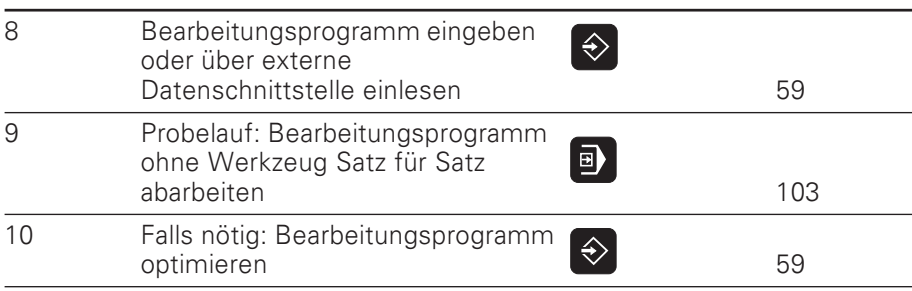

#### Werkstück bearbeiten

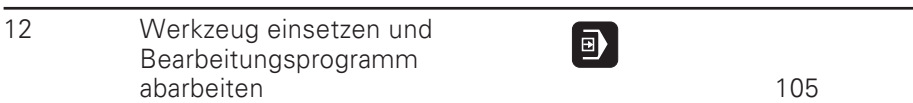

# **Bildschirm**

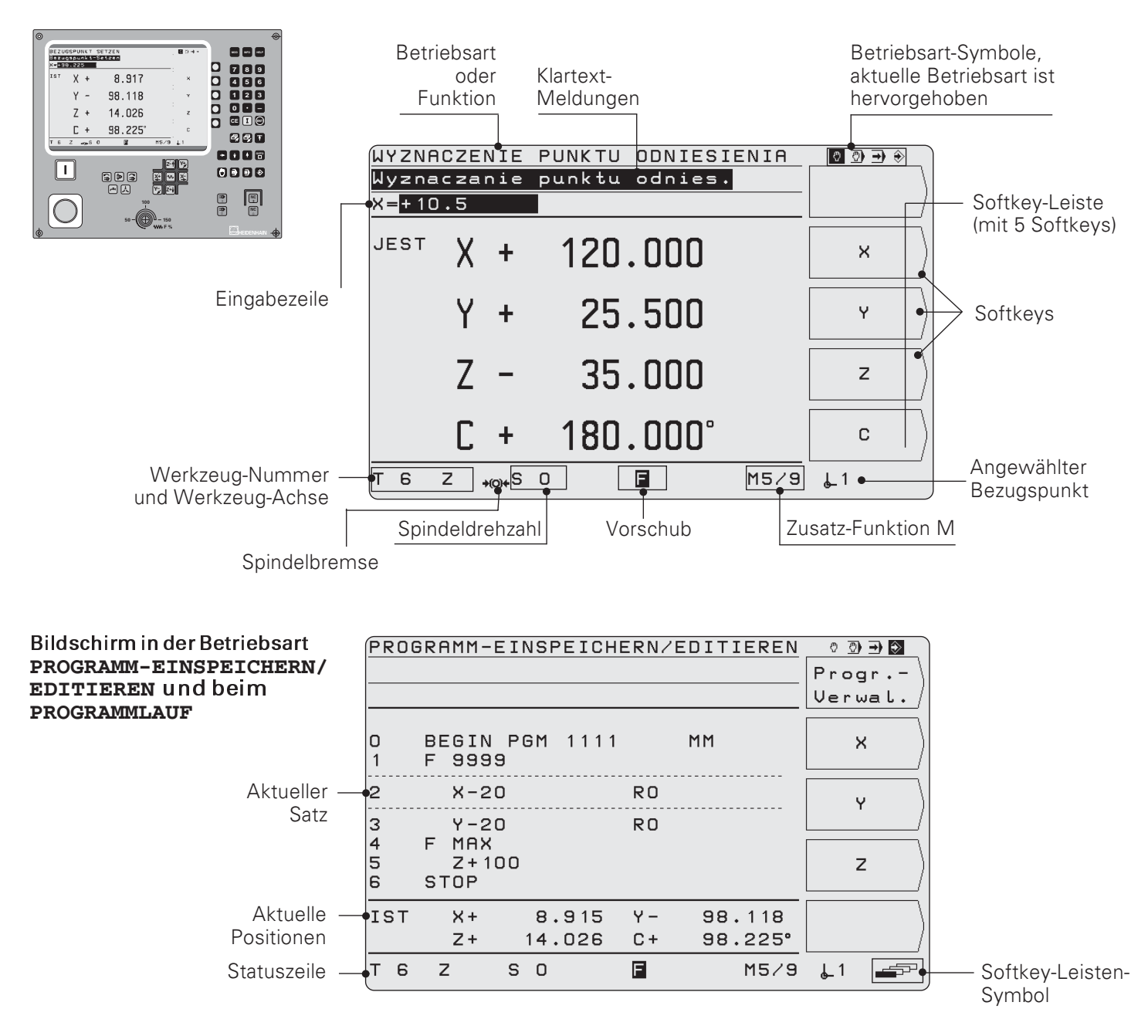

# Maschinen-Funktionensteuern

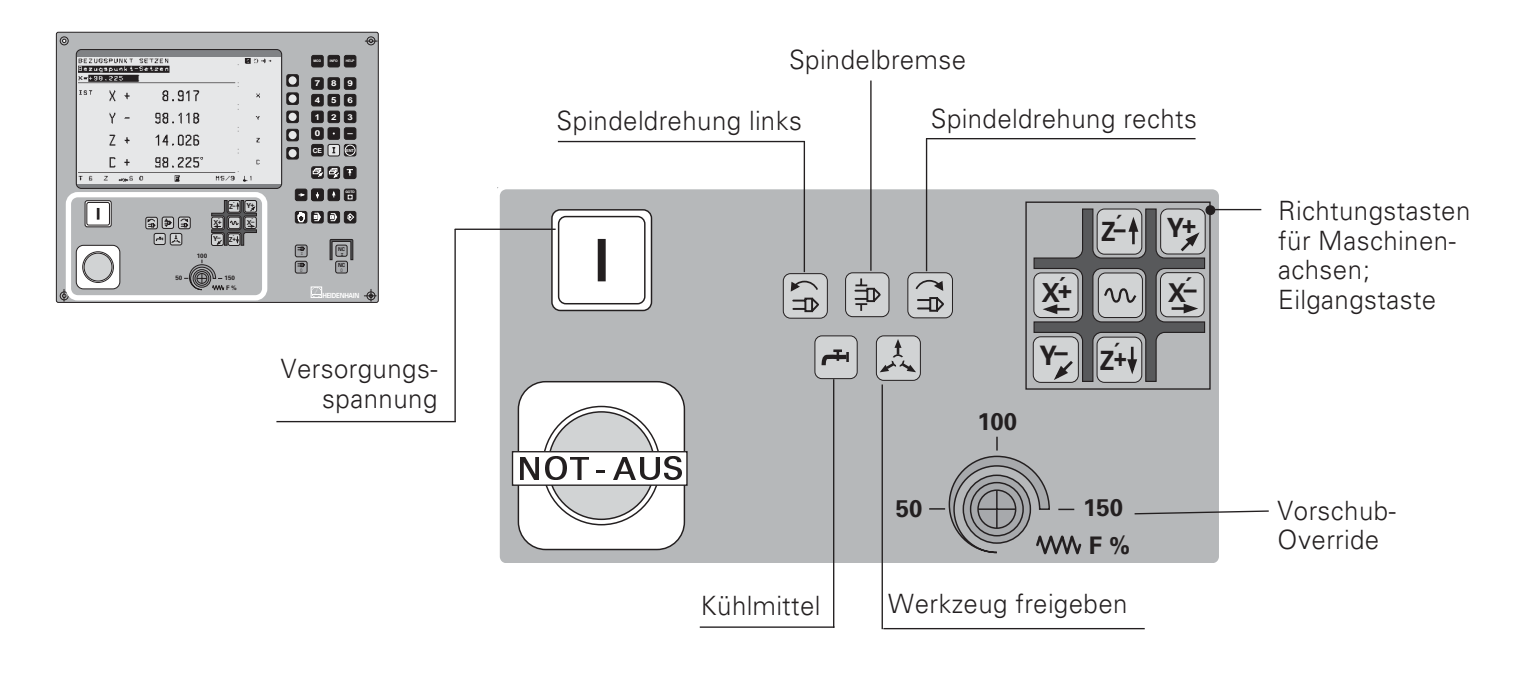

# Funktionen wählen und Programme einspeichern

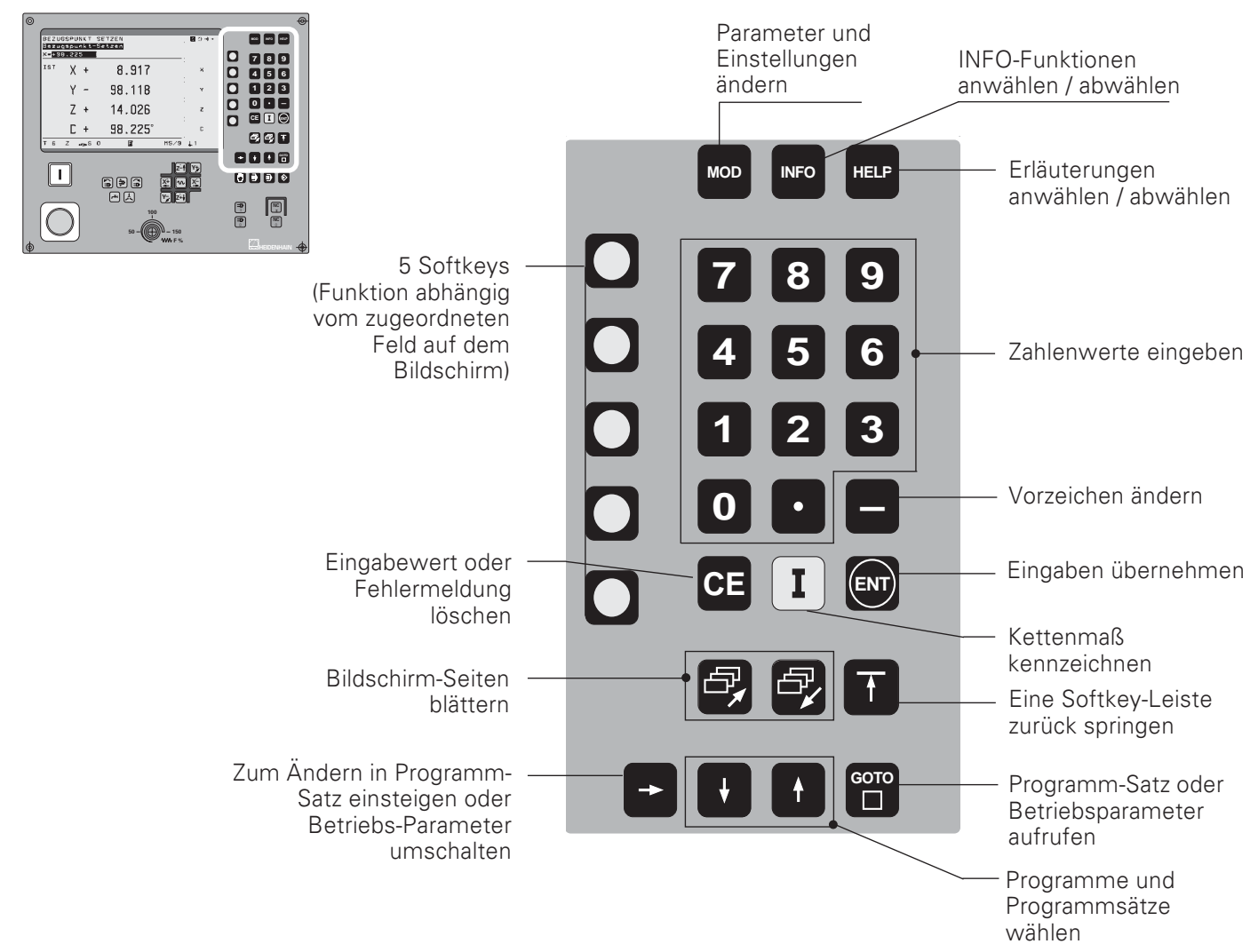

# Betriebsart wählen; NC und Spindel starten/stoppen

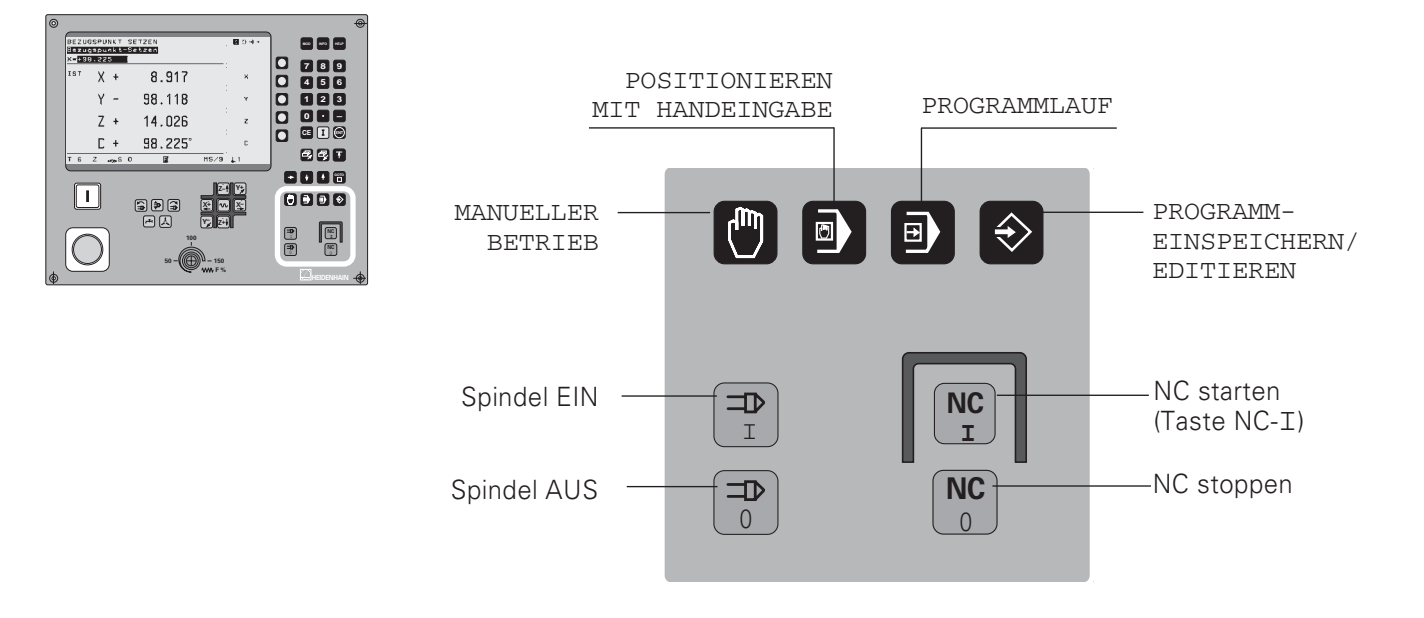

# Inhalt

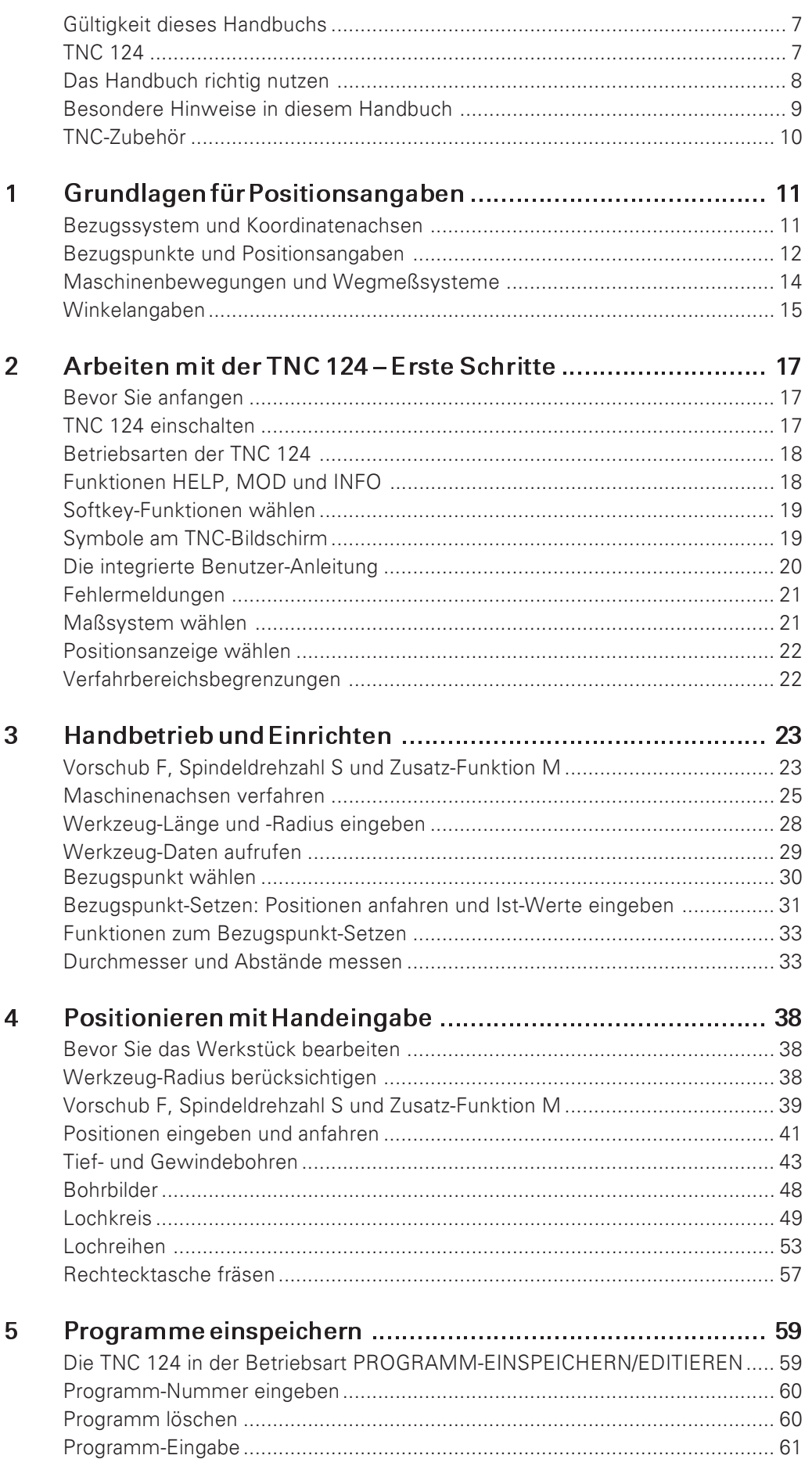

# Inhalt

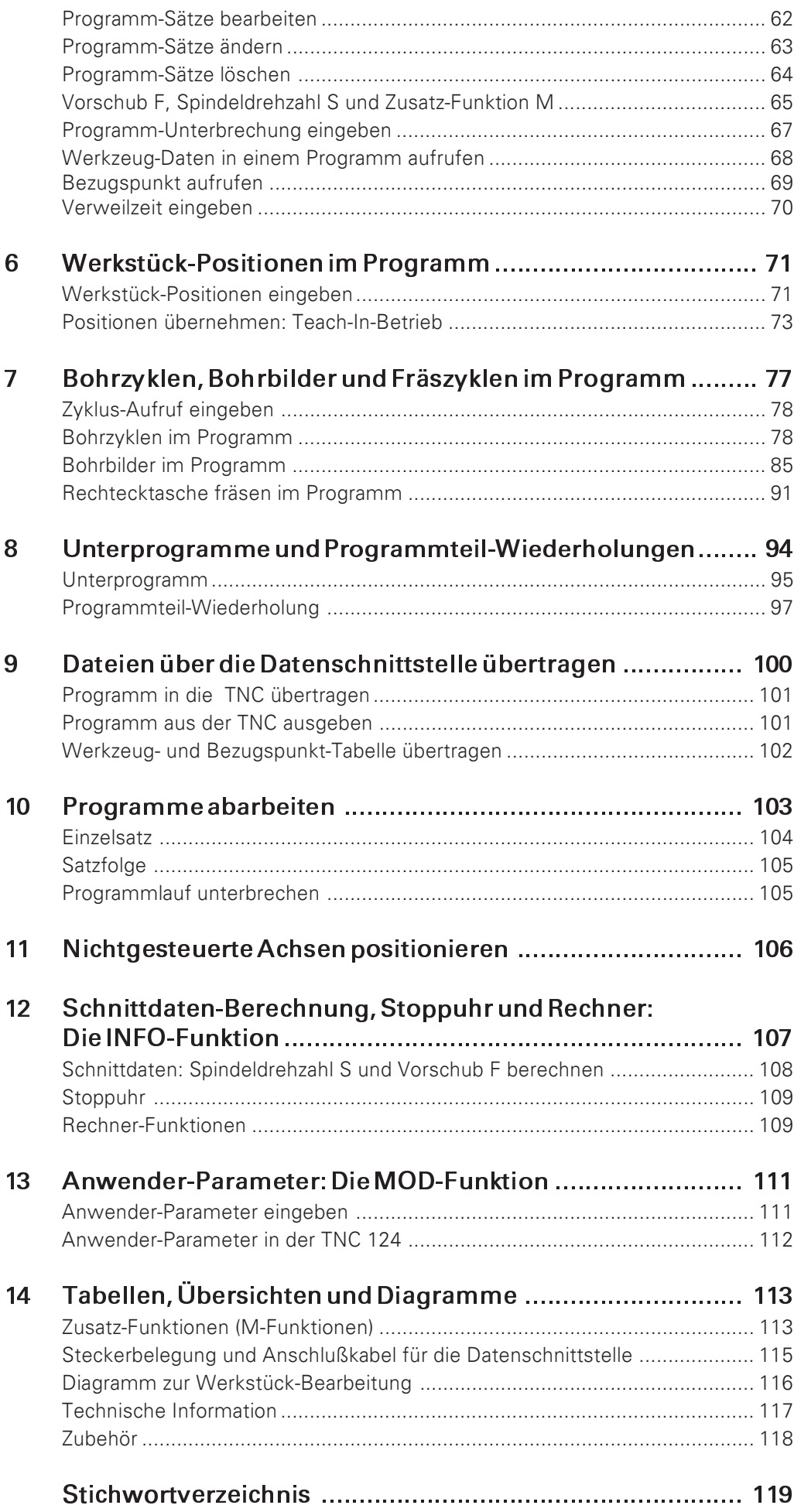

# Gültigkeit dieses Handbuchs

Dieses Handbuch gilt für die TNC 124 ab der Software-Version

Progr. 246 xxx-16.

Die drei "x" stehen für beliebige Ziffern.

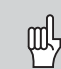

Ausführliche technische Informationen finden Sie im Technischen Handbuch zur TNC 124.

#### NC- und PLC-Software-Nummern Ihrer TNC

Die TNC zeigt die NC- und PLC-Software-Nummern nach dem Einschalten am Bildschirm an.

#### **VorgesehenerEinsatzort**

Das Gerät entspricht der Klasse A nach EN 55022 und ist hauptsächlich für den Betrieb in Industriegebieten vorgesehen.

#### **TNC124**

#### **TNC-Familie**

Was bedeutet eigentlich "NC"?

Der deutsche Begriff für "NC" (Numerical Control) lautet "numerische Steuerung", also "Steuerung mit Hilfe von Zahlen". Moderne Steuerungen wie die TNCs von HEIDENHAIN besitzen dafür einen eingebauten Computer.

Sie werden deshalb "CNC" genannt (Computerized NC).

HEIDENHAIN hat NCs von Anfang an für den Facharbeiter gebaut, der direkt an der Maschine sein Programm in die Steuerung eintippt.

Deswegen heißen HEIDENHAIN Steuerungen TNC (Tipp-NC).

Die TNC 124 ist eine Streckensteuerung für Bohr- und Fräsmaschinen mit bis zu drei Achsen. Zusätzlich kann die TNC 124 die Position einer vierten Achse anzeigen.

#### Dialog-Programmierung

Der Facharbeiter legt die Werkstück-Bearbeitung in einem Bearbeitungs-Programmfest.

In das Bearbeitungs-Programm schreibt er alle Angaben, die die TNC für die Bearbeitung benötigt, z.B. die Koordinaten der Ziel-Positionen, den Bearbeitungsvorschub und die Spindeldrehzahl. Bei der Dialog-Programmierung leitet der Facharbeiter die Programm-Eingabe einfach durch einen Tasten- oder Softkeydruck ein. Die TNC erfragt dann automatisch im Klartext alle Angaben, die sie für diesen Arbeitsschritt benötigt.

# Das Handbuch richtig nutzen

Als TNC-Einsteiger dient Ihnen das Handbuch als Lernunterlage. Zu Beginn vermittelt es kurz einige wichtige Grundlagen und einen Überblick über die Funktionen der TNC 124.

Danach wird jede Funktion ausführlich anhand eines Beispiels erläutert. Sie müssen sich also nicht unnötig mit der "Theorie" guälen. Als TNC-Einsteiger sollten Sie alle Beispiele konseguent durcharbeiten.

Die Beispiele sind bewußt kurz gefaßt; Sie werden in der Regel weniger als 10 Minuten benötigen, um die Beispiel-Eingaben einzutippen.

Als TNC-Experte liegt Ihnen mit diesem Handbuch ein Referenzund Nachschlagebuch vor. Der übersichtliche Aufbau des Handbuchs und das Stichwortverzeichnis erleichtern das Auffinden bestimmter Themen

# Handlungsanleitungen

Schematische Handlungsanleitungen ergänzen jedes Beispiel in diesem Handbuch.

Sie sind folgendermaßen aufgebaut:

Die Betriebsart steht über der ersten Handlungsanleitung.

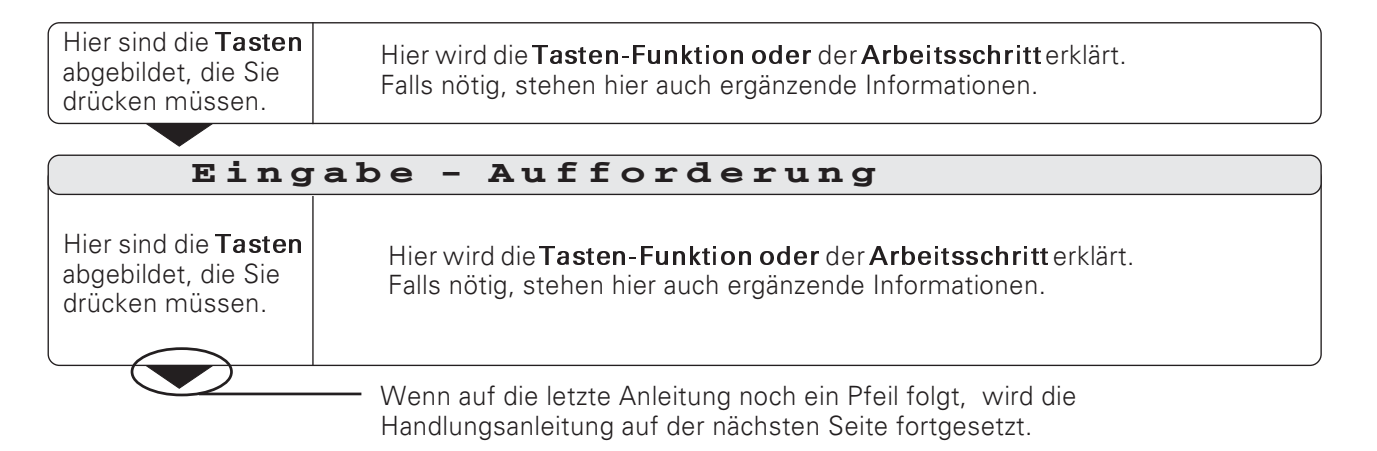

Die Eingabe-Aufforderung erscheint bei einigen Handlungen (nicht immer) oben am TNC-Bildschirm.

Sind zwei Handlungsanleitungen durch eine gestrichelte Linie und die Wörter "oder" getrennt, können Sie zwischen den beiden Handlungen wählen.

Bei einigen Handlungsanleitungen ist zusätzlich rechts der Bildschirm abgebildet, der nach dem Tastendruck erscheint.

#### Verkürzte Handlungsanleitungen

Verkürzte Handlungsanleitungen ergänzen die Beispiele und Erklärungen. In ihnen kennzeichnet ein Pfeil (>) eine neue Eingabe oder einen Arbeitsschritt.

# Besondere Hinweise in diesem Handbuch

Besonders wichtige Informationen stehen separat in den grauen Kästen. Beachten Sie diese Hinweise ganz besonders. Wenn Sie diese Hinweise nicht beachten, kann z.B. passieren, daß Funktionen nicht so arbeiten, wie Sie wünschen oder daß Werkstück oder Werkzeug beschädigt werden.

# Symbole in den Hinweisen

Jeder Hinweis ist links mit einem Symbol gekennzeichnet, das über die Bedeutung des Hinweises informiert.

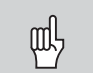

#### Allgemeiner Hinweis,

z.B. auf das Verhalten der Steuerung.

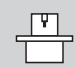

# Hinweis auf den Maschinenhersteller,

z.B. daß er die Funktion freigeben muß.

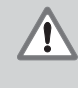

#### Wichtiger Hinweis,

z.B. daß für die Funktion ein bestimmtes Werkzeug benötigt wird.

# **TNC-Zubehör**

# Elektronische Handräder

Die "elektronischen Handräder" von HEIDENHAIN erleichtern das präzise manuelle Verfahren der Achsschlitten.

Wie an einer konventionellen Maschine bewirkt ein Drehen am<br>Handrad, daß sich der Maschinenschlitten um eine bestimmte Strecke bewegt.

Den Verfahrweg pro Umdrehung können Sie dabei wählen.

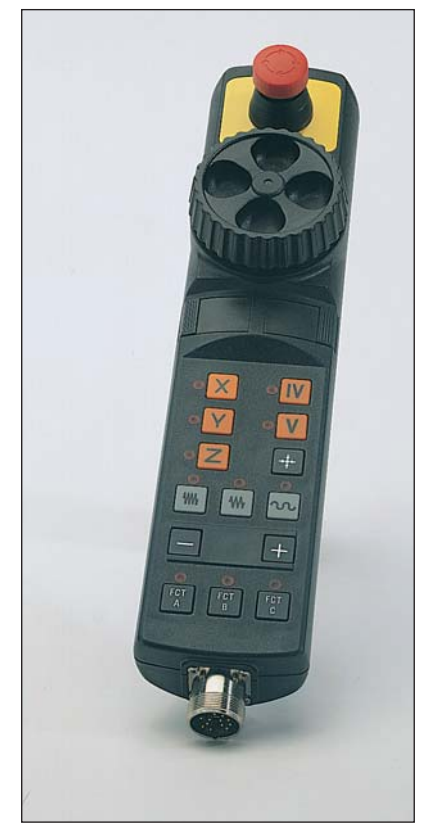

Das elektronische Handrad HR 410

# 1 Grundlagen für Positionsangaben

# Bezugssystem und Koordinatenachsen

#### Bezugssystem

Um Positionen angeben zu können, braucht man grundsätzlich ein Bezugssystem.

Beispielsweise können Orte auf der Erde durch ihre geographischen Koordinaten (Koordinaten: lat. "die Zugeordneten"; Größen zur Angabe bzw. Festlegung von Positionen) "Länge" und "Breite" "absolut" angegeben werden: das Netz der Längenund Breitenkreise stellt ein "absolutes Bezugssystem" darin Gegensatz zu einer "relativen" Positionsangabe, d.h. mit Bezug auf einen anderen, bekannten Ort.

Der 0°-Längenkreis im Bild rechts verläuft durch die Sternwarte von Greenwich, der 0°-Breitenkreis ist der Äquator.

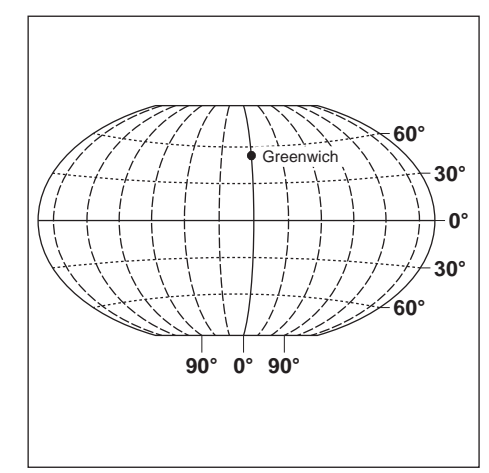

Bild 1.1: Das geographische Koordinatensystem ist ein absolutes Bezugssystem

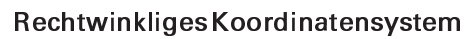

Zur Bearbeitung eines Werkstücks auf einer Fräs- oder Bohrmaschine, die mit einer TNC-Steuerung ausgerüstet ist, geht man generell von einem werkstückfesten kartesischen ( = rechtwinkligen, nach dem französischen Mathematiker und Philosophen René Descartes, lateinisch Renatus Cartesius: 1596 bis 1650) Koordinatensystem aus, das aus den drei, zu den Maschinenachsen parallelen Koordinatenachsen X, Y und Z besteht; denkt man sich den Mittelfinger der rechten Hand in Richtung der Werkzeugachse vom Werkstück zum Werkzeug zeigend, so weist er in Richtung der positiven Z-Achse, der Daumen in Richtung der positiven X-Achse und der Zeigefinger in Richtung der positiven Y-Achse.

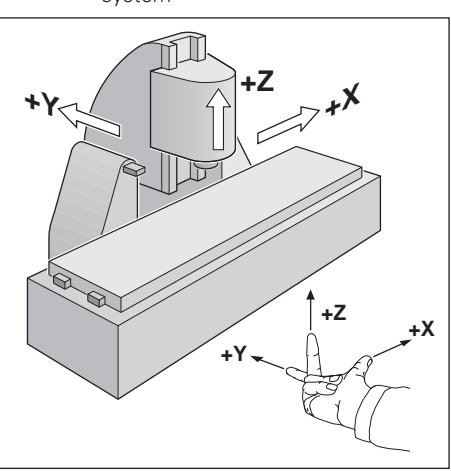

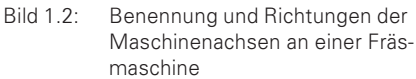

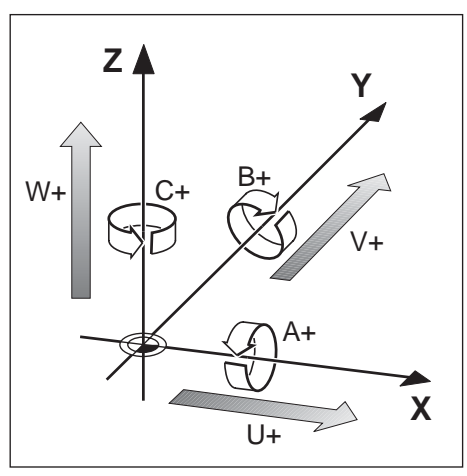

**Bild 1.3:** Haupt-, Zusatz- und Drehachsen im rechtwinkligen Koordinatensystem

#### Achsbezeichnung

X. Y und Z sind die Hauptachsen des rechtwinkligen Koordinatensystems. Die Zusatzachsen U, V und W liegen zu den Hauptachsen parallel.

Drehachsen werden mit A. B und C bezeichnet (siehe Bild 1.3).

# Bezugspunkte und Positionsangaben

#### **Bezugspunkt-Setzen**

Die Werkstück-Zeichnung gibt für die Bearbeitung ein bestimmtes Formelement des Werkstücks (meist eine Werkstück-Ecke) als "absoluten Bezugspunkt" und eventuell ein oder mehrere Formelemente als relative Bezugspunkte vor. Durch das Bezugspunkt-Setzen wird diesen Bezugspunkten der Ursprung des absoluten bzw. der relativen Koordinatensysteme zugeordnet: Das Werkstück wird – zu den Maschinenachsen ausgerichtet – in eine bestimmte Position relativ zum Werkzeug gebracht und die Achsanzeigen entweder auf Null oder den entsprechenden Positionswert (z.B. um den Werkzeug-Radius zu berücksichtigen) gesetzt.

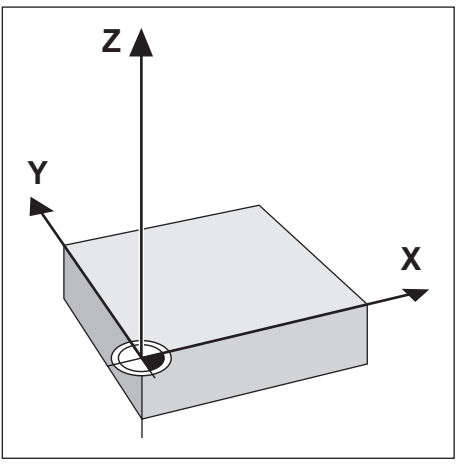

**Bild 1.4:** Der Ursprung des rechtwinkligen Koordinaten-Systems und der Werkstück-Nullpunkt fallen zusammen

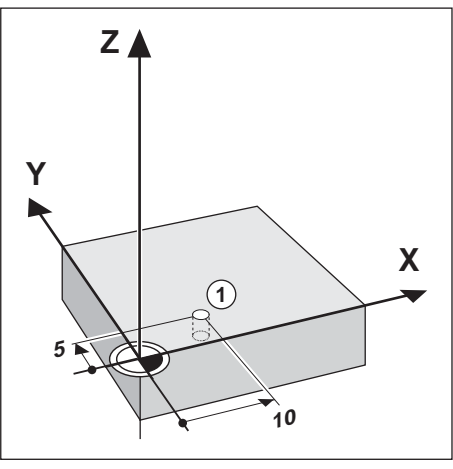

**Bild 1.5:** Die Bohrung an Position ① legt das Koordinatensystem fest

Beispiel: Koordinaten der Bohrung 1:

$$
X = 10 \text{ mm}
$$

$$
Y = 5 mm
$$

 $Z =$ 0 mm (Bohrtiefe:  $Z = -5$  mm)

Der Nullpunkt des rechtwinkligen Koordinatensystems liegt auf der X - Achse 10 mm und auf der Y - Achse 5 mm in negativer Richtung von der Bohrung 1 entfernt.

Mit den Antast-Funktionen der TNC 124 setzen Sie Bezugspunkte besonders komfortabel.

Bezugspunkte und Positionsangaben

#### Absolute Werkstück-Positionen

Jede Position auf dem Werkstück ist durch ihre absoluten Koordinaten eindeutig festgelegt.

Beispiel: Absolute Koordinaten der Position 1:

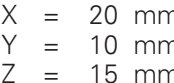

Wenn Sie nach einer Werkstück-Zeichnung mit absoluten Koordinaten bohren oder fräsen, dann fahren Sie das Werkzeug auf die Koordinaten.

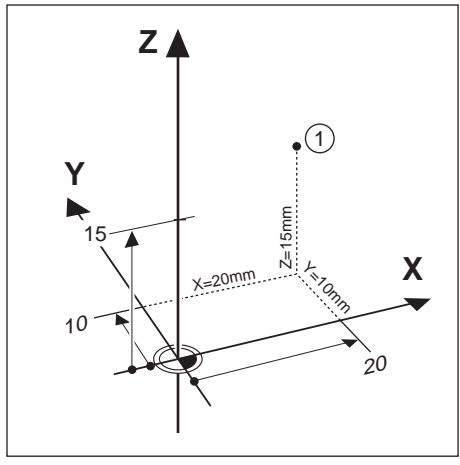

**Bild 1.6:** Position 1 zum Beispiel "Absolute Werkstück-Positionen"

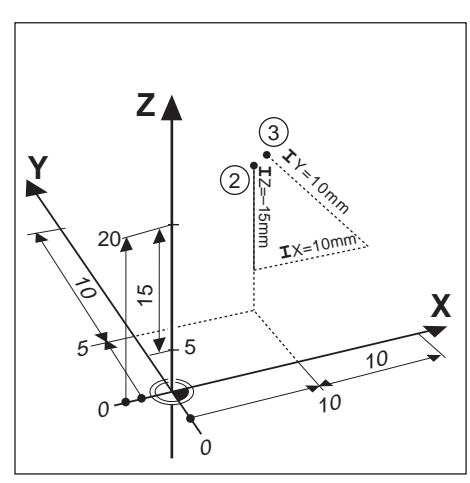

Bild 1.7: Positionen 2 und 3 zum Beispiel "Inkrementale Werkstück-Positionen"

#### Inkrementale Werkstück-Positionen

Eine Position kann auch auf die vorhergegangene Soll-Position bezogen sein: Der relative Nullpunkt wird dann also auf die vorhergegangene Soll-Position gelegt. Man spricht dann von  $ink$ rementalen Koordinaten (Inkrement = Zuwachs), bzw. einem Inkremental-Maß oder Kettenmaß (da die Position durch aneinandergereihte Maße angegeben wird).

Inkrementale Koordinaten werden durch ein I gekennzeichnet.

Beispiel: Inkrementale Koordinaten der Position 3 bezogen auf Position  $(2)$ 

Absolute Koordinaten der Position (2) :

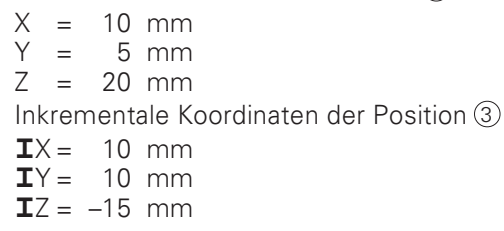

Wenn Sie nach einer Werkstück-Zeichnung mit inkrementalen Koordinaten bohren oder fräsen, dann fahren Sie das Werkzeug um die Koordinaten weiter.

# Maschinenbewegungen und Wegmeßsysteme

#### Werkzeugbewegung programmieren

ml

Je nach Konstruktion der Maschine bewegt sich in einer Achse entweder der Maschinentisch mit dem aufgespannten Werkstück oder das Werkzeug.

> Wenn Sie Werkzeugbewegungen in ein Programm eingeben, beachten Sie folgenden Grundsatz:

Werkzeugbewegungen werden immer so programmiert, als ob das Werkstück stillsteht und das Werkzeug alle Bewegungen ausführt.

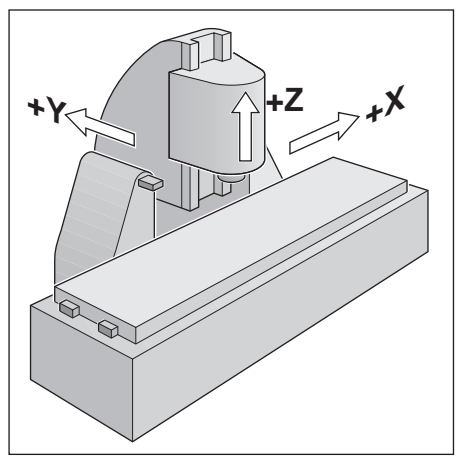

**Bild 1.8:** In der Y- und Z-Achse bewegt sich das Werkzeug, in der X-Achse der Maschinentisch

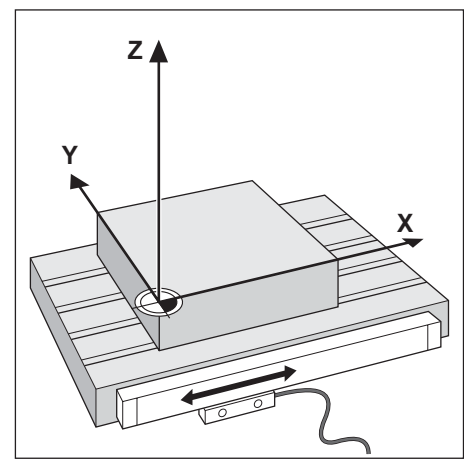

Bild 1.9: Wegmeßsystem für eine Linearachse, z.B. für die X-Achse

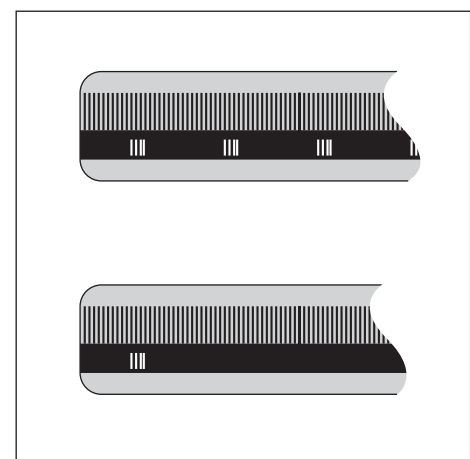

Bild 110: Maßstäbe – oben mit abstandscodierten Referenzmarken, unten mit einer Referenzmarke

#### Wegmeßsysteme

Die Wegmeßsysteme – Längenmeßsysteme für Linearachsen, Winkelmeßsysteme für Drehachsen - wandeln die Bewegungen der Maschinenachsen in elektrische Signale um. Die TNC 124 wertet die Signale aus und berechnet ständig die Ist-Position der Maschinenachsen.

Bei einer Stromunterbrechung geht die Zuordnung zwischen der Maschinenschlitten-Position und der berechneten Ist-Position verloren; die TNC kann diese Zuordnung nach dem Einschalten wieder herstellen.

#### Referenzmarken

Auf den Maßstäben der Wegmeßsysteme sind eine oder mehrere Referenzmarken angebracht. Die Referenzmarken erzeugen beim Überfahren ein Signal, das für die TNC eine Maßstabs-Position als Referenzpunkt (Maßstabs-Bezugspunkt = maschinenfester Bezugspunkt) kennzeichnet.

Mit Hilfe dieser Referenzpunkte kann die TNC die Zuordnung zwischen der Maschinenschlitten-Position und der angezeigten Ist-Position wieder herstellen.

Bei Längenmeßsystemen mitabstandscodierten Referenzmarken brauchen Sie die Maschinenachsen dazu nur maximal um 20 mm (20° bei Winkelmeßsystemen) zu verfahren.

# Winkelangaben

Für Winkelangaben sind die folgenden Bezugsachsen definiert:

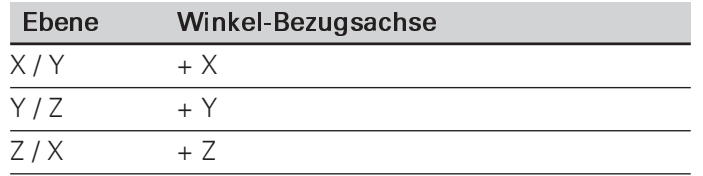

#### Vorzeichen des Drehsinns

Positiver Drehsinn ist der Gegen-Uhrzeigersinn, wenn die Bearbeitungsebene in Richtung der negativen Werkzeug-<br>Achse betrachtet wird (siehe Bild 1.11).

Beispiel: Winkel in der Bearbeitungsebene X/Y

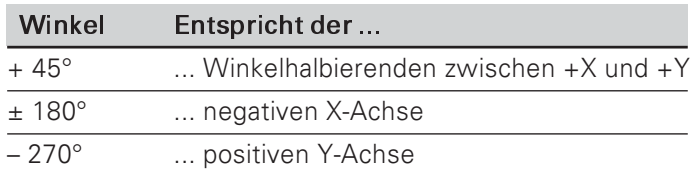

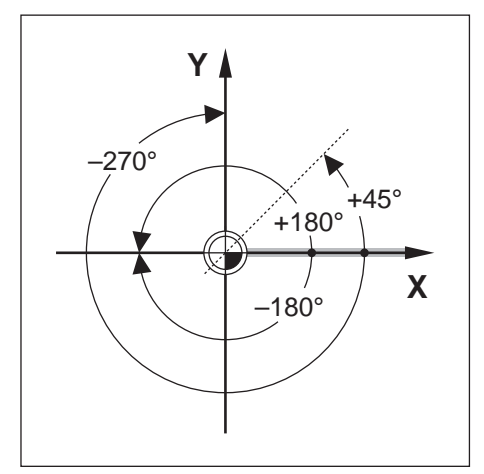

Bild 1.11: Winkel und die Winkelbezugsachse, z.B. in der X / Y - Ebene

# **NOTIZEN**

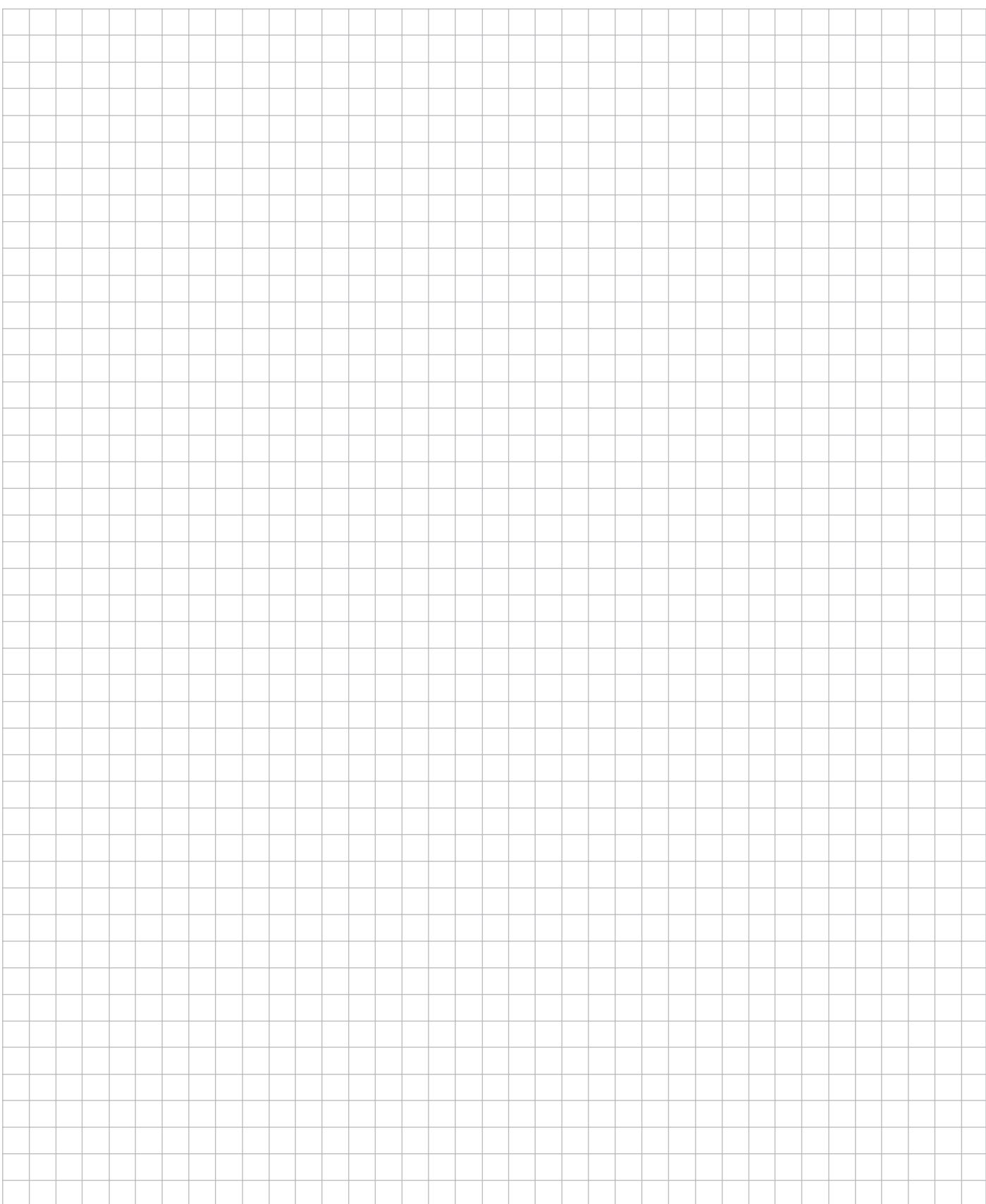

# Arbeiten mit der TNC 124 – Erste Schritte  $\overline{\mathbf{z}}$

# **Bevor Sie anfangen**

Nach jedem Einschalten müssen Sie die Referenzmarken überfahren:

Die TNC 124 ermittelt aus den Positionen der Referenzmarken automatisch wieder die Zuordnungen zwischen Achsschlitten-Position und Anzeigewerten, die Sie zuletzt vor dem Ausschalten festgelegt haben.

Wenn Sie einen neuen Bezugspunkt setzen, speichert die TNC die dadurch neu festgelegten Zuordnungen automatisch.

# TNC 124 einschalten

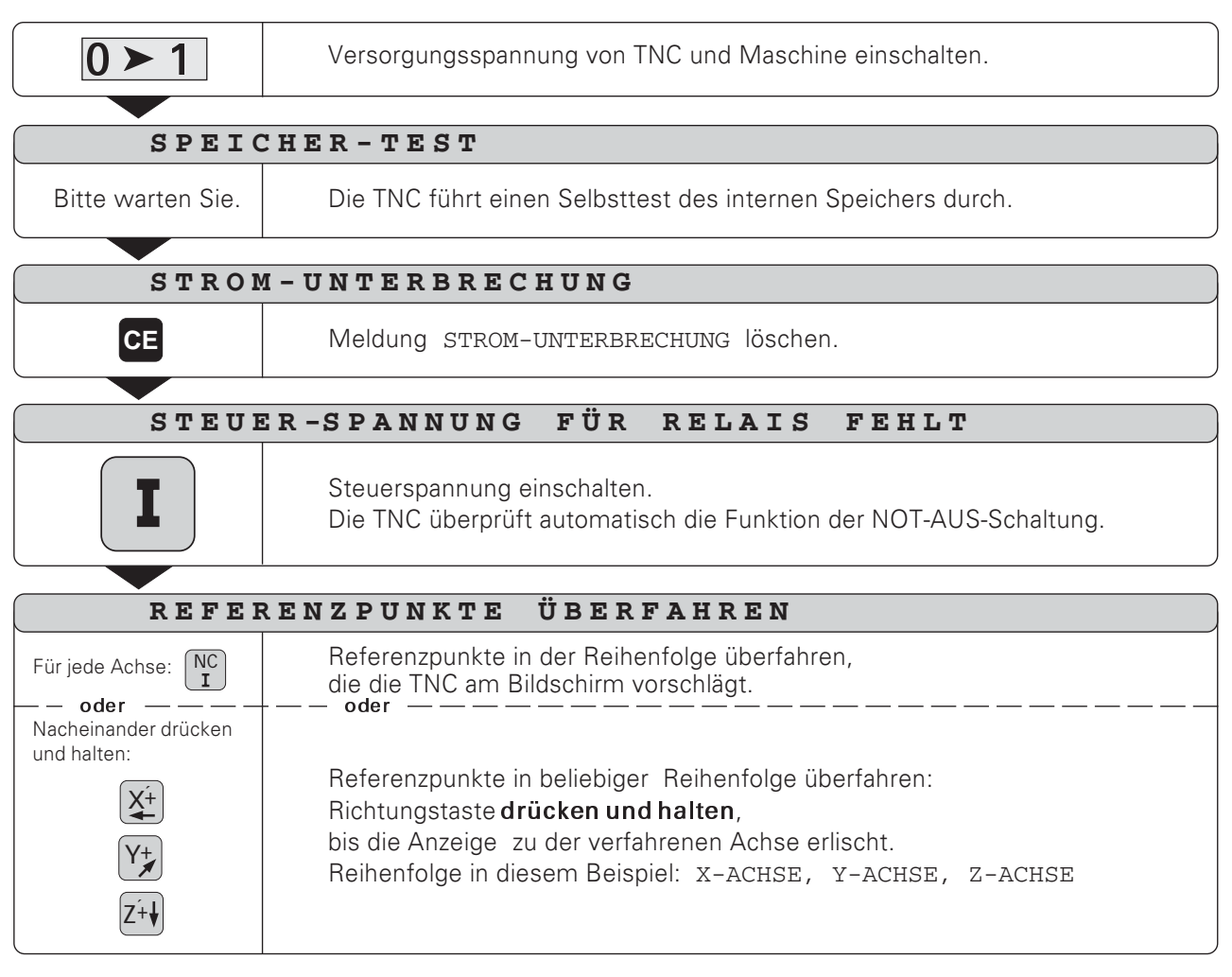

Die TNC 124 ist jetzt betriebsbereit in der Betriebsart MANUELLER BETRIEB.

#### **Betriebsarten der TNC 124**

Mit der Betriebsart wählen Sie, welche Funktionen der TNC 124 Sie nutzen können.

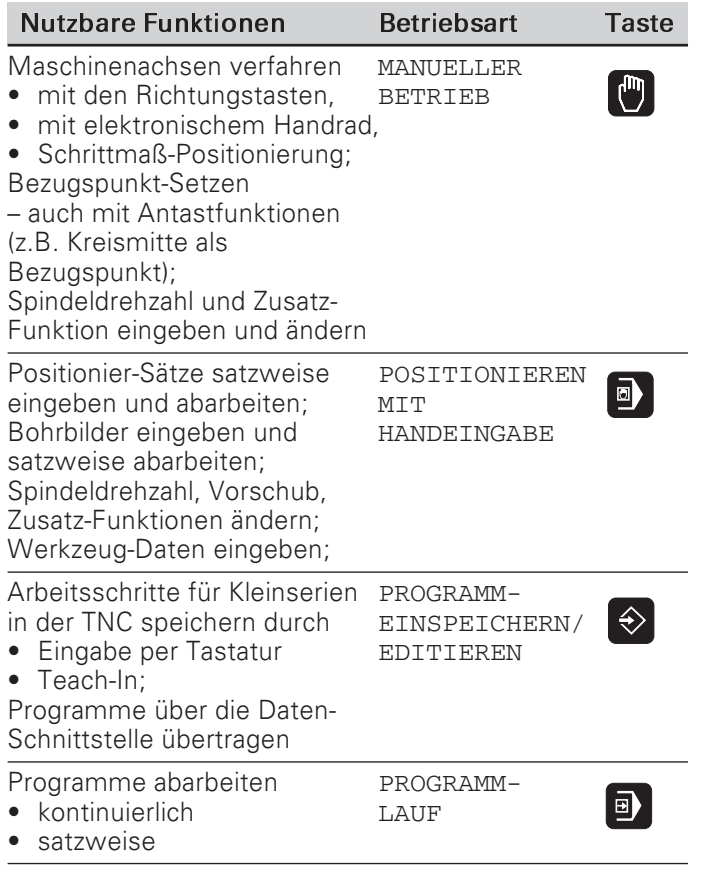

Sie können jederzeit die Betriebsart wechseln, indem Sie die Taste der Betriebsart drücken, in die Sie wechseln wollen.

# Funktionen HELP, MOD und INFO

Die Funktionen HELP, MOD und INFO in der TNC 124 können Sie jederzeit aufrufen.

#### Funktionaufrufen:

> Drücken Sie die Funktionstaste.

#### Funktionabwählen:

> Drücken Sie die Funktionstaste erneut.

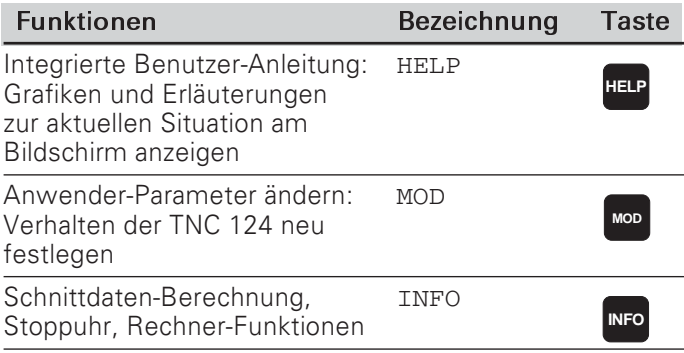

**TNC 124** 

# Softkey-Funktionen wählen

Die Softkey-Funktionen stehen in einer oder in mehreren Softkey-Leisten. Die TNC zeigt die Anzahl der Leisten durch ein Symbol unten rechts am Bildschirm an. Wenn dort kein Symbol erscheint, stehen alle wählbaren Funktionen in der angezeigten Softkey-Leiste

Die aktuelle Softkey-Leiste wird im Symbol durch ein ausgefülltes Rechteck dargestellt.

# **Funktions-Übersicht**

щĻ

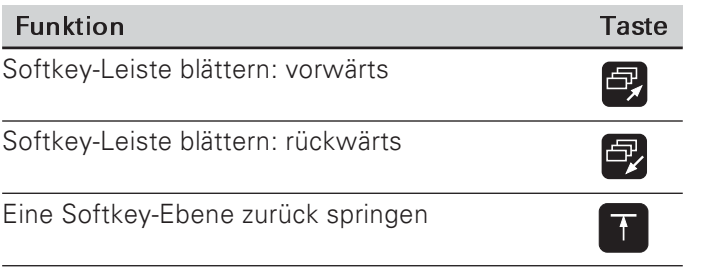

wenn Sie die Betriebsart-Taste drücken. Symbole am TNC-Bildschirm

Die TNC zeigt die Softkeys mit den Haupt-

Funktionen einer Betriebsart immer dann an,

Die TNC informiert Sie mit Symbolen ständig über ihren Betriebszustand. Die Symbole erscheinen am Bildschirm

- neben der Bezeichnung der Koordinatenachse oder  $\bullet$
- in der Statuszeile unten im Bildschirm.

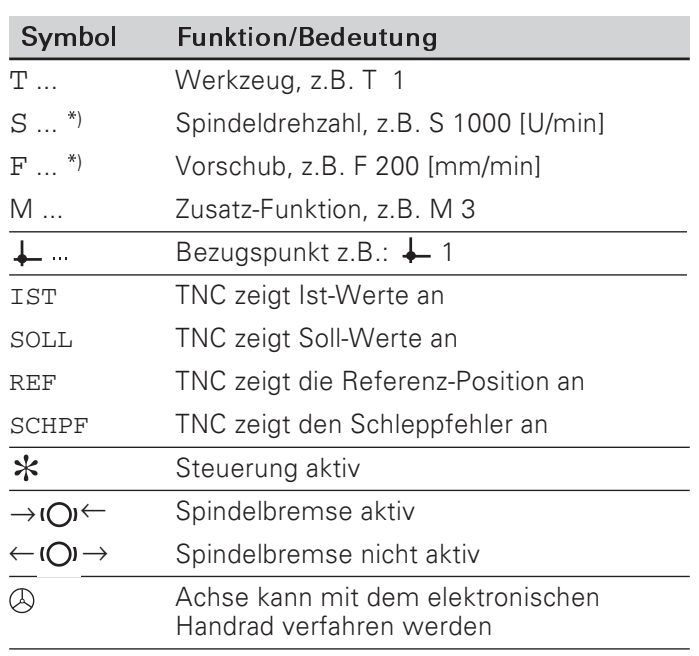

\*) Wenn das Symbol F oder S hell unterlegt erscheint. fehlt die Vorschub- oder die Spindel-Freigabe von der PLC.

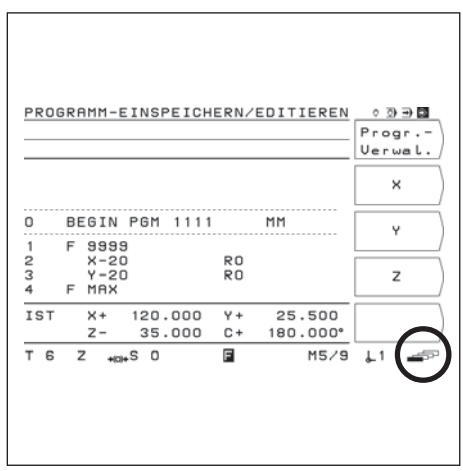

Bild 2.1: Das Softkey-Leisten-Symbol unten rechts im Bildschirm; angezeigt wird die erste Softkey-Leiste

# Die integrierte Benutzer-Anleitung

Die integrierte Benutzer-Anleitung hilft Ihnen in jeder Situation mit den passenden Informationen.

#### Integrierte Benutzer-Anleitungaufrufen:

- > Drücken Sie die Taste HELP.
- Blättern Sie mit den "Blätter"-Tasten, wenn die Situation auf  $\blacktriangleright$ mehreren Bildschirm-Seiten erklärt wird.

#### Integrierte Benutzer-Anleitung abwählen:

> Drücken Sie die Taste HELP erneut.

#### Beispiel: Integrierte Benutzer-Anleitung zum Bezugspunkt-Setzen ( ANTASTEN MITTELLINIE )

Die Funktion ANTASTEN MITTELLINIE ist in diesem Handbuch auf Seite 34 beschrieben

- > Wählen Sie die Betriebsart MANUELLER BETRIEB.
- Blättern Sie zur zweiten Bildschirm-Seite.
- > Drücken Sie die Taste HFI P. Am Bildschirm erscheint die erste Seite mit Erläuterungen zu den Antast-Funktionen.

Rechts unten im Bildschirm steht ein Seitenhinweis: vor dem Schrägstrich steht die angewählte Seite und hinter ihm die Anzahl der Seiten.

Die integrierte Benutzer-Anleitung enthält jetzt auf drei Bildschirm-Seiten folgende Informationen zum Thema ANTAST-FUNKTIONEN :

- Übersicht über die Antast-Funktionen (Seite 1)
- Grafische Darstellungen zu allen Antast-Funktionen (Seite 2 und Seite 3)
- > Integrierte Benutzer-Anleitung wieder abwählen: Drücken Sie die Taste HELP erneut. Am TNC-Bildschirm erscheint wieder das Auswahlmenü für die Antast-Funktionen.
- > Drücken Sie (z.B.) den Softkey Mittellinie.
- > Drücken Sie die Taste HELP. Die integrierte Benutzer-Anleitung enthält jetzt auf drei Bildschirm-Seiten spezielle Informationen zur Funktion ANTASTEN MITTELLINIE :
	- · Zusammenfassung aller Arbeitsschritte (Seite 1)
	- Grafische Darstellung des Antastvorgangs (Seite 2)
	- Hinweise zum Verhalten der TNC und zum Bezugspunkt-Setzen (Seite 3)
- > Integrierte Benutzer-Anleitung wieder abwählen: Drücken Sie die Taste HELP erneut.

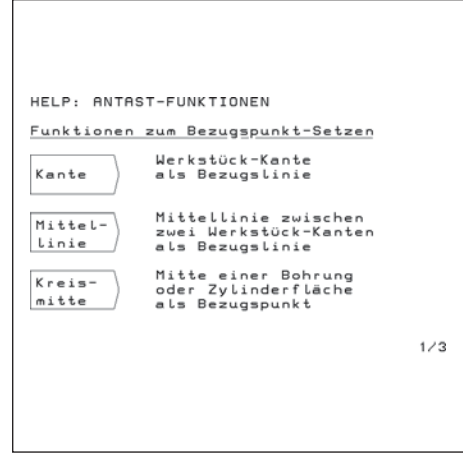

Integrierte Benutzer-Anleitung zum Rild 2 2. ANTASTEN, Seite 1

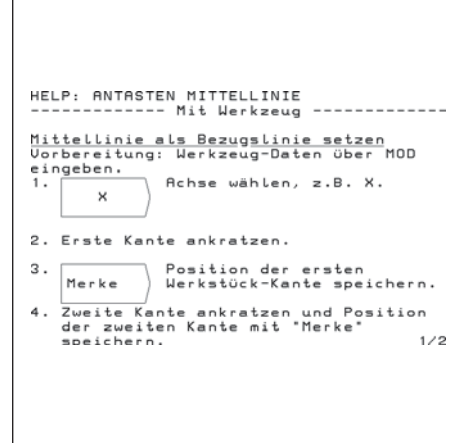

**Bild 2.3:** Integrierte Benutzer-Anleitung zum **ANTASTEN MITTELLINIE**, Seite 1

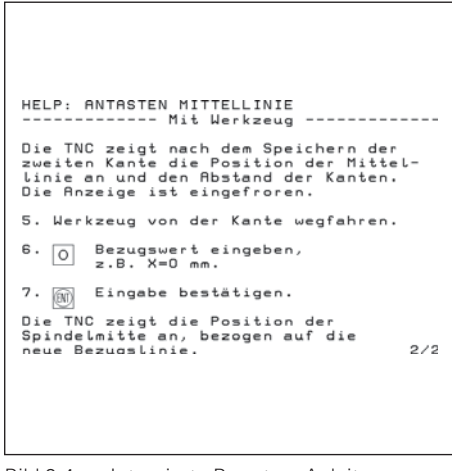

Bild 2.4: Integrierte Benutzer-Anleitung zum ANTASTEN MITTELLINIE , Seite 2

#### Fehlermeldungen

Wenn beim Arbeiten mit der TNC ein Fehler auftritt, erscheint am Bildschirm eine Meldung im Klartext.

Erläuterungenzum gemeldeten Fehleraufrufen:

> Drücken Sie die Taste HELP.

Fehlermeldunglöschen:

> Drücken Sie die Taste CE.

#### Blinkende Fehlermeldungen

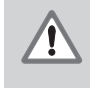

#### **VORSICHT!**

Bei blinkenden Meldungen ist die Funktionssicherheit der TNC beeinträchtigt.

Wenn die TNC eine blinkende Fehlermeldung anzeigt:

- > Notieren Sie die am Bildschirm angezeigte Fehlermeldung.
- > Schalten Sie die Versorgungsspannung von TNC und Maschine aus.
- ▶ Versuchen Sie bei ausgeschalteter Versorgungsspannung. den Fehler zu beheben.
- Benachrichtigen Sie den Kundendienst, wenn sich der Fehler nicht beheben läßt oder wenn blinkende Fehlermeldungen wiederholt auftreten.

#### Maßsystem wählen

Sie können die Positionen in Millimetern oder in Zoll (inch) anzeigen lassen. Wenn Sie "inch" gewählt haben, erscheint oben am Bildschirm die Anzeige inch.

Maßsystem umschalten:

- > Drücken Sie die Taste MOD.
- Blättern Sie zur Softkey-Leiste mit dem Anwender-Parameter mm oder inch.
- > Drücken Sie den Softkey mm oder inch. Fr wechselt in den anderen Zustand.
- > Drücken Sie die Taste MOD erneut.

Mehr Informationen zu den Anwender-Parametern finden Sie in Kapitel 13.

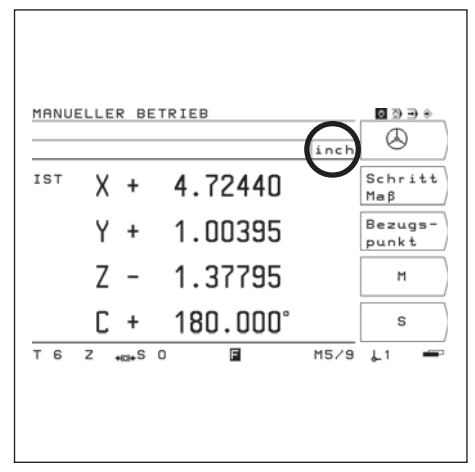

Bild 2.5: Die Anzeige inch im Bildschirm

# Positionsanzeige wählen

Zu einer Werkzeug-Position kann die TNC verschiedene Positionswerte anzeigen.

Bild 2.6 enthält folgende Positionen

- Ausgangs-Position des Werkzeugs (A)  $\bullet$
- Ziel-Position des Werkzeugs 2
- Werkstück-Nullpunkt W
- Maßstab-Nullpunkt M  $\bullet$

Die Positionsanzeigen der TNC können auf folgende Anzeigewerte gestellt werden:

- Soll-Position  $SOLL(1)$  $\bullet$ von der TNC momentan vorgegebener Positionswert
- $\textsf{lst-Position } \textsf{IST}(2)$ aktuelle Position des Werkzeugs, bezogen auf den Werkstück-Nullpunkt
- Schleppfehler SCHPF 3 Differenz zwischen Soll- und Ist-Position (SOLL - IST)
- Ist-Position bezogen auf den Maßstab-Nullpunkt REF  $\overline{4}$  $\bullet$

#### Positionsanzeige ändern

- > Drücken Sie die Taste MOD.
- Blättern Sie zur Softkey-Leiste mit dem Anwender-Parameter Posit.
- > Drücken Sie den Softkey zur Wahl der Positionsanzeige. Er wechselt in den anderen Zustand.
- Wählen Sie die gewünschte Anzeige.
- > Drücken Sie die Taste MOD erneut.

Mehr Informationen zu den Anwender-Parametern finden Sie in Kapitel 13.

#### Verfahrbereichsbegrenzungen

Der Maschinenhersteller legt den maximalen Verfahrweg der Maschinenachsen fest.

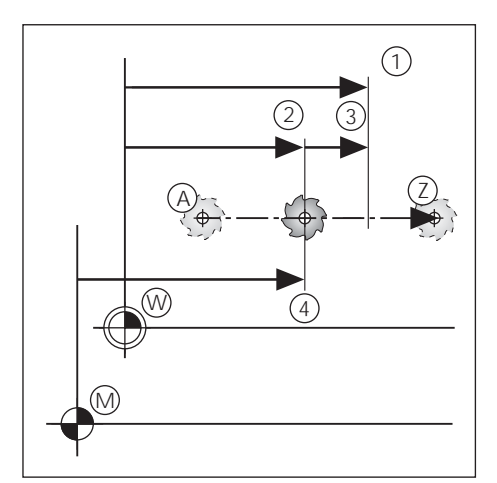

Bild 2.6: Positionen von Werkzeug und Werkstück

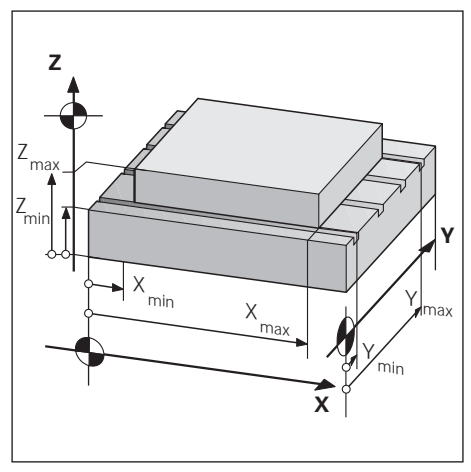

Bild 2.7: Verfahrbereichsbegrenzungen legen den Arbeitsraum fest

# 3 **Handbetrieb und Einrichten**

Der Maschinenhersteller kann für das Verfahren der Maschinenachsen eine andere Funktionsweise festlegen, als in diesem Handbuch beschrieben.

Sie haben bei der TNC 124 vier Möglichkeiten, die Achsen Ihrer Maschine im Handbetrieb zu verfahren:

- Richtungstasten  $\bullet$
- Elektronisches Handrad  $\bullet$
- Schrittmaß-Positionierung  $\bullet$
- $\bullet$ Positionieren mit Handeingabe (siehe Kapitel 4)

Zusätzlich können Sie in den Betriebsarten MANUELLER BETRIEB und POSITIONIEREN MIT HANDEINGABE (siehe Kapitel 4) folgende Größen eingeben und ändern:

- Vorschub F (Vorschub eingeben nur in POSITIONIEREN MIT HANDEINGABE)
- Spindeldrehzahl S
- Zusatz-Funktion M  $\bullet$

# Vorschub F, Spindeldrehzahl S und Zusatz-Funktion M

#### Vorschub Fändern

Mit dem Override-Drehknopf auf dem TNC-Bedienfeld können Sie den Vorschub F stufenlos ändern.

#### Vorschub-Override

Vorschub F auf 0 bis 150% des festgelegten Werts einstellen

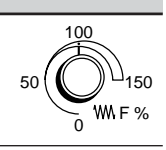

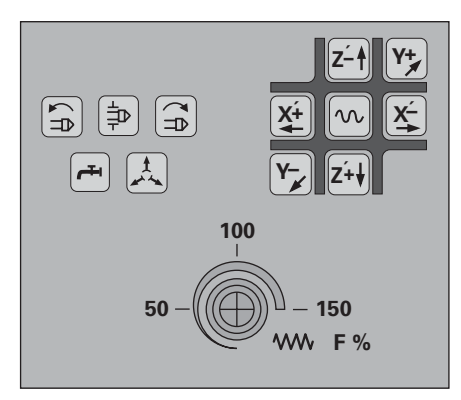

Vorschub-Override auf dem Bild 3.1: **TNC-Bedienfeld** 

Vorschub F, Spindeldrehzahl S und Zusatz-Funktion M

#### Spindeldrehzahl Seingeben und ändern

Der Maschinenhersteller legt fest, welche Spindeldrehzahlen S an Ihrer TNC erlaubt sind.

#### Beispiel: Spindeldrehzahl S eingeben

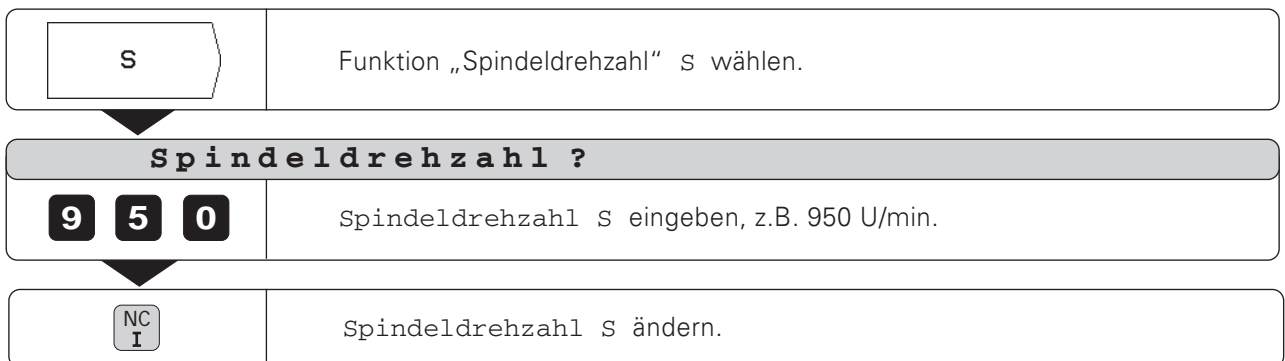

#### Spindeldrehzahl Sändern

Mit dem Override-Drehknopf - falls vorhanden - auf dem TNC-Bedienfeld können Sie die Spindeldrehzahl S stufenlos ändern.

#### Spindeldrehzahl-Override

Spindeldrehzahl S auf 0 bis 150% des festgelegten Werts einstellen

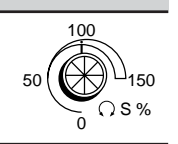

#### Zusatz-Funktion Meingeben

Der Maschinenhersteller legt fest, welche Zusatz-<br>Funktionen M Sie an Ihrer TNC nutzen können und welche Funktion sie haben.

#### Beispiel: Zusatz-Funktion eingeben

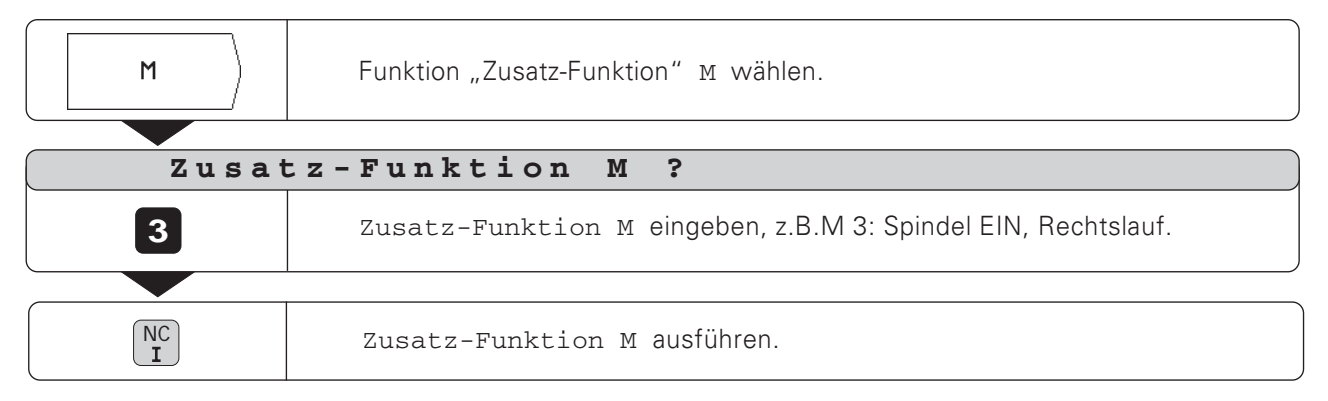

#### **Maschinenachsenverfahren**

Auf dem TNC-Bedienfeld befinden sich sechs Richtungstasten. Die Tasten für die Achsen X und Z sind mit einem ' gekennzeichnet. Das bedeutet, daß die auf der Taste angegebene Verfahrrichtung eine Maschinentischbewegung darstellt.

#### Verfahren mit den Richtungstasten

Mit einer Richtungstaste wählen Sie gleichzeitig

- die Koordinatenachse, z.B. X
- die Verfahrrichtung, z.B. negativ: X-

Bei Maschinen mit Zentralantrieb können Sie Maschinenachsen nur einzeln verfahren.

Wenn Sie Maschinenachsen mit der Richtungstaste verfahren. stoppt die TNC die Achsen automatisch, sobald Sie die Richtungstasten loslassen.

#### Maschinenachsen kontinuierlich verfahren

Sie können Maschinenachsen auch kontinuierlich verfahren: Die TNC fährt dann die Achsen auch nach dem Loslassen der Richtungstasten weiter.

Sie stoppen die Maschinenachsen per Tastendruck (siehe Beispiel 2 unten auf dieser Seite).

#### Verfahren im Eilgang

Wenn Sie im Eilgang verfahren wollen:

> Drücken Sie die Eilgangstaste gleichzeitig mit der Richtungstaste.

#### Beispiel: Maschinenachse mit der Richtungstaste in Richtung Z+ verfahren (Werkzeug freifahren)

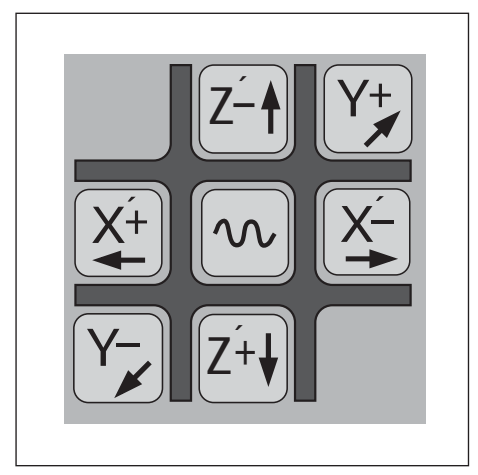

Bild 3.2: Die Richtungstasten auf dem TNC-Bedienfeld, in der Mitte die Eilgangstaste

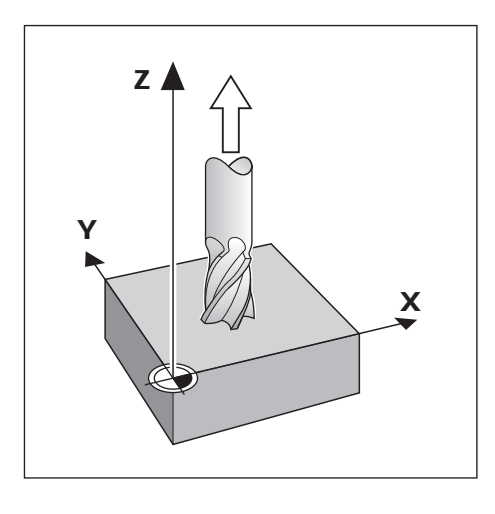

#### Beispiel 1: Maschinenachsen verfahren

Betriebsart: MANUELLER BETRIEB

Richtungstaste, z.B. für positive Z-Richtung (Z'+), drücken und halten, Drücken und halten: Z+ solange die TNC die Maschinenachse verfahren soll.

Beispiel 2: Maschinenachsen kontinuierlich verfahren

Betriebsart: MANUELLER BETRIEB

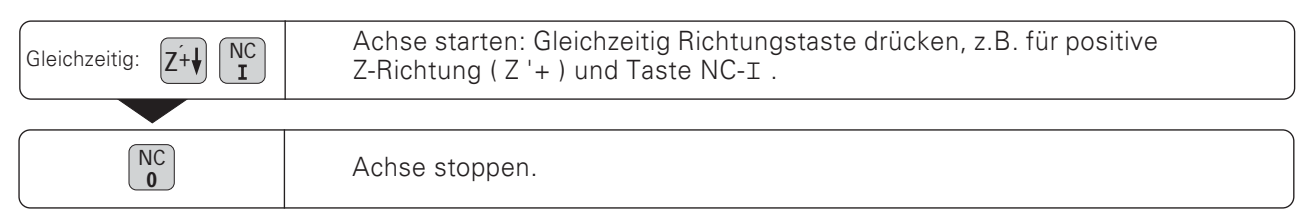

Maschinenachsen verfahren

#### Verfahren mit einem elektronischen Handrad

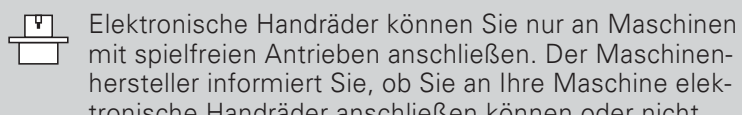

tronische Handräder anschließen können oder nicht.

Sie können die folgenden elektronischen Handräder von HEIDENHAIN an Ihre TNC 124 anschließen:

- Tragbares Handrad HR 410
- Einbau-Handrad HR 130

#### Verfahrrichtung

Der Maschinenhersteller legt fest, wie die Drehrichtung am Handrad auf die Verfahrrichtung der Achsen wirkt.

#### Wenn Sie mit dem tragbaren Handrad HR 410 arbeiten

Das tragbare Handrad HR 410 ist mit zwei seitlich angeordneten Zustimmtasten 3 ausgerüstet. Sie können die Maschinenachsen<br>mit dem Handrad 2 nur verfahren, wenn eine Zustimmtaste gedrückt ist.

#### Weitere Funktionen des Handrads HR 410:

- Über die Achswahltasten X. Y und Z (4) können Sie die zu verfahrende Achse wählen.
- Über die Richtungstasten + und  $\overline{2}$  können Sie die Achsen kontinuierlich bewegen.
- Die Geschwindigkeit für das Verfahren mit dem Handrad und den Richtungstasten wählen Sie mit den drei Geschwindigkeitstasten (6).
- Über die Taste Istwert-Übernahme 5 können Sie in Betriebsart "Teach-in" Positionen in das Programm oder Werkzeugdaten in die Werkzeug-Tabelle übernehmen.
- Drei frei belegbare Tasten für Maschinen-Funktionen (8). Ihr Maschinen-Hersteller nennt Ihnen Verwendungsmöglichkeiten für diese Tasten.
- Für Ihre Sicherheit ist zusätzlich zu den Zustimmtasten eine NOT-AUS-Taste ① vorgesehen - eine weitere Möglichkeit zum schnellen und sicheren Stillsetzen der Maschine.
- Über Haftmagnete auf der Rückseite können Sie das Handrad an beliebiger Stelle an der Maschine ablegen.

#### Beispiel: Maschinenachse mit einem elektronischen Handrad HR 410 verfahren, z.B.Y-Achse

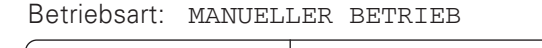

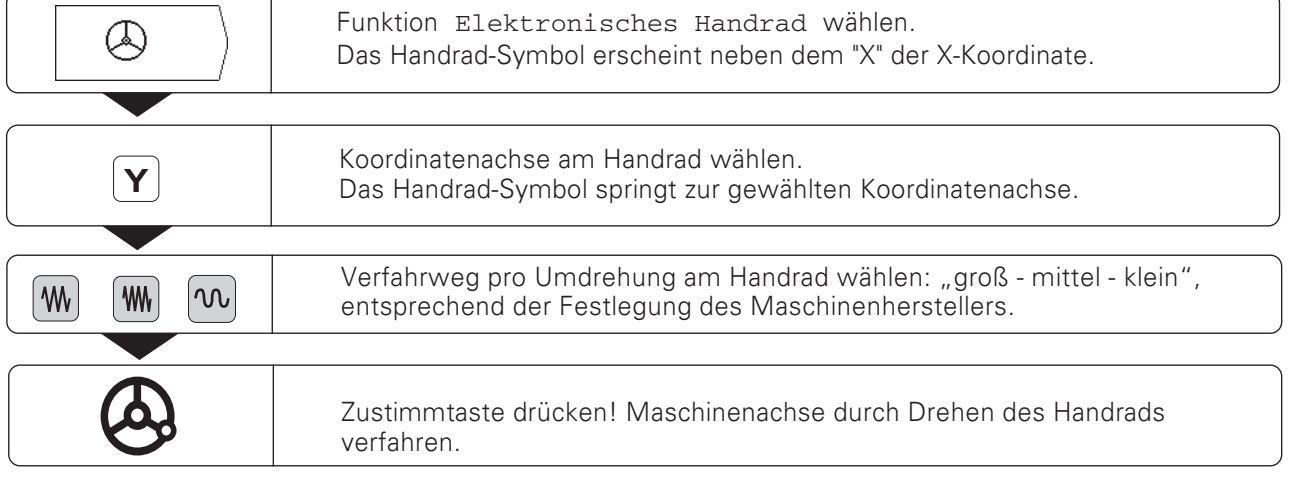

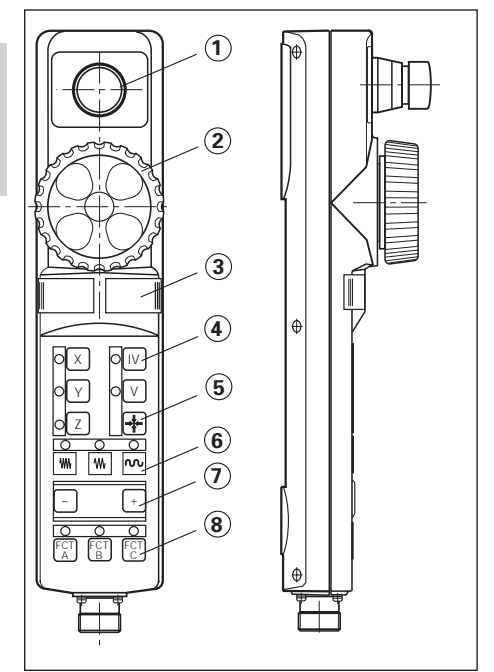

 $\mathbb{F}$ 

Bild  $3.3^{\circ}$ Das tragbare elektronische Handrad HR 410

Maschinenachsen verfahren

#### Schrittmaß-Positionierung

Bei der Schrittmaß-Positionierung geben Sie eine feste Zustellung ein, das "Schrittmaß". Die TNC verfährt die Maschinenachsen um dieses Schrittmaß.

#### Aktueller Wert des Schrittmaßes

Wenn Sie ein Schrittmaß eingegeben haben, speichert die TNC den Betrag dieses Schrittmaßes und zeigt ihn rechts neben dem hell unterlegten Eingabefeld für die Zustellung an. Dieser Betrag gilt für das Schrittmaß, bis Sie einen neuen Wert über die Tastatur eingeben oder mit dem Softkey wählen.

#### Maximaler Wert des Schrittmaßes

 $0.001$  mm  $\leq$  Schrittmaß  $\leq$  99.999 mm

#### Vorschub Fändern

Den Vorschub F können Sie mit dem Vorschub-Override verringern oder erhöhen.

Beispiel: Maschinenachse mit der Schrittmaß-Positionierung in Richtung X+ verfahren

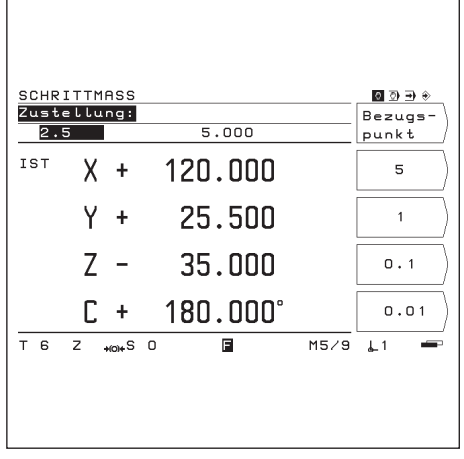

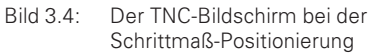

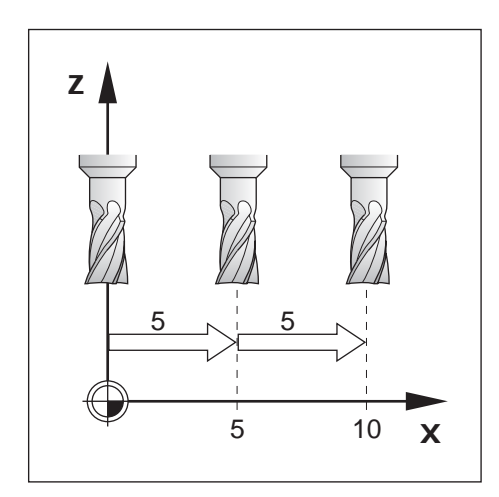

#### Betriebsart: MANUELLER BETRIEB

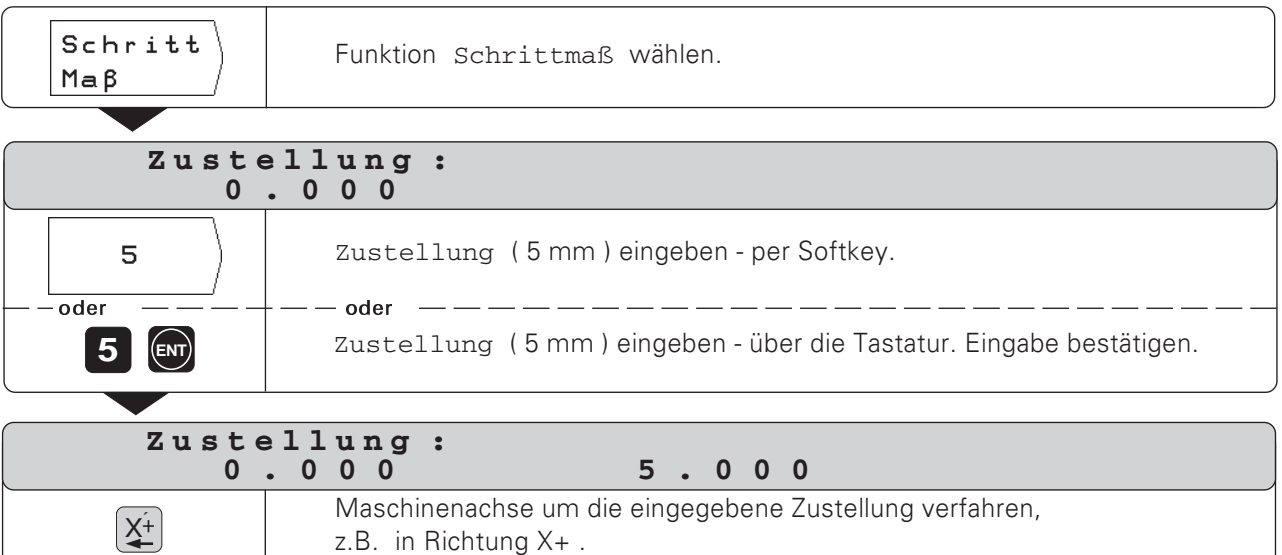

 $\mathbb{F}$ 

# Werkzeug-Länge und -Radius eingeben

Längen und Radien Ihrer Werkzeuge tragen Sie in die Werkzeug-Tabelle der TNC ein. Die TNC berücksichtigt diese Angaben beim Bezugspunkt-Setzen und bei allen Bearbeitungsvorgängen.

Sie können bis zu 99 Werkzeuge eingeben.

Als "Werkzeug-Länge" geben Sie die Längendifferenz AL zwischen Werkzeug und Null-Werkzeug ein.

Wenn Sie zur Ermittlung der Werkzeug-Länge die Werkstückoberfläche ankratzen, dann können Sie ganz einfach die Ist-Position der Werkzeug-Achse per Softkey übernehmen.

#### Vorzeichen für die Längendifferenz $\Delta L$

Das Werkzeug ist länger als das Nullwerkzeug:  $\Delta L > 0$ Das Werkzeug ist kürzer als das Nullwerkzeug:  $\Delta L < 0$ 

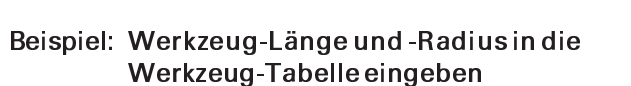

Werkzeug-Nummer: z.B. 7

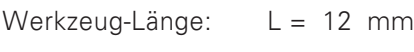

Werkzeug-Radius:  $R = 8$  mm

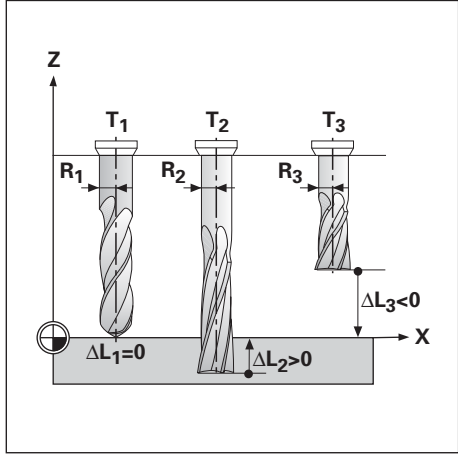

Bild 3.5: Werkzeug-Längen und -Radien

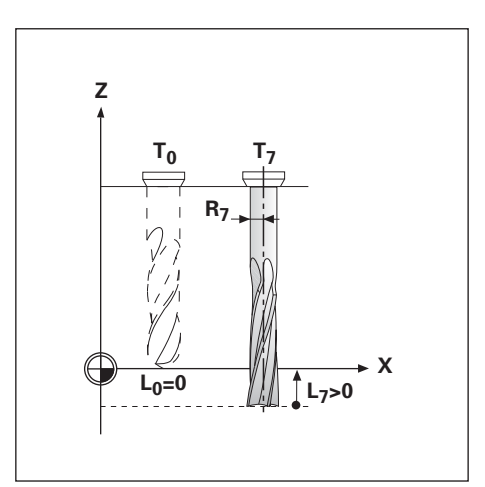

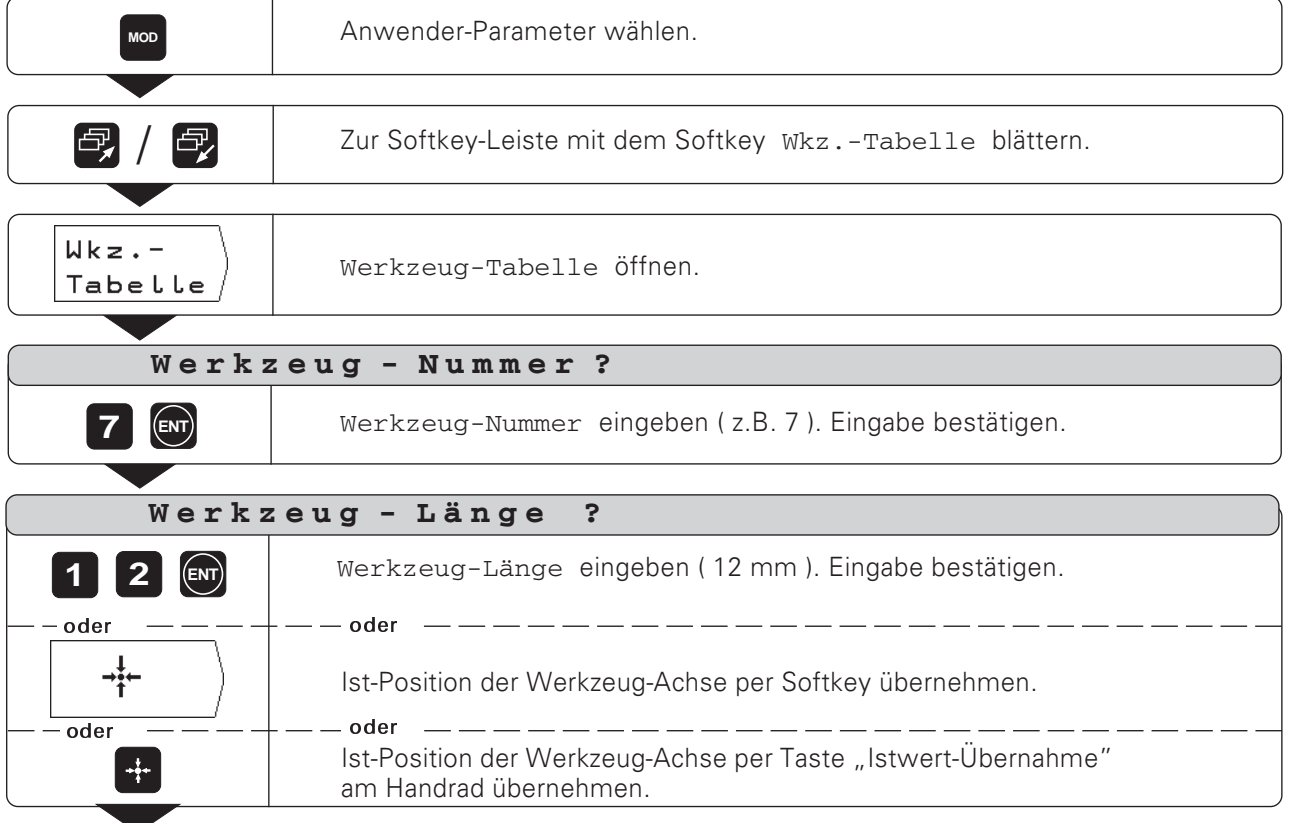

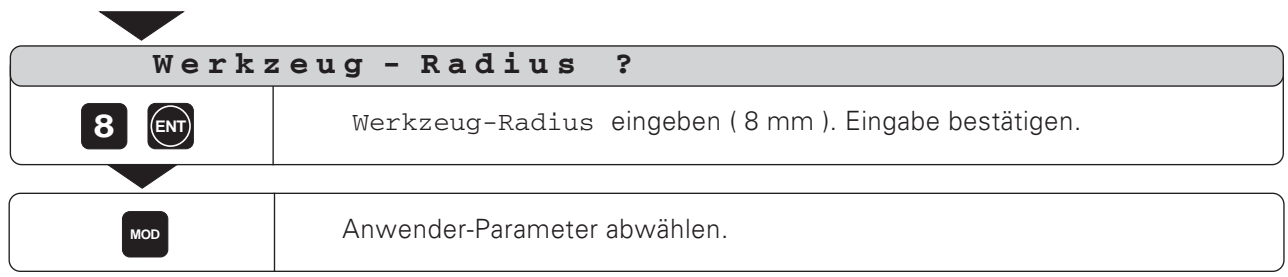

#### Werkzeug-Daten aufrufen

Die Längen und Radien Ihrer Werkzeuge müssen Sie in die Werkzeug-Tabelle der TNC eintragen (siehe vorhergegangene Seite).

Vor einer Bearbeitung wählen Sie in der Werkzeug-Tabelle das Werkzeug und die Werkzeug-Achse aus, mit dem Sie die Bearbeitung durchführen. Dazu setzen Sie das Hellfeld auf das gewünschte Werkzeug, wählen die Achse mit Softkey und drücken den Softkey Wkz.-Aufruf.

Die TNC berücksichtigt dann beim Arbeiten mit Werkzeug-Korrektur die gespeicherten Werkzeug-Daten, z.B. auch bei Bohrbildern.

pd, Sie können die Werkzeug-Daten auch durch den Befehl TOOL CALL in einem Programm aufrufen.

| WERKZEUG-TABELLE<br>Werkzeug-Radius ? |                                          |                                                        |             | $Wkz. -$ |
|---------------------------------------|------------------------------------------|--------------------------------------------------------|-------------|----------|
| $+20.000$                             |                                          |                                                        |             | Aufruf   |
| $\cdot$ z<br>Werkzeug-Achse           |                                          |                                                        |             |          |
| N <sub>R</sub>                        | Länge                                    | Radius                                                 |             | ×        |
| o<br>$\mathbf{1}$<br>2                | 0.000<br>$+$<br>$+ 29.829$<br>$+120.000$ | 0.000<br>$\ddot{}$<br>$+ 7.500$<br>$+ 10.000$          |             | Ÿ        |
| 3<br>4<br>5                           | $+ 29.889$<br>$+180.000$<br>$+ 12.732$   | 5.000<br>$\ddot{}$<br>$+ 20.000$<br>9.980<br>$\ddot{}$ |             | z        |
| 6<br>7                                | $+ 45.530$<br>$+ 32.500$                 | $+ 6.000$<br>2.500<br>$+$                              |             |          |
| T.<br>6                               | $Z \rightarrow \otimes S$ 0              | 屇                                                      | M5/9<br>L 1 |          |

Bild 3.6: Die Werkzeug-Tabelle am TNC-Bildschirm

#### Beispiel: Werkzeug-Daten aufrufen

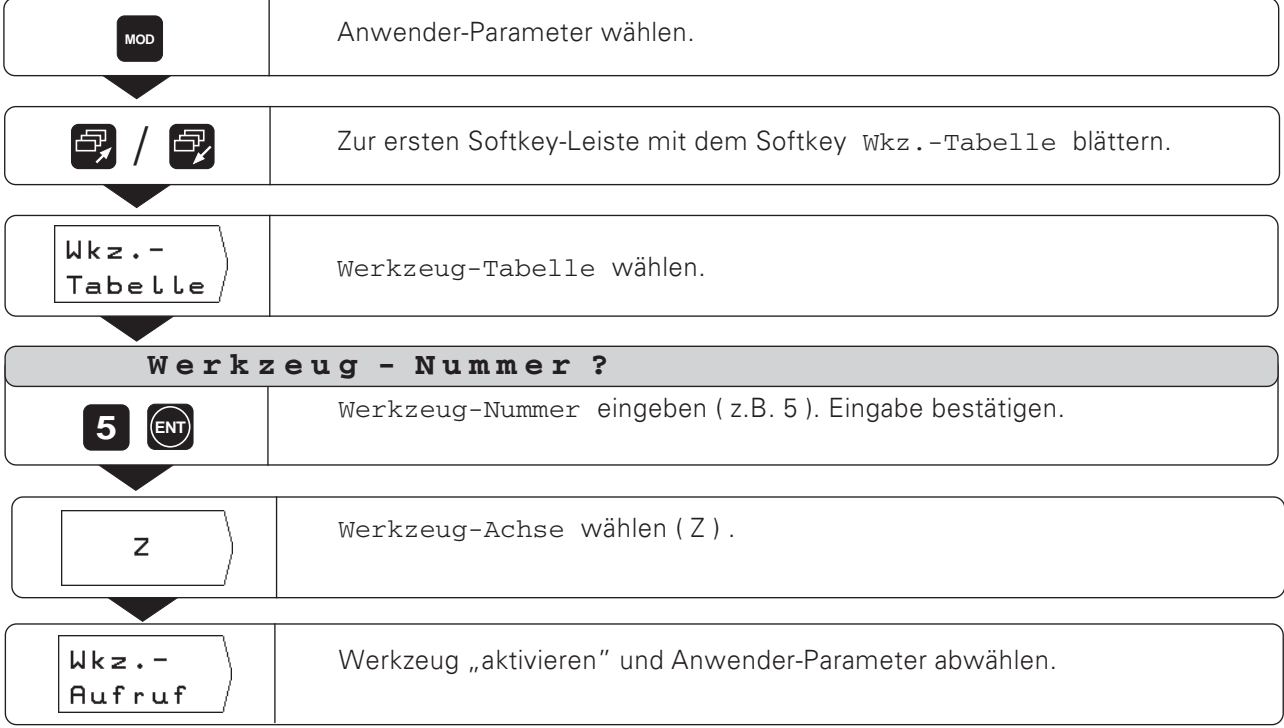

# Bezugspunkt wählen

Die TNC 124 speichert bis zu 99 Bezugspunkte in einer Bezugspunkt-Tabelle. Dadurch entfallen die meisten Fahrweg-Berechnungen, wenn Sie nach komplizierten Werkstück-Zeichnungen mit mehreren Bezugspunkten arbeiten, oder wenn Sie mehrere Werkstücke gleichzeitig auf den Maschinentisch aufspannen.

In der Bezugspunkt-Tabelle stehen zu jedem Bezugspunkt die Positionen, die die TNC 124 beim Bezugspunkt-Setzen dem Referenzpunkt auf dem Maßstab jeder Achse zugeordnet hat (REF-Werte). Wenn Sie die REF-Werte in der Bezugspunkt-Tabelle ändern, verschieben Sie den Bezugspunkt.

Die TNC 124 zeigt die Nummer des aktuellen Bezugspunkts rechts unten am Bildschirm an.

So wählen Sie einen Bezugspunkt aus:

#### In allen Betriebsarten:

- > Drücken Sie die Taste MOD und blättern Sie zur Softkey-Leiste mit dem Softkey Bezpkt.-Tabelle.
- > Drücken Sie den Softkey Bezpkt.-Tabelle.
- > Wählen Sie den Bezugspunkt, mit dem Sie arbeiten wollen.
- ▶ Verlassen Sie die Bezugspunkt-Tabelle: Drücken Sie die Taste MOD erneut.

#### In MANUELLER BETRIEB und POSITIONIEREN MIT **HANDEINGABE:**

> Drücken Sie die vertikalen Pfeiltasten.

Der Maschinenhersteller legt fest, ob Sie die "schnelle Bezugspunktwahl" über die Pfeiltasten nutzen können oder nicht.

#### In PROGRAMM FINSPEICHERN / PROGRAMMI AUF

Sie können einen Bezugspunkt auch durch den Befehl "DATUM" in einem Programm auswählen.

# Bezugspunkt-Setzen: Positionen anfahren und Ist-Werte eingeben

Bezugspunkte setzen Sie am einfachsten mit den Antastfunktionen der TNC. Die Antastfunktionen sind ab Seite 32 beschrieben.

Natürlich können Sie auch ganz konventionell eine Werkstück-Kante nach der anderen ankratzen und die Werkzeug-Position als Bezugspunkt eingeben (Beispiel auf dieser und der nächsten Seite)

#### Beispiel: Werkstück-Bezugspunkt setzen ohne Antast-Funktion

Bearbeitungsebene: X / Y

Werkzeug-Achse:  $\mathsf Z$ 

Werkzeug-Radius:  $R = 5$  mm

Reihenfolge beim Setzen in diesem  $X - Y - Z$ Beispiel:

#### Vorbereitung

- Wählen Sie den gewünschten Bezugspunkt (siehe "Bezugspunkt wählen")
- Setzen Sie das Werkzeug ein.
- > Drücken Sie die Taste MOD und blättern Sie zur Softkey-Leiste mit dem Softkey Wkz.-Tabelle.
- > Wählen Sie den Anwender-Parameter Wkz.-Tabelle.
- ▶ Wählen Sie das Werkzeug, mit dem Sie die Bezugspunkte setzen.
- > Verlassen Sie die Werkzeug-Tabelle: Drücken Sie den Softkey Wkz.-Aufruf.
- Schalten Sie die Spindel ein, z.B. mit der Zusatz-Funktion M 3.

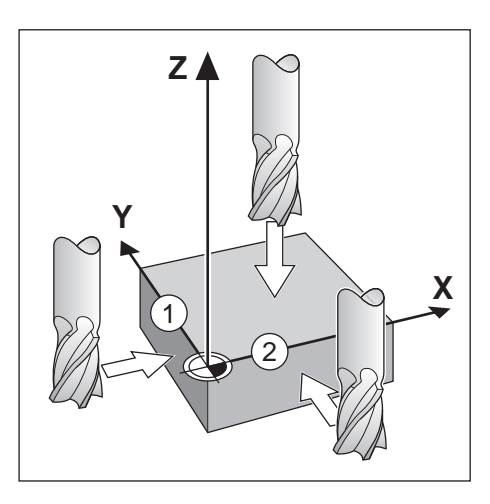

Bezugspunkt-Setzen: Positionen anfahren und Ist-Werte eingeben

Betriebsart: MANUELLER BETRIEB

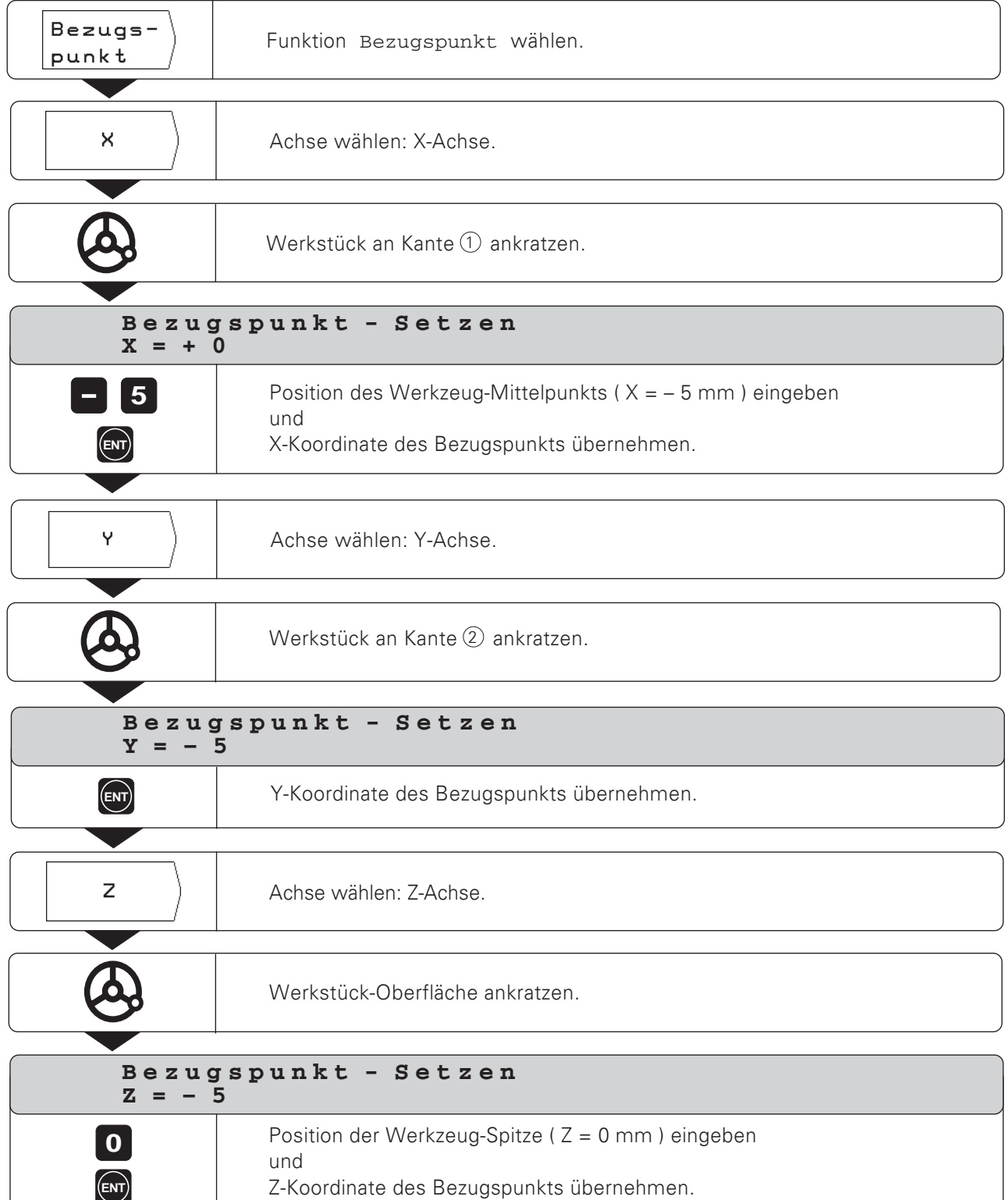

```
TNC 124
```
 $\boxed{\mathbf{m}}$ 

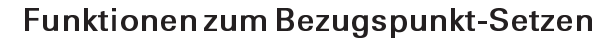

Bezugspunkte setzen Sie mit den Funktionen der TNC besonders einfach. Sie benötigen dazu kein Tastsystem und keinen Kantentaster, sondern kratzen die Werkstück-Kanten einfach mit dem Werkzeug an.

Folgende Antast-Funktionen stellt Ihnen die TNC zur Verfügung:

Werkstück-Kante als Bezugslinie:

#### Kante

- Mittellinie zwischen zwei Werkstück-Kanten: Mittellinie
- Mittelpunkt einer Bohrung oder eines Zylinders: Kreismitte Bei Kreismitte muß die Bohrung in einer Hauptebene liegen. Die drei Hauptebenen werden durch die Achsen X/Y, Y/Z oder Z / X aufgespannt.

#### Vorbereitung für alle Antast-Funktionen

- > Wählen Sie den gewünschten Bezugspunkt (siehe "Bezugspunkt wählen")
- Setzen Sie das Werkzeug ein.
- > Drücken Sie die Taste MOD und blättern Sie zur Softkey-Leiste mit dem Softkey Wkz.-Tabelle.
- > Wählen Sie den Anwender-Parameter Wkz.-Tabelle.
- ▶ Wählen Sie das Werkzeug, mit dem Sie die Bezugspunkte setzen
- ▶ Verlassen Sie die Werkzeug-Tabelle: Drücken Sie den Softkey Wkz.-Aufruf
- Schalten Sie die Spindel ein, z.B. mit der Zusatz-Funktion M 3.

#### **Antast-Funktion abbrechen**

Die TNC zeigt während einer Antast-Funktion den Softkey Abbruch an. Wenn Sie diesen Softkey drücken, springt die TNC wieder in den Grundzustand der gewählten Antast-Funktion.

#### Durchmesser und Abstände messen

Bei der Antast-Funktionen Mittellinie ermittelt die TNC den Abstand der beiden angekratzten Kanten; bei Kreismitte ermittelt sie den Durchmesser des Kreises.

Die TNC zeigt Abstand und Durchmesser zwischen den Positionsanzeigen am Bildschirm an.

Wenn Sie einen Kantenabstand oder Durchmesser messen wollen. ohne einen Bezugspunkt zu setzen:

Führen Sie die Antast-Funktion durch, wie auf Seite 34 (Mittellinie) und Seite 35 (Kreismitte) beschrieben.

Wenn die TNC den Kantenabstand oder Durchmesser anzeigt:

Seben Sie keine Bezugspunkt-Koordinate ein, sondern drücken Sie den Softkey Abbruch.

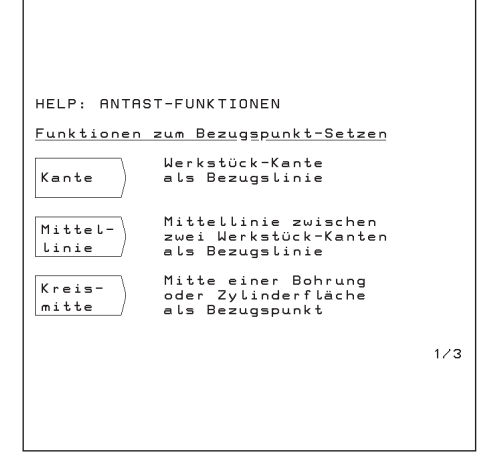

Rild 3 7. Integrierte Benutzer-Anleitung zur Antast-Funktion

Funktionen zum Bezugspunkt-Setzen

#### Beispiel: Werkstück-Kante ankratzen, Position der Werkstück-Kante anzeigen lassen und die Kante als Bezugslinie setzen

Die angetastete Kante liegt parallel zur Y-Achse.

Für alle Koordinaten eines Bezugspunkts können Sie Kanten und Flächen ankratzen wie auf dieser Seite beschrieben und als Bezugslinien setzen.

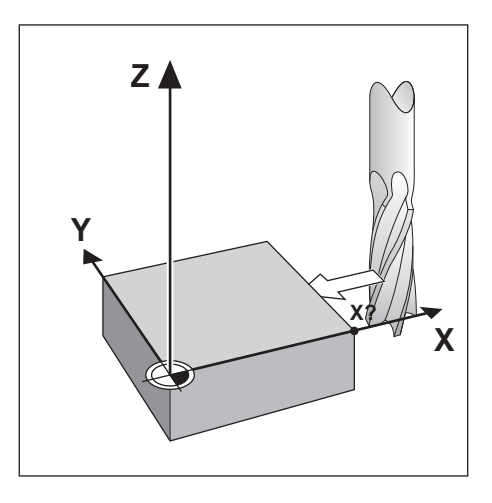

 $\sqrt{m}$ 

Betriebsart: MANUELLER BETRIEB/ELEKTRONISCHES HAND-RAD/SCHRITTMASS

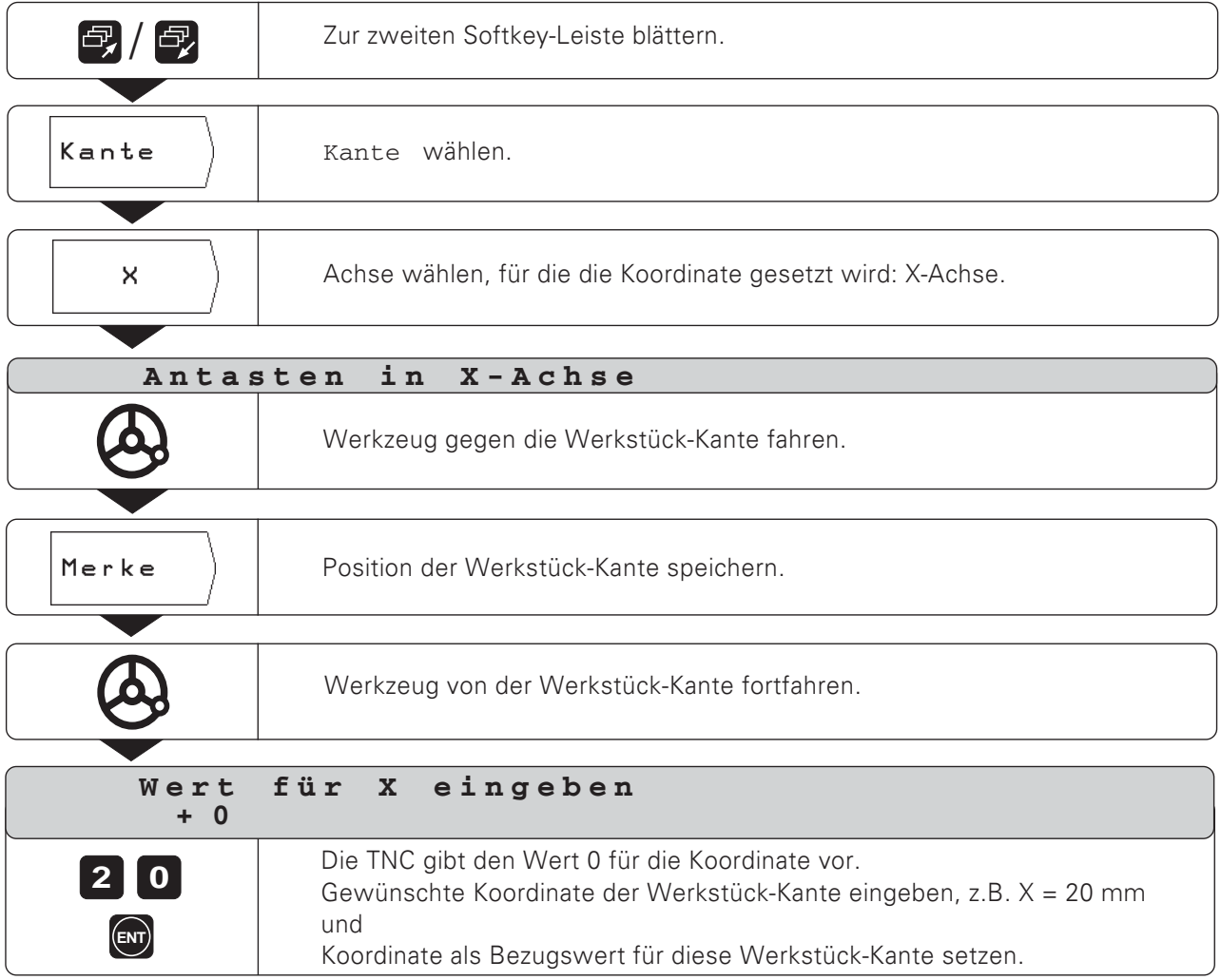

Funktionen zum Bezugspunkt-Setzen

#### Beispiel: Mittelinie zwischen zwei Werkstück-Kanten als Bezugslinie setzen

Die Lage der Mittelinie  $\circledR\;$  wird durch Antasten der Kanten  $\circledT\;$ und  $\circledZ\;$  bestimmt.

Die Mittelinie liegt parallel zur Y-Achse.

Gewünschte Koordinate der Mittellinie:  $X = 5$  mm

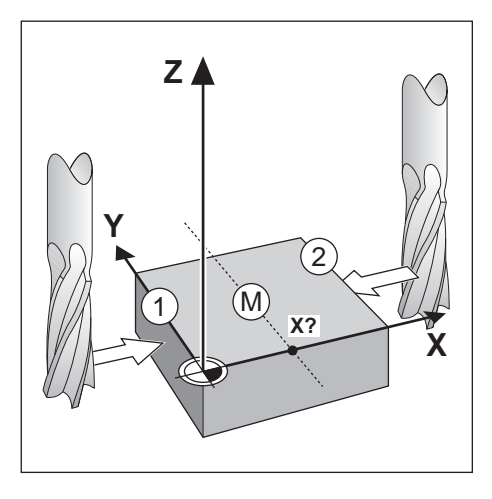

 $\boxed{m}$ 

Betriebsart: MANUELLER BETRIEB/ELEKTRONISCHES HANDRAD/SCHRITTMASS

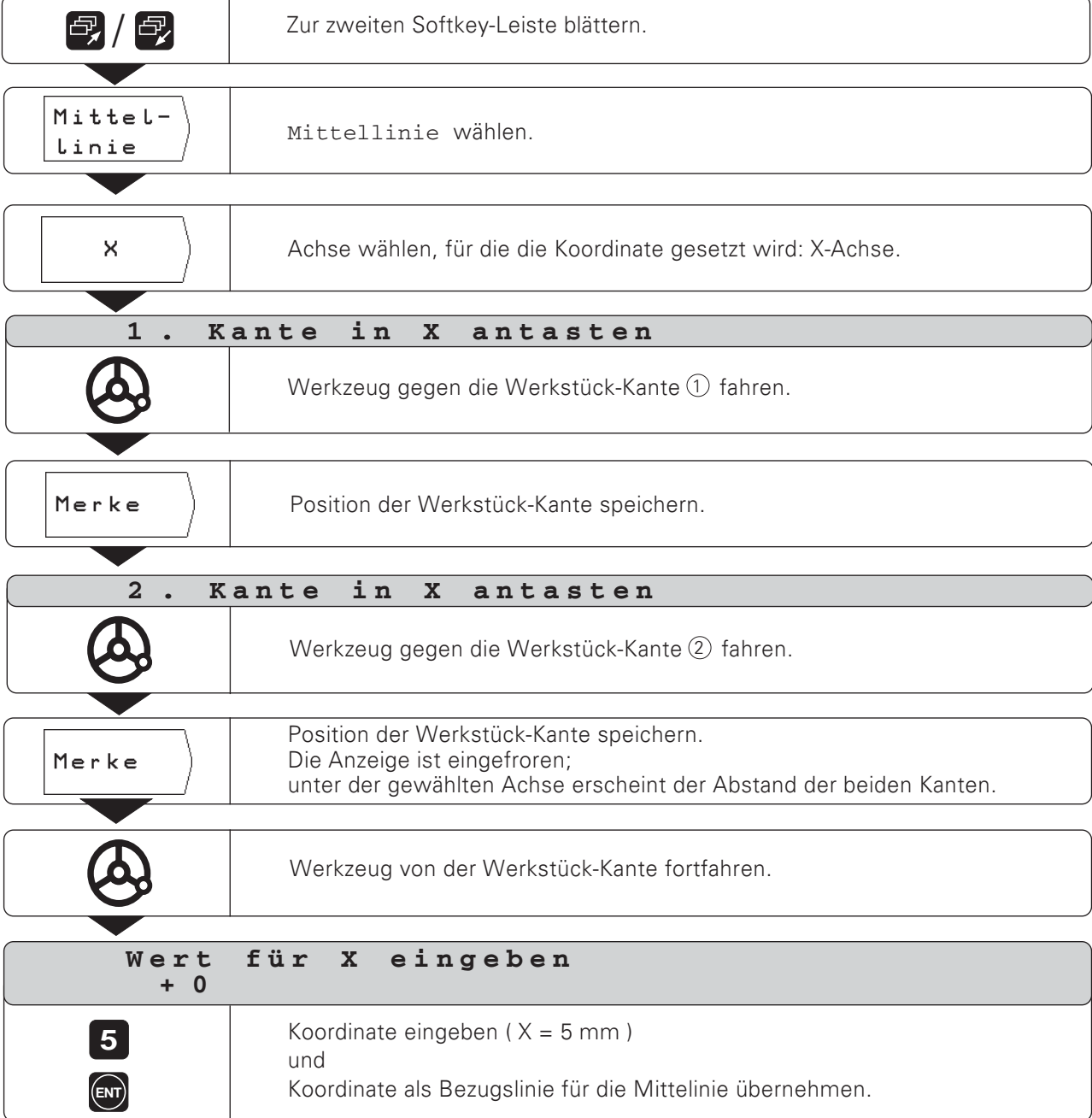

35

Funktionen zum Bezugspunkt-Setzen

# Beispiel: Innenwand einer Bohrung ankratzen<br>und Mittelpunkt der Bohrung als Bezugspunkt setzen

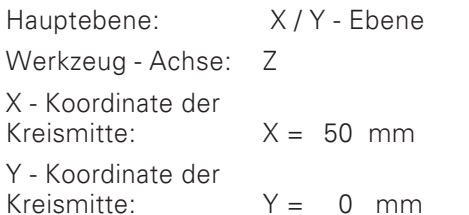

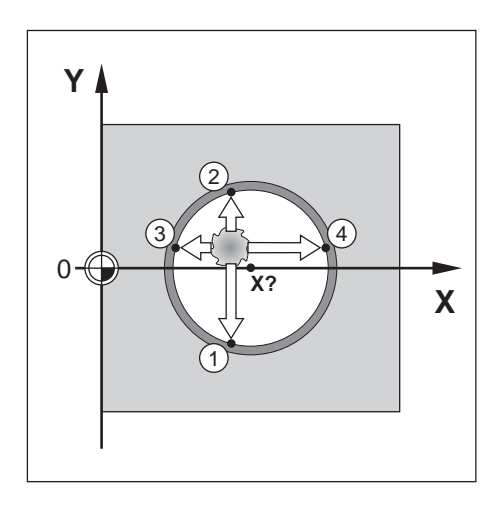

Betriebsart: MANUELLER BETRIEB/ELEKTRONISCHES HANDRAD/SCHRITTMASS

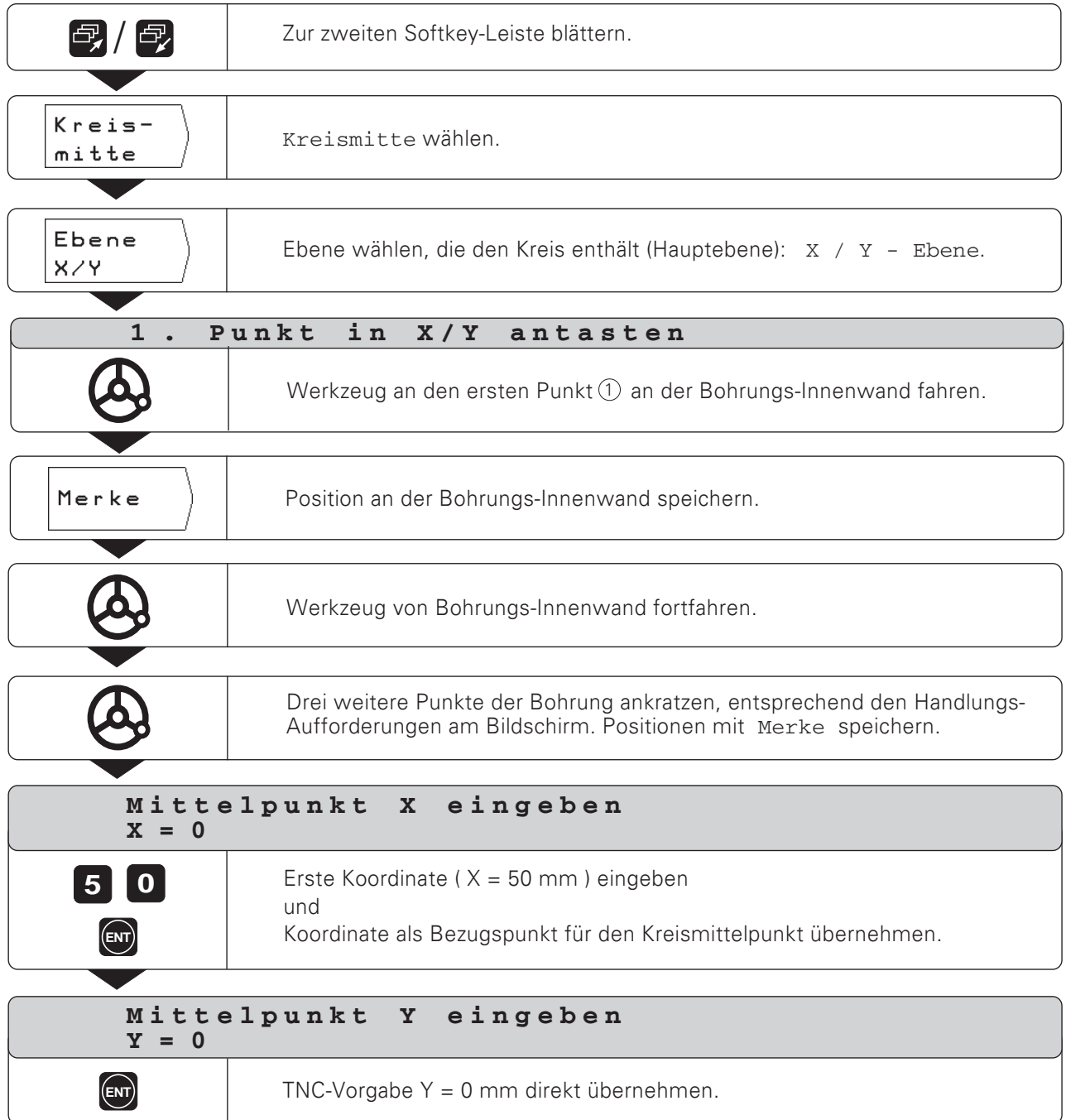
## **NOTIZEN**

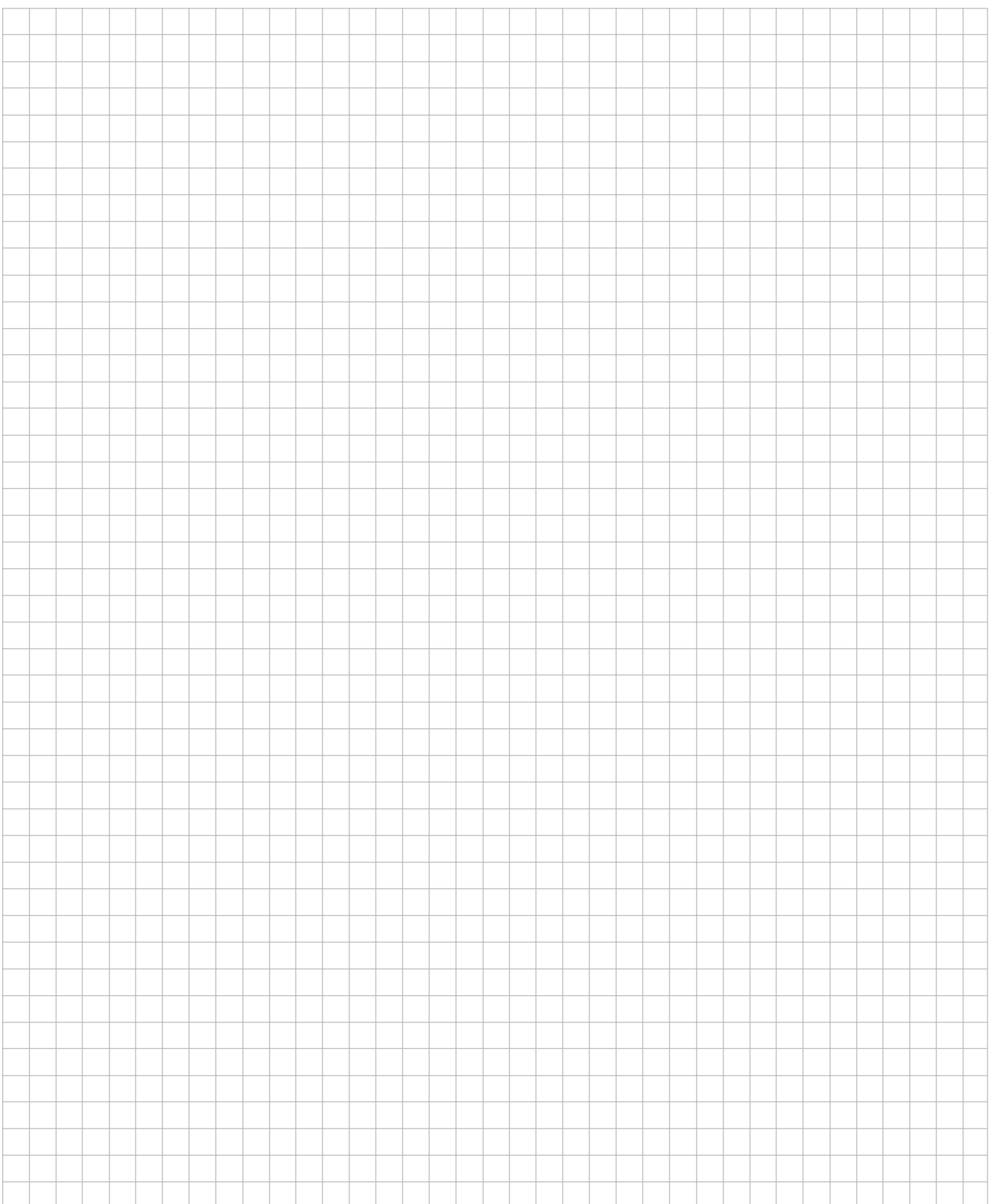

# $\overline{\mathbf{4}}$ Positionieren mit Handeingabe

Bei vielen Bearbeitungen lohnt es sich nicht, die Bearbeitungsschritte in einem NC-Programm zu speichern, zum Beispiel für einmalige Bearbeitungsvorgänge oder einfache Werkstückgeometrien. In der Betriebsart POSITIONIEREN MIT HANDEINGABE geben Sie alle Angaben direkt in die TNC ein, die Sie sonst in einem Bearbeitungsprogramm speichern würden.

## Einfache Fräs- und Bohrbearbeitungen

In der Betriebsart POSITIONIEREN MIT HANDEINGABE geben Sie folgende Angaben zur Soll-Position von Hand ein:

- Koordinatenachse  $\bullet$
- Koordinatenwert
- Radiuskorrektur

Die TNC fährt dann das Werkzeug auf die gewünschte Position.

## Tief- und Gewindebohren, Bohrbilder, Rechtecktasche fräsen

In der Betriebsart POSITIONIEREN MIT HANDEINGABE können Sie auch die TNC-"Zyklen" (siehe Kapitel 7) nutzen:

- Tiefhohren
- Gewindebohren
- Lochkreis
- Lochreihen
- Rechtecktasche

# Bevor Sie das Werkstück bearbeiten

- ▶ Wählen Sie den gewünschten Bezugspunkt (siehe "Bezugspunkt wählen")
- Setzen Sie das Werkzeug ein.
- > Positionieren Sie das Werkzeug so vor, daß Werkstück und Werkzeug beim Anfahren nicht beschädigt werden können.
- > Wählen Sie einen geeigneten Vorschub F.
- Wählen Sie eine geeignete Spindeldrehzahl S.

# Werkzeug-Radius berücksichtigen

Die TNC kann den Werkzeug-Radius korrigieren (siehe Bild 4.1). Zeichnungsmaße können Sie dann direkt eingeben: Die TNC verlängert (R+) oder verkürzt (R-) den Fahrweg automatisch um den Werkzeug-Radius.

## Werkzeug-Daten eingeben

- > Drücken Sie die Taste MOD.
- > Drücken Sie den Softkey Wkz.-Tabelle.
- Geben Sie die Werkzeug-Nummer ein.
- Seben Sie die Werkzeug-Länge ein.
- Geben Sie den Werkzeug-Radius ein.
- ▶ Wählen Sie die Werkzeug-Achse per Softkey.
- > Drücken Sie den Softkey Wkz.-Aufruf.

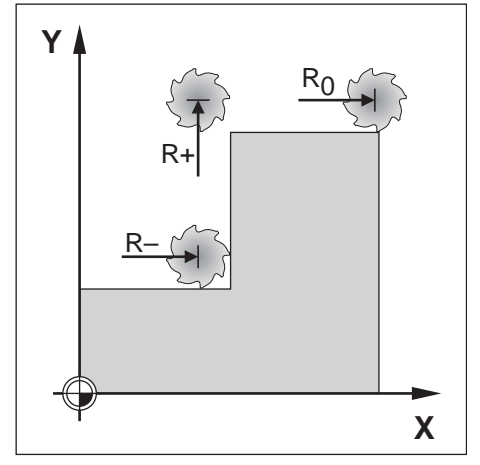

Bild 4.1: Werkzeugradius-Korrektur

# Vorschub F, Spindeldrehzahl S und Zusatz-Funktion M

In den Betriebsarten POSITIONIEREN MIT HANDEINGABE können Sie folgende Größen eingeben und ändern:

- Vorschub F  $\bullet$
- Spindeldrehzahl S
- Zusatz-Funktion M

## Vorschub Enach einem Netz-AUS

Wenn Sie in der Betriebsart POSITIONIEREN MIT HANDEINGABE einen Vorschub F eingeben, verfährt die TNC auch nach einem Netz-AUS und anschließendem Wiedereinschalten die Achsen mit diesem Vorschub.

## Vorschub Feingeben und ändern

Beispiel: Vorschub F eingeben

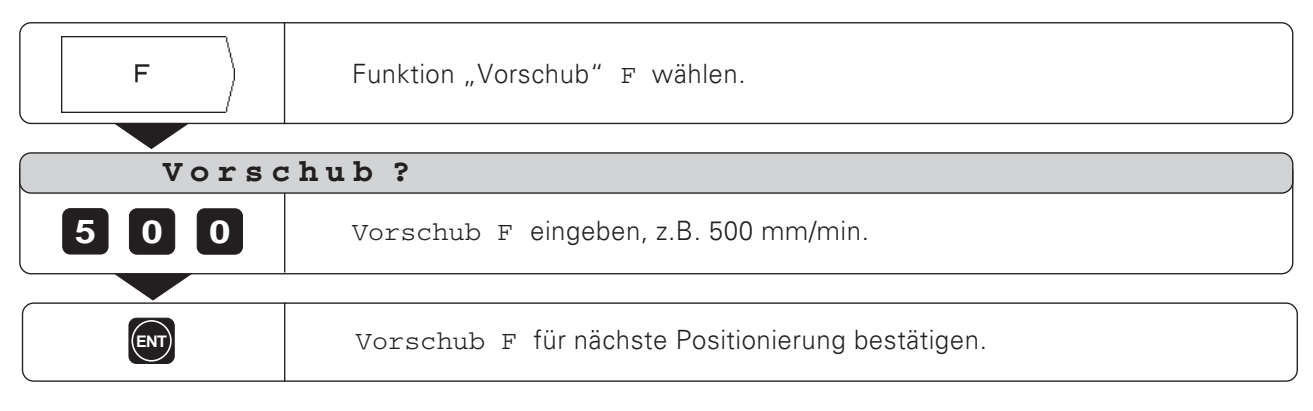

#### Vorschub Fändern

Mit dem Override-Drehknopf auf dem TNC-Bedienfeld können Sie den Vorschub F stufenlos ändern.

## Vorschub-Override

Vorschub F auf 0 bis 150% des festgelegten Werts einstellen

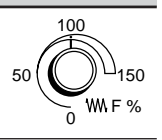

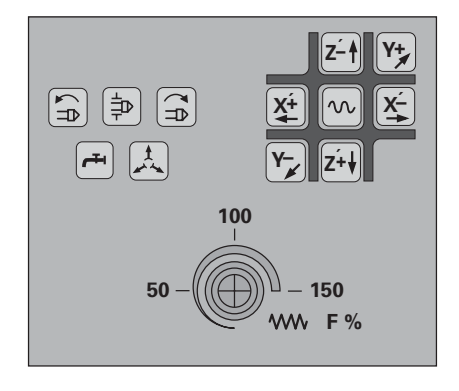

**Bild 4.2:** Vorschub-Override auf dem TNC-Bedienfeld

Vorschub F, Spindeldrehzahl S und Zusatz-Funktion M

## Spindeldrehzahl Seingeben und ändern

Der Maschinenhersteller legt fest, welche Spindel-<br>drehzahlen S an Ihrer TNC erlaubt sind.

## Beispiel: Spindeldrehzahl S eingeben

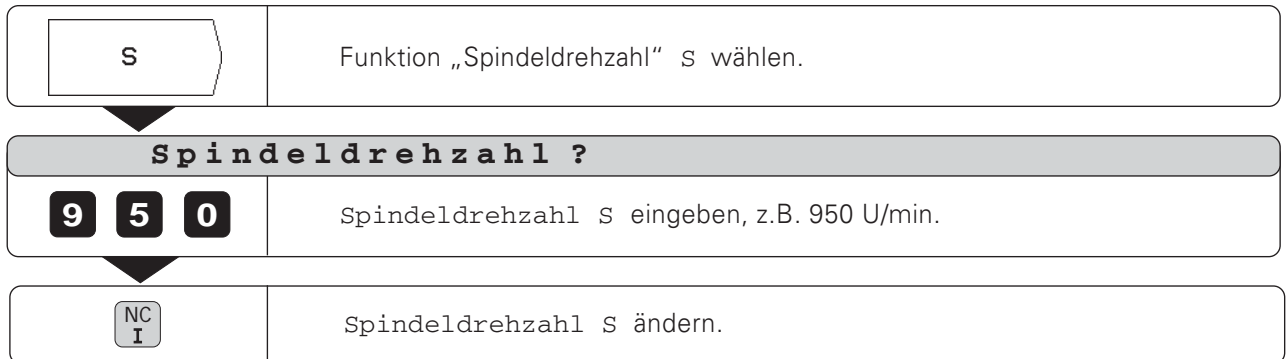

## Spindeldrehzahl Sändern

Mit dem Override-Drehknopf - falls vorhanden - auf dem TNC-Bedienfeld können Sie die Spindeldrehzahl S stufenlos ändern.

#### Spindeldrehzahl-Override

Spindeldrehzahl S auf 0 bis 150% des festgelegten Werts einstellen

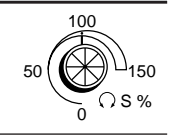

## Zusatz-Funktion Meingeben

 $\Gamma$   $\Pi$ 

Der Maschinenhersteller legt fest, welche Zusatz-Funktionen M Sie an Ihrer TNC nutzen können und welche Funktion sie haben.

#### Beispiel: Zusatz-Funktion eingeben

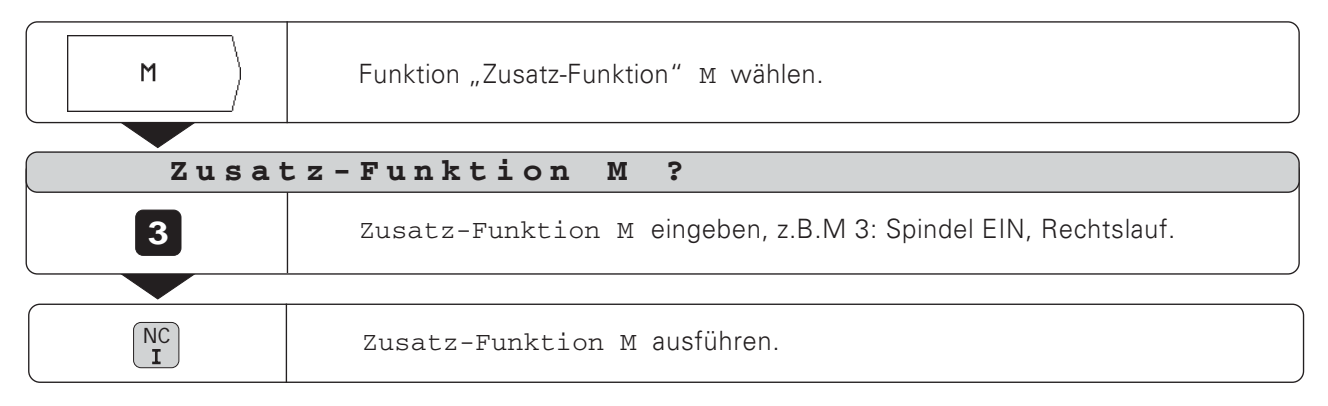

# Positionen eingeben und anfahren

Für eine einfache Bearbeitung geben Sie in der Betriebsart POSITIONIEREN MIT HANDEINGABE die Koordinaten direkt ein.

### Beispiel: Stufe fräsen

Die Koordinaten werden als Absolutmaße eingegeben, Bezugspunkt ist der Werkstück-Nullpunkt.

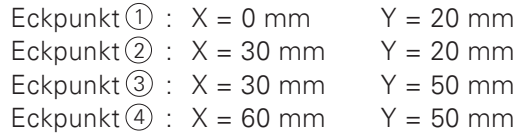

#### Vorbereitung:

- > Wählen Sie den gewünschten Bezugspunkt (siehe "Bezugspunkt wählen")
- Seben Sie die Werkzeug-Daten ein.
- > Positionieren Sie das Werkzeug sinnvoll vor  $(Z.B. X = Y = -20 mm).$
- > Fahren Sie das Werkzeug auf die Frästiefe.

#### Betriebsart: POSITIONIEREN MIT HANDEINGABE

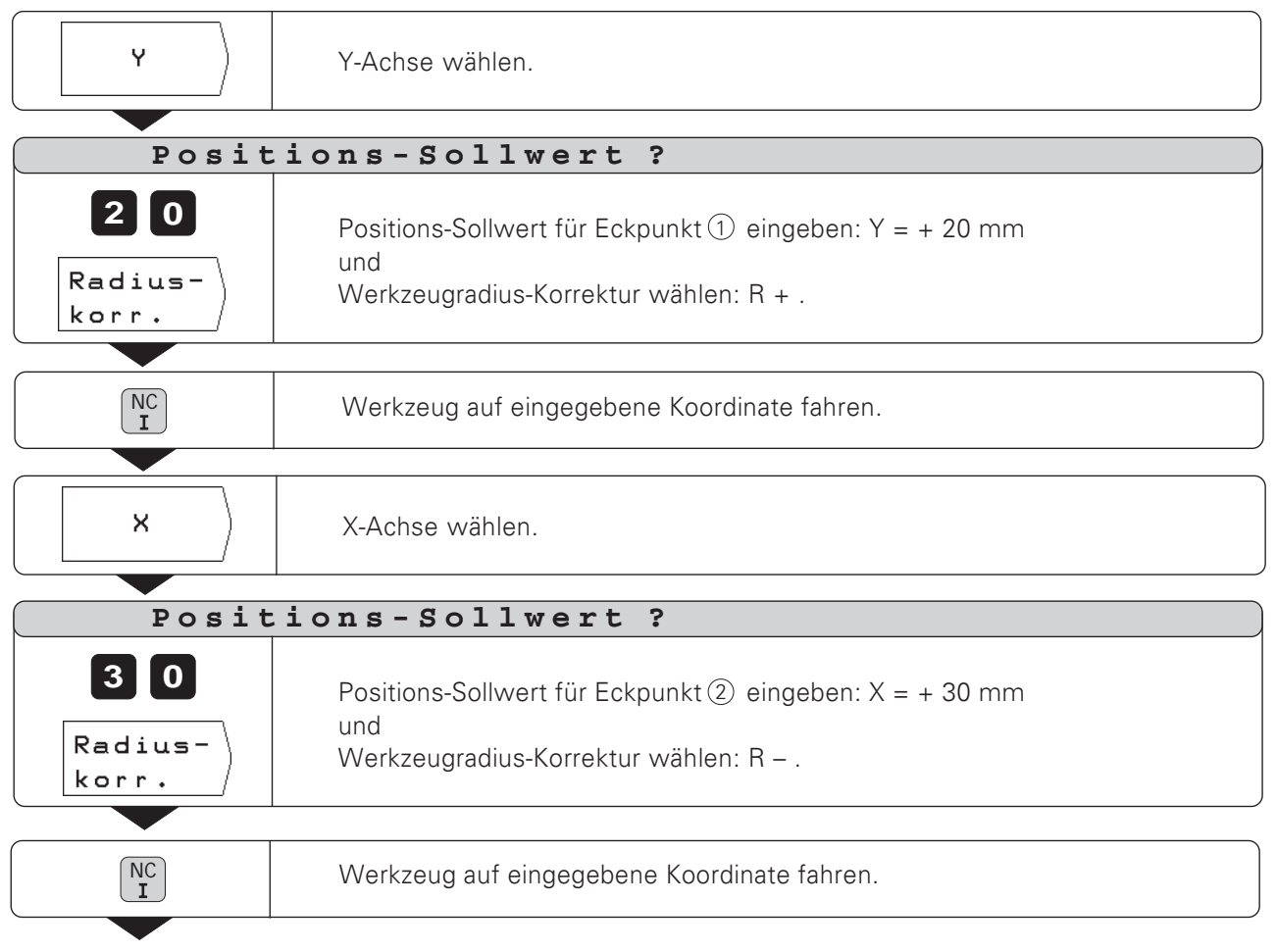

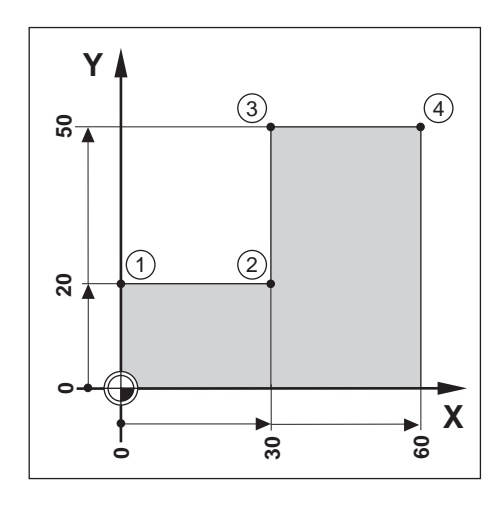

Positionen eingeben und anfahren

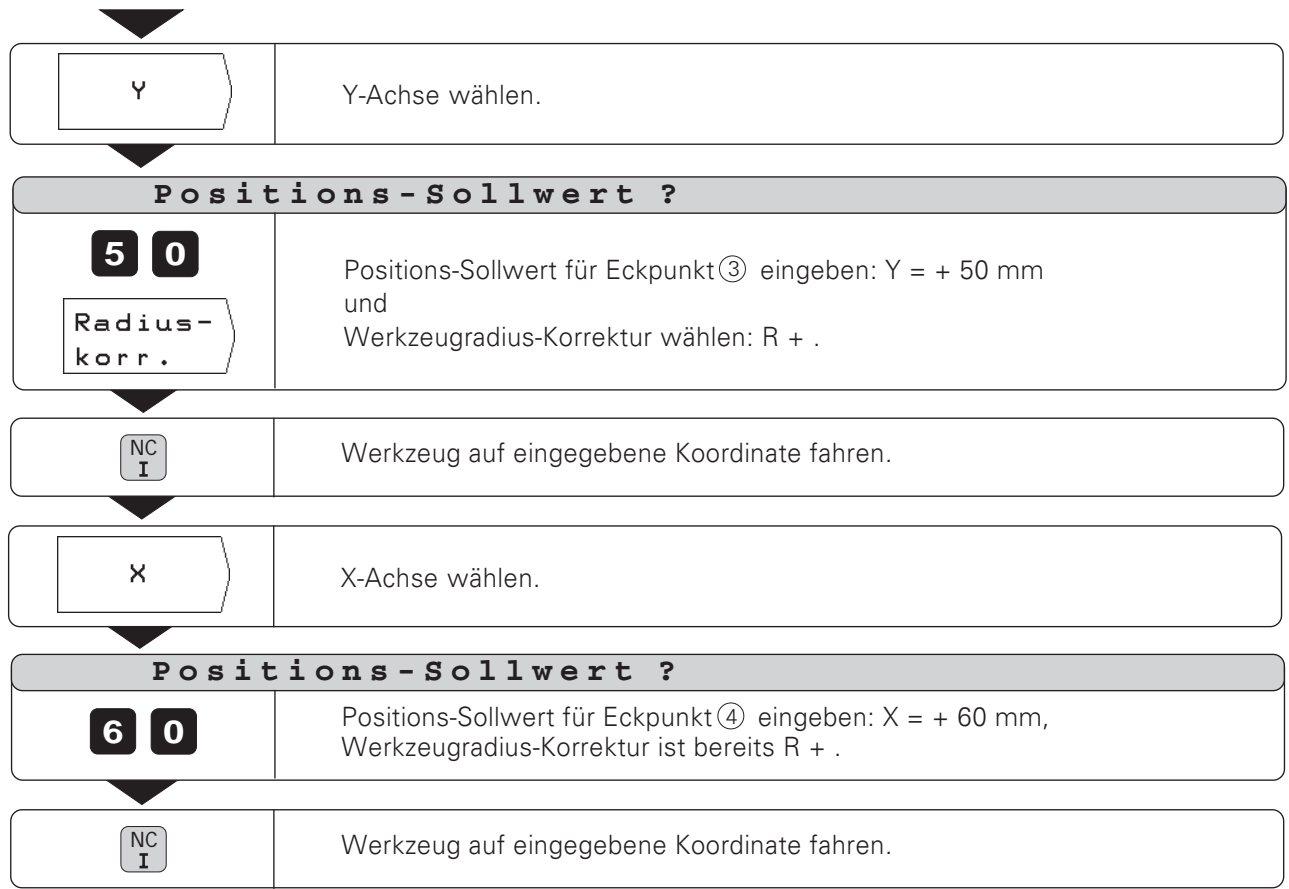

 $\boxed{\blacksquare}$ 

# Tief- und Gewindebohren

In der Betriebsart POSITIONIEREN MIT HANDEINGABE können Sie die TNC-Zyklen (siehe Kapitel 7) zum Tief- und Gewindebohren nutzen.

Sie wählen die gewünschte Bohrung in der zweiten Softkey-Leiste per Softkey und geben einige Daten ein. Diese Daten können Sie in der Regel problemlos aus der Werkstück-Zeichung entnehmen (z.B. die Bohrtiefe und die Zustell-Tiefe).

Die TNC steuert die Maschine und berechnet z.B. beim Tiefbohren den Vorhalteabstand, wenn Sie mit mehreren Zustellungen bohren

#### Tief und Gewindebohren im Bohrbild

Die Funktionen zum Tief- und Gewindebohren nutzen Sie auch in Verbindung mit den Bohrbildern Lochkreis und Lochreihen.

#### Ablauf von Tief- und Gewindebohren

Die Angaben zum Tief und Gewindebohren können Sie auch als "Zyklen" in ein Bearbeitungsprogramm schreiben. Wie die TNC Tief- und Gewindebohren steuert, ist in Kapitel 7 ausführlich beschrieben (Tiefbohren: Seite 79, Gewindebohren: Seite  $82$ ).

#### Vorposition des Bohrers beim Tief- und Gewindebohren

In der Z-Achse positionieren Sie den Bohrer über dem Werkstück vor. In der X-Achse und in der Y-Achse (Bearbeitungsebene) positionieren Sie den Bohrer auf die Bohrposition. Sie fahren die Bohrposition ohne Radiuskorrektur an (Eingabe: R0).

#### Eingaben zum Tiefbohren

- Sichere Höhe, in der die TNC den Bohrer in der Bearbeitungsebene ohne Kollisionsgefahr verfahren kann; Eingabe als Absolutwert mit Vorzeichen
- Sicherheits-Abstand des Bohrers über dem Werkstück
- Koordinate der Werkstück-Oberfläche: Eingabe als Absolutwert mit Vorzeichen
- Bohrtiefe; Vorzeichen legt die Bohrrichtung fest
- **Zustelltiefe**
- Verweilzeit des Bohrers am Bohrungsgrund
- Bearbeitungsvorschub  $\bullet$

#### Eingaben zum Gewindebohren

- Sichere Höhe, in der die TNC den Bohrer in der Bearbeitungsebene ohne Kollisionsgefahr verfahren kann; Eingabe als Absolutwert mit Vorzeichen
- Sicherheits-Abstand des Bohrers über dem Werkstück
- Koordinate der Werkstück-Oberfläche: Eingabe als Absolutwert mit Vorzeichen
- Bohrtiefe: Vorzeichen legt die Bohrrichtung fest
- Verweilzeit des Bohrers am Gewindeende
- Bearbeitungsvorschub

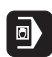

# Beispiel: TIEFBOHREN

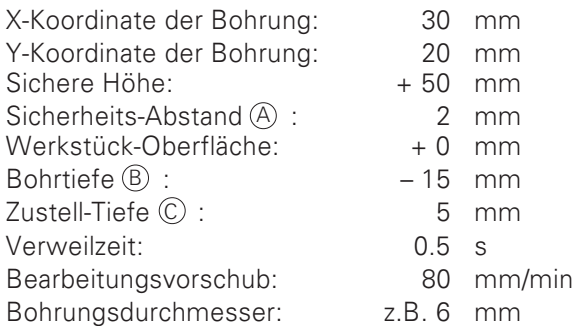

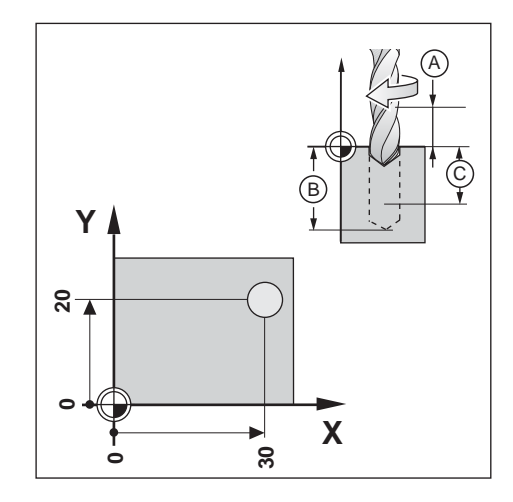

# Vorbereitung

▶ Werkzeug über dem Werkstück vorpositionieren.

Betriebsart: POSITIONIEREN MIT HANDEINGABE

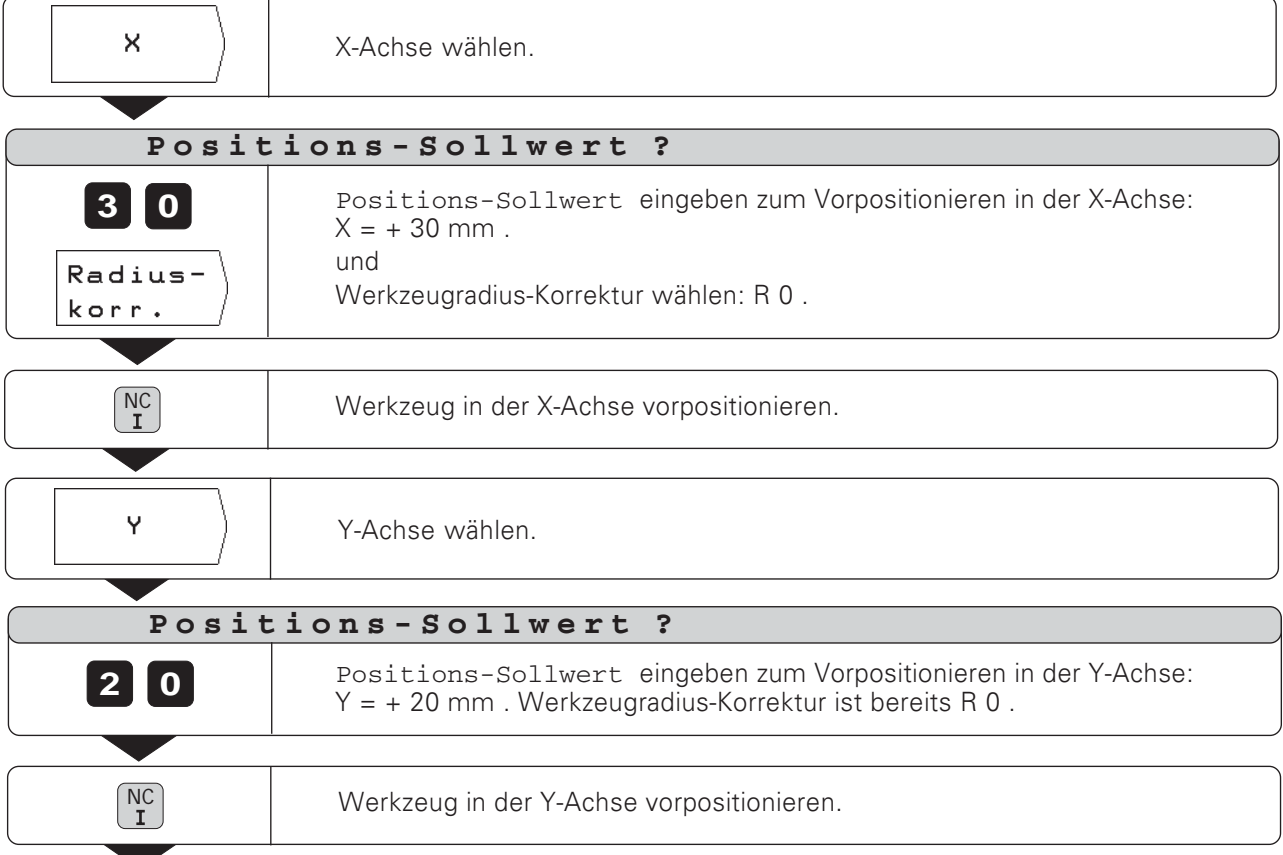

# Tiefbohren

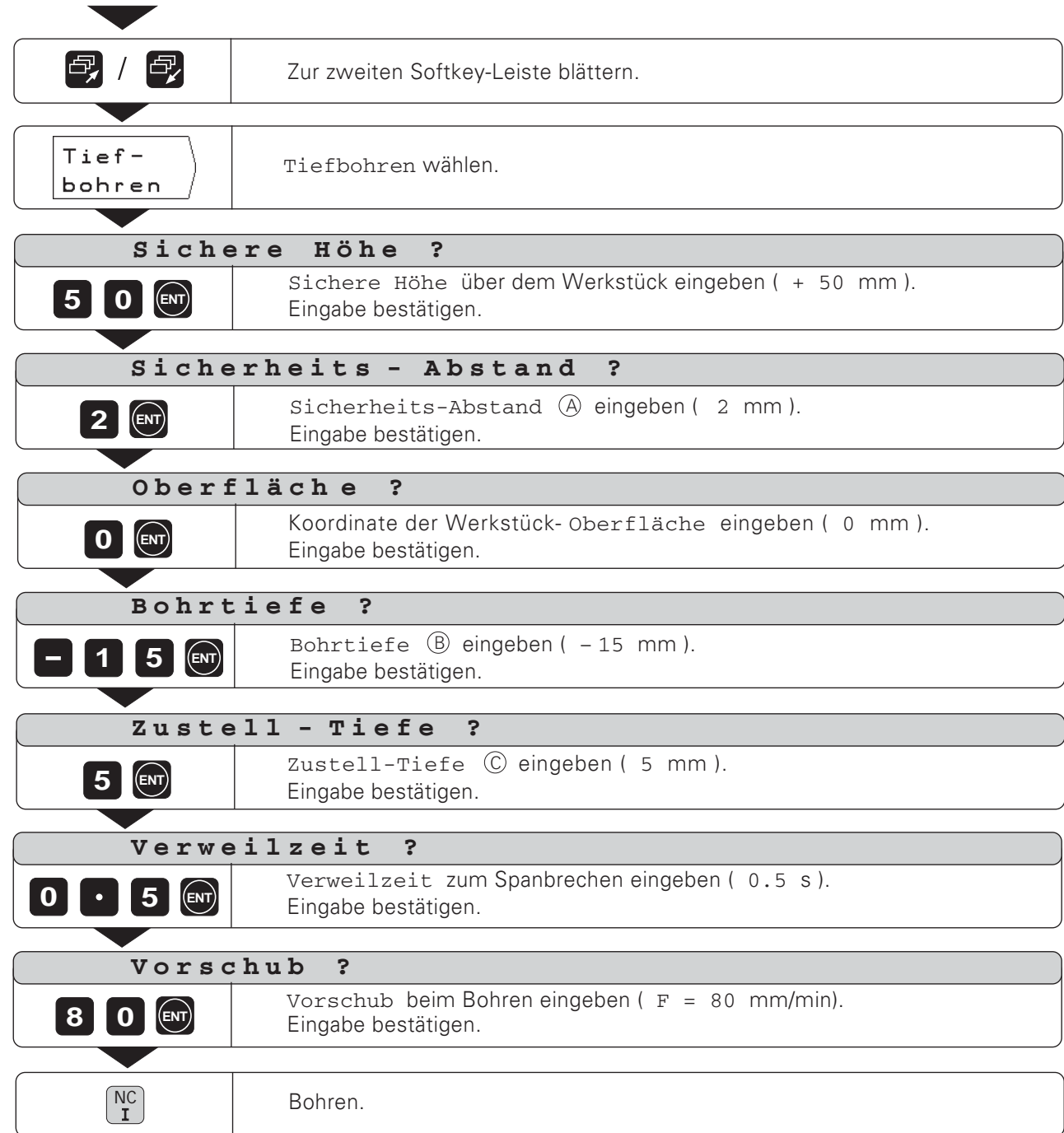

D

# Beispiel: GEWINDEBOHREN

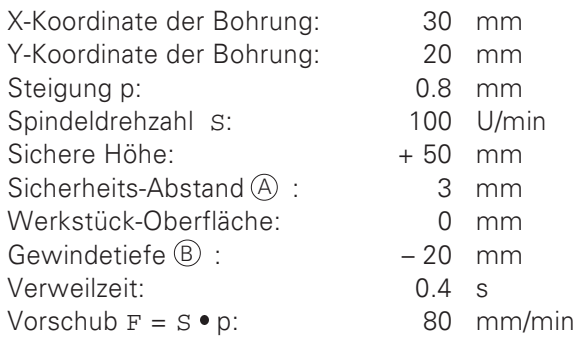

# Vorbereitung

Ÿ

Betriebsart: POSITIONIEREN MIT HANDEINGABE

► Werkzeug über dem Werkstück vorpositionieren.<br>► Für ein Rechtsgewinde die Spindel mit M 3 aktivieren.

Y-Achse wählen.

Y  $\sqrt{2}$  $\epsilon$  $\overline{\mathsf{X}}$  $\overline{30}$  $\mathbf{C}$ 

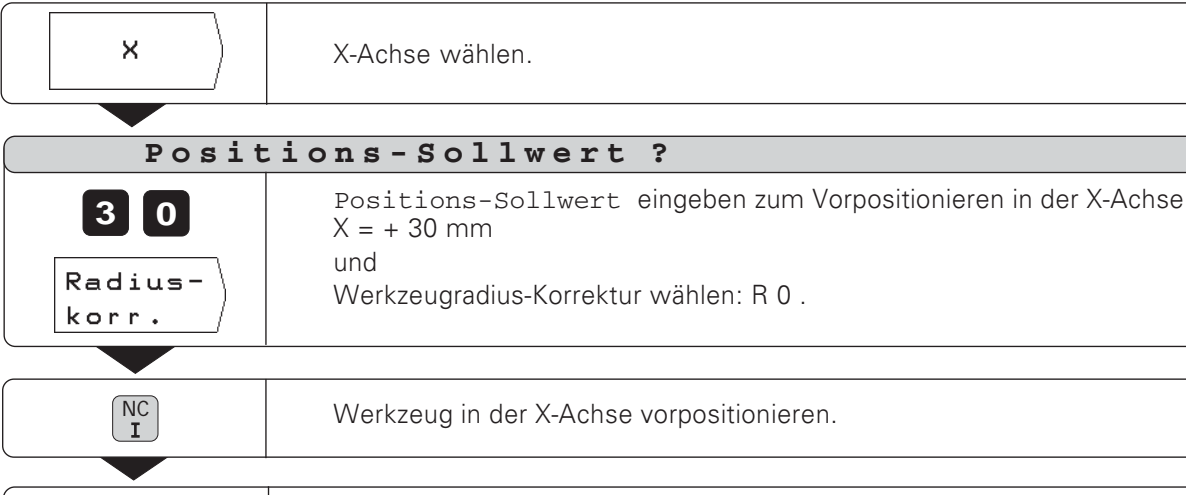

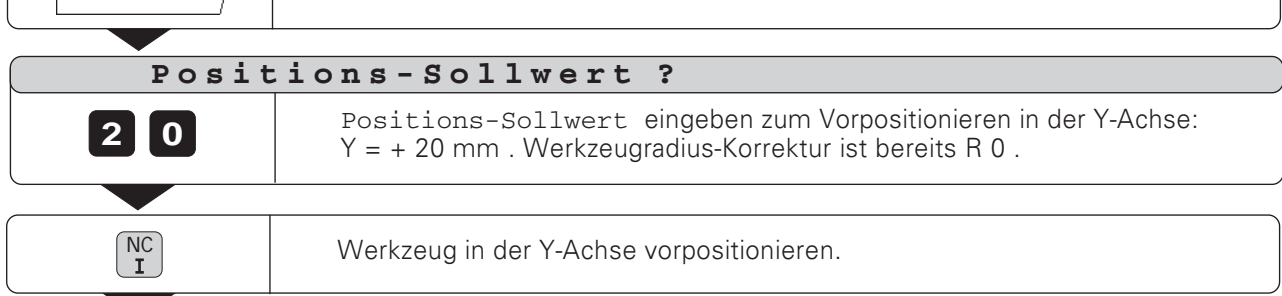

同

#### Gewindebohren

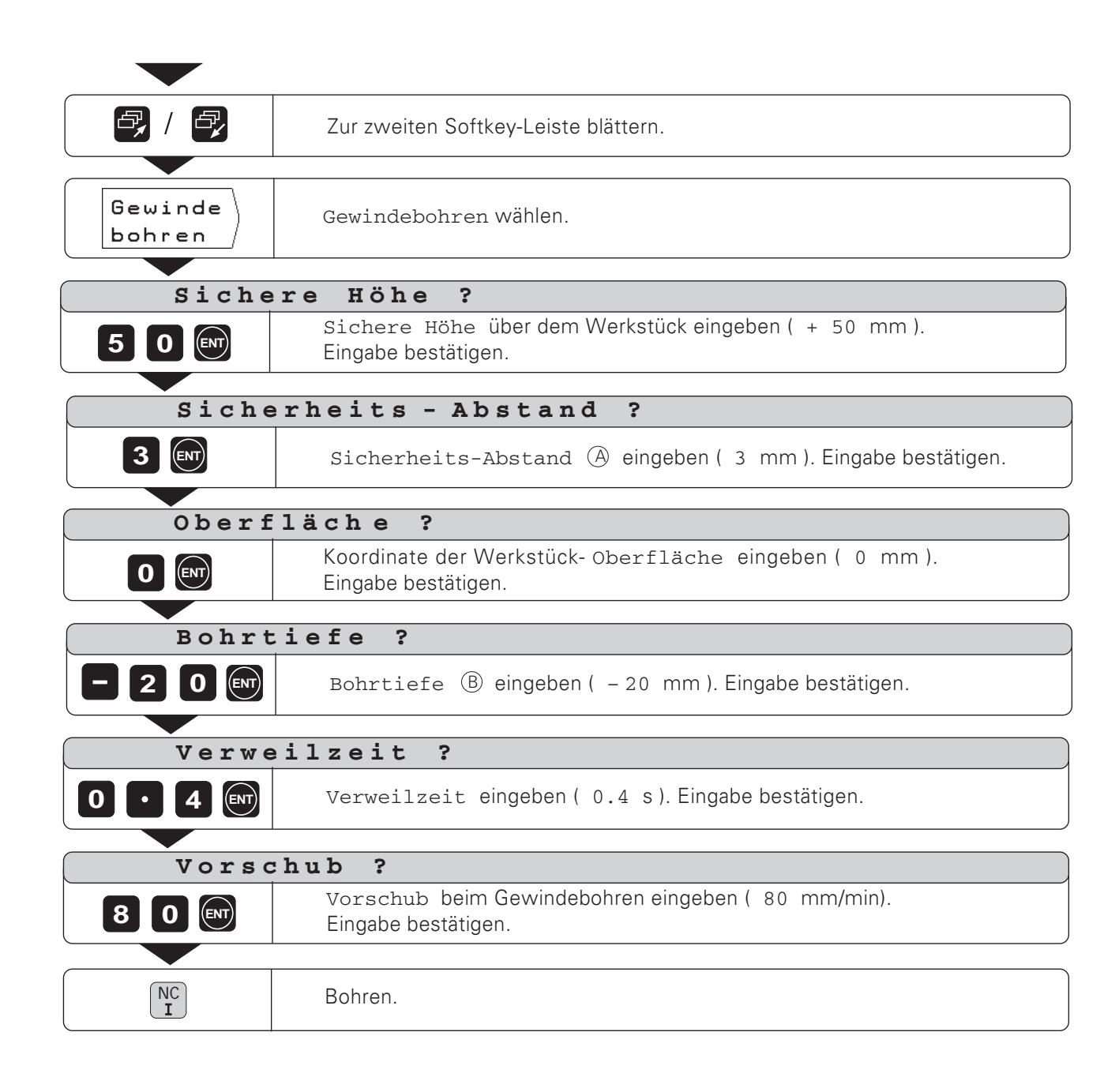

 $\overline{a}$ 

# **Bohrbilder**

In der Betriebsart POSITIONIEREN MIT HANDEINGABE können Sie die Bohrbild-Funktionen Lochkreis und Lochreihen nutzen.

Sie wählen die Bohrbild-Funktion per Softkey und geben einige Daten ein. Diese Daten können Sie in der Regel problemlos der Werkstück-Zeichung entnehmen (z.B. die Anzahl der Bohrungen und die Koordinaten der ersten Bohrung).

Die TNC berechnet die Positionen aller Bohrungen, die zum Bohrbild gehören. Sie erstellt zu jedem Bohrbild eine Grafik.

#### Bohrungstyp

An den Bohrpositionen, die die TNC für das Bohrbild berechnet. können Sie entweder

- Tiefhohren oder
- Gewindehohren

Dazu benötigt die TNC wieder die Angaben zum Tief- oder Gewindebohren (siehe Seite 43 bis Seite 47).

Wenn Sie an den Bohrbildpositionen nicht oder manuell bohren wollen:

> Beantworten Sie die Dialogfrage Bohrungstyp ? mit dem Softkey Keine Eingabe.

#### **Vorposition des Bohrers**

In der Z-Achse positionieren Sie den Bohrer über der Werkstück-Oberfläche vor.

In der X-Achse und Y-Achse (Bearbeitungsebene) positioniert die TNC den Bohrer über jeder Bohrposition.

#### Lochkreis

Wenn Sie in der Betriebsart POSTTTONTEREN MTT HAND-EINGABE einen Lochkreis bohren wollen müssen Sie folgende Angaben in die TNC eingeben:

- Vollkreis oder Kreis-Segment  $\bullet$
- Anzahl der Bohrungen
- Mittelpunkts-Koordinaten und Kreisradius  $\bullet$
- Startwinkel: Winkellage der ersten Bohrung  $\bullet$
- Nur bei Kreis-Segment: Winkelschritt zwischen den Bohrungen  $\bullet$
- Bohrung oder Gewinde  $\bullet$

#### Lochreihen

Wenn Sie in der Betriebsart POSITIONIEREN MIT HAND-EINGABE Lochreihen bohren wollen, müssen Sie folgende Angaben in die TNC eingeben:

- Koordinaten der ersten Bohrung
- Anzahl der Bohrungen je Zeile
- Abstand der Bohrungen auf der Reihe  $\bullet$
- Winkel zwischen der ersten Lochreihe und der X-Achse
- Anzahl der Lochreihen  $\bullet$
- Abstand der Lochreihen voneinander
- Bohrung oder Gewinde

HELP: LOCHKREIS-DATEN  $+45'$ 1Ō Vollkreis<br>Lochanzahl<br>Mittelpunk  $10$ Radius<br>Startwinkel<br>Bohrungstvo . <del>45</del><br>1. TIFF  $6/7$ 

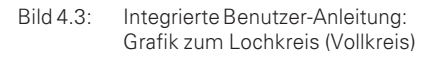

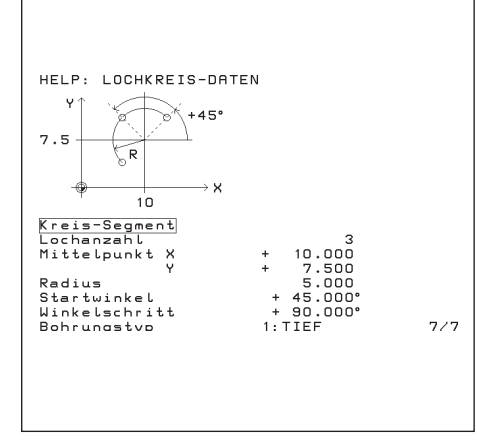

Integrierte Benutzer-Anleitung: Grafik  $Bild 44$ zum Lochkreis (Kreis-Segment)

Vom Lochkreis müssen Sie wissen:

- Vollkreis oder Kreis-Segment  $\bullet$
- Anzahl der Bohrungen  $\bullet$
- Mittelpunkts-Koordinaten und Kreisradius  $\bullet$
- Startwinkel: Winkellage der ersten Bohrung  $\bullet$
- · Nur bei Kreis-Segment: Winkelschritt zwischen den Bohrungen
- Bohrung oder Gewinde

Die TNC berechnet die Koordinaten aller Bohrungen.

#### **Lochkreis-Grafik**

Mit einer Grafik können Sie vor der Bearbeitung prüfen, ob die TNC den Lochkreis wie gewünscht berechnet hat.

Die Lochkreis-Grafik hilft Ihnen auch, wenn Sie Bohrungen

- $\bullet$ direkt wählen
- separat ausführen  $\bullet$
- überspringen  $\bullet$

# **Funktions-Übersicht**

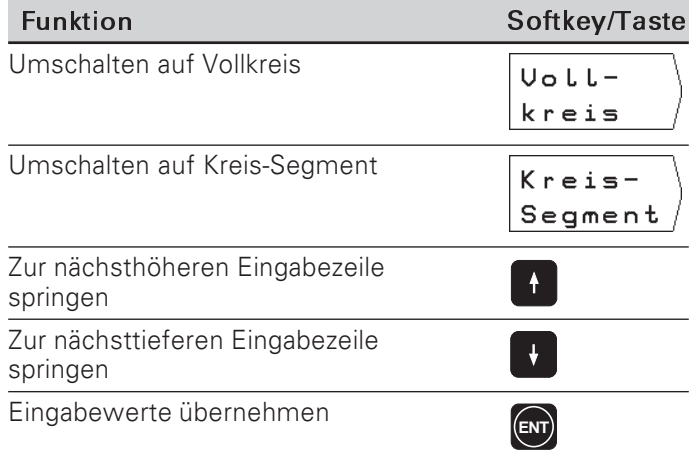

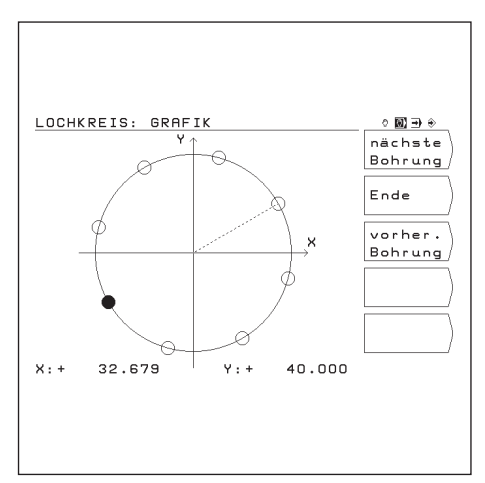

 $Bild 4.5<sup>+</sup>$ TNC-Grafik zum Lochkreis

## Beispiel: Lochkreis eingeben und ausführen

Die Schritte "Lochkreis-Daten eingeben", "Lochkreis-Grafik<br>anzeigen" und "Bohren" sind in diesem Beispiel getrennt<br>beschrieben.

## Angaben zu den Bohrungen

Die Angaben zu den Bohrungen geben Sie separat in die TNC ein (siehe Seite 42 und Seite 43), bevor Sie die Lochkreis-Daten eingeben.

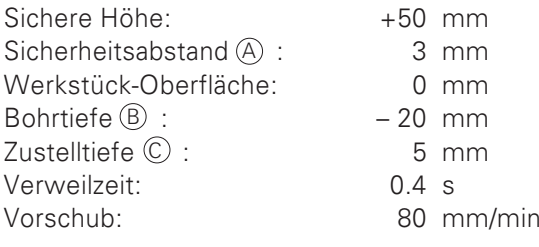

# **Lochkreis-Daten**

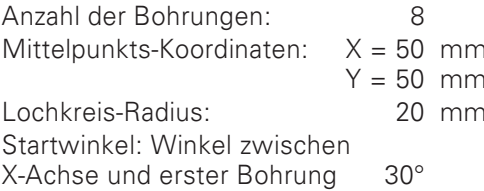

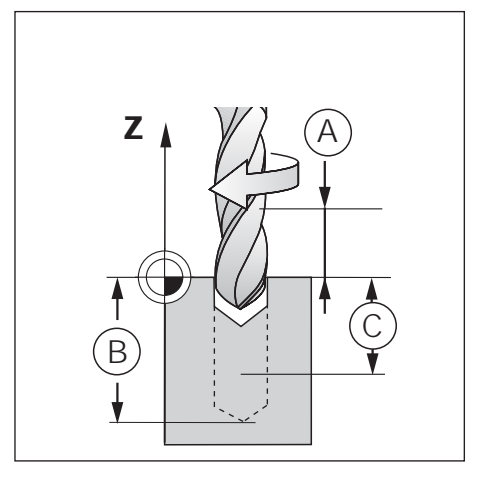

 $\overline{a}$ 

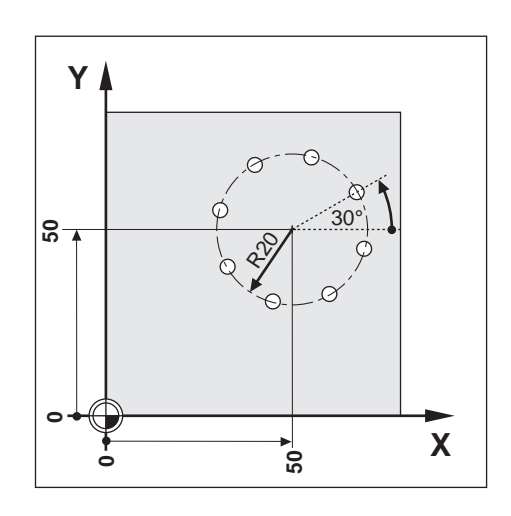

#### 1. Schritt: Lochkreis-Daten eingeben

Betriebsart: POSITIONIEREN MIT HANDEINGABE

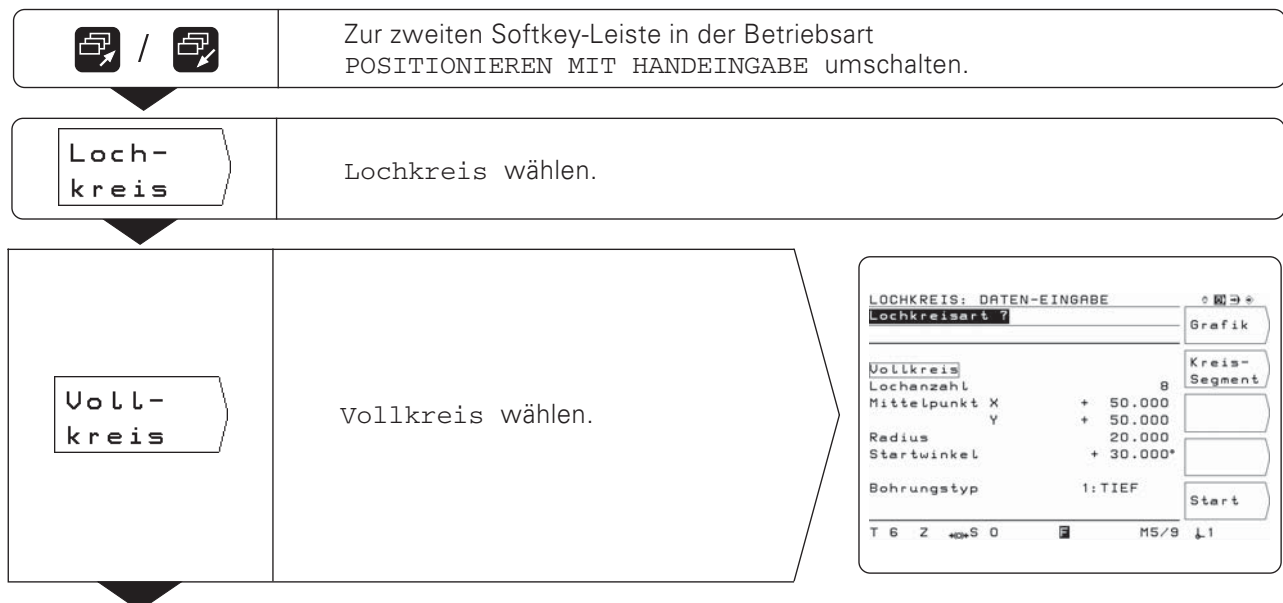

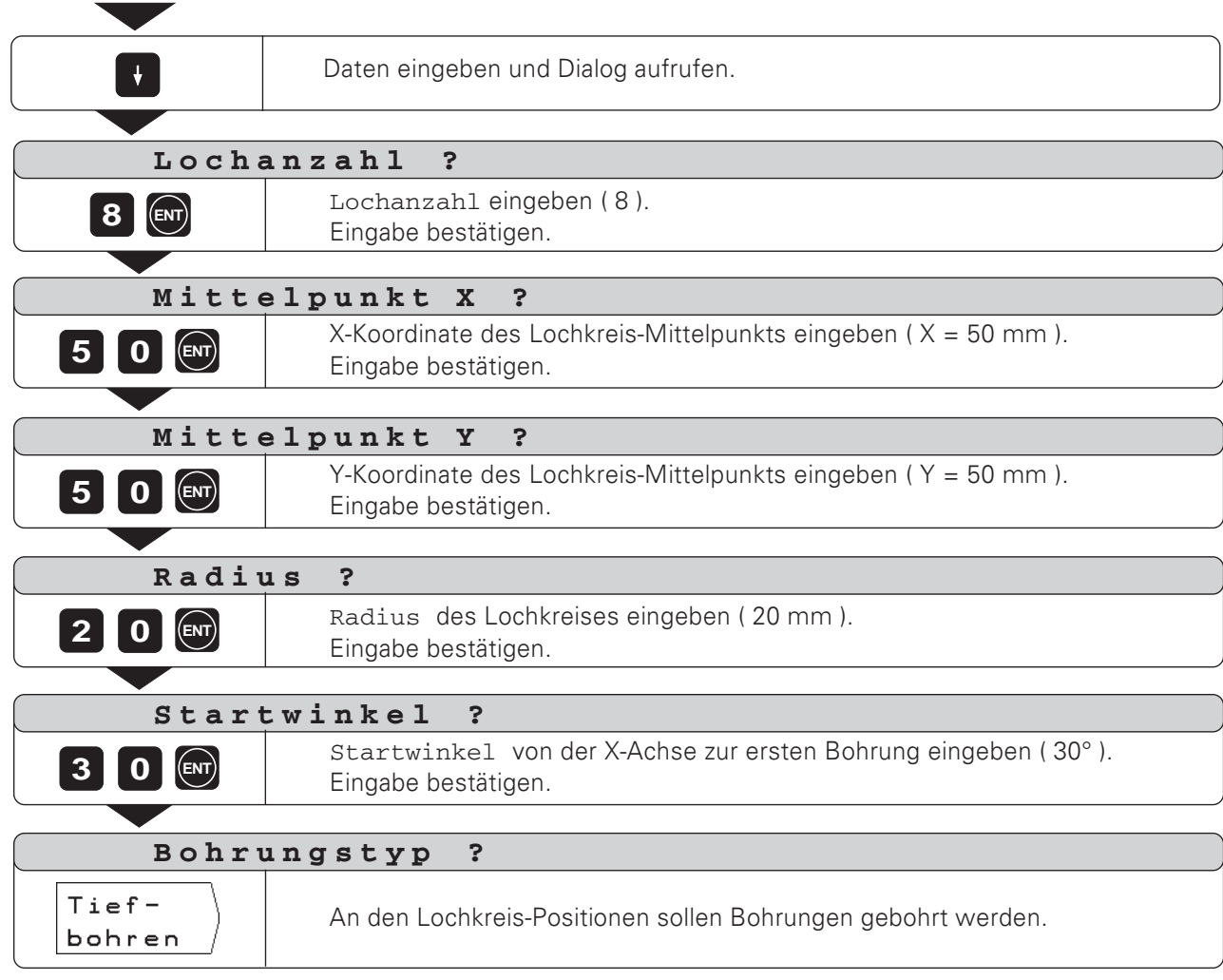

9

#### 2. Schritt: Lochkreis-Grafik anzeigen

Mit der Lochkreis-Grafik lassen sich die eingegebenen Lochkreis-Daten schnell überprüfen. Die Grafik stellt die aktuelle Bohrung als ausgefüllten Kreis dar.

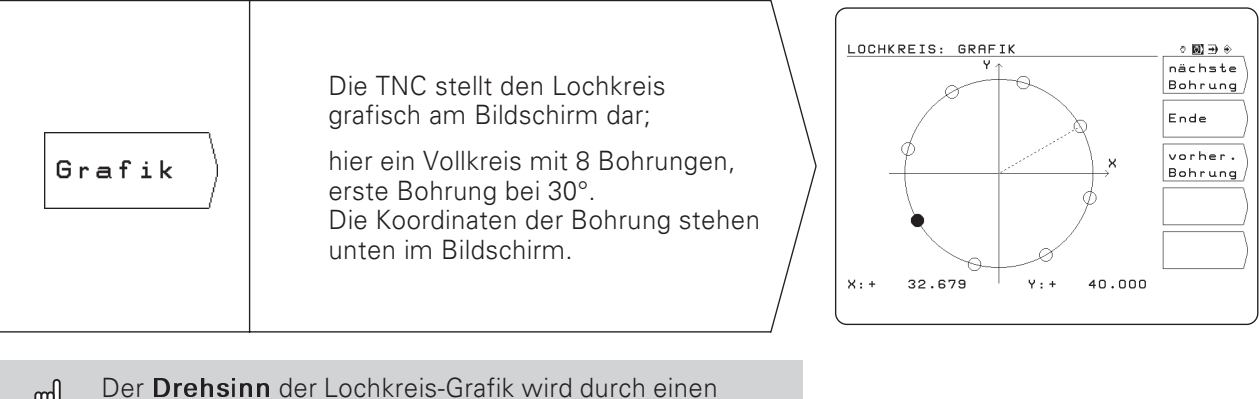

ft, Anwender-Parameter beeinflußt (siehe Kapitel 13). Die TNC kann die Bohrbild-Grafik spiegeln (siehe Kapitel 13).

#### 3. Schritt: Bohren

Überprüfen Sie vor dem Bohren die Eingaben im Bohrzyklus!

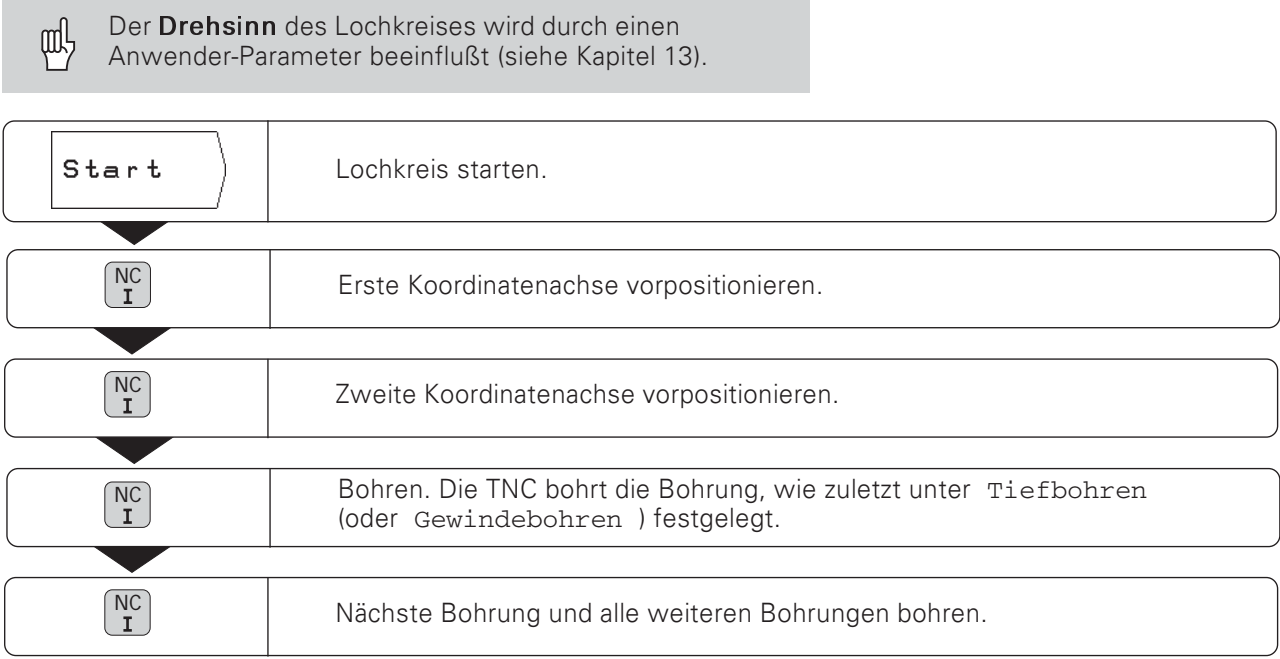

# Funktionen beim Bohren und für die Grafik

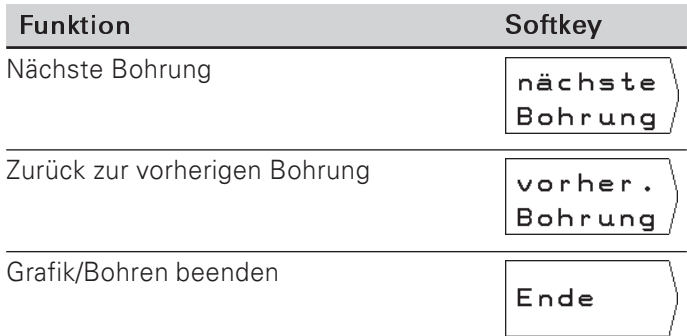

Von den Lochreihen müssen Sie wissen:

- Koordinaten der ersten Bohrung  $\bullet$
- Anzahl der Bohrungen je Zeile  $\bullet$
- Abstand der Bohrungen auf der Reihe
- Winkel zwischen der ersten Lochreihe und der  $\bullet$ Winkelbezugsachse
- Anzahl der Lochreihen  $\bullet$
- Abstand der Lochreihen voneinander  $\bullet$
- Bohrung oder Gewinde  $\bullet$

Die TNC berechnet die Koordinaten aller Bohrungen.

### Lochreihen-Grafik

Mit einer Grafik können Sie vor der Bearbeitung prüfen, ob die TNC die Lochreihen wie gewünscht berechnet hat. Die Lochreihen-Grafik hilft Ihnen auch, wenn Sie Bohrungen

- 
- $\bullet$ direkt wählen
- separat ausführen
- überspringen  $\bullet$

## **Funktions-Übersicht**

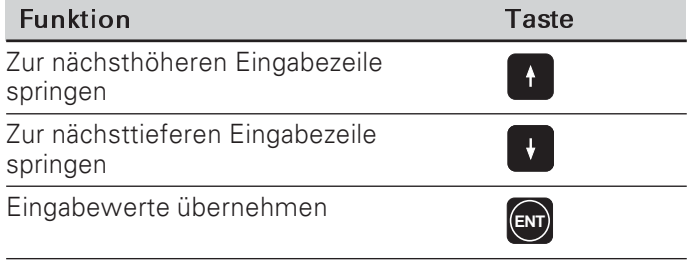

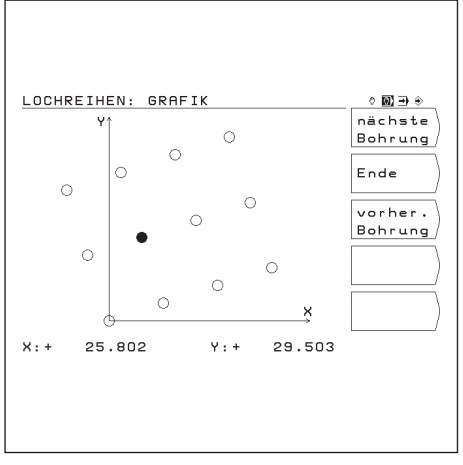

**Bild 4.6:** TNC-Grafik zu Lochreihen

## Beispiel: Lochreihen eingeben und ausführen

Die Schritte "Lochreihen-Daten eingeben", "Lochreihen-Grafik anzeigen" und "Bohren" sind in diesem Beispiel getrennt beschrieben.

## Angaben zu den Bohrungen

Die Angaben zu den Bohrungen geben Sie separat in die TNC ein (siehe Seite 43 und Seite 44), bevor Sie die Lochreihen-Daten eingeben.

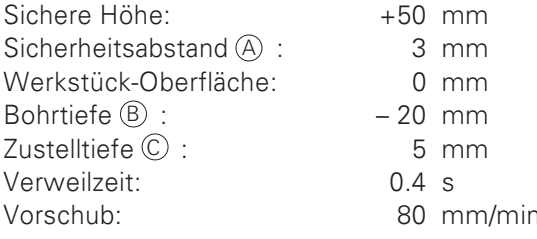

## **Lochreihen-Daten**

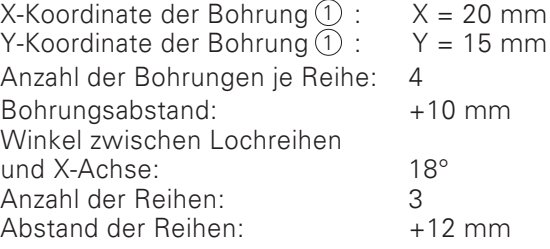

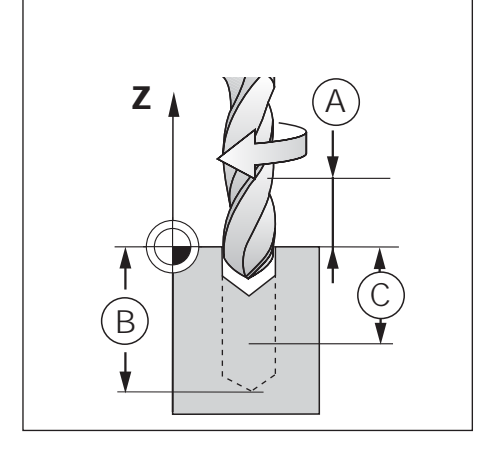

 $\overline{\mathbf{a}}$ 

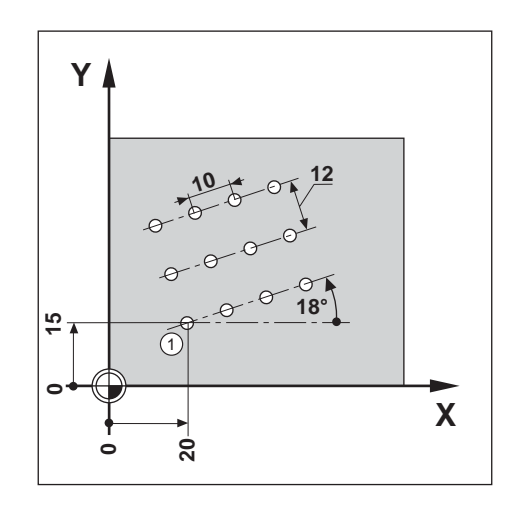

#### 1. Schritt: Lochreihen-Daten eingeben

Betriebsart: POSITIONIEREN MIT HANDEINGABE

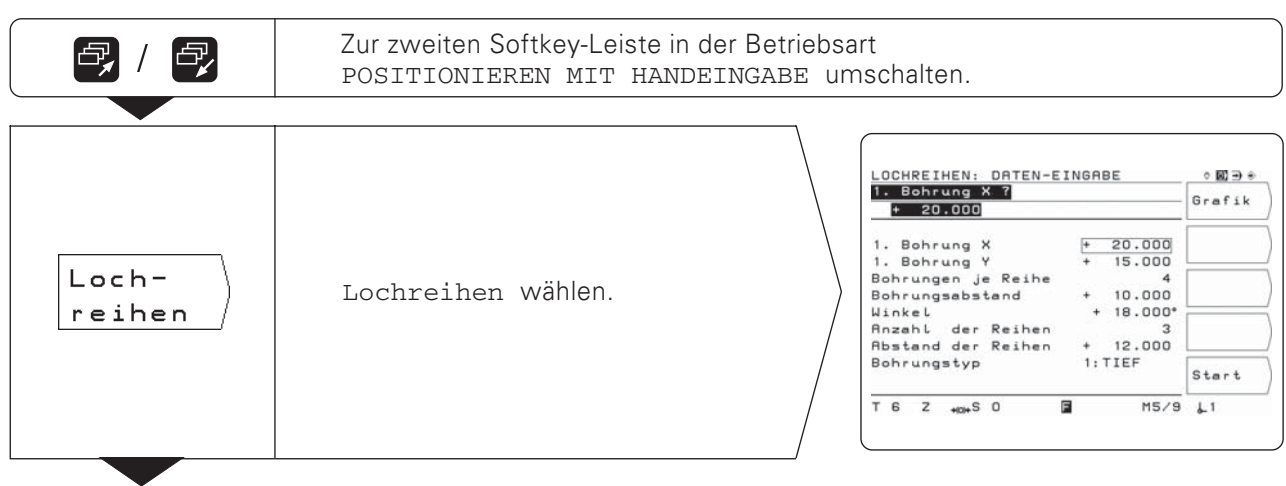

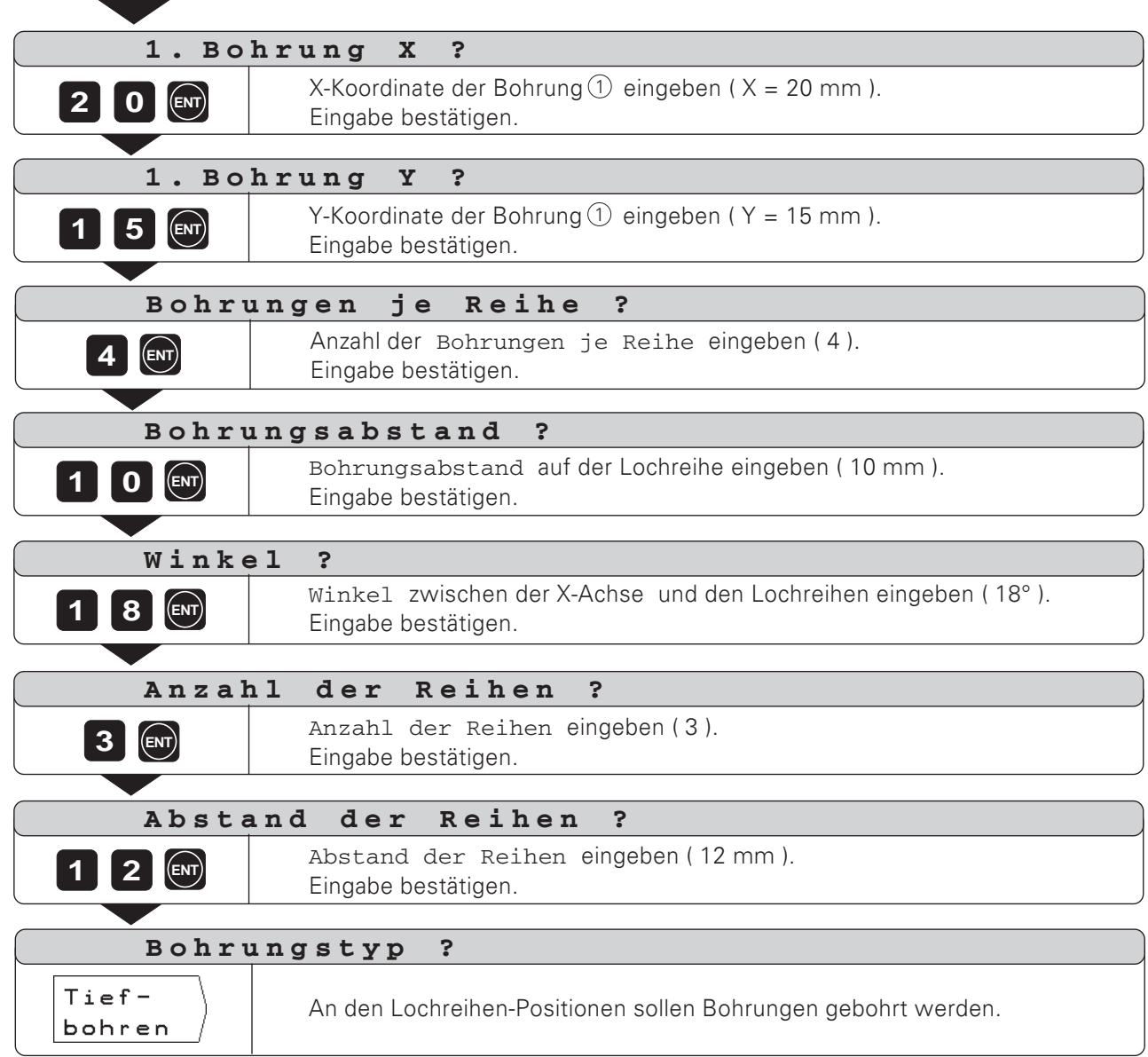

 $\boxed{\blacksquare}$ 

#### 2. Schritt: Lochreihen-Grafik anzeigen

Mit der Lochreihen-Grafik lassen sich die eingegebenen Lochreihen-Daten schnell überprüfen. Die Grafik stellt die aktuelle Bohrung als ausgefüllten Kreis dar.

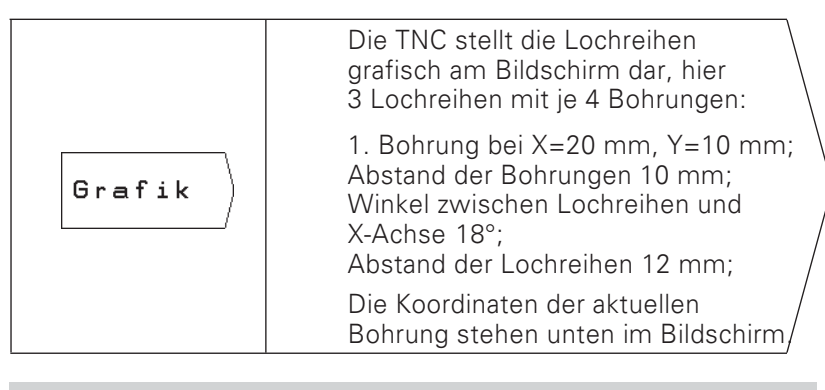

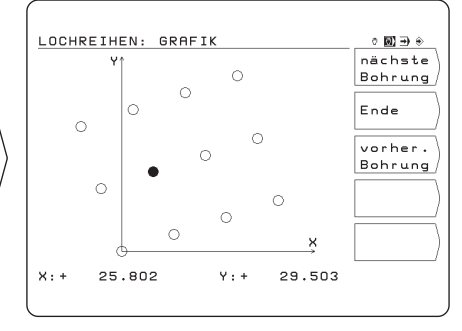

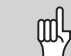

Die TNC kann die Bohrbild-Grafik spiegeln, abhängig von einem Anwender-Parameter (siehe Kapitel 12).

## 3. Schritt: Bohren

Überprüfen Sie vor dem Bohren die Eingaben im Bohrzyklus!

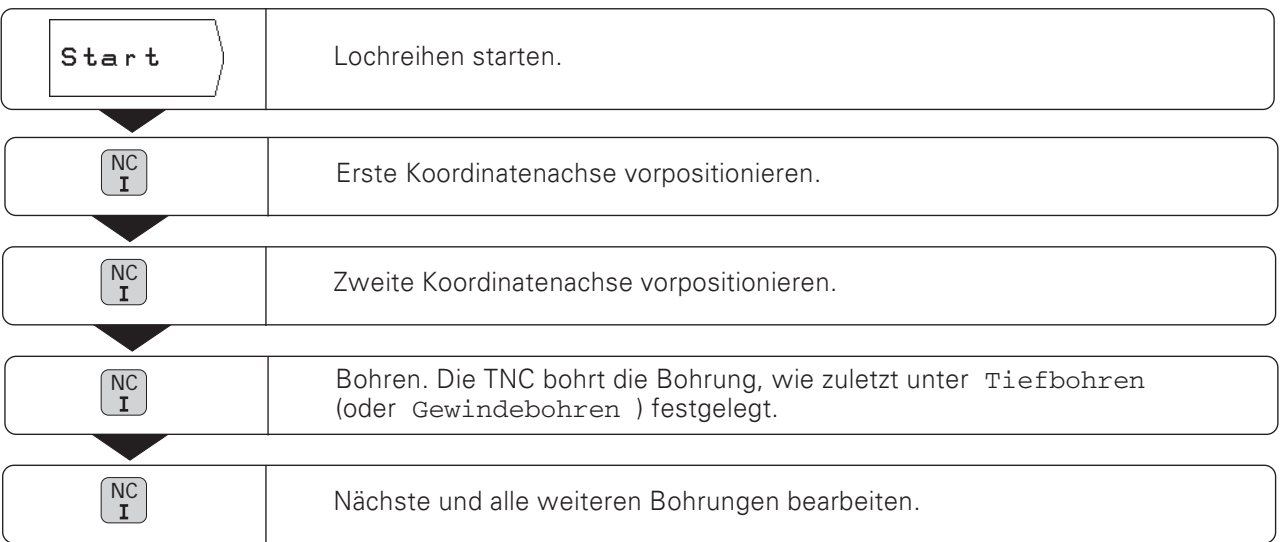

## Funktionen beim Bohren und für die Grafik

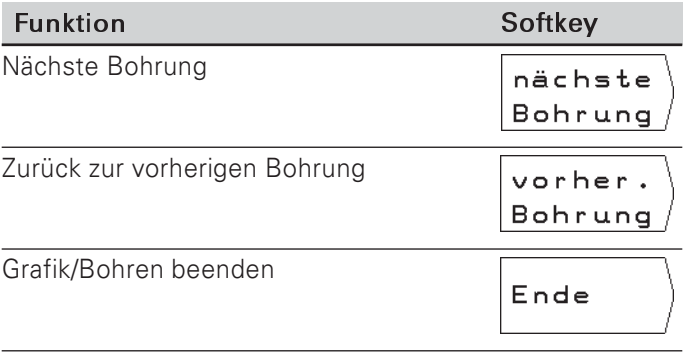

# Rechtecktasche fräsen

In der Betriebsart POSITIONIEREN MIT HANDEINGABE können Sie den TNC-Zyklus zum Fräsen einer Rechtecktasche nutzen.

Die Angaben zum Fräsen einer Rechtecktasche können Sie auch als "Zyklus" in ein Bearbeitungsprogramm schreiben (siehe Kapitel 7).

Sie wählen den Zyklus in der zweiten Softkey-Leiste per Softkey "Tasche fräsen" und geben einige Daten ein. Diese Daten können<br>Sie in der Regel problemlos aus der Werkstück-Zeichnung entnehmen (z.B. die Seitenlängen und die Tiefe der Tasche).

Die TNC steuert die Maschine und berechnet die Ausräumwege.

Ablauf und Eingaben zum Fräsen einer Rechtecktasche Siehe hierzu Kapitel 7.

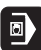

#### Beispiel: RECHTECKTASCHE

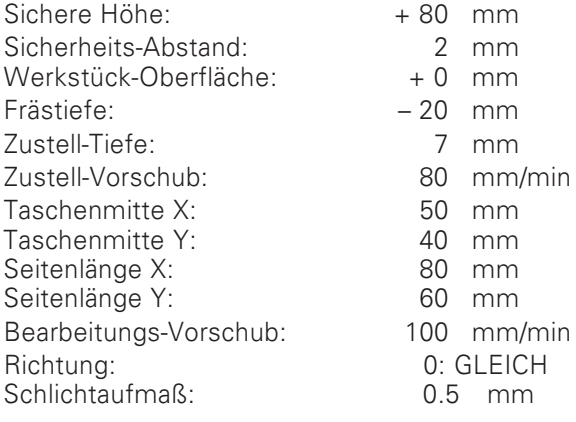

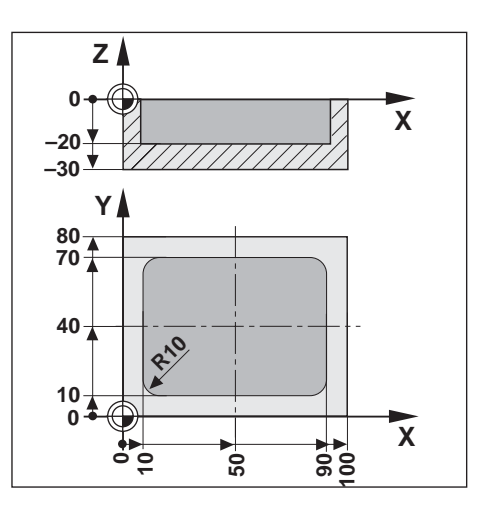

Betriebsart: POSITIONIEREN MIT HANDEINGABE

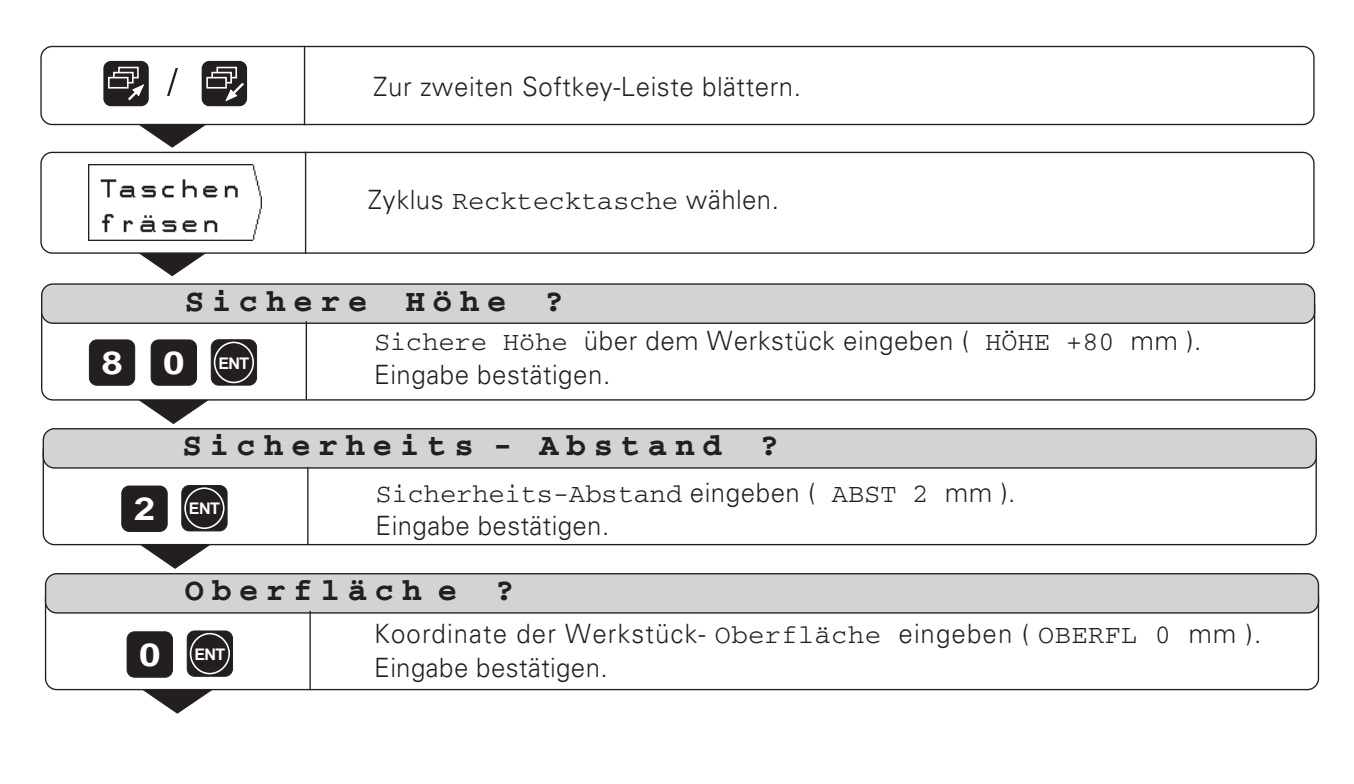

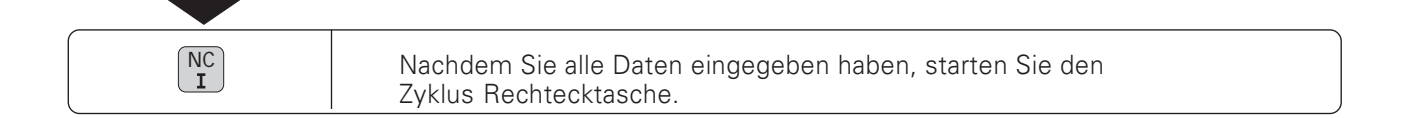

# 5 Programme einspeichern

# Die TNC 124 in der Betriebsart PROGRAMM-EINSPEICHERN/EDITIEREN

In der Betriebsart PROGRAMM-EINSPEICHERN/EDITIEREN speichern Sie Arbeitsschritte in der TNC, zum Beispiel, um Kleinserien zu fertigen.

## Programme in der TNC

Die TNC speichert die Arbeitsschritte für eine Bearbeitung in Bearbeitungsprogrammen. Sie können diese Programme ändern, ergänzen und beliebig oft ausführen.

In der Funktion Extern werden Programme mit der HEIDEN-HAIN Disketteneinheit FE 401 gespeichert und bei Bedarf wieder in die TNC eingelesen.

Sie brauchen dann das Programm nicht erneut eintippen.

Programme können Sie auch zu einem Personal Computer (PC) oder einem Drucker übertragen.

## Programmspeicher-Kapazität

Die TNC 124 speichert gleichzeitig bis zu 20 Programme mit insgesamt 2 000 NC-Sätzen. Ein Programm darf maximal 1 000 NC-Sätze enthalten.

#### Positionsanzeige während der Programm-Eingabe

In der Betriebsart PROGRAMM-EINSPEICHERN/EDITIEREN zeigt die TNC die aktuellen Positionen unten am Bildschirm an – auf einer Höhe mit dem untersten Softkey.

#### Programmierbare Funktionen

- Positions-Sollwerte
- Vorschub F, Spindeldrehzahl S und Zusatz-Funktion M
- Werkzeug-Aufruf
- Zyklen zum Tief- und Gewindebohren
- Lochkreis- und Lochreihen-Zyklus
- Programmteil-Wiederholungen: Ein Programmteil wird ein einziges Mal programmiert und bis zu 999mal direkt hintereinander ausgeführt.
- Unterprogramme: Ein Programmteil wird ein einziges Mal programmiert und an verschiedenen Stellen des Programms beliebig oft ausgeführt.
- Bezugspunkt-Aufruf
- Verweilzeit
- Programm-Unterbrechung

#### Positionen übernehmen: Teach-In-Betrieb

Ist-Positionen des Werkzeugs können Sie direkt in ein Programm übernehmen, z.B. auch die Soll-Positionen bei einer Bearbeitung. Die Teach-In-Funktion erspart Ihnen dann in vielen Fällen erhebliche Tipp-Arbeit.

#### Was tun mit dem fertigen Programm?

In Kapitel 10 ist die Betriebsart PROGRAMMLAUF erklärt, mit der ein Programm für eine Werkstück-Bearbeitung abgearbeitet wird.

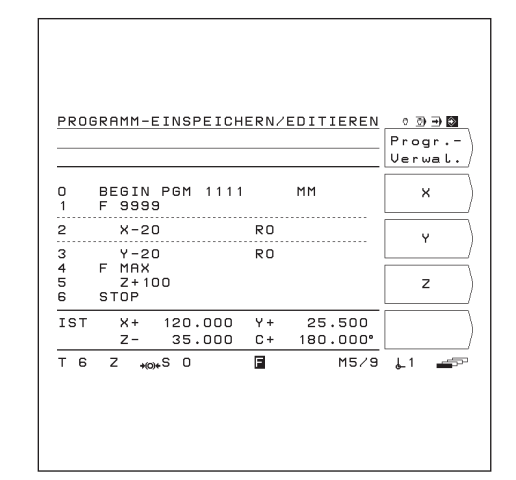

Bild 5.1: Die erste Softkey-Leiste in der Betriebsart PROGRAMM-EINSPEICHERN/EDITIEREN

# Programm-Nummereingeben

Sie müssen ein Programm wählen und mit einer Nummer zwischen 0 und 9999 9999 kennzeichnen.

#### Betriebsart: PROGRAMM-EINSPEICHERN/EDITIEREN

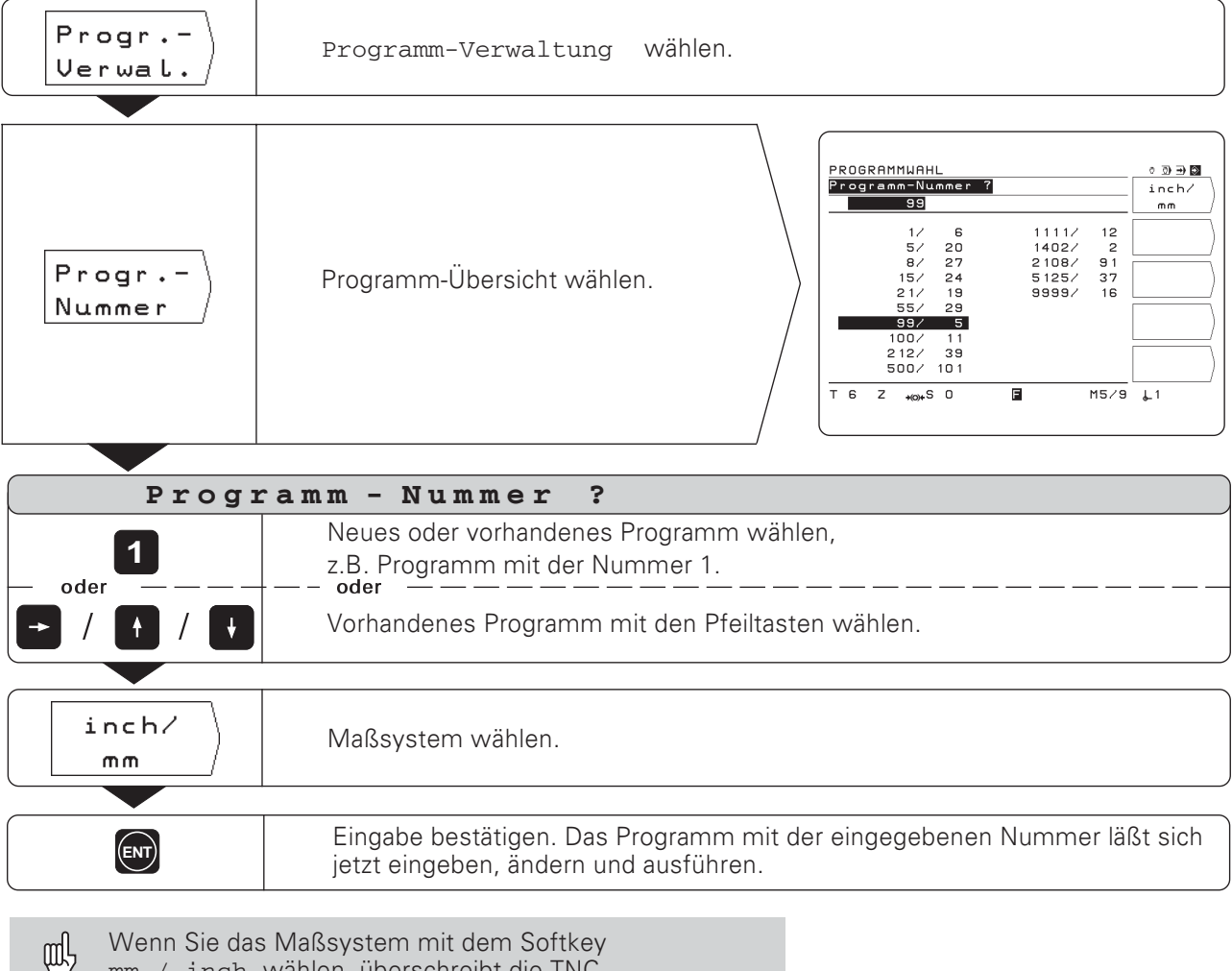

Wenn Sie das Maßsystem mit dem Softkey mm / inch wählen, überschreibt die TNC den Anwender-Parameter mm/inch.

## Programme in der Programm-Übersicht

Die Programm-Übersicht erscheint, wenn Sie den Softkey Progr.-Nummer drücken. Die Zahl vor dem Schrägstrich ist die Programm-Nummer, die Zahl hinter dem Schrägstrich gibt die Anzahl der Sätze in diesem Programm an.

Ein Programm besteht immer aus mindestens zwei Sätzen.

## Programm löschen

Wenn Sie ein Programm nicht mehr benötigen oder der Speicher in der TNC nicht ausreicht, können Sie Programme löschen:

- > Drücken Sie den Softkey Progr.-Verwal.
- > Drücken Sie den Softkey Progr. löschen.
- Geben Sie die Nummer des Programms ein.
- > Um das gewählte Programm zu löschen, drücken Sie die Taste ENT.

# Programm-Eingabe

Betriebsart: PROGRAMM-EINSPEICHERN/EDITIEREN

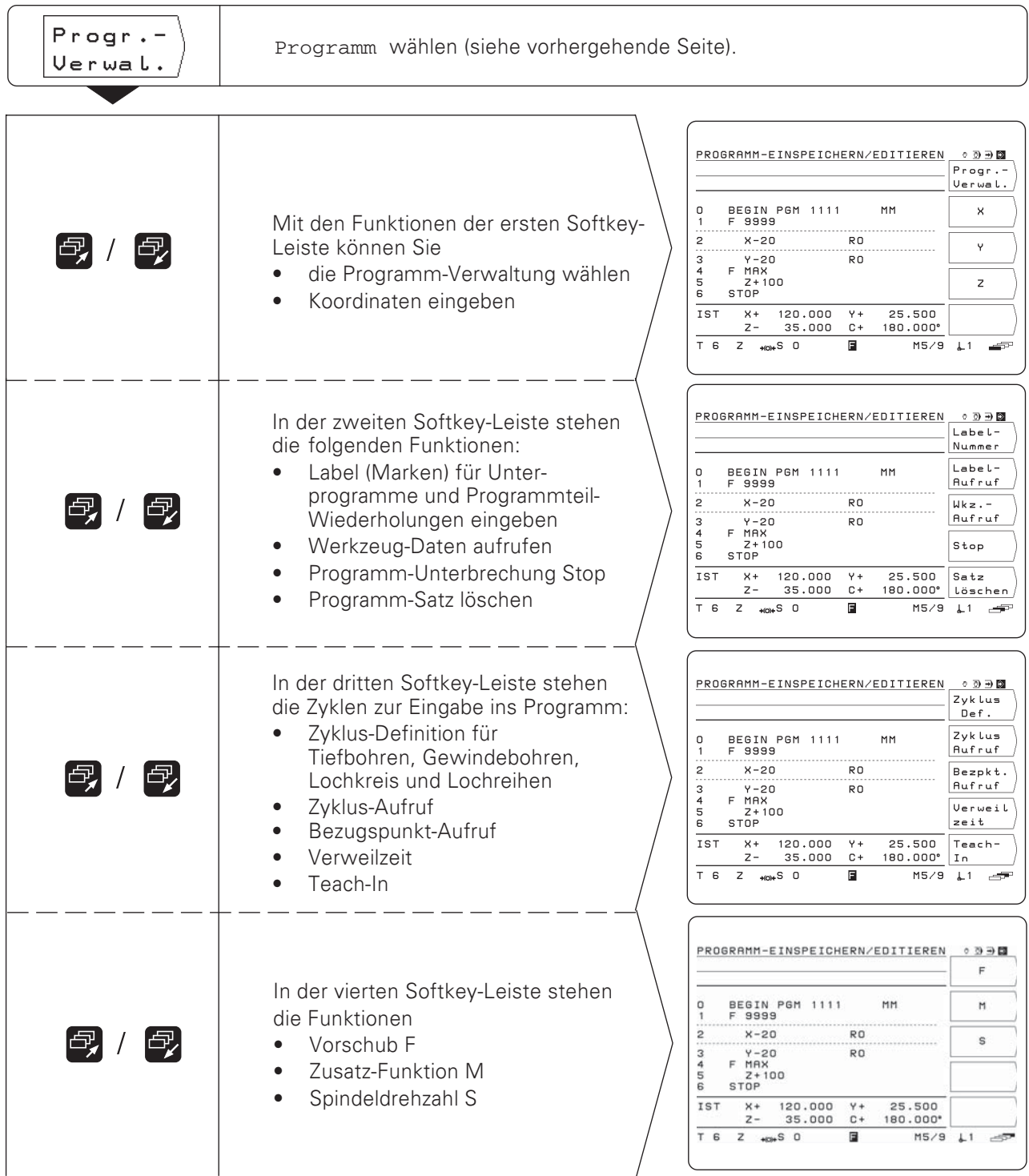

# Programm-Sätzebearbeiten

#### **AktuellerSatz**

Der aktuelle Satz steht zwischen den gestrichelten Linien. Neue Sätze fügt die TNC hinter dem aktuellen Satz ein. Wenn der END PGM-Satz zwischen den gestrichelten Linien steht, läßt sich kein neuer Satz einfügen.

## **Funktions-Übersicht**

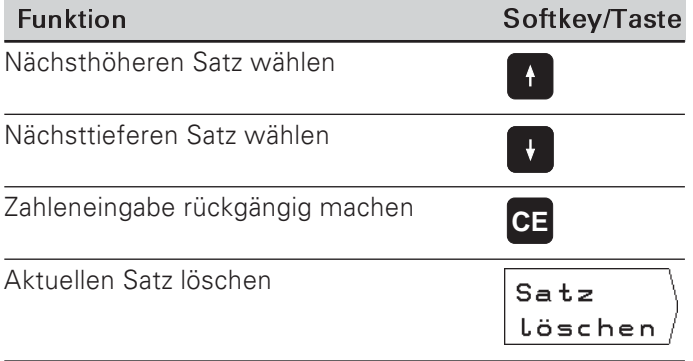

#### Programm-Satz direkt wählen

Wenn Sie ein größeres Programm bearbeiten, müssen Sie nicht jeden Satz mit den Pfeiltasten wählen. Mit GOTO wählen Sie direkt den Satz, den Sie ändern wollen oder hinter den Sie weitere Sätze einfügen.

Betriebsart: PROGRAMM-EINSPEICHERN/EDITIEREN

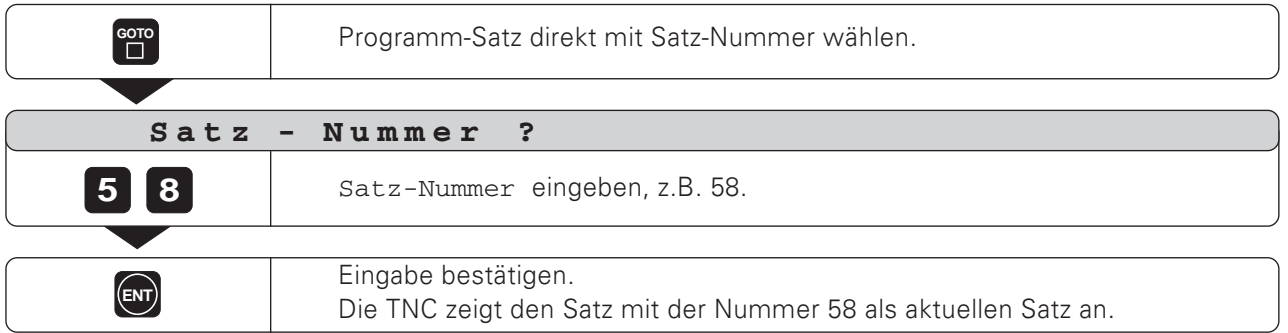

 $\Leftrightarrow$ 

# Programm-Sätze ändern

Angaben in einem Programm können Sie nachträglich ändern, beispielsweise, um Tippfehler zu korrigieren. Dabei hilft Ihnen die TNC wieder mit allen Klartext-Dialogen.

## Änderung übernehmen

Eine Änderung müssen Sie mit ENT bestätigen, sonst ist sie nicht wirksam!

### Beispiel: Programm-Nummerändern

- > Wählen Sie den BEGIN- oder END-Satz.
- Seben Sie die neue Programm-Nummer ein.
- Bestätigen Sie die Änderung mit ENT.

#### Beispiel: Programm-Satz ändern

Betriebsart: PROGRAMM-EINSPEICHERN/EDITIEREN

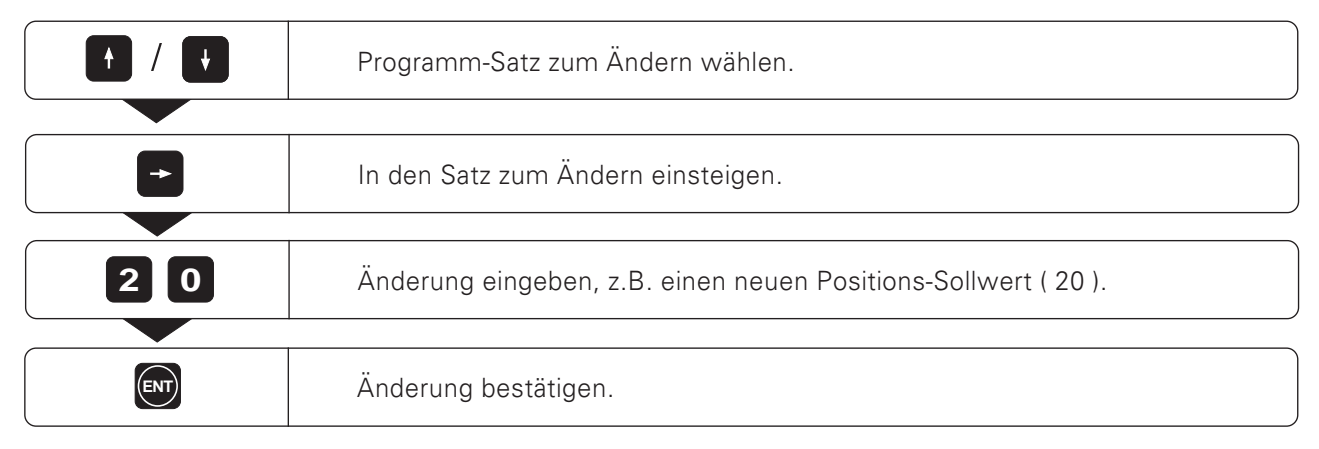

## **Funktions-Übersicht**

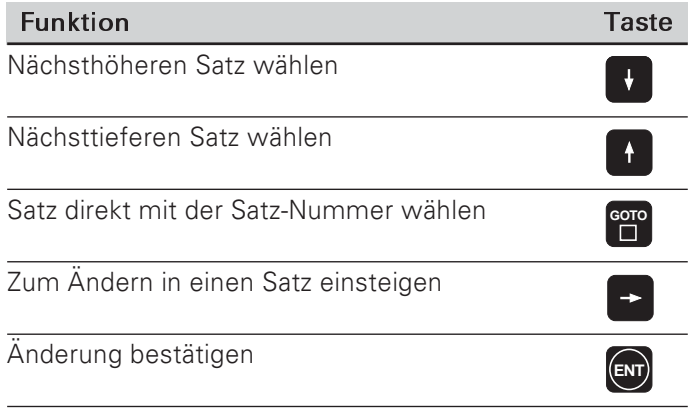

# Programm-Sätzelöschen

Sätze in einem Programm können Sie wieder löschen.

Nach dem Löschen ordnet die TNC die Satz-Nummern automatisch wieder neu und zeigt als aktuellen Satz den Programm-Satz vor dem gelöschten Satz an.

BEGIN- und END-Satz sind gegen Löschen geschützt.

Beispiel: Beliebigen Programm-Satz löschen

Betriebsart: PROGRAMM-EINSPEICHERN/EDITIEREN

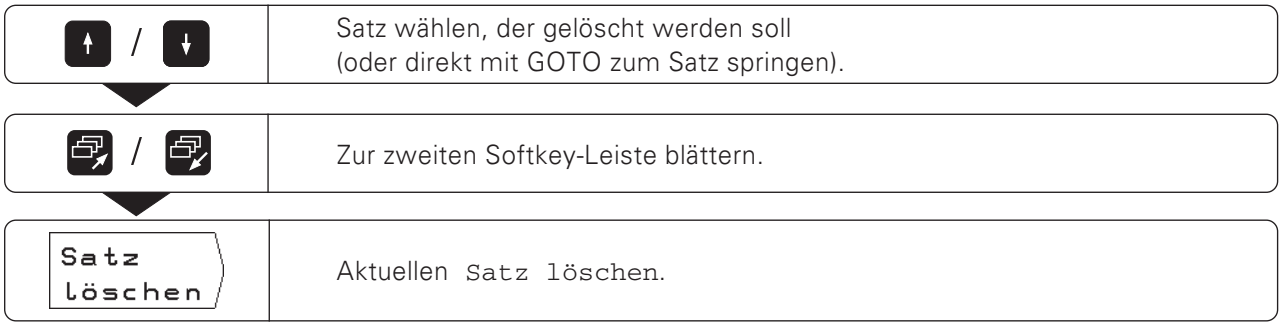

Auch ein größeres zusammenhängendes Programmteil können Sie problemloslöschen:

- > Wählen Sie den letzten Satz des Programmteils.
- > Drücken Sie den Softkey Satz löschen so oft, bis Sie alle Sätze des Programmteils gelöscht haben.

**TNC 124** 

 $\Leftrightarrow$ 

# Vorschub F, Spindeldrehzahl S und Zusatz-Funktion M

Im Programm können Sie neben der Werkstück-Geometrie auch folgende Größen festlegen und ändern:

- Bearbeitungsvorschub F in [mm/min]  $\bullet$
- Zusatz-Funktion M
- Spindeldrehzahl S in [U/min]

Vorschub F, Zusatz-Funktion M und Spindeldrehzahl S stehen in eigenen Programm-Sätzen und sind gültig, sobald die TNC den Satz abgearbeitet hat, in dem sie stehen. Diese Programm-Sätze müssen im Programm vor den Positioniersätzen stehen, für die sie gelten sollen.

#### Vorschub Feingeben

Der Bearbeitungsvorschub wirkt "modal". Das bedeutet, daß der eingegebene Vorschub so lange gültig ist. bis ein neuer Vorschub eingegeben wird. Ausnahme: Eilgang F MAX

#### **Eilgang FMAX**

Sie können die Maschinenachsen auch im Eilgang (F MAX) verfahren. Der Maschinenhersteller gibt in einem Maschinen-Parameter den Eilgang F MAX vor. F MAX wirkt nicht modal. Nach einem NC-Satz mit F MAX gilt wieder der letzte Vorschub F. den Sie mit Zahlenwert eingegeben haben.

#### Eingabebeispiel

Betriebsart: PROGRAMM-EINSPEICHERN/EDITIEREN

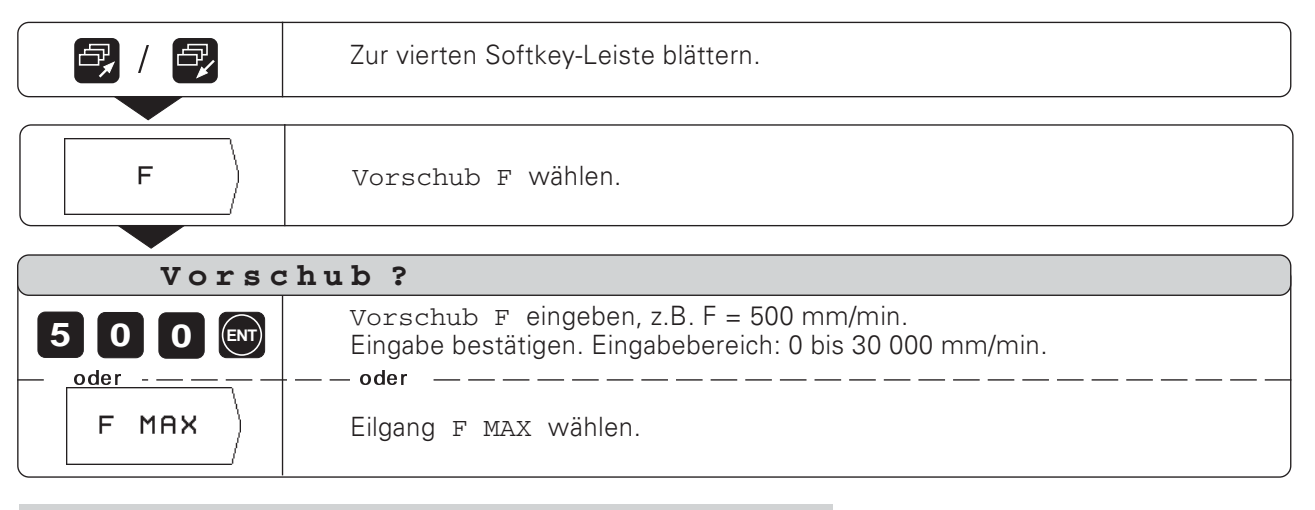

Mit dem Override-Drehknopf auf dem TNC-Bedienfeld 呱 können Sie den Vorschub beim Abarbeiten des Programms stufenlos ändern.

Vorschub F, Spindeldrehzahl S und Zusatz-Funktion M

#### Spindeldrehzahl Seingeben

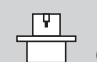

Der Maschinenhersteller legt fest, welche Spindeldrehzahlen S an Ihrer TNC erlaubt sind

Die Spindeldrehzahl S wirkt "modal".

Das bedeutet, daß die eingegebene Spindeldrehzahl so lange gültig ist, bis eine neue Drehzahl eingegeben wird.

#### Eingabebeispiel

Betriebsart: PROGRAMM-EINSPEICHERN/EDITIEREN

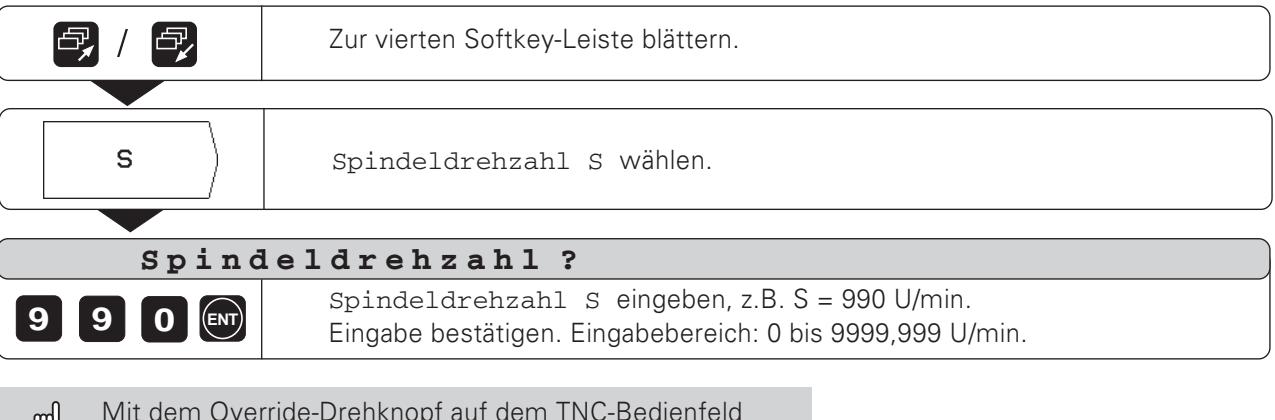

Ψ können Sie die Spindeldrehzahl beim Abarbeiten des Programms stufenlos ändern.

## Zusatz-Funktion Meingeben

Mit den Zusatz-Funktionen (M-Funktionen) beeinflussen Sie z.B. die Spindel-Drehrichtung und den Programmlauf. Eine Übersicht über alle Zusatz-Funktionen, die Sie in die TNC 124 eingeben können, finden Sie in Kapitel 14.

Der Maschinenhersteller legt fest, welche Zusatz-Funktionen M Sie an Ihrer TNC nutzen können und welche Funktion sie haben.

## Eingabebeispiel

Betriebsart: PROGRAMM-EINSPEICHERN/EDITIEREN

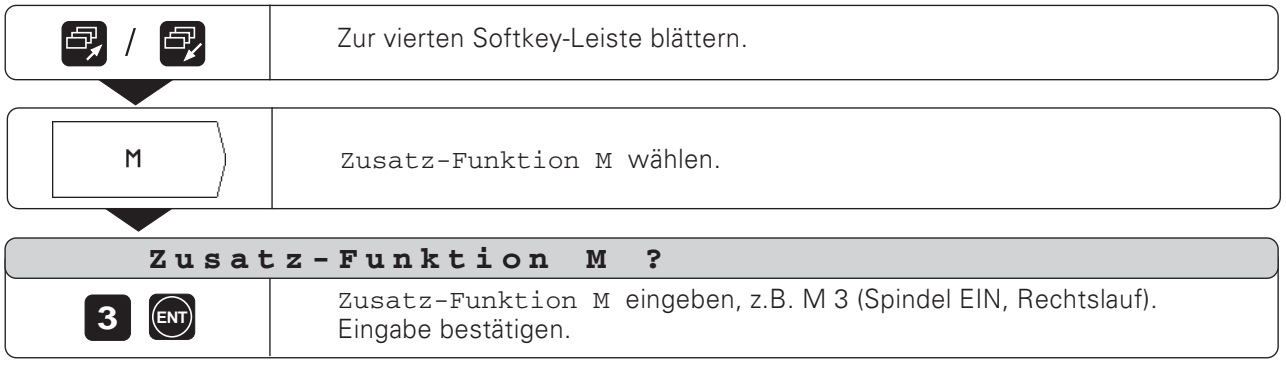

**TNC 124** 

# Programm-Unterbrechung eingeben

Sie können ein Programm mit Stop-Marken gliedern:<br>Die TNC führt dann den nächsten Programm-Satz erst aus, wenn Sie vorher den Programmlauf wieder starten.

## Betriebsart: PROGRAMM-EINSPEICHERN/EDITIEREN

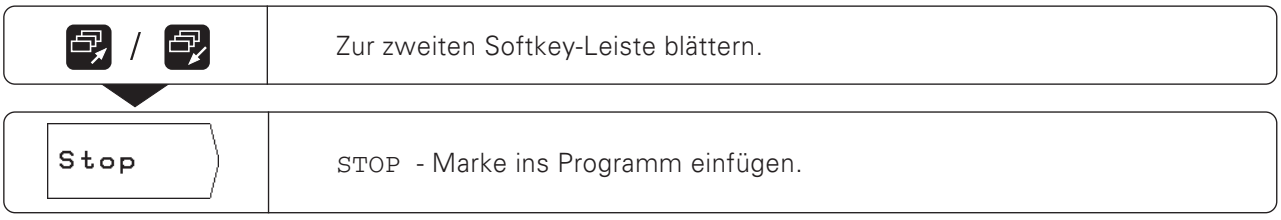

# Programmlauf nach einer Unterbrechung wieder starten

> Drücken Sie die Taste NC-I.

**TNC 124** 

 $\Leftrightarrow$ 

# Werkzeug-Daten in einem Programm aufrufen

In Kapitel 3 wurde erklärt, wie Sie Längen und Radien Ihrer Werkzeuge in die Werkzeug-Tabelle der TNC 124 eintragen.

Die in der Tabelle gespeicherten Werkzeug-Daten können Sie auch aus einem Programm heraus aufrufen.

Wenn Sie beim Abarbeiten eines Programms das Werkzeug wechseln, brauchen Sie nicht jedesmal in der Werkzeug-Tabelle die neuen Werkzeug-Daten wählen.

Mit dem TOOL CALL -Befehl ruft die TNC automatisch Werkzeug-Länge und -Radius aus der Werkzeug-Tabelle ab.

Die Werkzeug-Achse zum Abarbeiten legen Sie im Programm fest.

Wenn Sie im Programm eine andere Werkzeug-Achse щĻ eingeben, als in der Tabelle steht, speichert die TNC die neue Werkzeug-Achse in der Tabelle.

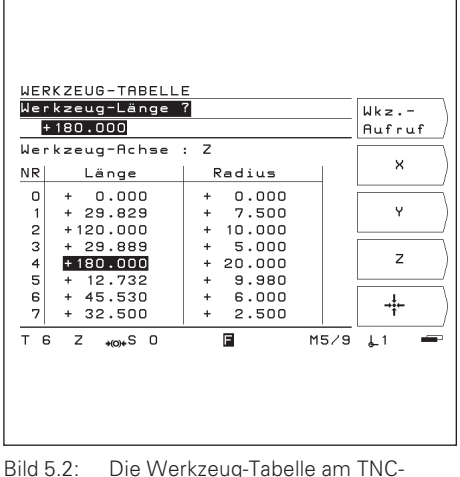

**Rildschirm** 

Betriebsart: PROGRAMM-EINSPEICHERN/EDITIEREN

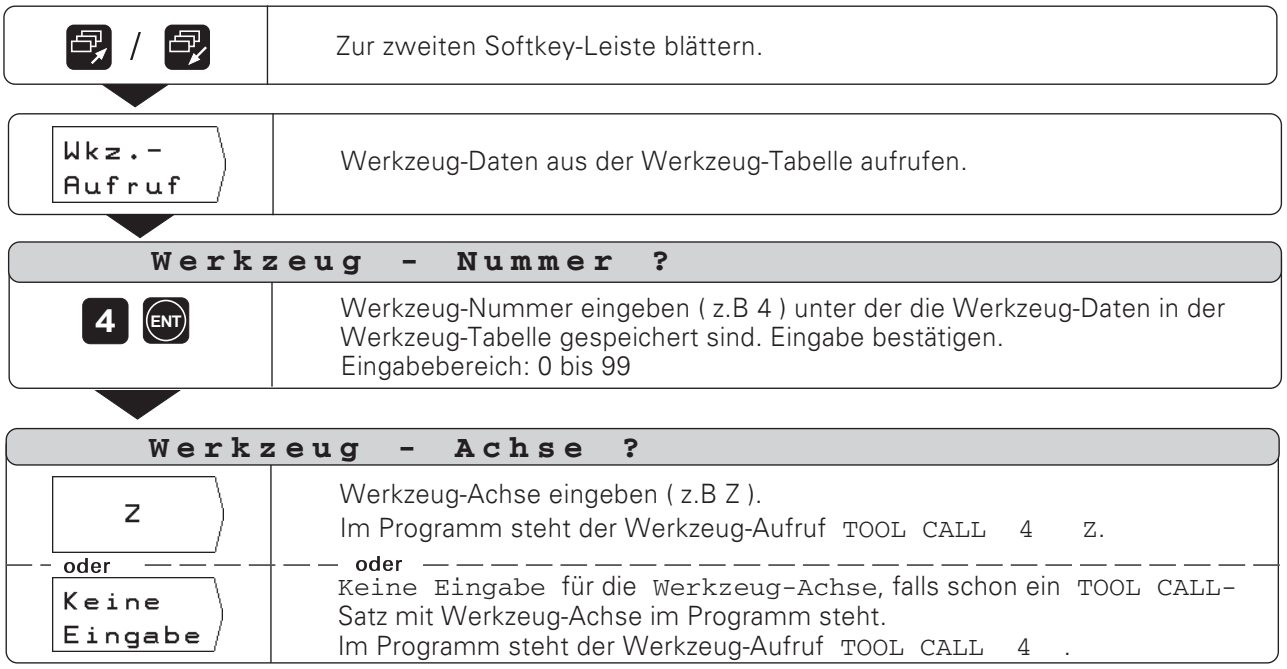

## Arbeiten ohne TOOL CALL

Wenn Sie Bearbeitungsprogramme ohne TOOL CALL schreiben, arbeitet die TNC mit den Daten des Werkzeugs, das zuletzt gewählt wurde.

Wenn Sie das Werkzeug wechseln, können Sie auch aus dem PROGRAMMLAUF heraus zur Werkzeug-Tabelle umschalten und die neuen Werkzeug-Daten aufrufen.

# Bezugspunkt aufrufen

Die TNC 124 speichert bis zu 99 Bezugspunkte in einer Bezugspunkt-Tabelle. Im Programm können Sie einen Bezugspunkt aus der Tabelle aufrufen. Dazu geben Sie über den Softkey Bezpkt. -Aufruf einen Satz DATUM XX ein, der während des Programmlaufs den unter XX eingegebenen Bezugspunkt aufruft.

Betriebsart: PROGRAMM-EINSPEICHERN/EDITIEREN

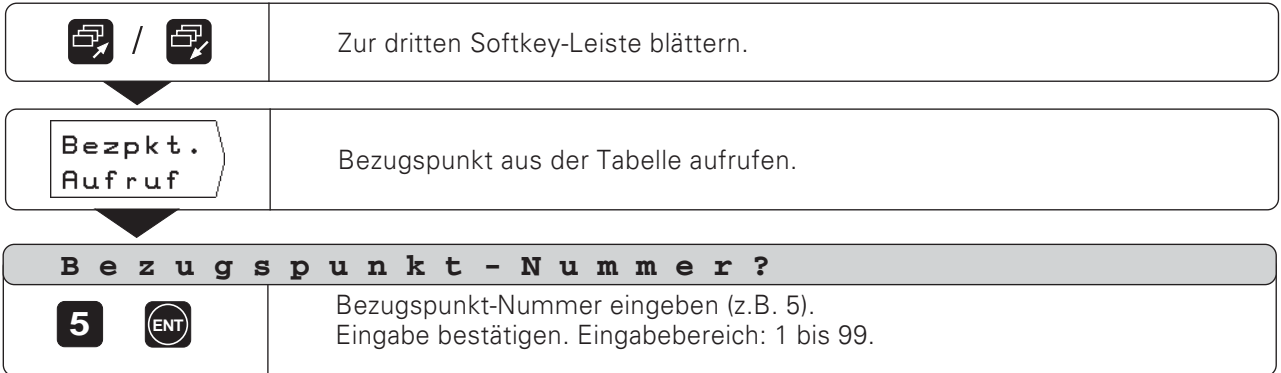

# Verweilzeit eingeben

In Bearbeitungsprogrammen können Sie Verweilzeiten eingeben.<br>Das geschieht über den Softkey Verweilzeit und den dadurch erzeugten Satz DWELL XXXX. XXX. Beim Abarbeiten des Satzes DWELL wird der Programmlauf die eingegebene Zeit in Sekunden angehalten.

Betriebsart: PROGRAMM-EINSPEICHERN/EDITIEREN

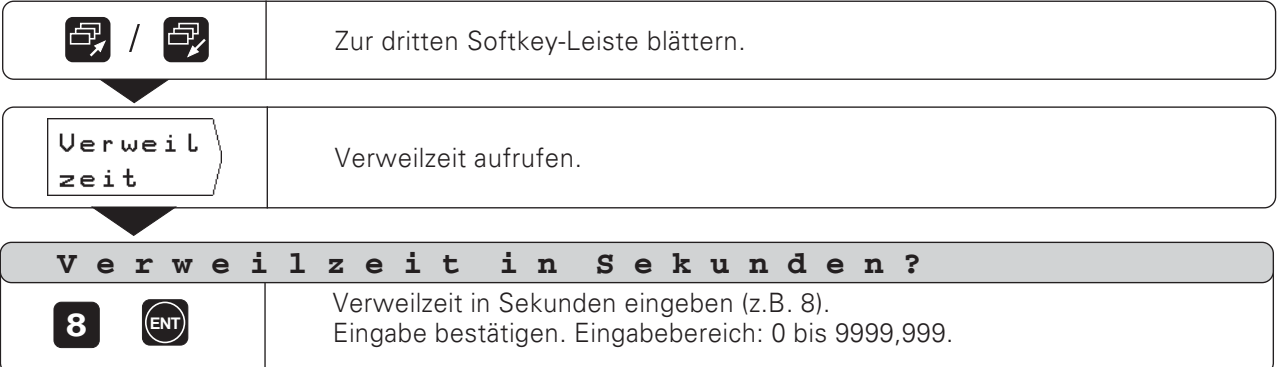

# 6 Werkstück-Positionen im Programm

# Werkstück-Positionen eingeben

Für viele einfache Bearbeitungen reicht es aus, wenn im Programm das Werkstück nur durch die Koordinaten der Positionen beschrieben wird, auf die die TNC das Werkzeug fahren soll.

Sie haben zwei Möglichkeiten, diese Koordinaten in ein Programm einzugeben:

- Eingabe der Koordinaten über die Tastatur
- Übernahme der Werkzeug-Position mit der Funktion Teach-In

#### Eingaben für ein vollständiges Bearbeitungsprogramm

Damit die TNC eine Bearbeitung ausführt, genügt es nicht, nur die Koordinaten in ein Programm zu schreiben. Ein vollständiges Bearbeitungs-Programm enthält folgende Angaben:

- BEGIN- und END-Satz (erstellt die TNC automatisch)
- Vorschub F
- Zusatz-Funktion M
- Spindeldrehzahl S
- Werkzeug-Aufruf TOOL CALL

In Kapitel 5 ist erklärt, wie Sie Vorschub F, Zusatz-Funktion M, Spindeldrehzahl S und einen Werkzeug-Aufruf TOOL CALL in ein Bearbeitungs-Programm eingeben.

### Wichtige Hinweise zur Programmierung und Bearbeitung

Die folgenden Hinweise sollen Ihnen helfen, schnell und problemlos zum programmierten Werkstück zu kommen.

#### Werkzeug- und Werkstückbewegung

Bei einer Bearbeitung an einer Fräs- oder Bohrmaschine bewegt sich entweder das Werkzeug oder der Maschinentisch mit dem aufgespannten Werkstück.

ЩI

Wenn Sie Werkzeug-Bewegungen in ein Programm eingeben, beachten Sie folgenden Grundsatz: Werkzeugbewegungen werden immer so programmiert, als ob das Werkstück stillsteht und das Werkzeug alle Bewegungen ausführt.

#### Vorposition

Positionieren Sie das Werkzeug zu Beginn der Bearbeitung so vor, daß beim Anfahren weder das Werkstück noch das Werkzeug beschädigt werden.

Die optimale Vorposition liegt in der Verlängerung der Werkzeugbahn.

#### Vorschub Fund Spindeldrehzahl S

Passen Sie Vorschub F und Spindeldrehzahl S an Ihr Werkzeug, den Werkstoff und die Bearbeitung an. Ihre TNC berechnet den Vorschub F und die Spindeldrehzahl S mit der INFO-Funktion (siehe Kapitel 12). Im Anhang finden Sie ein Diagramm, das Ihnen bei der Wahl des

Vorschubs F beim Gewindebohren hilft.

Werkstück-Positionen eingeben

#### Programm-Beispiel: Stufe fräsen

Die Koordinaten werden als Absolutmaße programmiert, Bezugspunkt ist der Werkstück-Nullpunkt.

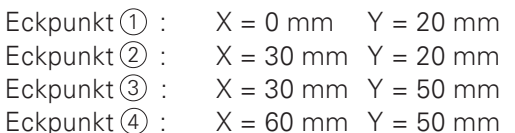

#### Zusammenfassung aller Programmierschritte

- > Im Hauptmenü PROGRAMM-EINSPEICHERN/EDITIEREN wählen Sie die Programm-Verwaltung.
- Seben Sie die Nummer des Programms ein, das Sie bearbeiten wollen und drücken Sie die Taste ENT.
- Geben Sie die Soll-Positionen ein.

#### Ein fertiges Programm abarbeiten

Ein fertiges Programm führen Sie in der Betriebsart PROGRAMMLAUF aus (siehe Kapitel 10).

Eingabe-Beispiel: Eine Soll-Position in ein Programm eingeben (Satz 11 im Beispiel)

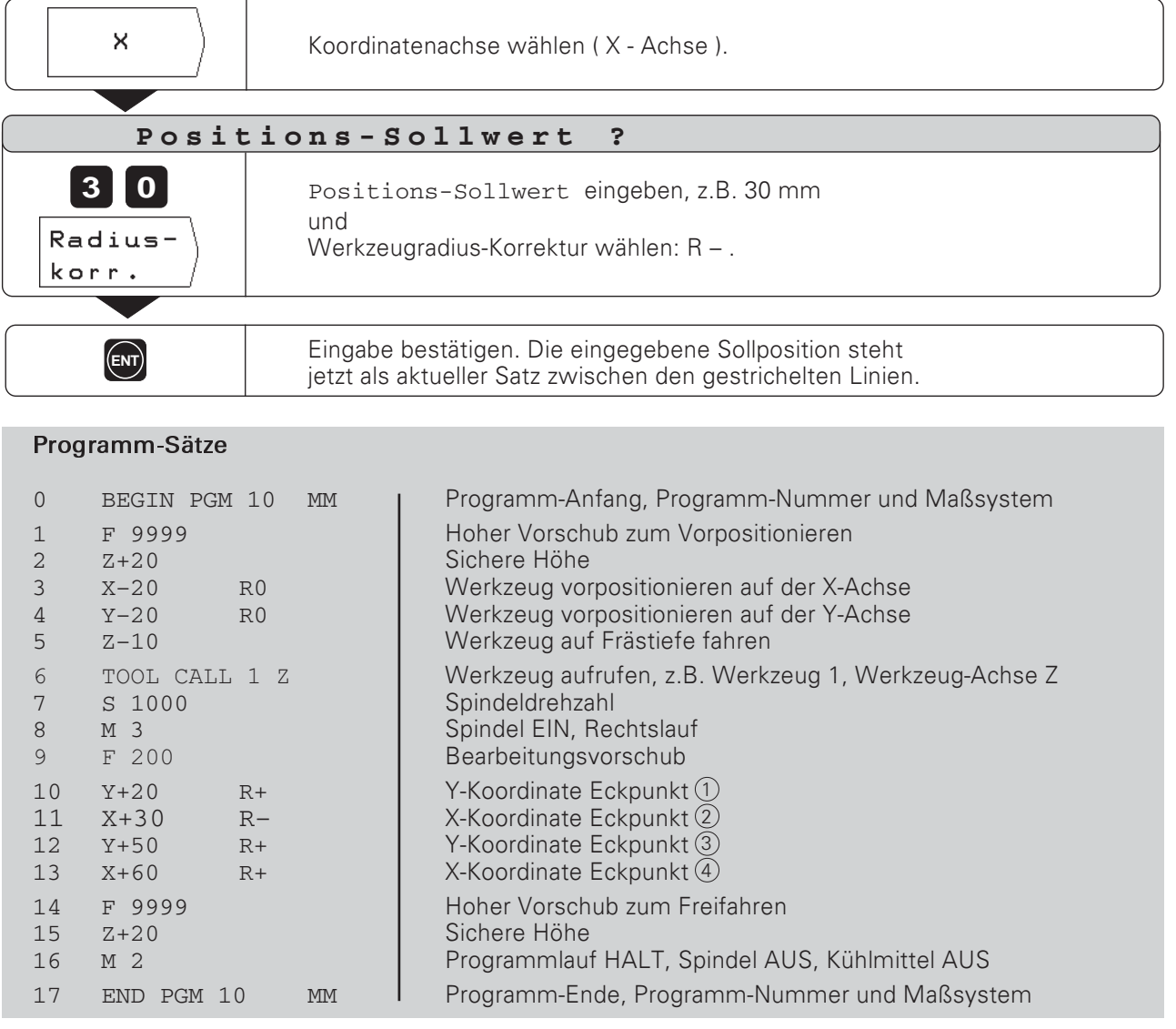

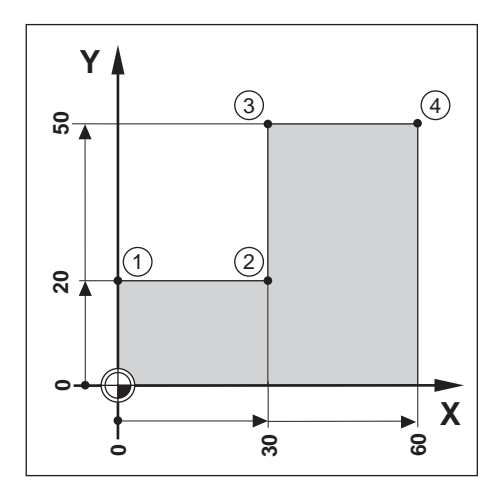
Bei der Teach-In-Programmierung gibt es die folgenden beiden Möglichkeiten:

- Soll-Position eingeben, Soll-Position ins Programm  $\bullet$ übernehmen, Position anfahren
- Position anfahren und Ist-Wert ins Programm per Softkey oder  $\bullet$ über die Taste "Istwert-Übernahme" am Handrad übernehmen

Während des Teach-In-Betriebs lassen sich übernommene Positionen nachträglich ändern.

### Vorbereitung

- > Wählen Sie über Programm-Nummer das Programm, in das Sie die Positionen übernehmen wollen.
- > Wählen Sie aus der Werkzeug-Tabelle die Werkzeug-Daten.

#### **Vorschub Fbeim Teach-In**

Zu Beginn des Teach-In-Betriebs legen Sie den Vorschub fest, mit dem die TNC das Werkzeug beim Teach-In verfährt:

- > Wählen Sie die Teach-In-Funktion und geben Sie als erstes einen Programmsatz mit dem gewünschten Vorschub F ein.
- Drücken Sie die Taste NC-I.  $\blacktriangleright$

### **Funktions-Übersicht**

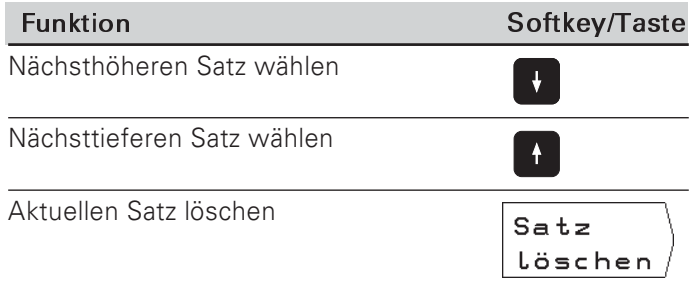

#### Programm-Beispiel: Tasche bearbeiten und während der Bearbeitung ein Programm erstellen

Bei dieser Teach-In-Funktion bearbeiten Sie ein Werkstück nach Zeichnungsmaßen.

Die TNC überträgt die Koordinaten direkt in ein Programm. Vorpositionen und Freifahr-Bewegungen können Sie beliebig sinnvoll wählen und wie Zeichnungsmaße eingeben.

Eckpunkt  $\textcircled{1}: X = 15$  mm  $Y = 12$  mm Eckpunkt  $\ddot{2}$  : X = 15 mm Y = 47 mm Eckpunkt  $\textcircled{3}: X = 53$  mm  $Y = 47$  mm Eckpunkt  $\textcircled{4}$  : X = 53 mm  $Y = 12$  mm

Taschen-Tiefe:  $Z = z.B. - 10 mm$ 

Betriebsart: PROGRAMM-EINSPEICHERN/EDITIEREN

Beispiel: Y-Koordinate von Eckpunkt 3 in ein Programm übernehmen

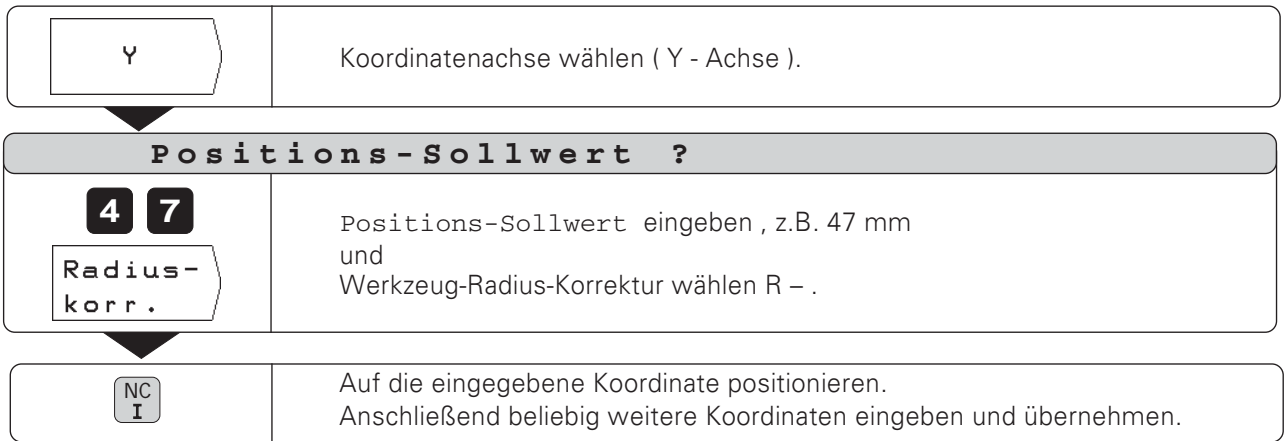

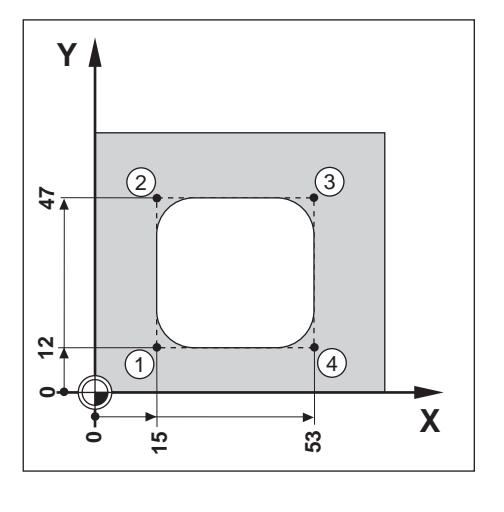

### Programm-Beispiel: Insel ankratzen und Positionen in ein Programm übertragen

In diesem Beispiel erstellen Sie ein Programm, das die Ist-Positionen des Werkzeugs enthält.

Wenn Sie das Programm mit den Ist-Positionen abarbeiten:

- ▶ Verwenden Sie ein Werkzeug, das den gleichen Radius hat, wie das, mit dem Sie die Ist-Positionen ankratzen.
- > Wenn Sie ein anderes Werkzeug verwenden, müssen Sie alle Programm-Sätze mit Radius-Korrektur eingeben. Als Werkzeug-Radius geben Sie dann für die Bearbeitung die Differenz zwischen den Radien der beiden Werkzeuge ein:

Radius des Bearbeitungswerkzeugs

- Radius des Werkzeugs beim Teach-In
- $=$  Einzugebender Werkzeugradius

### **Radiuskorrekturwählen**

Die aktuelle Radiuskorrektur steht oben am Bildschirm im Hellfeld.

- Wenn Sie die Radiuskorrektur ändern wollen:
- > Drücken Sie den Softkey Radius-korr.

Betriebsart: PROGRAMM-EINSPEICHERN/EDITIEREN

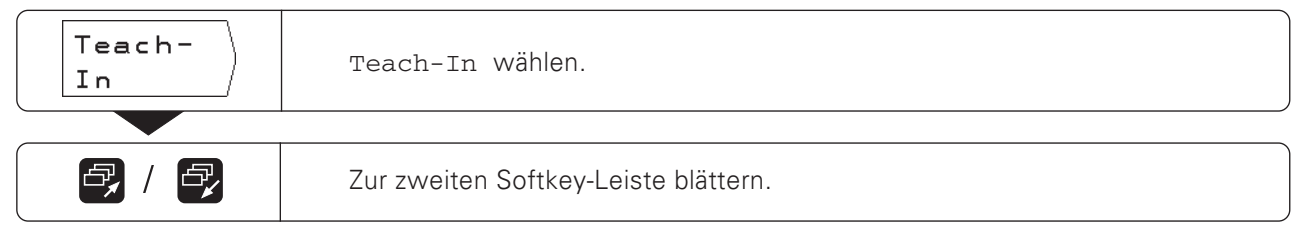

#### Beispiel: Z-Koordinate (Werkstück-Oberfläche) in ein Programm übernehmen

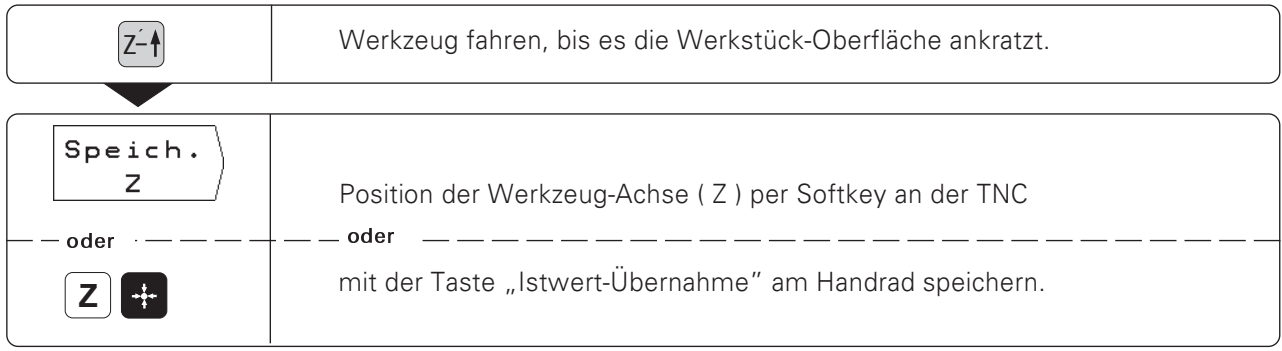

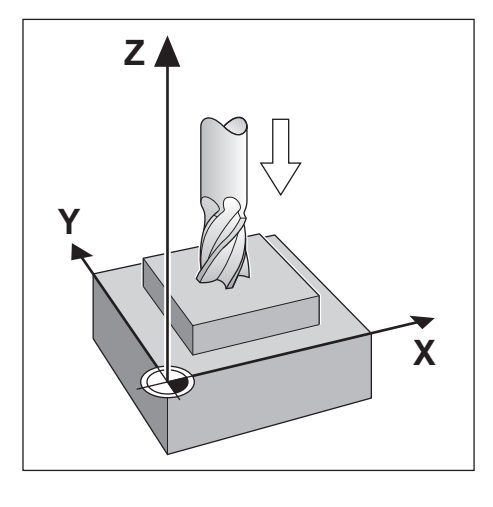

#### Soll-Position nachträglich ändern

Positionen, die Sie mit Teach-In in ein Programm übertragen haben, können Sie nachträglich ändern.<br>Den Teach-In-Betrieb brauchen Sie dazu nicht zu verlassen.

Den neuen Wert geben Sie in die Eingabezeile ein.

Beispiel: Beliebigen, mit Teach-In übertragenen Satz ändern

Betriebsart: PROGRAMM-EINSPEICHERN, Teach-In

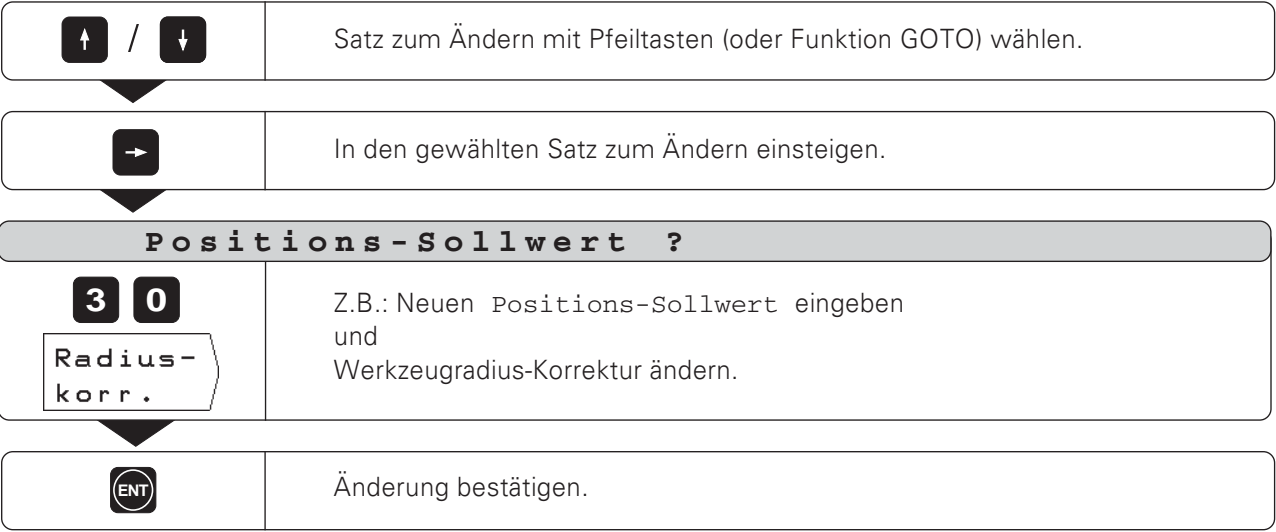

### Funktionen beim Ändern eines Teach-In-Programms

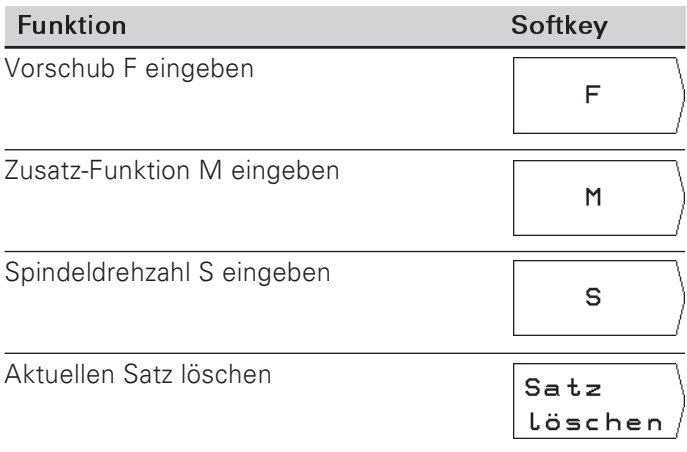

 $\Leftrightarrow$ 

# 7 Bohrzyklen, Bohrbilder und Fräszyklen im Programm

Die Zyklen zum Tief- oder Gewindebohren, für Bohrbilder und zum Fräsen von Rechtecktaschen (siehe auch Kapitel 4) lassen sich auch in ein Programm eingeben. Jede Angabe steht dann in einem eigenen Programm-Satz.

Diese Sätze sind mit CYCL hinter der Satz-Nummer und einer Ziffer gekennzeichnet. CYCL ist die Abkürzung des englischen "cycle", hier am besten übersetzt mit "Zyklus".

In den Zyklen sind alle Angaben zusammengefaßt, die die TNC für die Bearbeitung des Bohrbilds, der Bohrung oder der Rechtecktasche benötigt.

Sie können insgesamt sechs verschiedene Zyklen in die TNC 124 eingeben:

### Bohrzyklen

- CYCL 1.0 TIEFBOHREN
- CYCL 2.0 GEWINDEBOHREN

### **Rohrhilder**

- CYCL 5.0 VOLLKREIS
- CYCL 6.0 KREIS-SEG (MENT)
- CYCL 7.0 LOCHREIHEN

### Rechtecktasche fräsen

CYCL 4.0 RECHTECKTASCHE

### Zyklen müssen vollständig sein

Aus einem vollständigen Zyklus dürfen Sie keinen Satz löschen. sonst erscheint beim Ausführen des Programms die Fehlermeldung ZYKLUS UNVOLLSTÄNDIG.

### Bohrzyklen müssen aufgerufen werden

Die TNC arbeitet einen Bohrzyklus an der Stelle ab, an der ein Zyklus-Aufruf im Programm steht (CYCL CALL). Die TNC arbeitet bei einem Zyklus-Aufruf immer den Bohrzyklus ab, der vor dem Zyklus-Aufruf im Programm steht.

Die TNC arbeitet ein Bohrbild und die Rechtecktasche automatisch an der Stelle ab, an der sie im Programm stehen. Wenn Sie Bohrbilder und Rechtecktaschen mehrmals abarbeiten wollen, müssen Sie die Angaben wiederholt eingeben oder in ein Unterprogramm schreiben (siehe Kapitel 8).

### Zyklen eingeben

Um einen Zyklus einzugeben, drücken Sie den Softkey zyklus Def. in der dritten Softkey-Leiste und wählen dann den Zyklus. Die TNC fragt dann automatisch alle Angaben ab, die sie benötigt, um den Zyklus abzuarbeiten.

### Zyklus-Aufrufeingeben

An der Stelle im Bearbeitungsprogramm, an der die TNC einen Bohrzyklus abarbeiten soll, muß der Zyklus aufgerufen werden.

Betriebsart: PROGRAMM-EINSPEICHERN/EDITIEREN

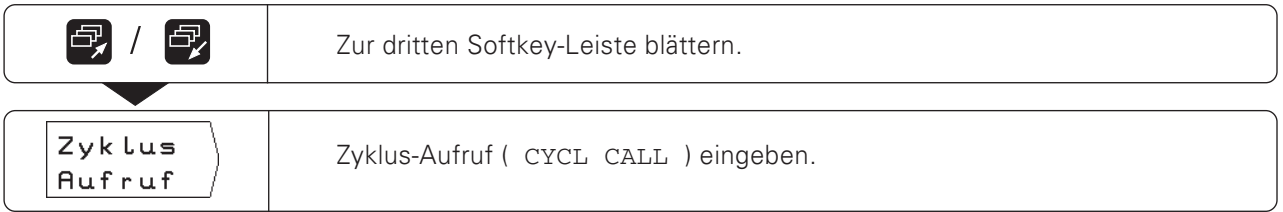

### Bohrzyklen im Programm

Bei der TNC 124 können Sie die folgenden beiden Bohrzyklen eingeben:

- Zyklus CYCL 1.0 TIEFBOHREN
- Zyklus CYCL 2.0 GEWINDEBOHREN

#### Zyklus 1.0 TIEFBOHREN

Wenn Sie mit mehreren Zustellungen bohren wollen, geben Sie den Zyklus 1.0 TIEFBOHREN in die TNC 124 ein. Bei der Bearbeitung bohrt die TNC in mehreren Zustellungen und zieht den Bohrer zwischendurch immer wieder auf den Sicherheitsabstand zurück.

#### Zyklus 2.0 GEWINDEBOHREN

Für den Zyklus GEWINDEBOHREN benötigen Sie (JUL ein Ausgleichsfutter.

Wenn Sie ein Gewinde bohren wollen, geben Sie den Zyklus 2.0 GEWINDEBOHREN in die TNC 124 ein. Bei der Bearbeitung bohrt die TNC das Gewinde in einer Zustellung. Nach einer Verweilzeit am Gewindeende zieht die TNC

das Werkzeug mit umgekehrter Spindeldrehrichtung zurück.

#### Vorzeichen für Eingabewerte bei den Bohrzyklen

Die "sichere Höhe" Hund die Koordinate der Werkstück-Oberfläche (O geben Sie absolut - mit Vorzeichen - ein. Das Vorzeichen für die Bohrtiefe (Gewindelänge) (B) legt die Bohrrichtung fest. Wenn Sie in negativer Achsrichtung bohren, geben Sie die Bohrtiefe mit negativem Vorzeichen ein. Bild 7.1 enthält weiterhin den Sicherheitsabstand (A) und die Zustell-Tiefe C.

#### **Bohrer vorpositionieren**

Vor dem Zyklus positionieren Sie den Bohrer vor: in der Werkzeugachse und in der Ebene. Die Koordinaten für die Vorposition können Sie vor dem Zyklus ins Programm eingeben.

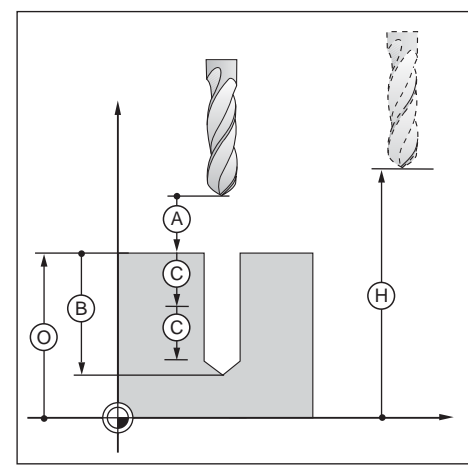

Bild 7.1: Absolute und inkrementale Eingabewerte bei den Bohrzyklen

#### **TIEFBOHREN**

Mit dem Zyklus 1.0 TIEFBOHREN bohrt die TNC in mehreren Zustellungen auf die programmierte Bohrtiefe.

#### Zyklus-Ablauf

Der Zyklus-Ablauf ist in den Bildern 7.2 und 7.3 dargestellt.

#### $\mathbf{T}$ :

Die TNC positioniert den Bohrer im Sicherheits-Abstand (A) über der Werkstück-Oberfläche vor.

#### TT'

Die TNC bohrt mit Bearbeitungsvorschub F bis zur ersten Zustell-Tiefe  $\odot$ . Anschließend zieht sie den Bohrer im Eilgang (F MAX) wieder aus dem Bohrloch zurück auf den Sicherheits-Abstand  $(A)$ .

#### III:

Die TNC fährt den Bohrer wieder in die Bohrung und positioniert ihn im Eilgang bis auf den Vorhalteabstand $(t)$  auf die letzte Zustell-Tiefe  $(C)$ . Anschließend bohrt sie eine weitere Zustellung  $(C)$ .

#### TV<sup>-</sup>

Die TNC zieht den Bohrer wieder zurück und wiederholt den Bohrvorgang (Zustellung/Rückzug), bis die Bohrtiefe ® erreicht ist.

Am Bohrungsgrund verweilt die TNC zum Freischneiden und fährt dann den Bohrer im Eilgang (F MAX) auf die sichere Höhe zurück.

#### Vorhalteabstand $(t)$

Die TNC ermittelt den Vorhalteabstand (t) für die Bearbeitung selbsttätig:

Bohrtiefe unter 30 mm:  $(t) = 0.6$  mm Bohrtiefe 30 mm bis 350 mm:  $(t) = 0.02$  • Bohrtiefe Bohrtiefe über 350 mm:  $(t) = 7$  mm

#### Eingaben in den Zyklus 1.0 TIEFBOHREN

- Sichere Höhe HÖHE Sichere Höhe, in der die TNC den Bohrer in der Bearbeitungsebene ohne Kollisionsgefahr verfahren kann
- Sicherheits-Abstand ABST (A) Von der sicheren Höhe auf den Sicherheitsabstand verfährt die TNC das Werkzeug im Eilgang
- · Werkstück-Oberfläche OBERFL Absolute Koordinate der Werkstück-Oberfläche
- Bohrtiefe TIEFE (B) Abstand zwischen der Werkstück-Oberfläche und Bohrungsgrund (Spitze des Bohrkegels)
- Zustell-Tiefe ZUSTLG C Maß, um das die TNC den Bohrer zustellt
- Verweilzeit V.ZEIT in [s] Die TNC schneidet während der Verweilzeit am Bohrungsgrund den Bohrkegel frei.
- Vorschub  $F$  in  $[mm/min]$ Verfahrgeschwindigkeit des Bohrers beim Tiefbohren

#### Bohrtiefe und Zustell-Tiefe

Die Zustell-Tiefe braucht kein Vielfaches der Bohrtiefe zu sein. Wenn die Zustell-Tiefe größer als die Bohrtiefe ist oder gleich der Bohrtiefe, fährt die TNC den Bohrer in einer Zustellung auf den Bohrungsgrund.

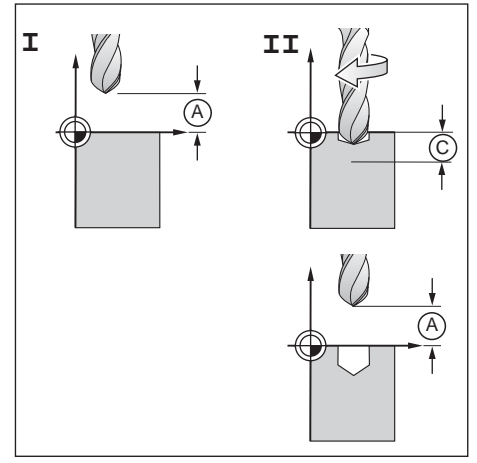

 $Bild 7 2<sup>1</sup>$ Die Schritte I und II im Zyklus 1.0 TIEFBOHREN

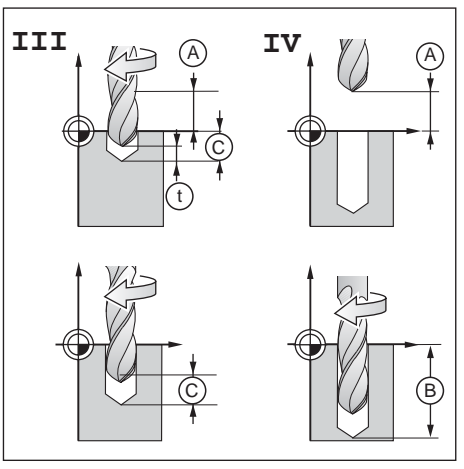

**Bild 7.3:** Die Schritte III und IV im Zyklus 1.0 TIEFBOHREN

#### Programm-Beispiel: Zyklus 1.0 TIEFBOHREN

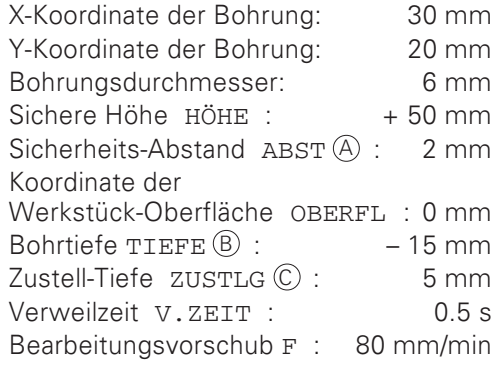

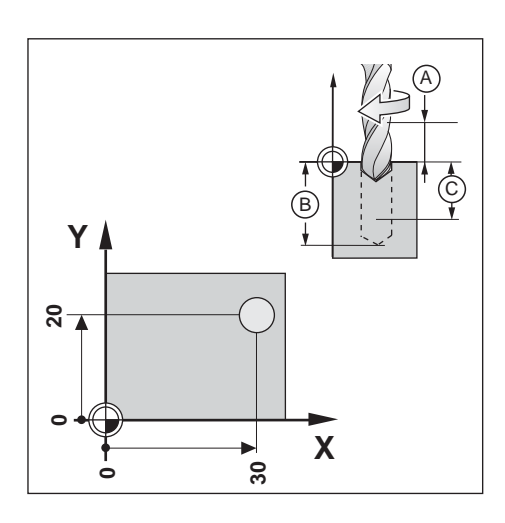

Beispiel: Zyklus 1.0 TIEFBOHREN in ein Programm eingeben

Betriebsart: PROGRAMM-EINSPEICHERN/EDITIEREN

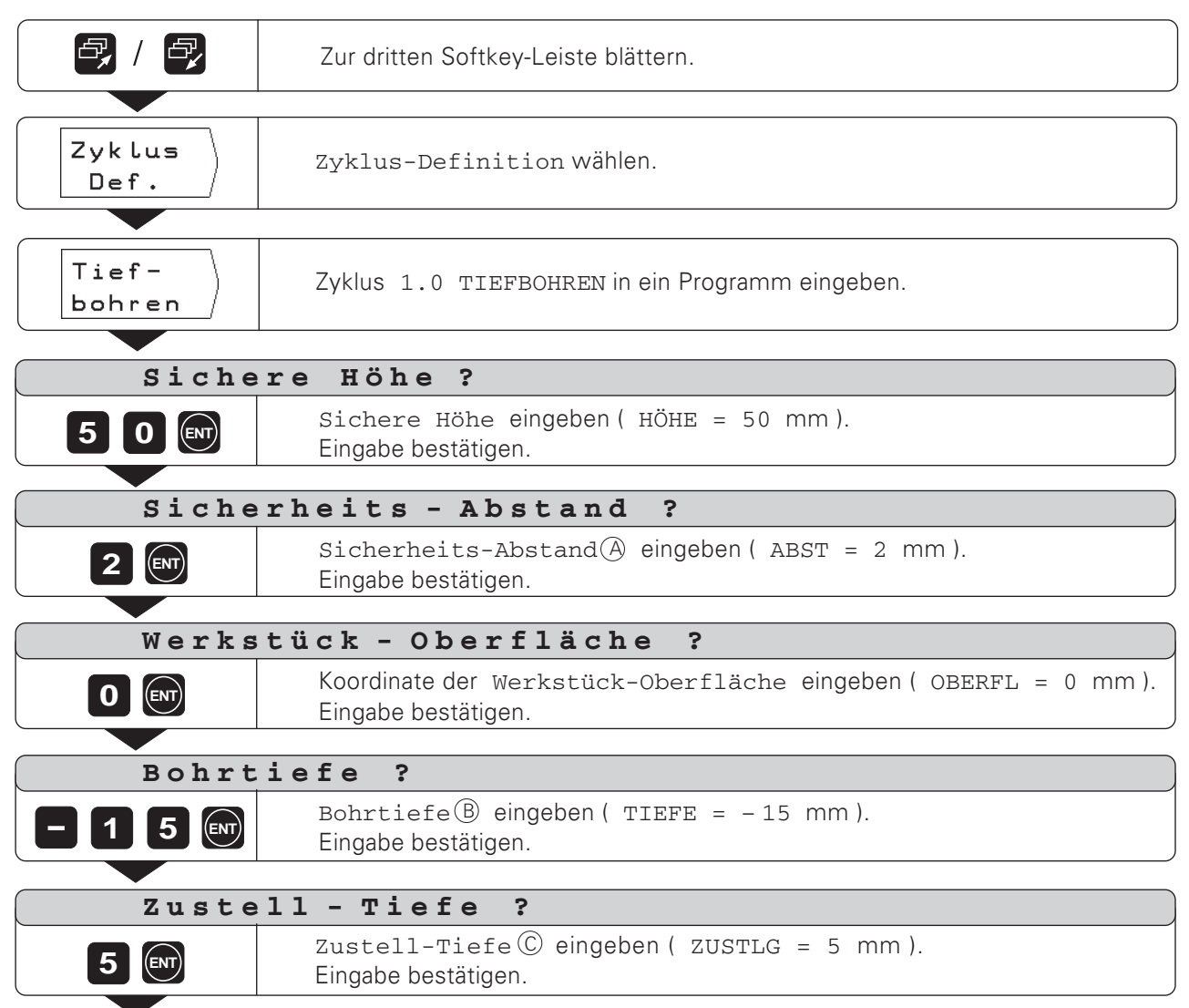

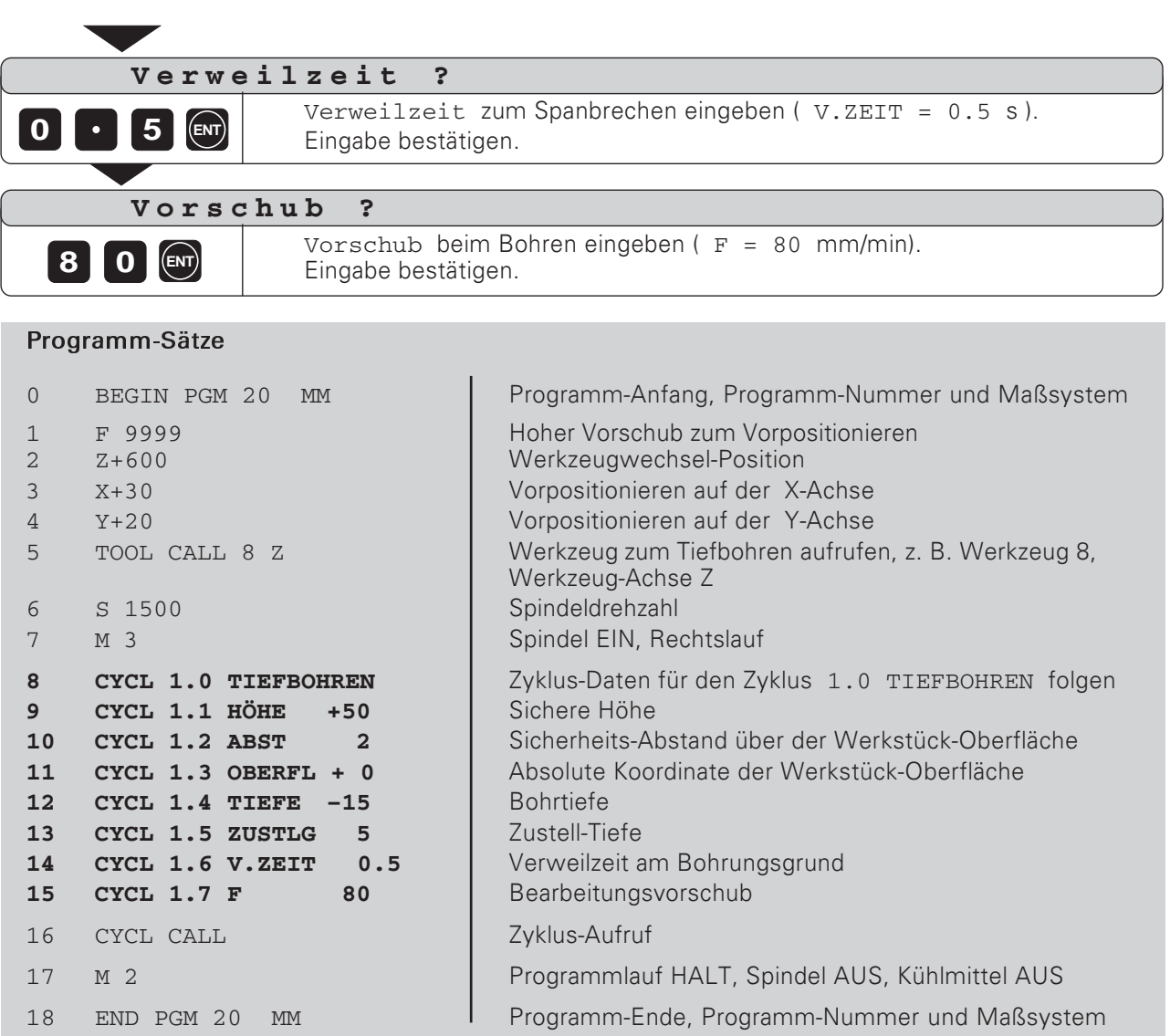

Die TNC führt den Zyklus 1.0 TIEFBOHREN in der Betriebsart PROGRAMMLAUF aus (siehe Kapitel 10).

 $\boxed{\Leftrightarrow}$ 

#### **GEWINDEBOHREN**

Mit dem Zyklus 2.0 GEWINDEBOHREN können Sie Rechts- oder Linksgewinde am Werkstück anbringen.

#### Keine Wirkung der Overrides beim Gewindebohren

Wenn Sie einen Zyklus 2.0 GEWINDEBOHREN abarbeiten, ist der Drehknopf für den Spindeldrehzahl-Override und Vorschub-Override ohne Funktion

#### Ausgleichsfutter erforderlich

Für den Zyklus 2.0 GEWINDEBOHREN benötigt die TNC ein Längenausgleichsfutter. Während des Gewindebohrens kompensiert das Ausgleichsfutter Abweichungen vom programmierten Vorschub F und von der programmierten Spindeldrehzahl S.

#### Rechts-oder Linksgewinde bohren

Rechtsgewinde: Spindel EIN mit Zusatz-Funktion M 3 Spindel EIN mit Zusatz-Funktion M 4 Linksgewinde:

#### Zvklus-Ablauf

Der Zyklus-Ablauf ist in den Bildern 7.4 und 7.5 dargestellt.

Die TNC positioniert den Bohrer im Sicherheits-Abstand (A) über der Werkstück-Oberfläche vor.

#### TT<sup>.</sup>

Die TNC bohrt mit Vorschub F bis zum Gewindeende ®.

#### TTT:

Am Gewindeende kehrt die TNC die Spindeldrehrichtung um und zieht den Bohrer nach der Verweilzeit auf die sichere Höhe zurück.

#### TV<sup>.</sup>

Über dem Gewinde kehrt die TNC die Spindeldrehrichtung wieder  $\mathsf{I}$ 

#### **Vorschub Eberechnen**

Formel für den Vorschub:  $F = S \cdot p$  in [mm/min], mit

- S: Spindeldrehzahl in [U/min]
- **p**: Gewindesteigung in [mm]

#### Eingaben in den Zyklus 2.0 GEWINDEBOHREN

- Sichere Höhe HÖHE Sichere Höhe, in der die TNC den Bohrer in der Bearbeitungsebene ohne Kollisionsgefahr verfahren kann
- Sicherheits-Abstand ABST (A) Von der sicheren Höhe auf den Sicherheitsabstand verfährt die TNC das Werkzeug im Eilgang Richtwert:  $ABST = 4 \cdot G$ ewindesteigung p
- Werkstück-Oberfläche OBERFL Absolute Koordionate der Werkstück-Oberfläche
- Gewindelänge  $TIEFE$   $(B)$ Abstand zwischen der Werkstück-Oberfläche und Gewindeende
- Verweilzeit V.ZEIT in [s] Die Verweilzeit verhindert, daß der Bohrer beim Rückzug verkeilt. Der Maschinenhersteller gibt Ihnen zur Verweilzeit nähere Informationen. Richtwert:  $V \cdot ZEIT = 0$  bis 0.5 s
- Vorschub F in [mm/min] Verfahrgeschwindigkeit des Bohrers beim Gewindebohren

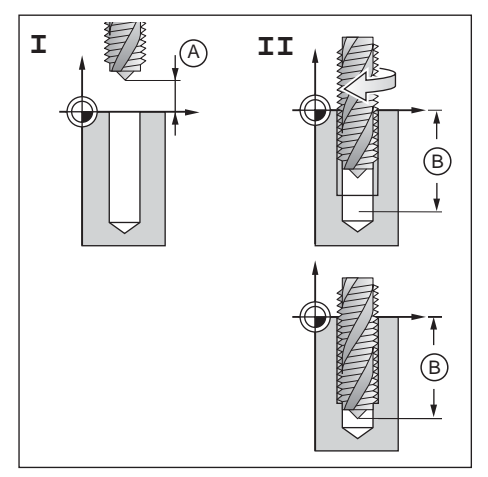

Bild 7.4: Die Schritte I und II im Zyklus 2.0 GEWINDEBOHREN

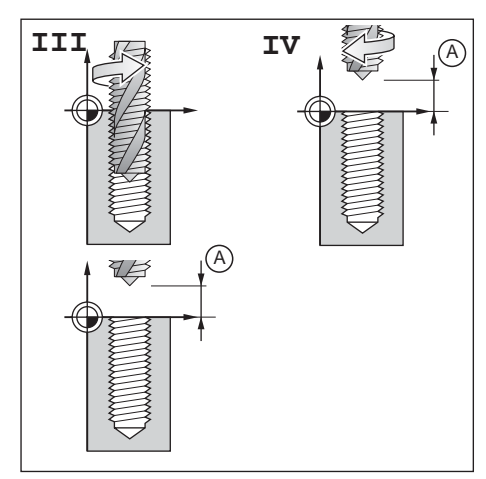

 $Bild 7.5$ Die Schritte III und IV im Zyklus 2.0 GEWINDEBOHREN

## Programm-Beispiel: Zyklus 2.0 GEWINDEBOHREN

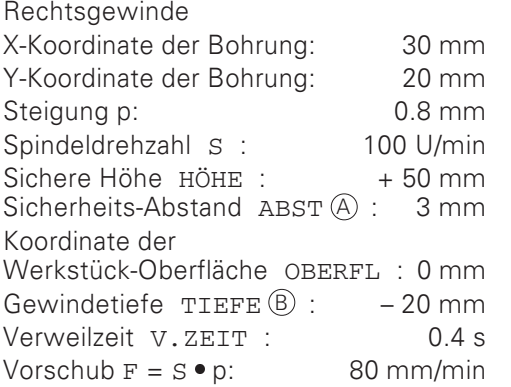

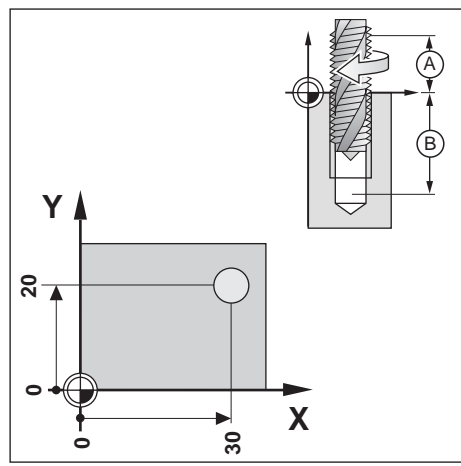

Beispiel: Zyklus 2.0 GEWINDEBOHREN in ein Programm eingeben

Betriebsart: PROGRAMM-EINSPEICHERN/EDITIEREN

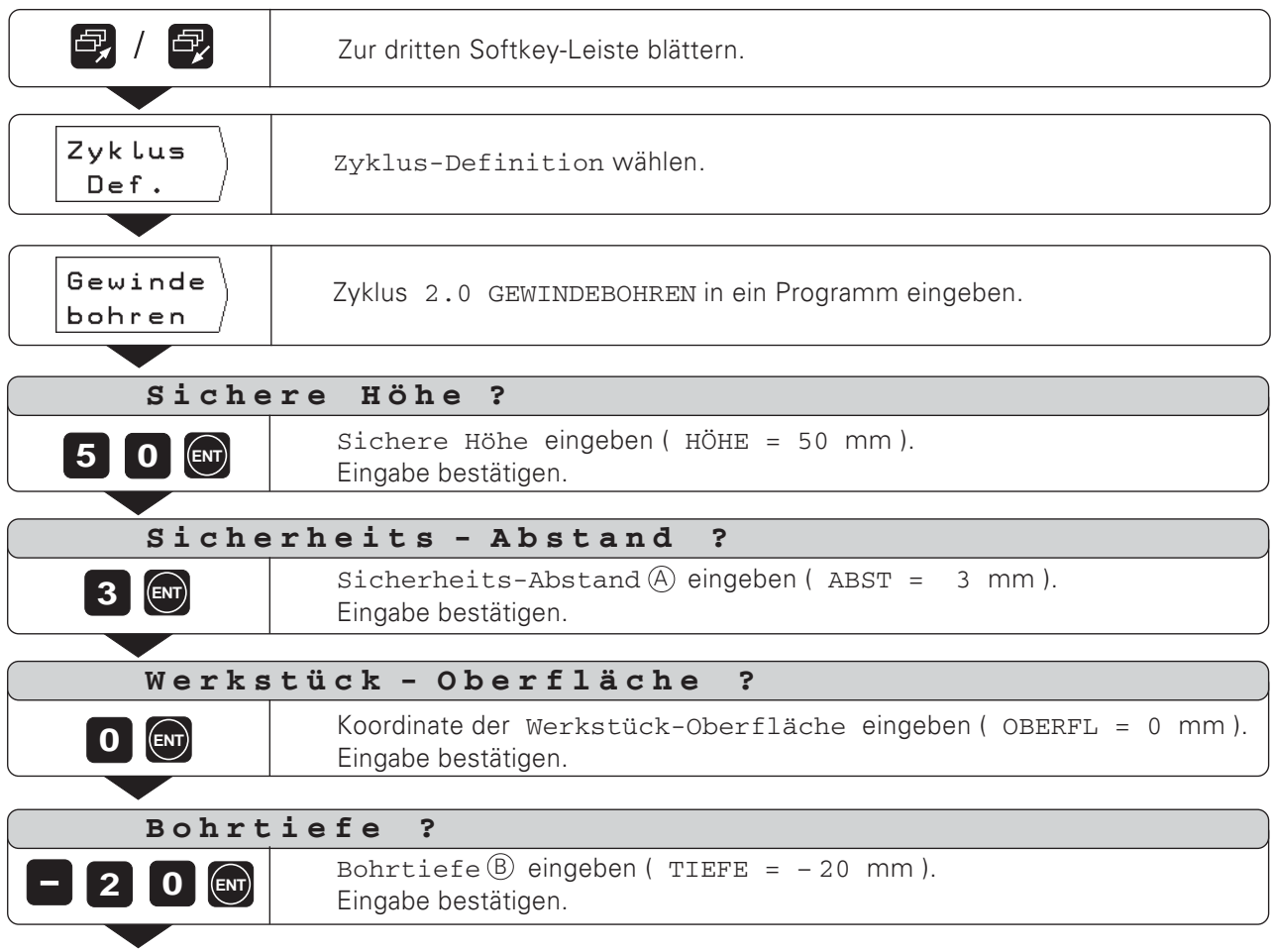

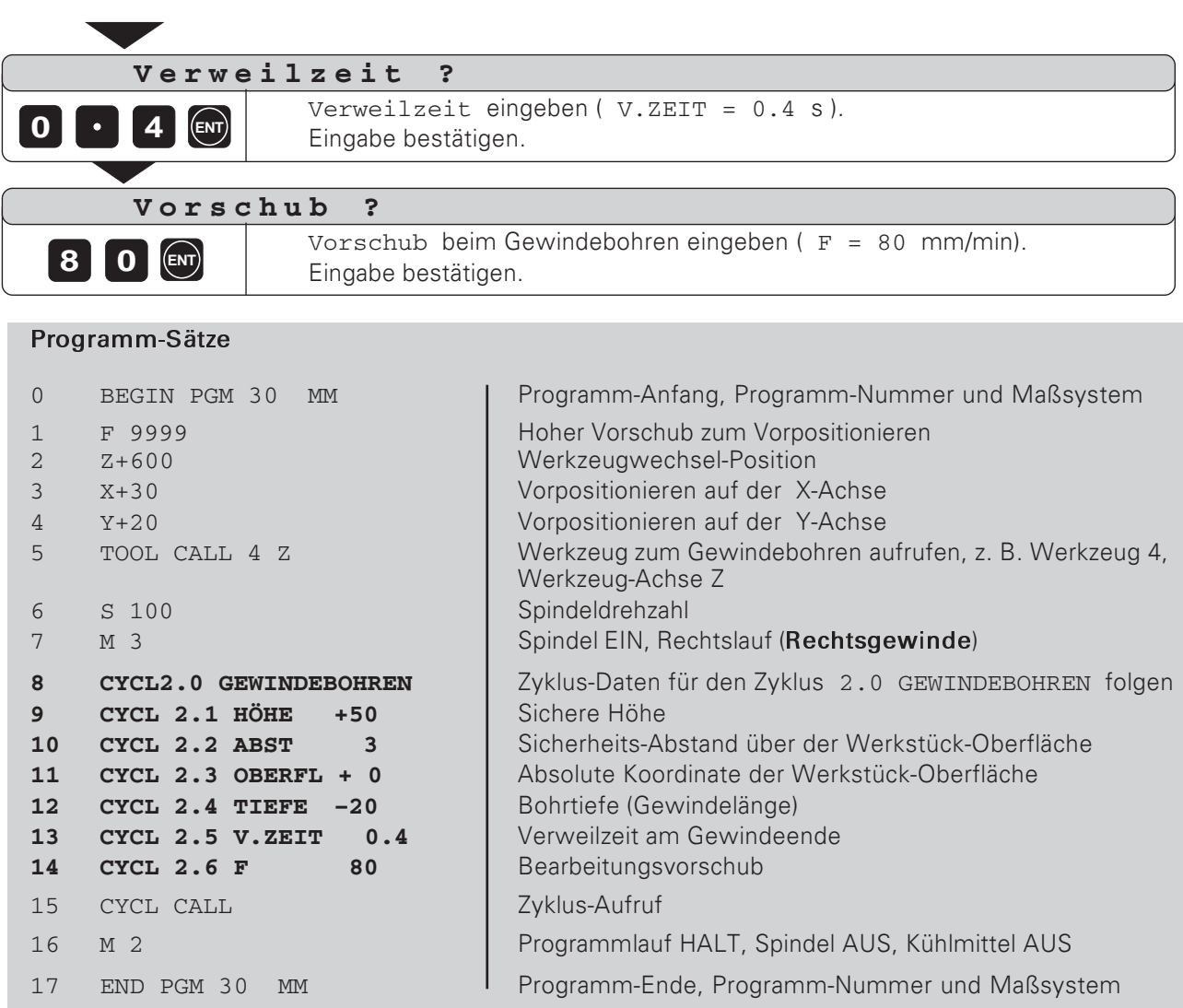

Die TNC führt den Zyklus 2.0 GEWINDEBOHREN in der Betriebsart PROGRAMMLAUF aus (siehe Kapitel 10).

 $\boxed{\color{blue}\Leftrightarrow}$ 

Die Angaben zu den Bohrbildern Lochkreis und Lochreihen (siehe Kapitel 4) können Sie auch in ein Programm schreiben.

#### Bohrungen im Bohrbild

Die TNC bohrt an den Positionen des Bohrbilds entweder Bohrungen oder Gewinde. Die Angaben für die Bohrung oder das Gewinde, z.B. Sicherheitsabstand und Bohrtiefe, müssen Sie in einem Zyklus ins Programm schreiben.

Die TNC bohrt die Bohrungen entsprechend dem gewählten Zyklus, der im Porgramm vor dem Bohrbild-Zyklus steht.

#### **Bohrbild-Grafik**

Die Bohrbilder im Programm lassen sich grafisch darstellen.

#### Programm-Beispiel: Zyklus 5.0 Lochkreis (Vollkreis)

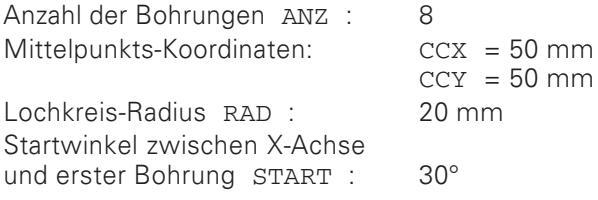

### Angaben zu den Bohrungen

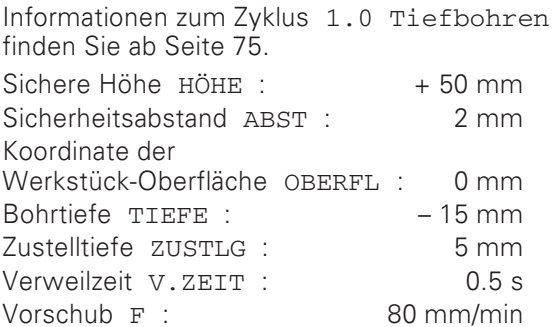

Beispiel: Lochkreis-Daten in ein Programm eingeben

Betriebsart: PROGRAMM-EINSPEICHERN/EDITIEREN

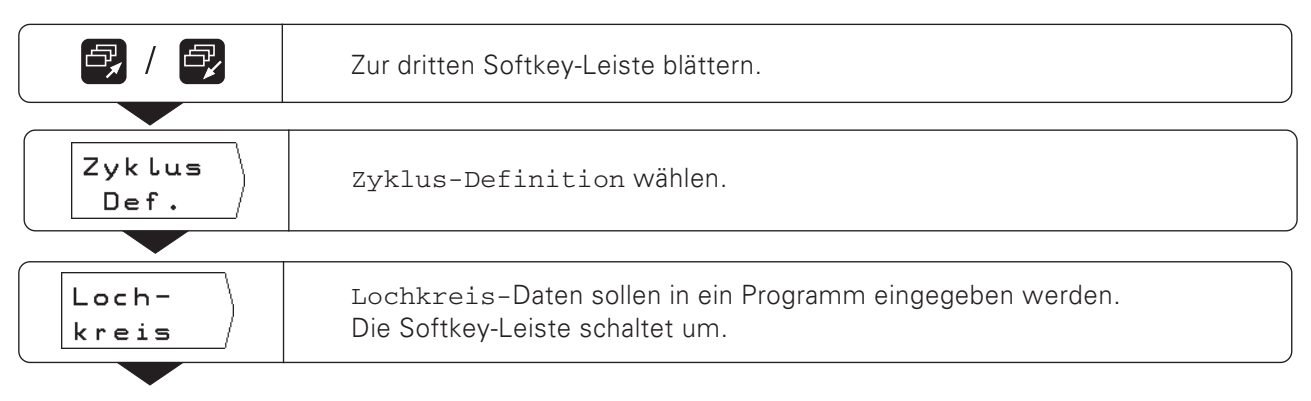

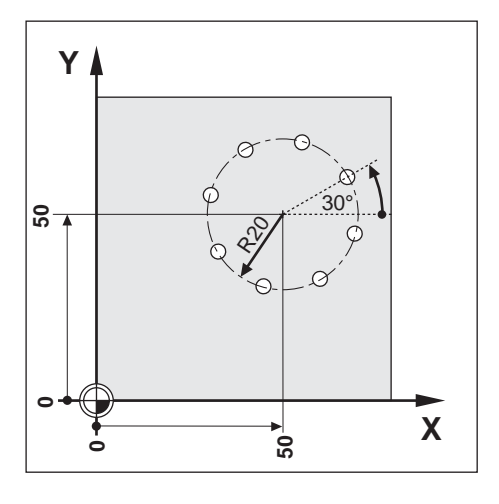

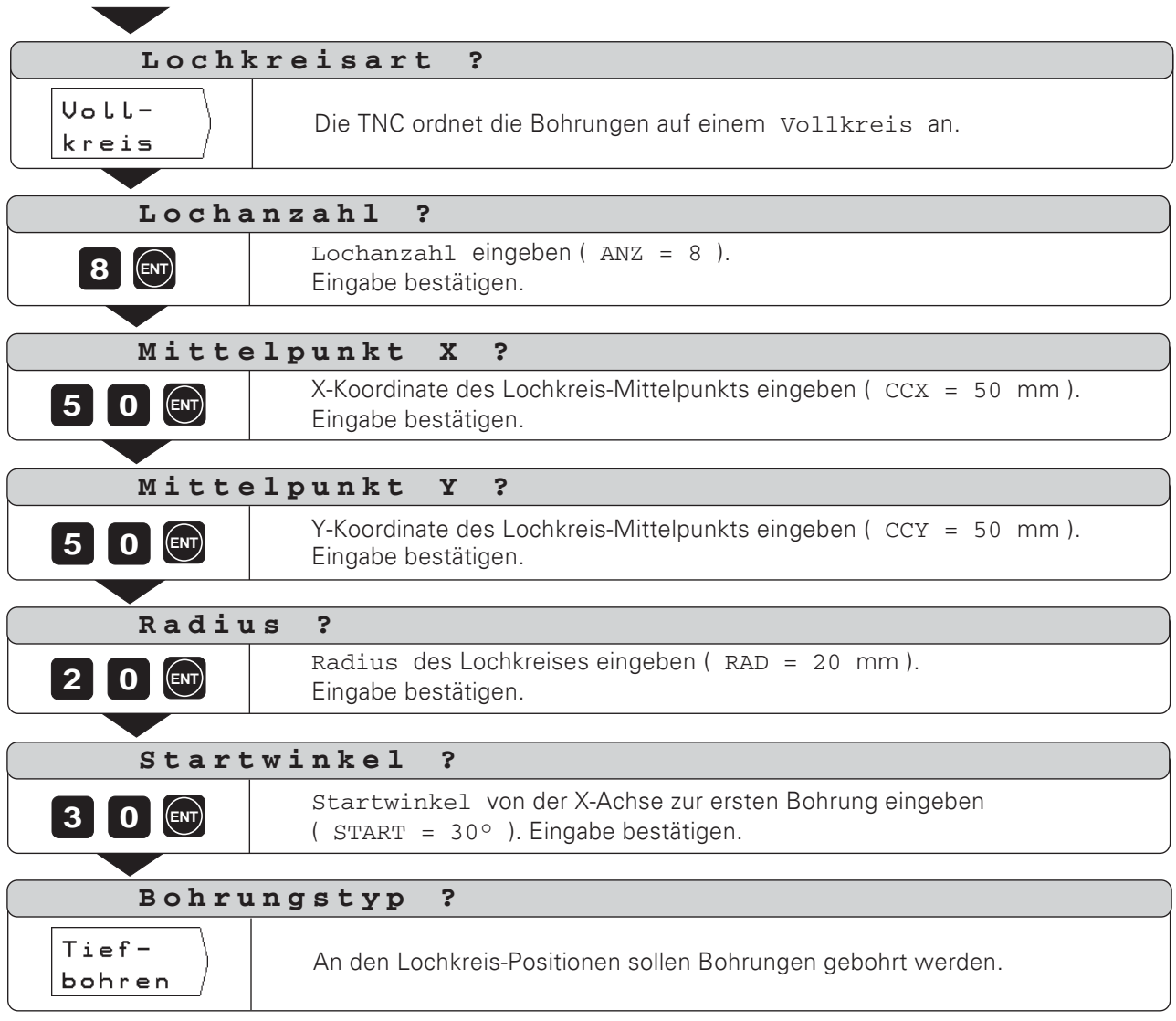

 $\Rightarrow$ 

#### Programm-Sätze

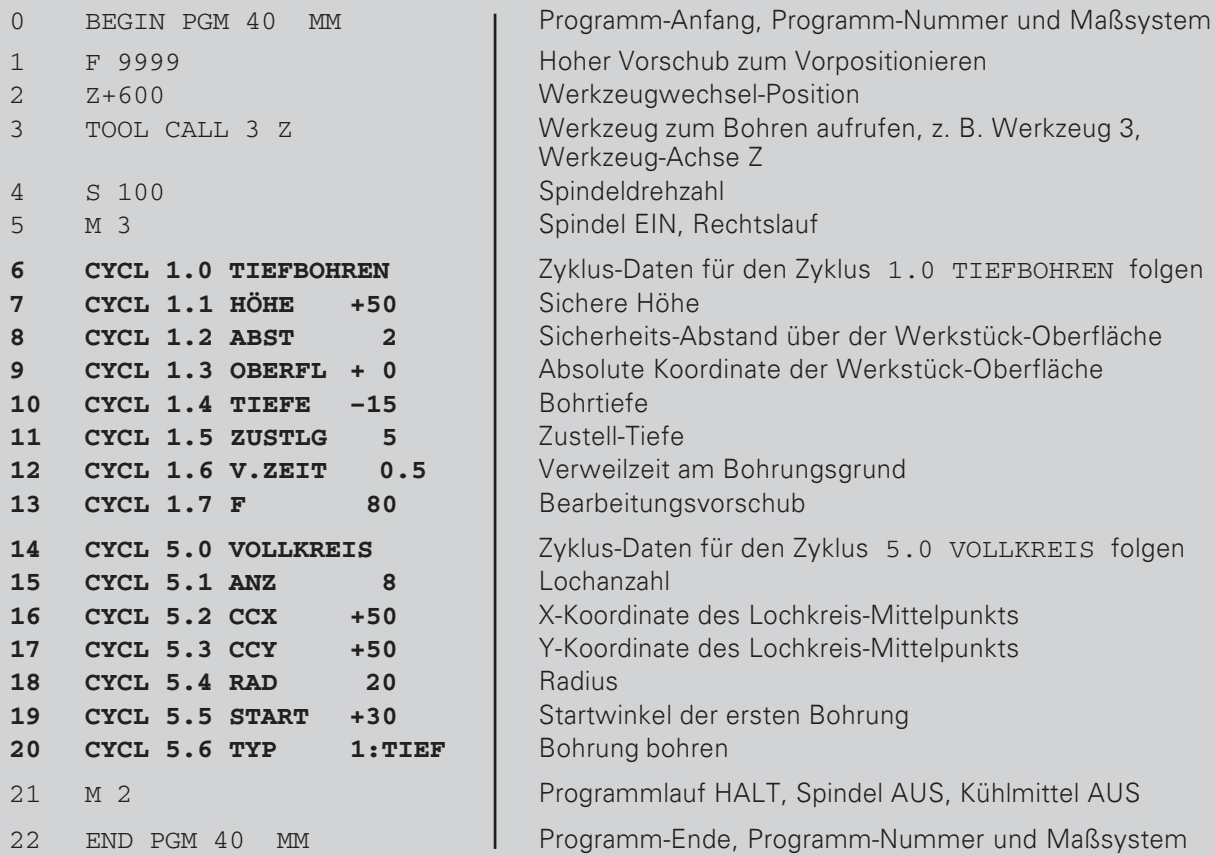

鸣

Für ein Kreis-Segment (CYCL 6.0 KREIS-SEG) geben Sie nach dem Startwinkel zusätzlich den Winkelschritt (SCHRT) zwischen den Bohrungen ein.

Die TNC führt den Lochkreis in der Betriebsart PROGRAMMLAUF aus (siehe Kapitel 10).

 $\bigotimes$ 

### Programm-Beispiel: Zyklus 7.0 Lochreihen

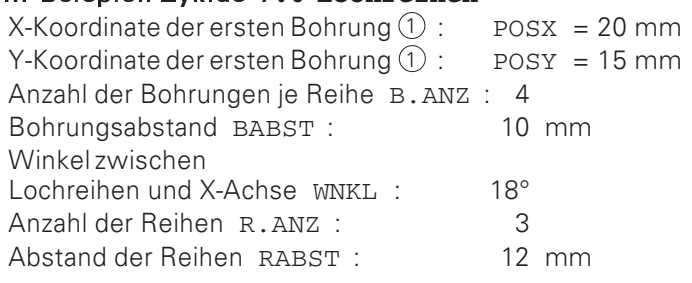

# Angaben zu den Bohrungen

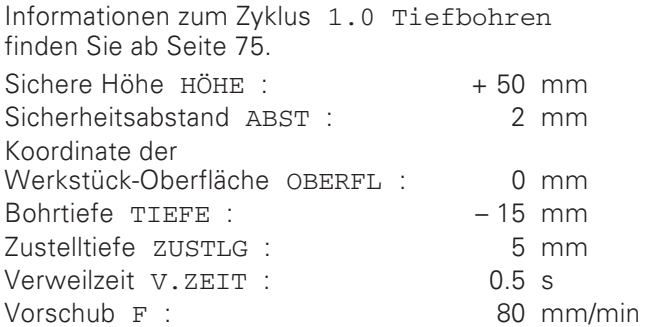

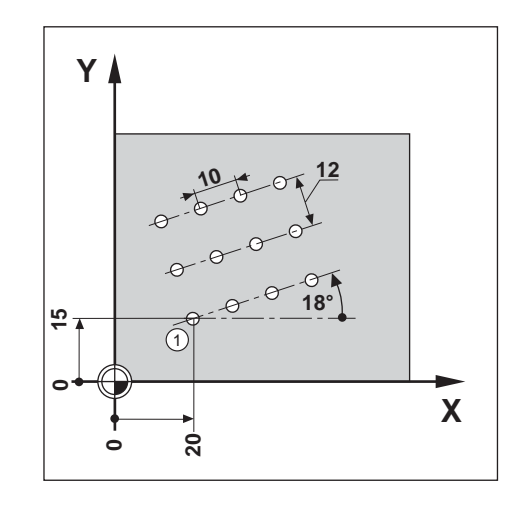

Beispiel: Lochreihen-Daten in ein Programm eingeben

Betriebsart: PROGRAMM-EINSPEICHERN/EDITIEREN

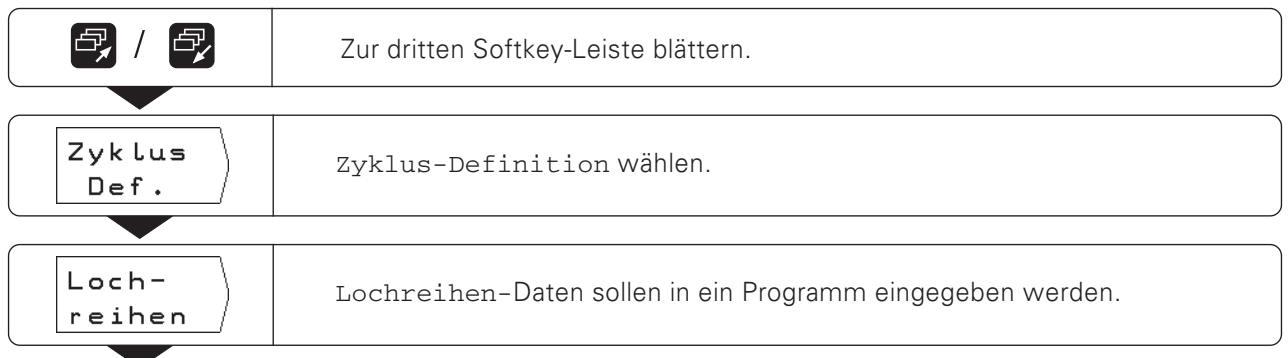

 $\diamondsuit$ 

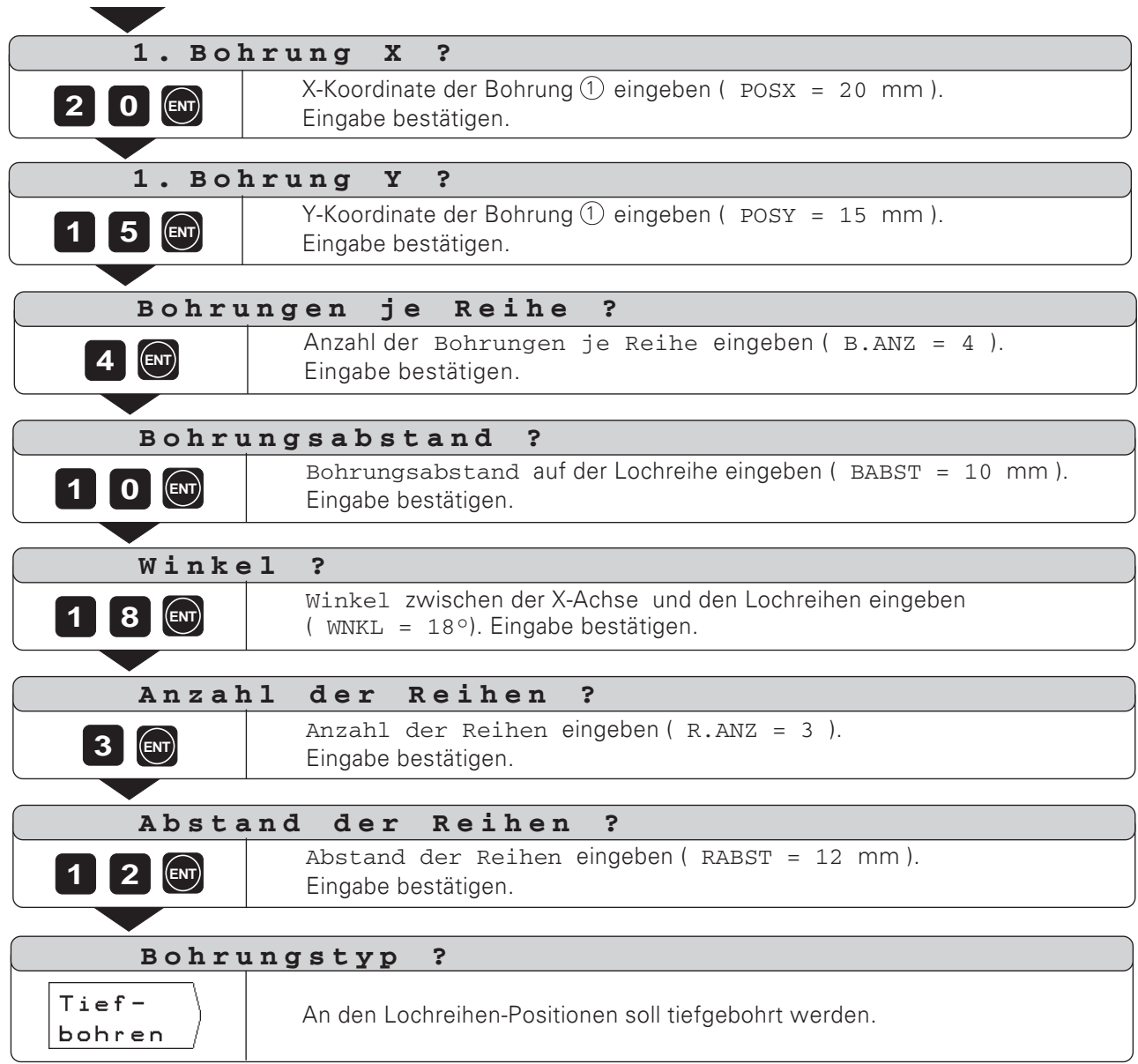

 $\Rightarrow$ 

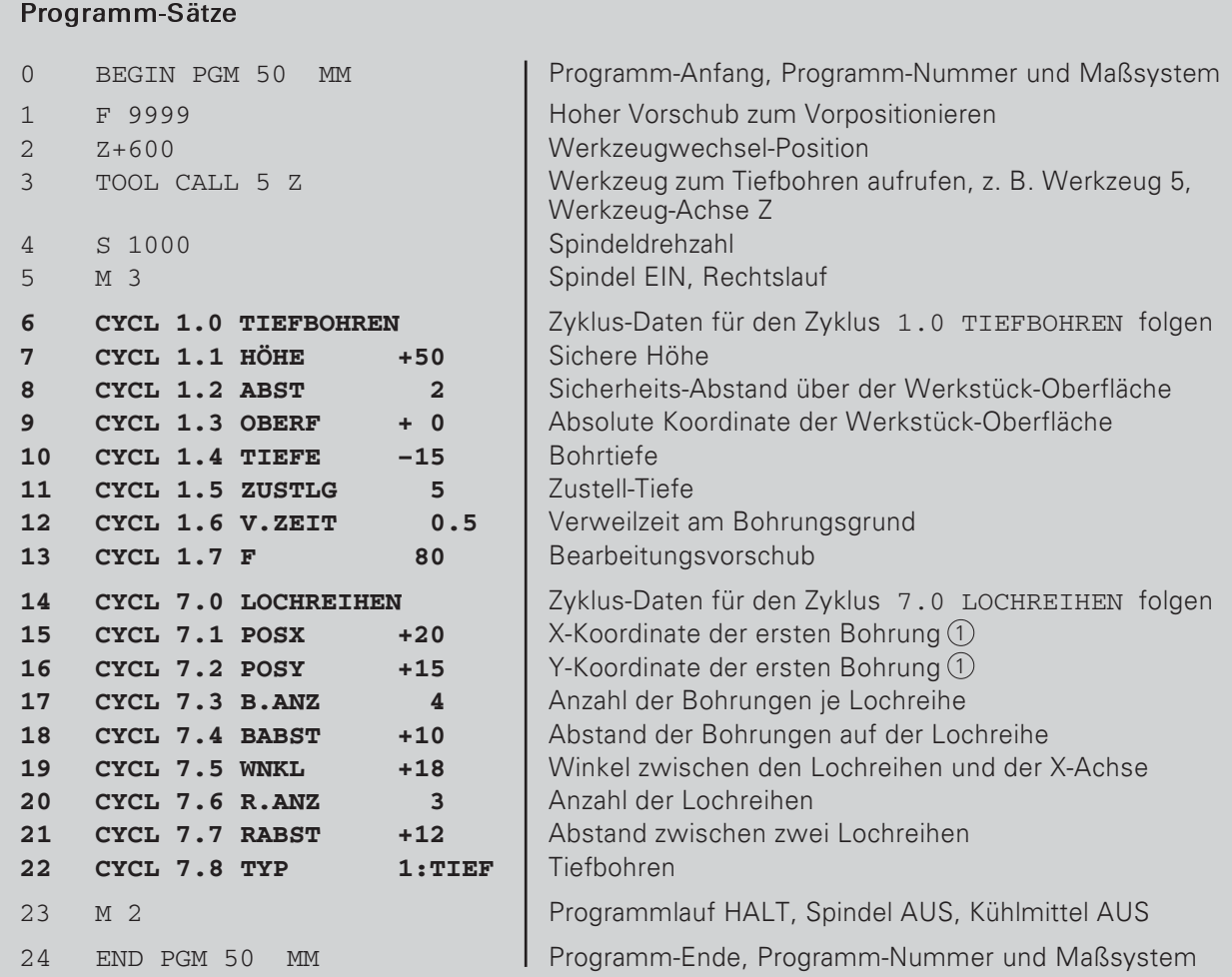

Die TNC führt die Lochreihen in der Betriebsart PROGRAMMLAUF aus (siehe Kapitel 10).

### Rechtecktasche fräsen im Programm

Die TNC erleichtert das Ausräumen von Rechtecktaschen. Sie geben nur die Abmessungen der Rechtecktasche ein, und die TNC berechnet die Ausräumwege.

#### Zyklus-Ablauf

Der Zyklus-Ablauf ist in den Bildern 7.6, 7.7 und 7.8 dargestellt.

#### $\mathbf{I}$ :

Die TNC positioniert das Werkzeug in der Werkzeug-Achse auf die sichere Höhe (F), anschließend in der Bearbeitungsebene in die Taschenmitte und in der Werkzeug-Achse auf den Sicherheits-Abstand (A).

#### II:

Die TNC bohrt mit mit dem Zustell-Vorschub bis zur ersten Zustell-Tiefe (C).

#### III:

Anschließend räumt die TNC mit dem Bearbeitungs-Vorschub auf der im Bild dargestellten Bahn die Tasche aus (Bild 7.8 zeigt Gleichlauffräsen)

#### $T37$

Das Zustellen und Ausräumen wiederholt sich, bis die eingegebene Tiefe ® erreicht ist. Zum Schluß fährt die TNC das Werkzeug in Taschenmitte auf die sichere Höhe  $(H)$  zurück.

#### Eingaben in den Zyklus 4.0 RECHTECKTASCHE

- Sichere Höhe  $H\ddot{\text{o}}$ HE  $\bigoplus$ Absolute Position, in der die TNC das Werkzeug in der Bearbeitungsebene ohne Kollisionsgefahr verfahren kann.
- Sicherheits-Abstand ABST (A) Von der sicheren Höhe auf den Sicherheits-Abstand verfährt die TNC das Werkzeug im Eilgang.
- · Werkstück-Oberfläche OBERFL Absolute Koordinate der Werkstück-Oberfläche.
- Frästiefe TIEFE (B) Abstand zwischen der Werkstück-Oberfläche und dem Taschengrund.
- <code>Zustell-Tiefe</code>  $\,$  <code>zus $\tt{\text{rlg}}$  (C)</code> Maß, um das die TNC das Werkzeug zustellt.
- Zustell-Vorschub F Verfahrgeschwindigkeit des Werkzeugs beim Zustellen in mm/min.
- Taschenmitte X POSX (MX) Mitte der Tasche in der Hauptachse der Bearbeitungsebene.
- Taschenmitte Y POSY MY Mitte der Tasche in der Nebenachse der Bearbeitungsebene.
- Seitenlänge  $X L\text{ÄNGE } X(\text{\textsf{X}})$
- Länge der Tasche in Richtung der Hauptachse. Seitenlänge Y - LÄNGE Y (Y)
- Länge der Tasche in Richtung der Nebenachse. Bearbeitungsvorschub - F
- Verfahrgeschwindigkeit des Werkzeugs in der Bearbeitungsebene in [mm/min].
- Richtung RICHTG Eingabewert 0: Gleichlauffräsen (Bild 7.8: Uhrzeigersinn) Eingabewert 1: Gegenlauffräsen (Gegenuhrzeigersinn)
- Schlichtaufmaß AUFM Schlichtaufmaß in der Bearbeitungsebene.

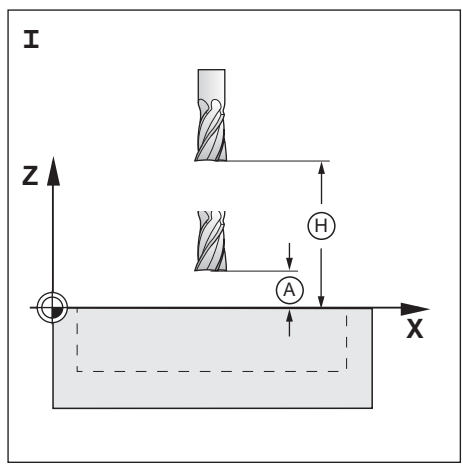

Bild 7.6: Der Schritt I im Zyklus A O RECHTECKTASCHE

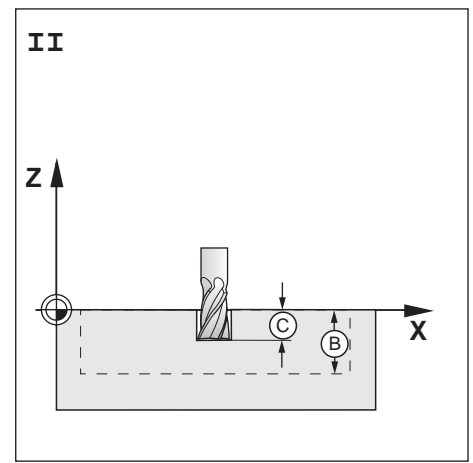

**Bild 7.7:** Der Schritt II im Zvklus 4.0 RECHTECKTASCHE

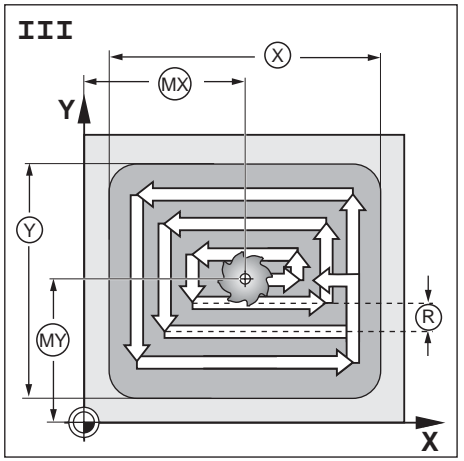

**Bild 7.8:** Der Schritt III im Zyklus 4.0 RECHTECKTASCHE

### Beispiel: Zyklus 4.0 RECHTECKTASCHE

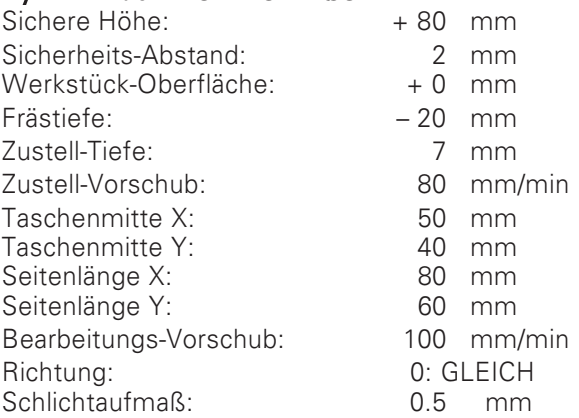

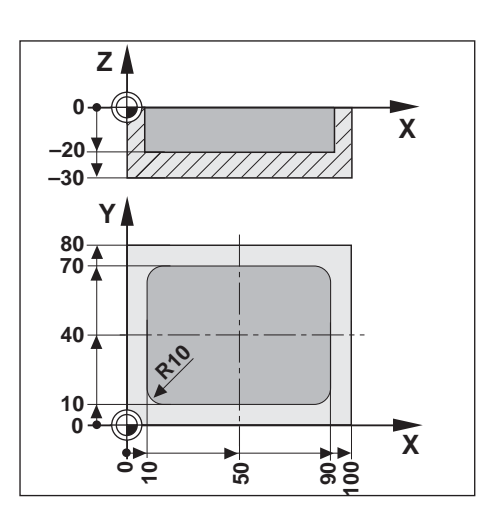

#### Beispiel: Zyklus 4.0

RECHTECKTASCHE in ein Programm eingeben

Betriebsart: PROGRAMM-EINSPEICHERN/EDITIEREN

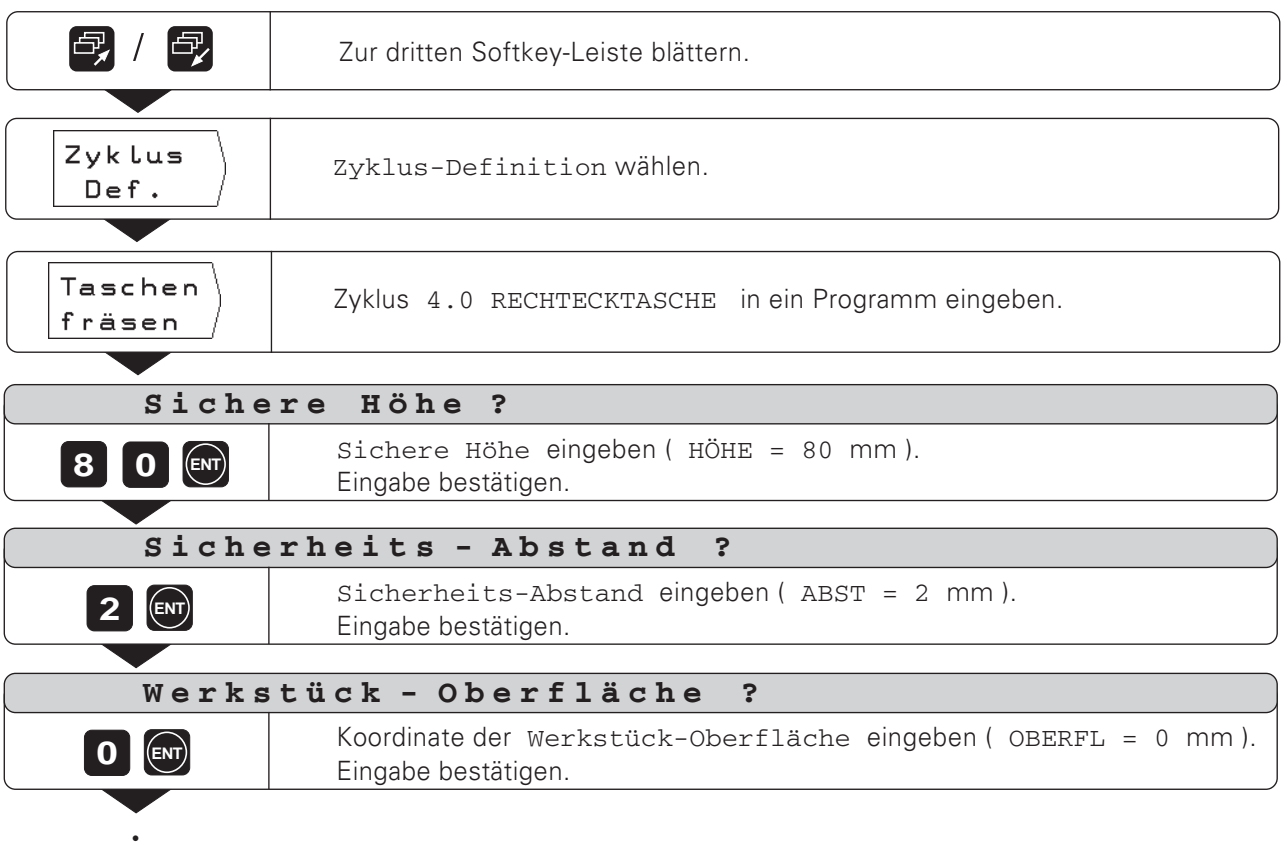

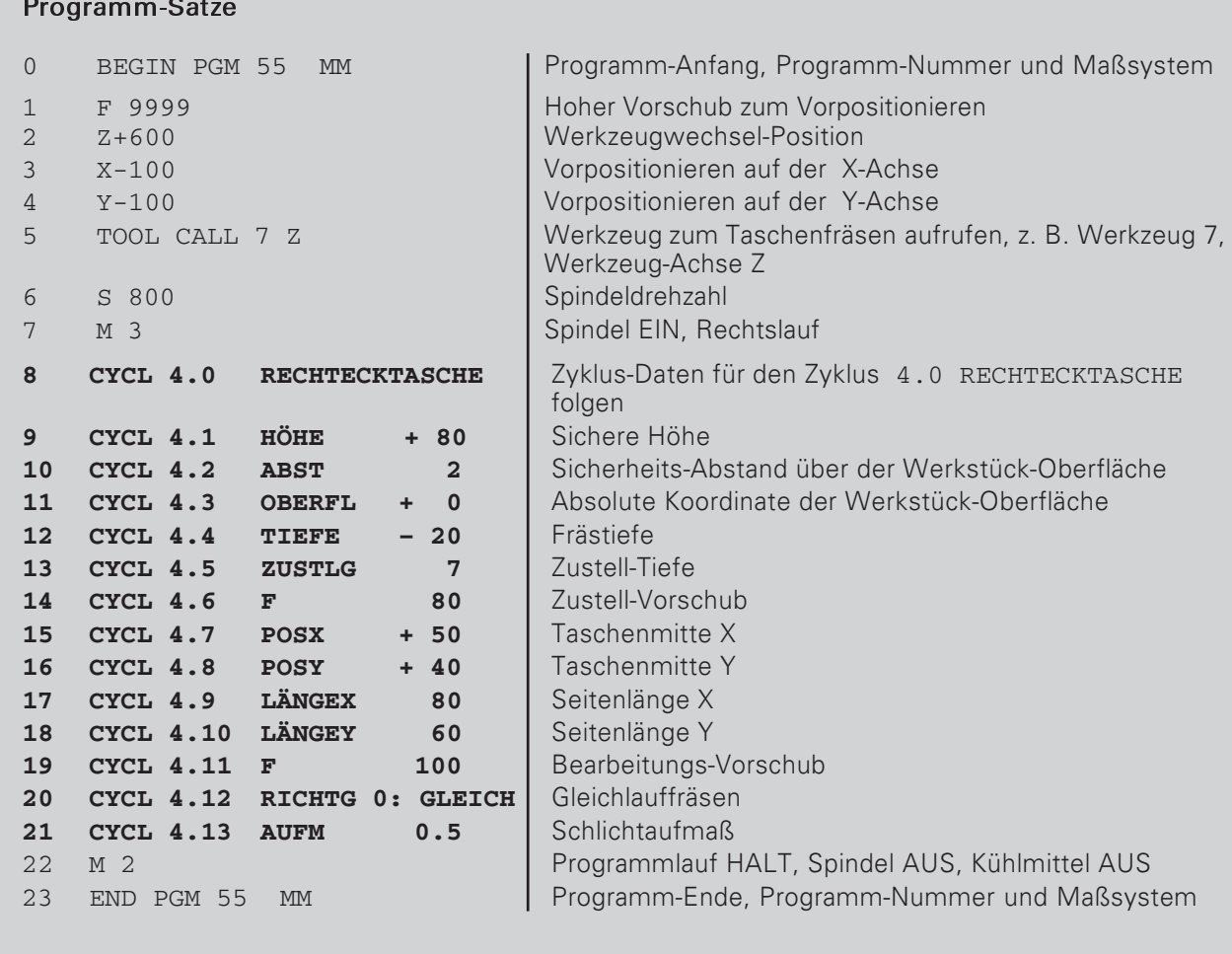

Die TNC führt den Zyklus 4.0 RECHTECKTASCHE in der Betriebsart PROGRAMMLAUF aus (siehe Kapitel 10).

# 8 Unterprogramme und Programmteil-Wiederholungen

Unterprogramme und Programmteil-Wiederholungen geben Sie jeweils nur einmal in ein Programm ein; sie lassen sich jedoch bis zu 999mal abarbeiten.

Unterprogramme werden an beliebigen Stellen des Programms abgearbeitet; Programmteil-Wiederholungen werden direkt hintereinander mehrmals abgearbeitet.

### Programm-Marken setzen: Label

Unterprogramme und Programmteil-Wiederholungen kennzeichnen Sie mit "Labeln" (label: engl. für "Marke", "Kennzeichnung"). Im Programm steht für "Label" die Abkürzung LBL.

### Label-Nummern

Ein Label mit einer Nummer zwischen 1 und 99 kennzeichnet den Anfang eines Unterprogramms oder eines zu wiederholenden Programmteils.

### Label-Nummer 0

Das Label mit der Nummer 0 kennzeichnet immer das Ende eines Unterprogramms.

#### **Label-Aufruf**

Unterprogramme und Programmteile werden mit einem CALL LBL-Befehl (call: engl. "rufen", "aufrufen") im Programm aufgerufen.

Der Befehl CALL LBL 0 ist verboten!

Unterprogramm:

Nach einem CALL LBL-Satz im Programm wird als nächstes das aufgerufene Unterprogramm abgearbeitet.

Programmteil-Wiederholung:

Die TNC wiederholt das Programmteil, das vor dem CALL LBL-Satz steht. Gemeinsam mit dem CALL LBL-Befehl geben Sie die Anzahl der Wiederholungen ein.

### Programmteile verschachteln

Unterprogramme und Programmteil-Wiederholungen lassen sich auch "verschachteln".

Zum Beispiel kann aus einem Unterprogramm ein weiteres Unterprogramm aufgerufen werden.

Maximale Verschachtelungstiefe: 8fach

HELP: LABEL-AUFRUF Beispiel für ein Unterprogramm BEGIN PGM 4 MM  $\circ$  $\overline{\phantom{a}}$  $\frac{1}{10}$  $LBL$  14 ្រ<br>]  $\downarrow$  $\begin{array}{c} 18 \\ 19 \end{array}$ LBL 0 ЛI  $\mathbf{a}$ CALL LBL 14  $\frac{5}{3}$  $\perp$ 60 END PGM 4 MM  $5/5$ 

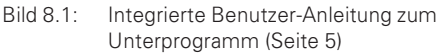

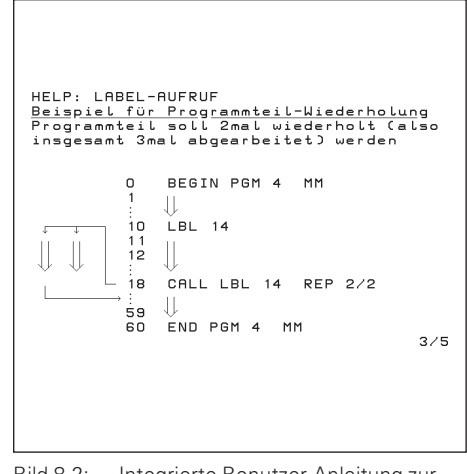

**Bild 8.2:** Integrierte Benutzer-Anleitung zur Programmteil-Wiederholung (Seite 3)

# Unterprogramm

### Programm-Beispiel: Unterprogramm für Nuten

Länge einer Nut: 20 mm + Werkzeug-Durchmesser<br>Tiefe einer Nut: - 10 mm Nut-Durchmesser: 8 mm (= Werkzeug-Durchmesser) Koordinaten des Einstichpunkts  $Nut①$ :  $X = 20$  mm  $Y = 10$  mm

- $Nut(2)$ :  $X = 40$  mm  $Y = 50$  mm
- $Nut(3)$ :  $X = 60$  mm  $Y = 40$  mm

Für dieses Beispiel benötigen Sie einen Fräser ZŢ mit Stirnzahn über Mitte schneidend (DIN 844)!

Beispiel: Label für Unterprogramm setzen

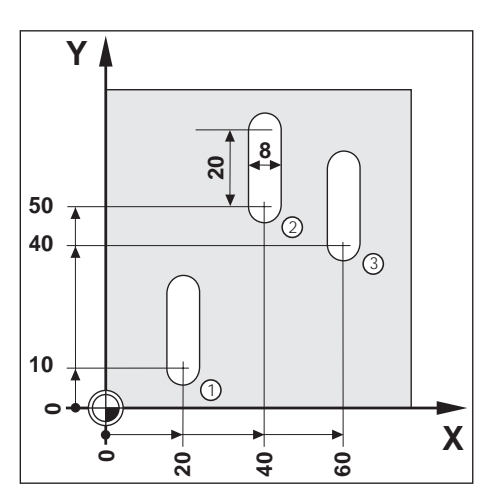

Betriebsart: PROGRAMM-EINSPEICHERN/EDITIEREN

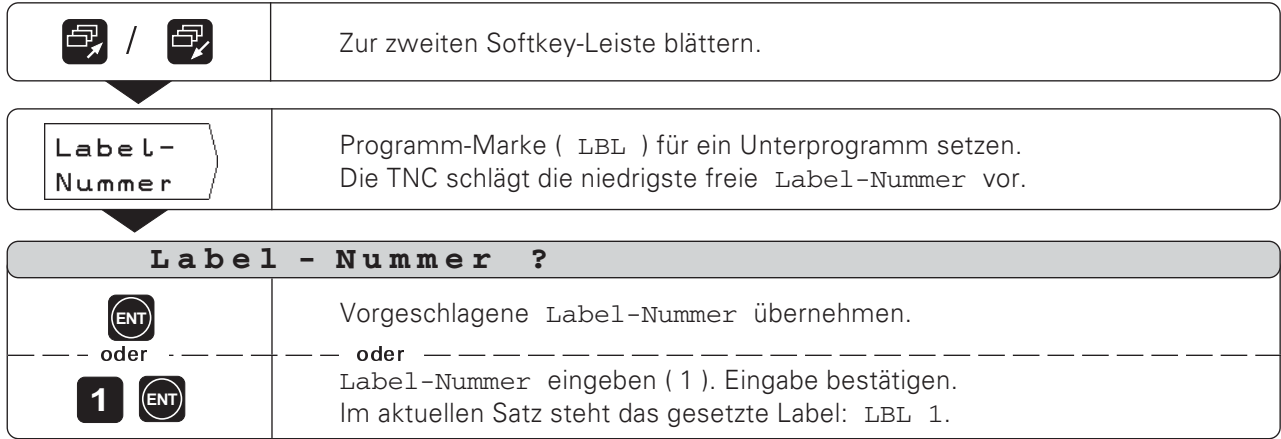

Mit dem Label ist jetzt der Anfang eines Unterprogramms (oder einer Programmteil-Wiederholung) gekennzeichnet. Die Programm-Sätze für das Unterprogramm geben Sie hinter den LBL-Satz ein.

Label 0 (LBL 0) kennzeichnet immer das Ende eines Unterprogramms!

Beispiel: Unterprogramm-Aufruf eingeben - CALL LBL

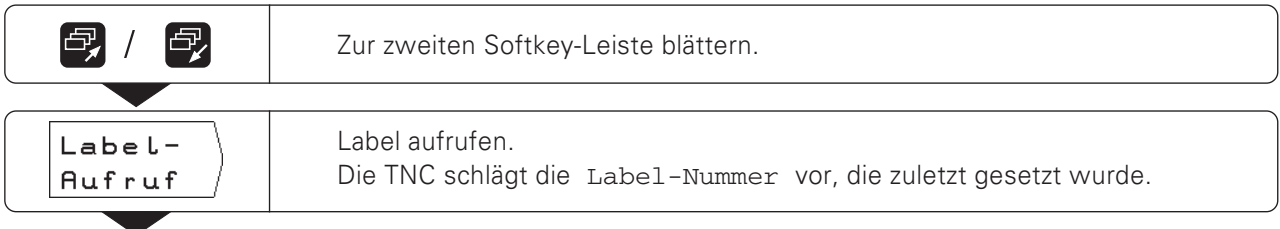

### Unterprogramm

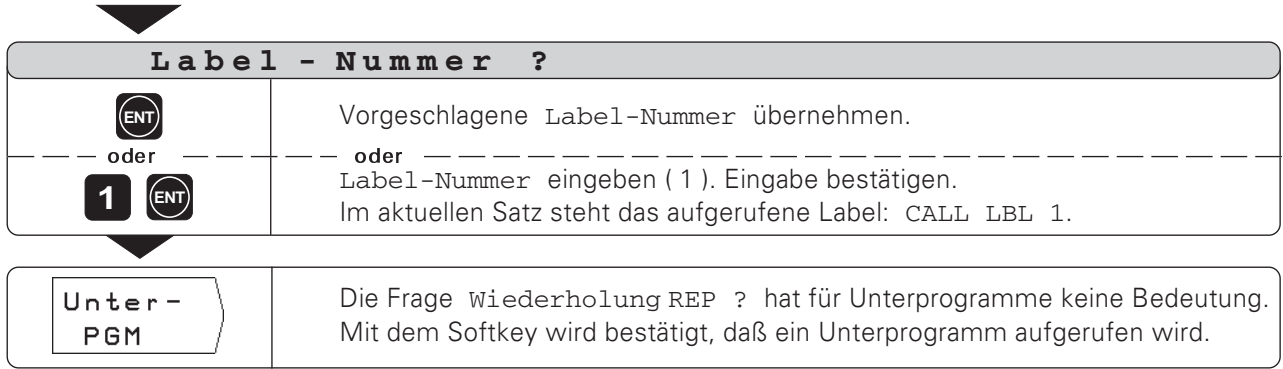

Nach einem CALL LBL-Satz werden in der Betriebsart PROGRAMMLAUF die Programm-Sätze ausgeführt, die in dem Unterprogramm zwischen dem LBL-Satz mit der aufgerufenen Nummer und dem nächsten Satz mit LBL 0 stehen. Das Unterprogramm wird auch ohne einen CALL LBL-Satz mindestens einmal ausgeführt.

### Programm-Sätze

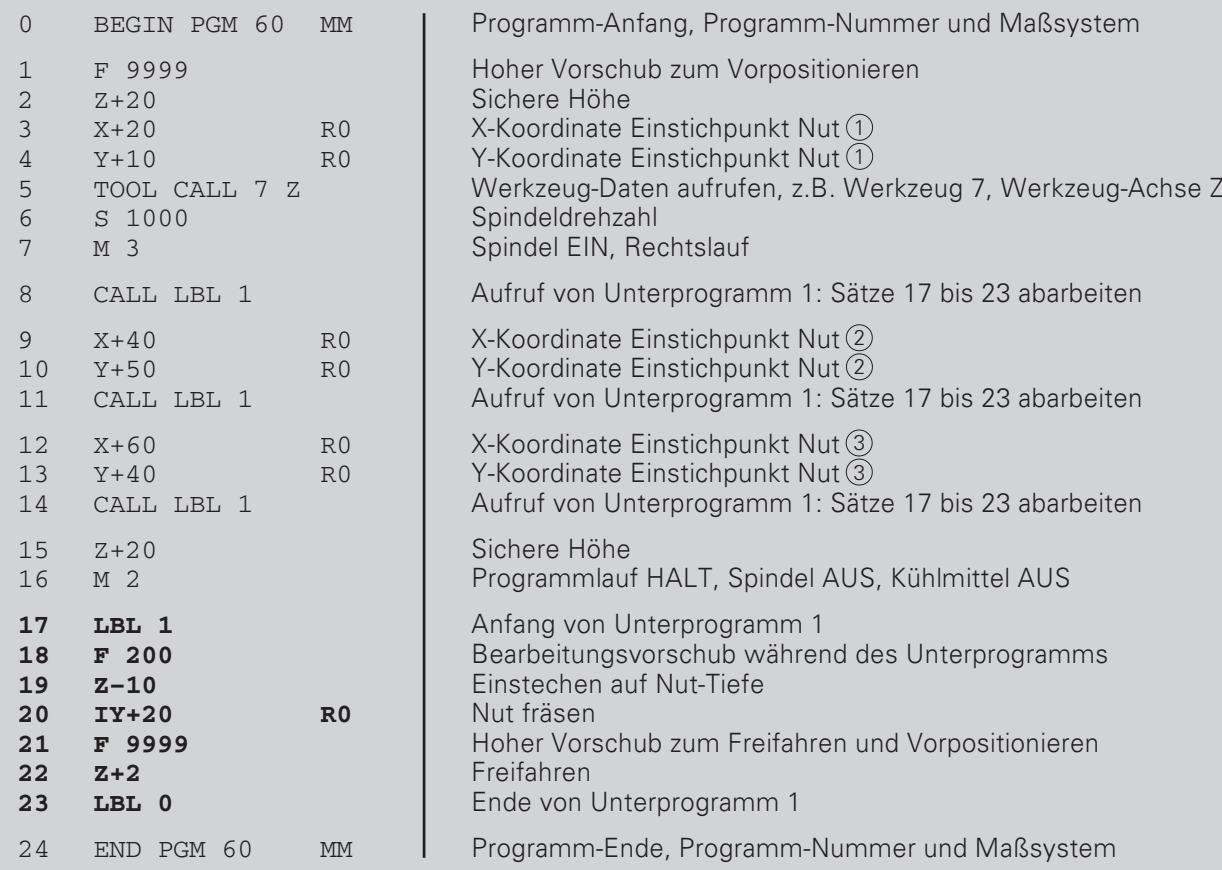

# Programmteil-Wiederholung

Eine Programmteil-Wiederholung geben Sie ähnlich wie ein Unterprogramm ein. Das Ende des Programmteils ist durch den Befehl zur Wiederholung gekennzeichnet. Label 0 wird also nicht gesetzt.

### Anzeige des CALL LBL-Satzes bei einer Programmteil-Wiederholung

Am Bildschirm steht z.B. CALL LBL 1 REP 10 / 10

Die beiden Zahlen mit dem Schrägstrich zeigen an, daß es sich um eine Programmteil-Wiederholung handelt. Die Zahl vor dem Schrägstrich ist der eingegebene Wert für die Anzahl der Wiederholungen. Die Zahl hinter dem Schrägstrich gibt beim Abarbeiten die

Anzahl der noch verbleibenden Wiederholungen an.

### Programm-Beispiel: Programmteil-Wiederholung mit Nuten

Länge einer Nut: 16 mm + Werkzeug-Durchmesser Tiefe einer Nut: - 12 mm Inkrementaler Versatz des Einstichpunkts: 15 mm Nut-Durchmesser: 6 mm (= Werkzeug-Durchmesser) Koordinaten des Einstichpunkts  $X = 30$  mm  $Y = 10$  mm  $Nut(1)$ :

Für dieses Beispiel benötigen Sie einen Fräser mit Stirnzahn über Mitte schneidend (DIN 844)!

Beispiel: Label für Programmteil-Wiederholung setzen

Betriebsart: PROGRAMM-EINSPEICHERN/EDITIEREN

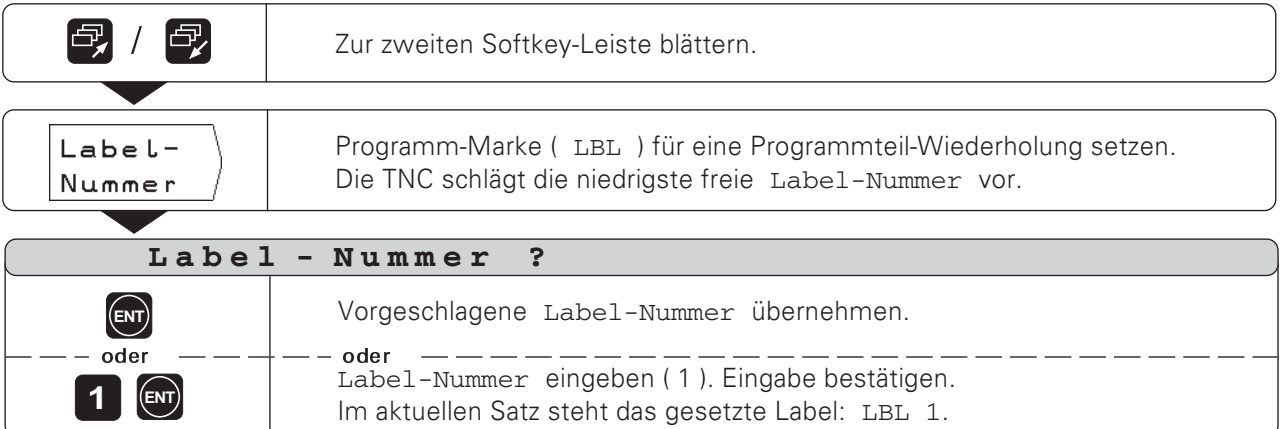

Die Programm-Sätze für die Programmteil-Wiederholung geben Sie hinter den LBL-Satz ein.

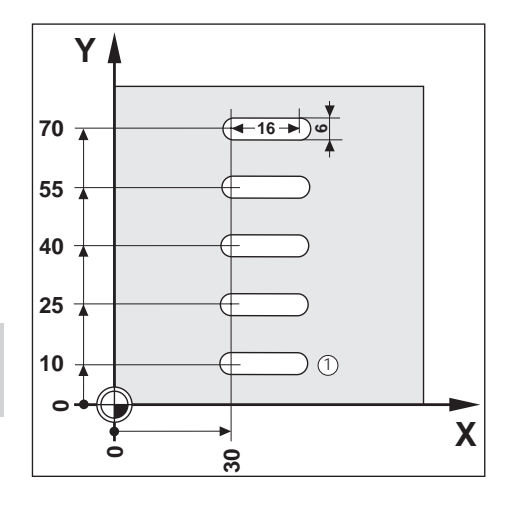

#### Programmteil-Wiederholung

#### Beispiel: Programmteil-Wiederholung eingeben - CALL LBL

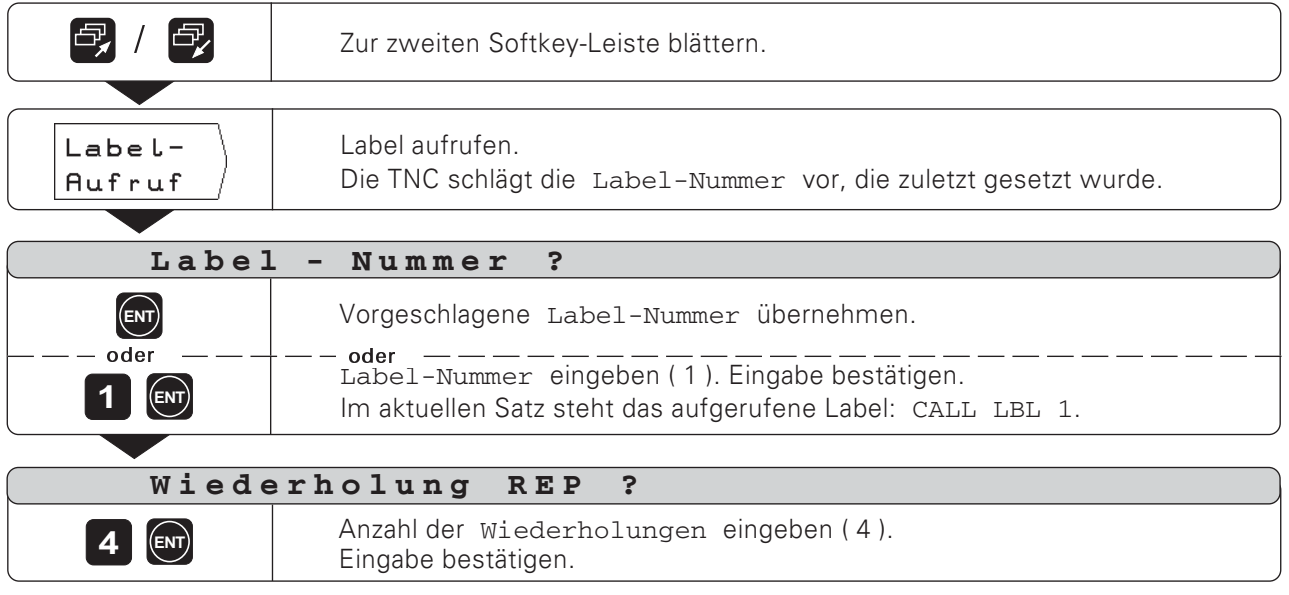

Nach einem CALL LBL-Satz werden in der Betriebsart PROGRAMMLAUF die Programm-Sätze wiederholt, die hinter dem LBL-Satz mit der aufgerufenen Nummer und vor dem CALL LBL-Satz stehen. Das Programmteil wird immer einmal öfter ausgeführt, als Wiederholungen programmiert sind.

#### Programm-Sätze

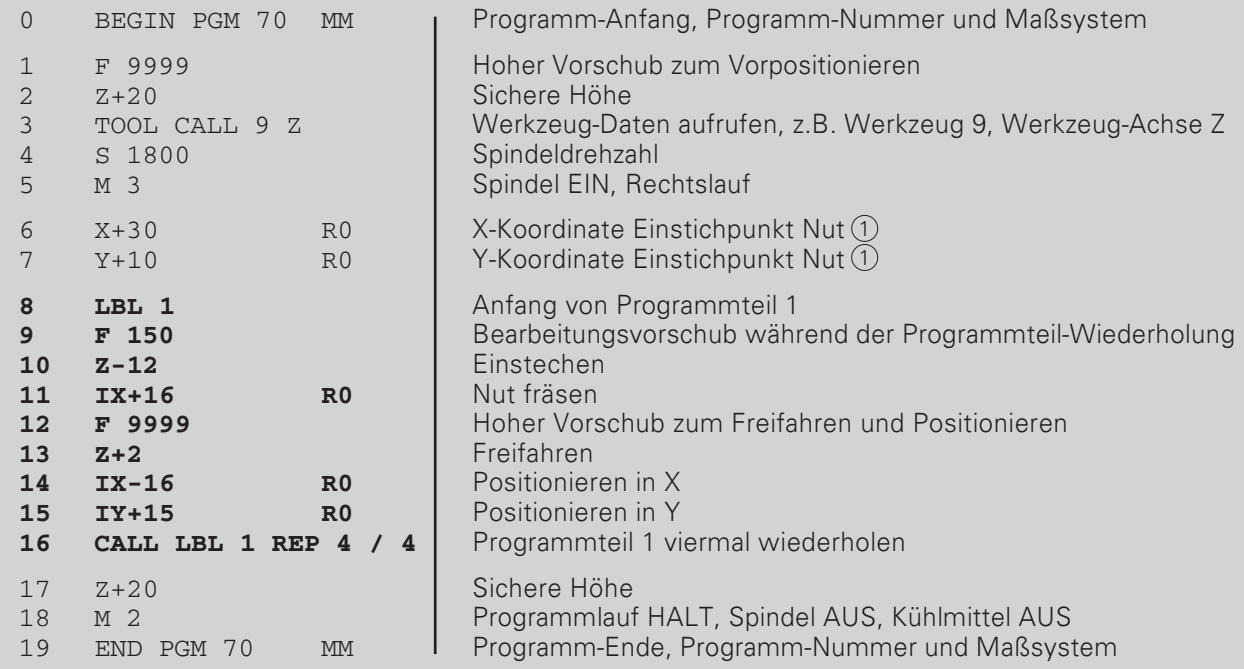

```
\left\langle \diamondsuit \right\rangle
```
### **NOTIZEN**

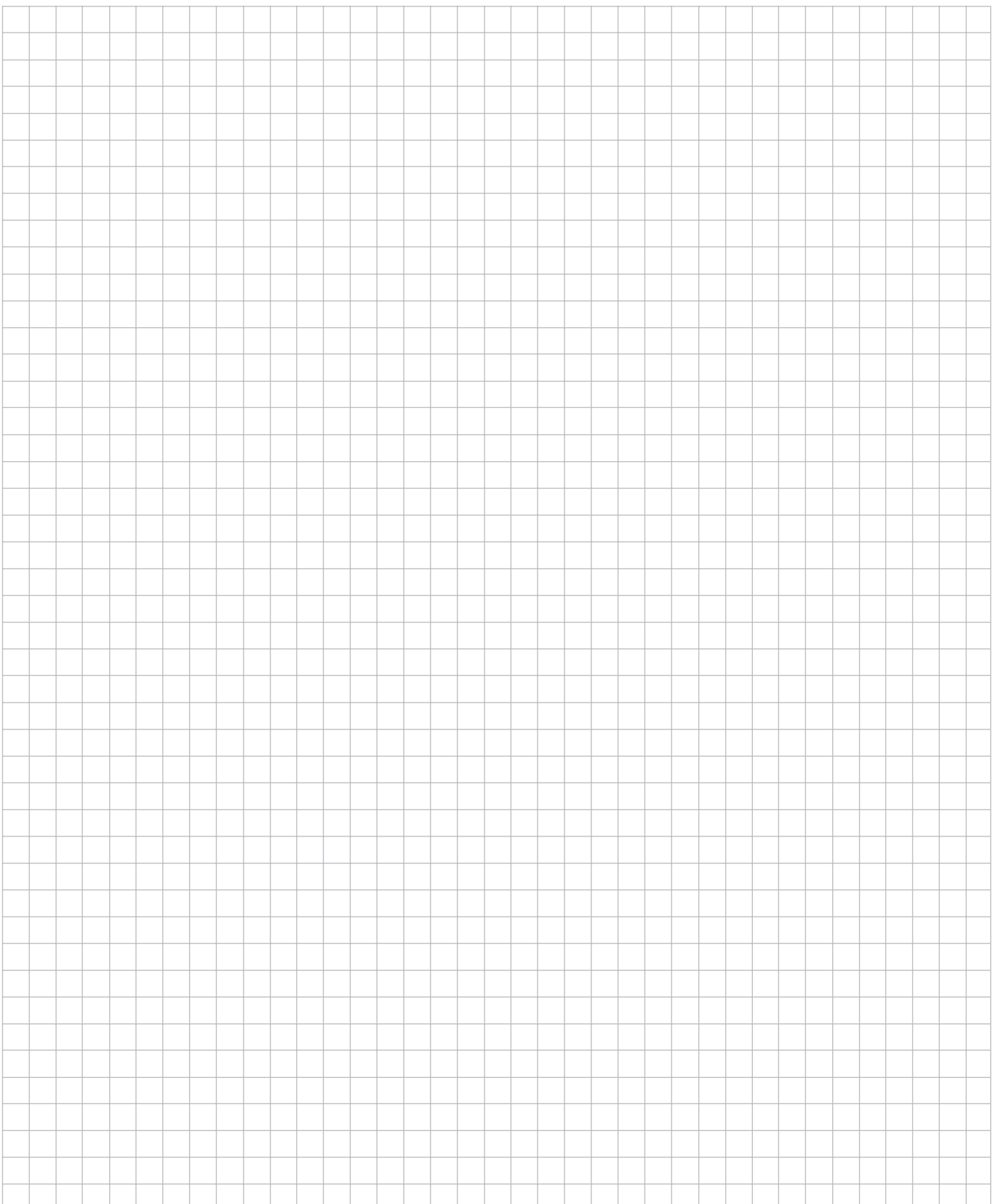

 $\Leftrightarrow$ 

# 9 Dateien über die Datenschnittstelle übertragen

Mit der V.24-Datenschnittstelle der TNC 124 können Sie zum Beispiel die Disketten-Einheit FE 401 oder einen PC als externen Speicher nutzen.

Programme, Werkzeug-Tabellen und Bezugspunkt-Tabellen lassen sich auf Disketten archivieren und bei Bedarf wieder in die TNC einlesen.

Pinbelegung, Verdrahtung und Anschlußmöglichkeiten:<br>siehe S. 115 und Technisches Handbuch zur TNC 124. œ

### Funktionen bei der Datenübertragung

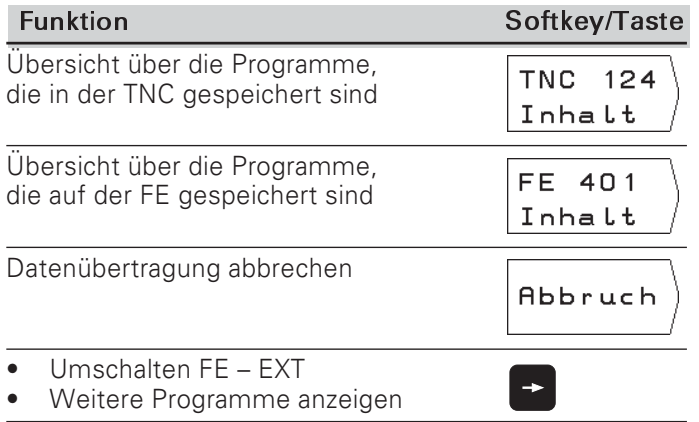

# Programm in die TNC übertragen

Betriebsart: PROGRAMM-EINSPEICHERN/EDITIEREN

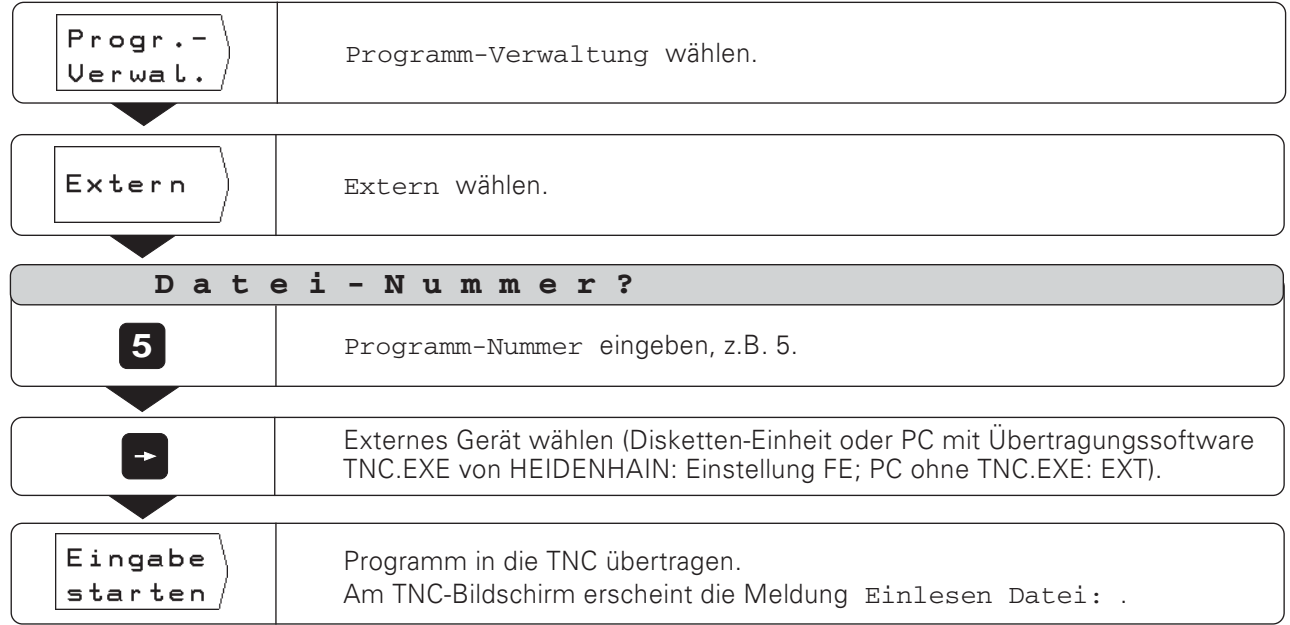

Wenn Sie Programme von einem PC in die TNC übertragen (Einstellung EXT), muß der PC die Programme senden.

# Programm aus der TNC ausgeben

#### Beispiel: Ein Programm aus der TNC ausgeben

Betriebsart: PROGRAMM-EINSPEICHERN/EDITIEREN

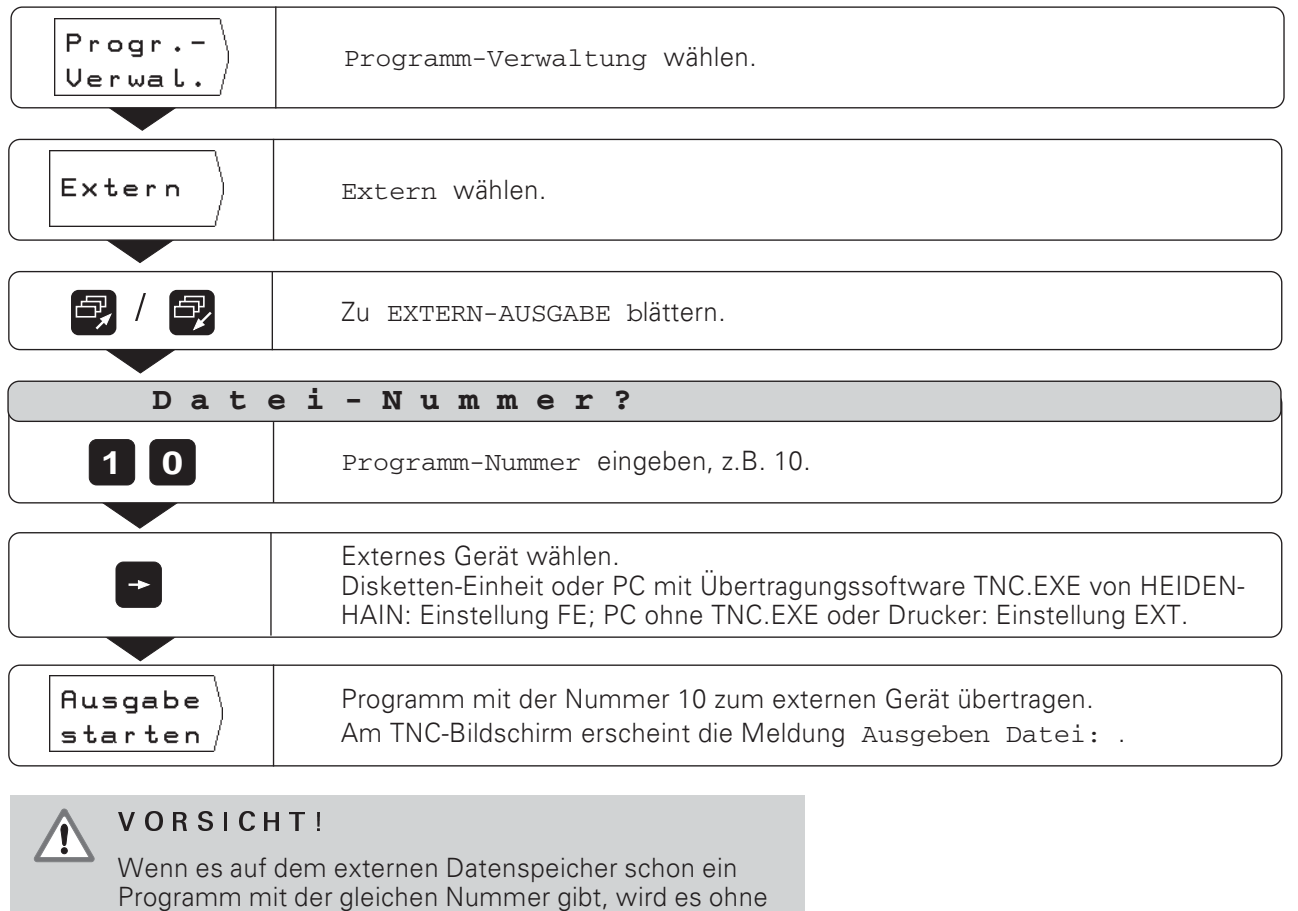

Programm mit der gleichen<br>Warnung überschrieben!

#### Alle Programme ausdem TNC-Speicher übertragen

Wenn Sie alle Programme aus dem TNC-Speicher ausgeben wollen:

> Drücken Sie den Softkey Ausgabe alle.

101

 $\Leftrightarrow$ 

### Werkzeug- und Bezugspunkt-Tabelle übertragen

Betriebsart: beliebig

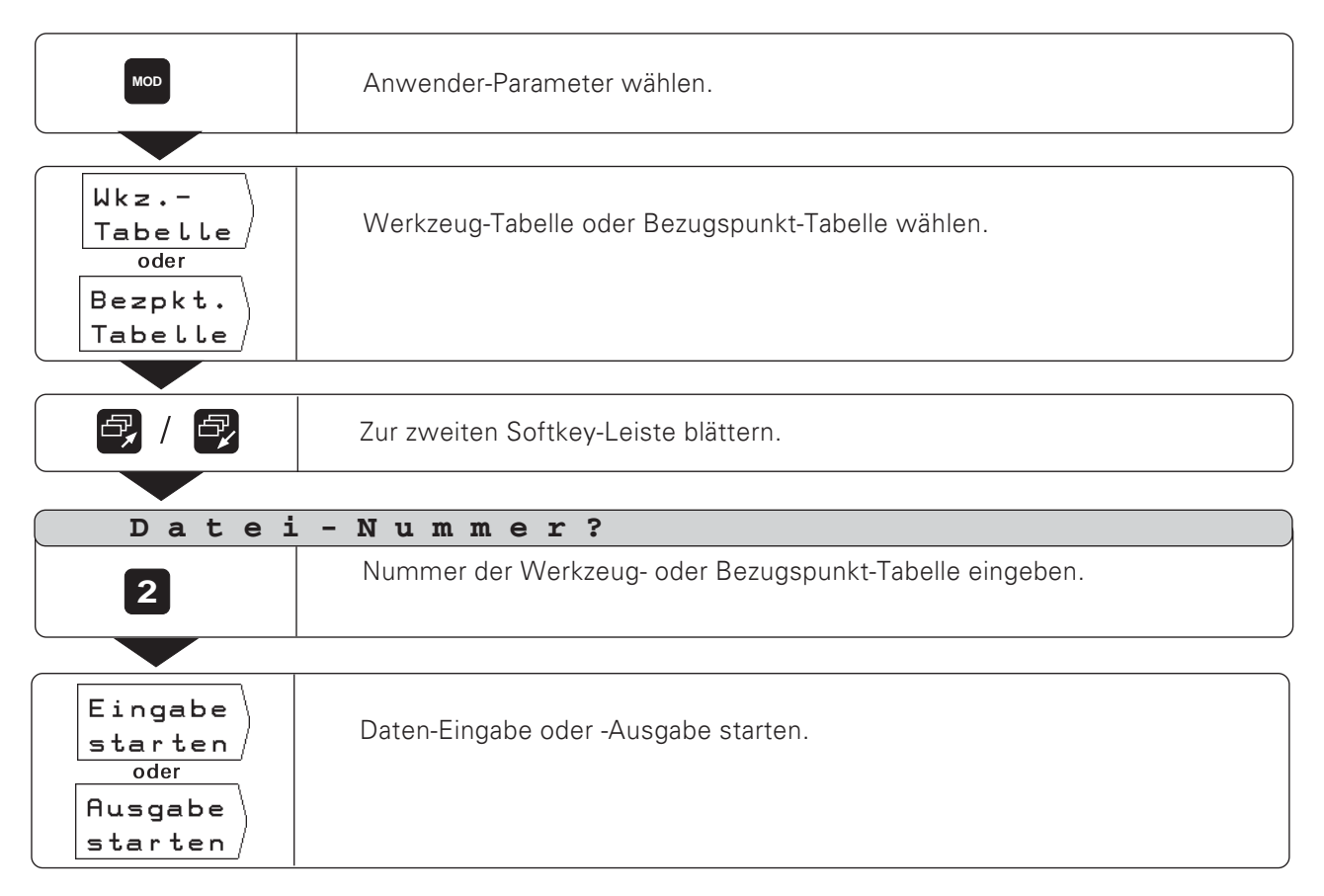

**TNC 124** 

# $10<sup>1</sup>$ Programme abarbeiten

Programme arbeiten Sie in der Betriebsart PROGRAMMLAUF ab.

Bei der TNC gibt es zwei Möglichkeiten, Programme abzuarbeiten:

#### Einzelsatz

Mit der Taste NC-I starten Sie immer den Programm-Satz, den die TNC als aktuellen Satz zwischen den beiden gestrichelten I inien anzeigt.

Einzelsatz empfiehlt sich besonders, wenn ein Programm das erste Mal abgearbeitet wird.

#### Satzfolge

Die TNC arbeitet die Programm-Sätze automatisch nacheinander ab, bis sie unterbrochen wird oder das Programm vollständig abgearbeitet ist.

Satzfolge benutzen Sie, wenn Sie ein fehlerfreies Programm zügig abarbeiten wollen.

#### Werkzeug vorpositionieren

Vor dem Programmlauf müssen Sie das Werkzeug so vorpositionieren, daß beim Anfahren des ersten Konturpunkts weder das Werkzeug noch das Werkstück beschädigt wird. Die optimale Vorposition liegt außerhalb der programmierten Kontur in der Verlängerung der Werkzeugbahn beim Anfahren des ersten Konturpunkts.

#### Reihenfolge beim Anfahren der Vorposition für Fräsbearbeitungen

- ▶ Werkzeug in sicherer Höhe einwechseln.
- ▶ Werkzeug in X und Y (Werkzeug-Achse Z) auf Koordinaten der Vorposition fahren.
- ▶ Werkzeug auf Arbeitstiefe fahren.

#### Vorbereitung

- > Spannen Sie das Werkstück auf dem Maschinentisch auf.
- ▶ Wählen Sie den gewünschten Bezugspunkt (siehe "Bezugspunkt wählen").
- Setzen Sie den Werkstück-Bezugspunkt.
- > Wählen Sie das auszuführende Programm mit Progr.-Nummer.

#### Vorschub Fund Spindeldrehzahl Swährend des Programmlaufs ändern

Mit den Override-Drehknöpfen auf dem TNC-Bedienfeld können Sie Vorschub F und Spindeldrehzahl S während des Programmlaufs stufenlos auf 0 bis 150 % des programmierten Werts einstellen.

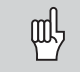

Einige TNCs haben keinen Drehknopf für den Spindeldrehzahl-Override.

#### **Funktions-Übersicht**

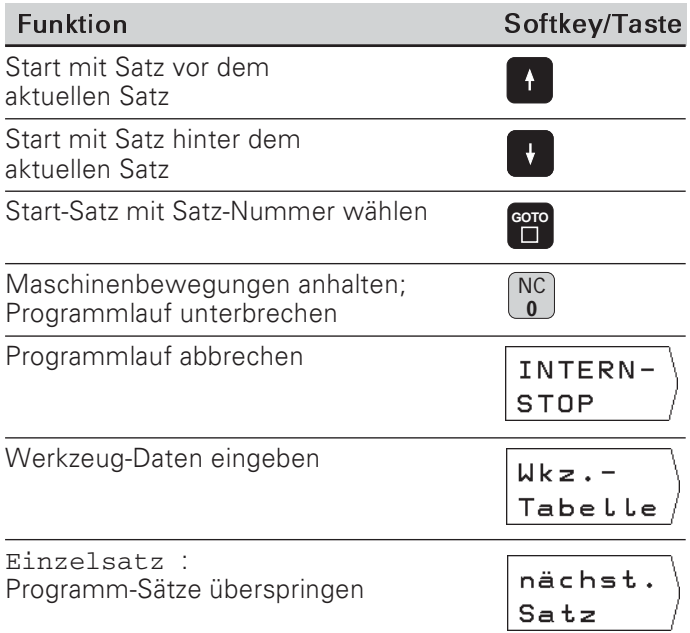

### Einzelsatz

Betriebsart: PROGRAMMLAUF

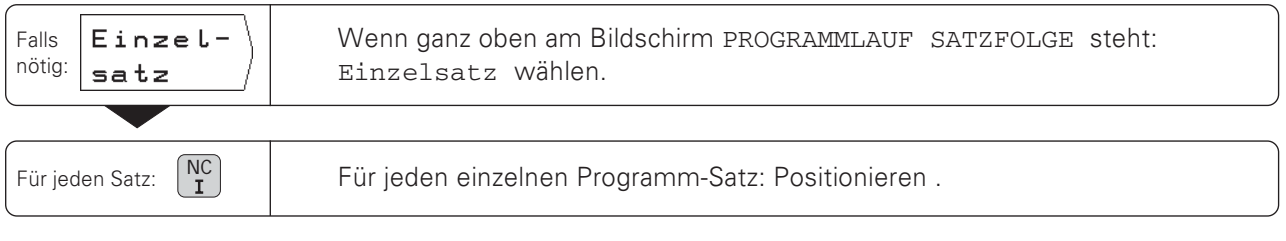

So oft Programm-Sätze mit der Taste NC-I aufrufen, bis die Bearbeitung abgeschlossen ist.

#### Programm-Sätze überspringen

Die TNC kann in der Betriebsart PROGRAMMLAUF EINZELSATZ Programm-Sätze überspringen.

Programm-Satz überspringen:

> Drücken Sie den Softkey nächst. Satz.

Maschinenachsen direkt auf die Position fahren, die als aktueller Satz angezeigt wird (dabei berücksichtigt die TNC inkrementale Positionierungen aus den übersprungenen Sätzen):

> Drücken Sie die Taste NC-I.

可

# Satzfolge

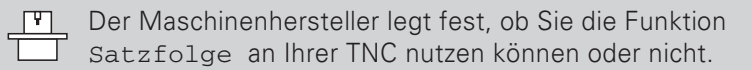

#### Betriebsart: PROGRAMMLAUF

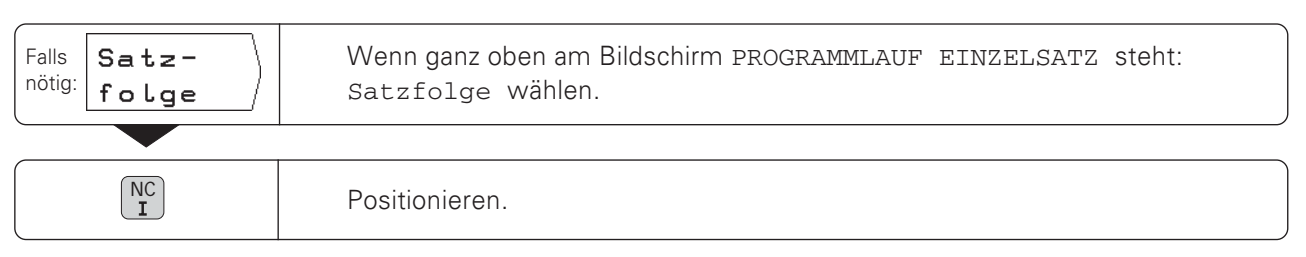

Wenn die programmierte Position erreicht ist, bearbeitet die TNC automatisch den nächsten Programm-Satz.

### Programmlauf unterbrechen

Programmlauf anhalten, aber nicht abbrechen:

> Drücken Sie die Taste NC-0.

Fortfahren nach dem Anhalten:

> Drücken Sie die Taste NC-I.

Programmlauf anhalten und abbrechen:

- > Drücken Sie die Taste NC-0. In der Softkey-Leiste steht der Softkey INTERN-STOP.
- > Drücken Sie den Softkey INTERN-STOP.

#### Programmlauf nach STOP wieder starten

Wenn die TNC in einem Bearbeitungsprogramm einen STOP-Satz erreicht, unterbricht sie den Programmlauf.

Programmlauf wieder starten:

> Drücken Sie die Taste NC-I.

# 11

# NichtgesteuerteAchsen positionieren

Der Maschinenhersteller legt fest, welche Achsen die TNC automatisch steuert und welche Achsen über mechanische Handräder bewegt werden.

Für die Anzeige von nicht gesteuerten Achsen gibt es zwei Betriebsarten, die der Maschinenhersteller festlegt:

- die Positionsanzeige zeigt die Ist-Position des Maschinenschlittens
- die Positionsanzeige zeigt den Restweg zur programmierten Soll-Position

Sie erkennen eine Achse, die im Restweg-Betrieb arbeitet, an dem Zeichen  $\Delta$ , das rechts oben neben der Achsbezeichnung angezeigt wird.

Wenn Ihre TNC den Restweg zur Soll-Position anzeigt, können Sie eine manuell bewegte Achse programmieren und abarbeiten: einfach durch Fahren des Maschinenschlittens auf den Anzeigewert Null.

Und so funktioniert der Restweg-Betrieb im Programmlauf:

- > Geben Sie das Programm einschließlich der manuellen Positionierungen ein.
- Starten Sie den Programmlauf.
- > An manuellen Positioniersätzen hält die TNC den Programmlauf an.
- > Positionieren Sie den Maschinenschlitten manuell durch Fahren aufNull.
- Starten Sie den Programmlauf erneut.

# $12$ Schnittdaten-Berechnung, Stoppuhr und Rechner: Die INFO-Funktion

Nachdem Sie die Taste INFO gedrückt haben, können Sie folgende Funktionen nutzen:

- Schnittdaten  $\bullet$ Spindeldrehzahl berechnen aus Werkzeug-Radius und Schnittgeschwindigkeit; Vorschub berechnen aus Spindeldrehzahl, Schneidenzahl des Werkzeugs und zulässiger Spandicke pro Schneide. • Stoppuhr
- Rechner-Funktionen Grundrechenarten +  $, -$ , x,  $\div$ ; Trigonometrische Funktionen sin, cos, tan (Dreiecks-Berechnung): Trigonometrische Arcus-Funktionen: Wurzel- und Quadrat-Funktion; Kehrwerte ("1 geteilt durch"); Zahl  $\pi$  (= 3.14....).

### **INFO-Funktion wählen**

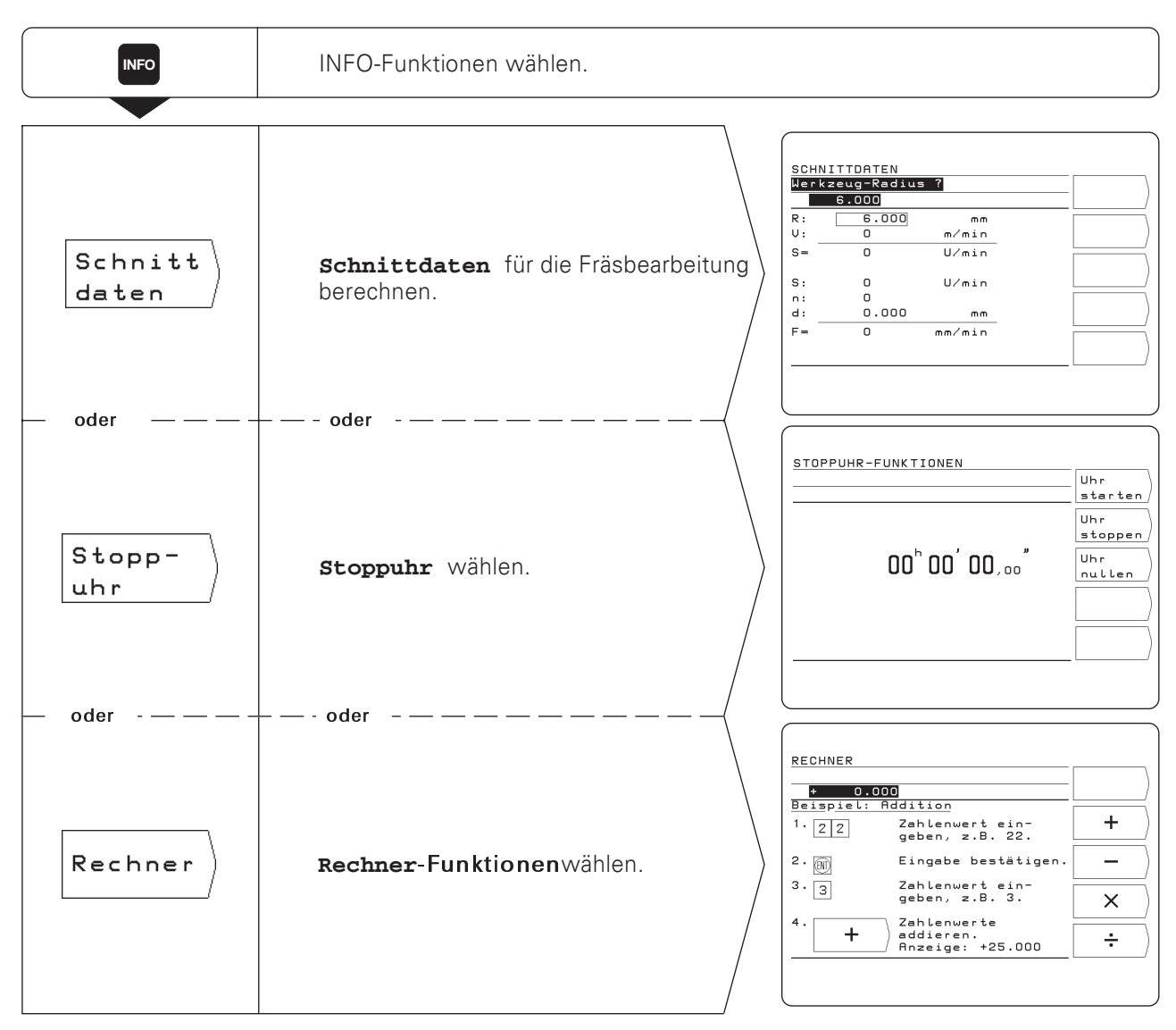

### Schnittdaten: Spindeldrehzahl S und Vorschub F berechnen

Die TNC berechnet die Spindeldrehzahl S und den Vorschub F. Wenn Sie eine Eingabe mit ENT bestätigt haben, fordert die TNC automatisch die nächste Eingabe an.

#### Eingabewerte

- für die Berechnung der Spindeldrehzahl S in U / min:  $\bullet$ Werkzeug-Radius R in mm und Schnittgeschwindigkeit V in m / min
- für die Berechnung des Vorschubs F in mm / min:  $\bullet$ Spindeldrehzahl S in U / min, Schneidenzahl n des Werkzeugs und erlaubte Spandicke d in mm pro Werkzeug-Schneide.

Für die Berechnung des Vorschubs schlägt die TNC automatisch eine gerade berechnete Spindeldrehzahl vor. Sie können jedoch auch einen anderen Wert eingeben.

#### Funktions-Übersicht

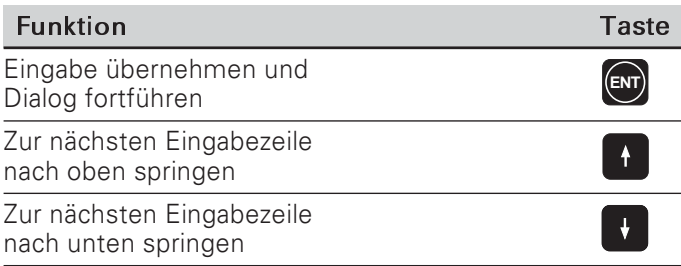

#### Beispiel: Werkzeug-Radius eingeben

Betriebsart beliebig, INFO-Funktion Schnittdaten gewählt

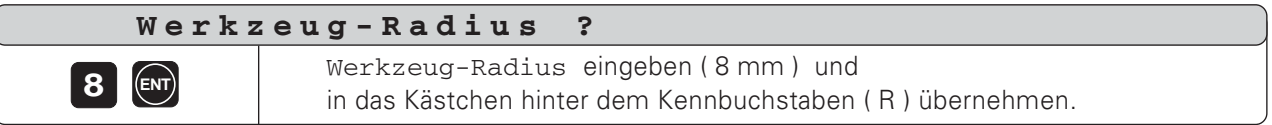
#### Stoppuhr

Die Stoppuhr zeigt Stunden (h), Minuten ('), Sekunden ('') und Hundertstelsekunden an.

Die Stoppuhr läuft auch weiter, wenn die INFO-Funktionen wieder abgewählt werden. Bei einer Stromunterbrechung (Ausschalten) setzt die TNC die Stoppuhr zurück auf Null.

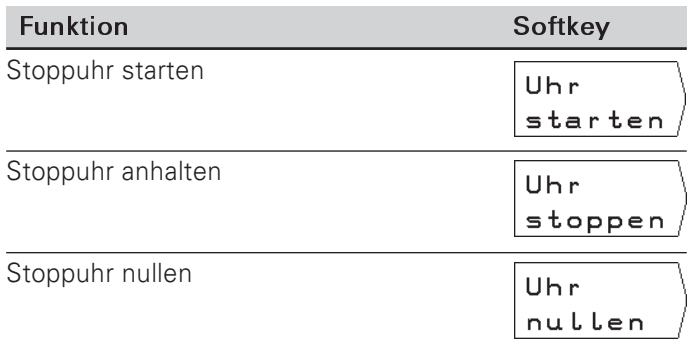

#### **Rechner-Funktionen**

Die Rechner-Funktionen sind bei der TNC in drei Softkey-Leisten zusammengefaßt:

- Grundrechenarten (erste Softkey-Leiste)  $\bullet$
- Trigonometrie (zweite Softkey-Leiste)
- Wurzel-, Quadrat-, Kehrwert-Funktion, Zahl  $\pi$ (dritte Softkey-Leiste)

Die Softkey-Leisten können Sie mit den "Blätter"-Tasten umschalten. Die TNC zeigt für jede Rechenart automatisch ein Eingabe-Beispiel an.

#### Rechenwert übernehmen

Auch wenn Sie die Rechner-Funktion wieder abwählen, bleibt das Ergebnis einer Berechnung in der Eingabezeile stehen. Sie können dann den Rechenwert direkt z.B. als Soll-Position in ein Programm übernehmen und brauchen ihn nicht erneut einzutippen.

#### Eingabelogik

Bei Berechnungen mit zwei Werten (z.B. Addition, Subtraktion):

- Geben Sie den ersten Wert ein.
- ▶ Übernehmen Sie den Wert: Drücken Sie ENT.
- Geben Sie den zweiten Wert ein.
- > Drücken Sie den Softkey für die Rechenoperation. Die TNC zeigt das Ergebnis der Rechenoperation in der Eingabezeile am Bildschirm an.

Bei Berechnungen mit einem Wert (z.B. Sinus, Kehrwert):

- Geben Sie den Wert ein.
- > Drücken Sie den Softkey für die Rechenoperation. Die TNC zeigt das Ergebnis der Rechenoperation in der Eingabezeile am Bildschirm an.

Beispiel: Ein Beispiel finden Sie auf der nächsten Seite.

Rechner-Funktionen

## Beispiel: Berechnung von  $(3x4+14) \div (2x6+1) = 2$

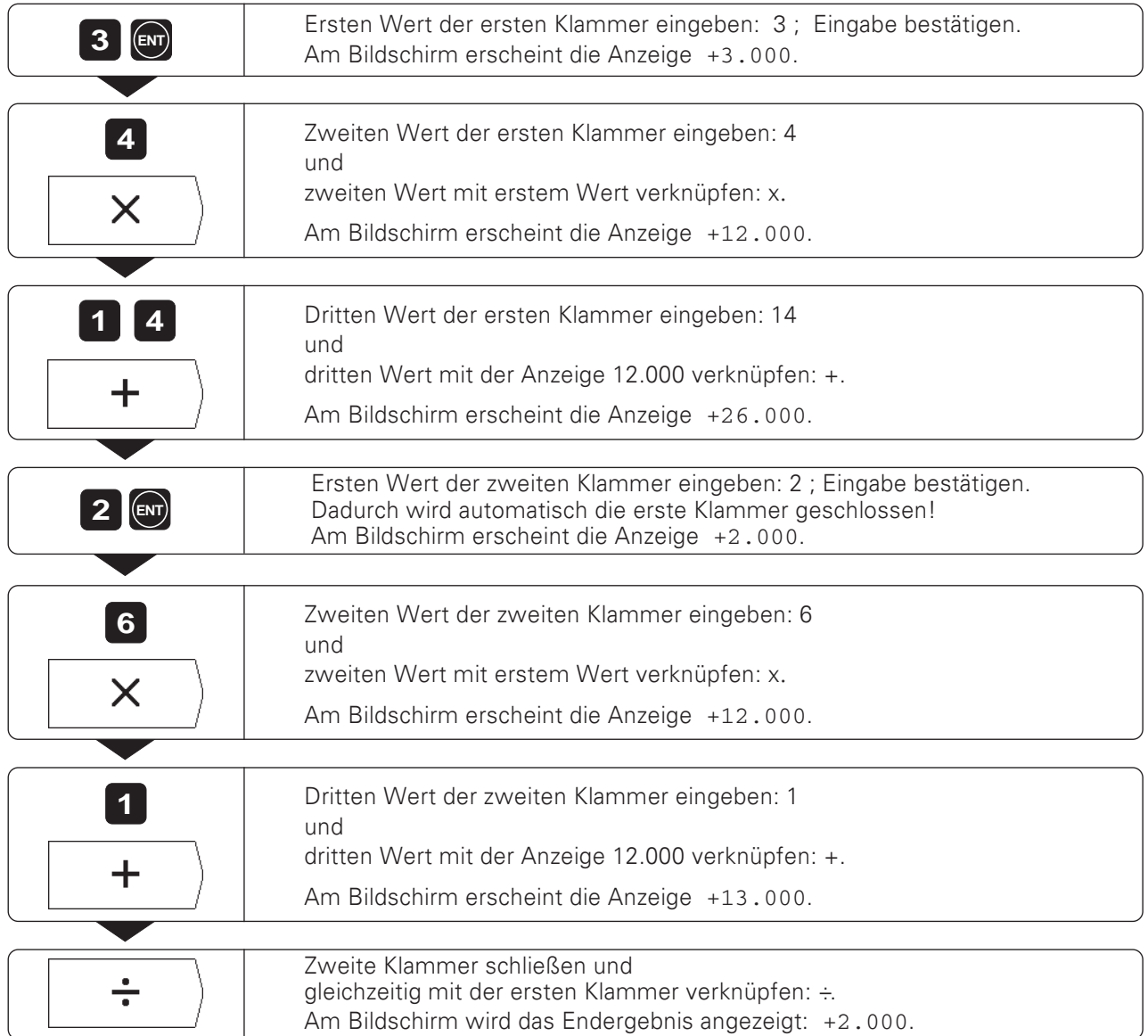

**INFO** 

## 13 Anwender-Parameter: Die MOD-Funktion

Anwender-Parameter sind die Betriebs-Parameter, die Sie beim Arbeiten mit der TNC ändern können, ohne die Schlüsselzahl einzugeben.

Der Maschinenhersteller legt fest, welche Betriebs-Parameter Ihnen als Anwender-Parameter zugänglich sind und wie die Anwender-Parameter auf die Softkey-Leisten verteilt sind.

#### Anwender-Parameter wählen

- > Drücken Sie die Taste MOD.
- Die Anwender-Parameter erscheinen am Bildschirm.
- Blättern Sie zu der Softkey-Leiste mit dem gewünschten Anwender-Parameter.
- > Drücken Sie den Softkey für den Anwender-Parameter.

#### Anwender-Parameter verlassen

> Drücken Sie die Taste MOD.

#### ANWENDER-PARAMETER  $C - Achse$ Wkz.-<br>Tabelle **Sleep** 360°  $Spieg.$  $Bezpkt.$ Progra.  $-$  Platz .<br>aus Tabelle  $NC-Spr.$ Drehs.  $n<sub>n</sub>$ deutsch normal  $PLC-Sp$ .  $Hand-$ Posit. Vorsch. deutsch **IST**  $0 - 1$  $U.24$

Bild 12.1: Die Anwender-Parameter am TNC-Bildschirm

## Anwender-Parameter eingeben

#### Anwender-Parameter umschalten

Einige Anwender-Parameter werden mit dem Softkey direkt umgeschaltet: Sie springen in einen anderen Zustand.

Beispiel: Parameter für das Maßsystem ändern

- > Drücken Sie die Taste MOD.
- > Blättern Sie zur Softkey-Leiste mit dem Softkey mm oder inch.
- > Drücken Sie den angezeigten Softkey. Der Softkey wechselt in den anderen Zustand, z.B. von mm nach inch. Der angezeigte Zustand ist aktiv!
- > Drücken Sie die Taste MOD erneut. Damit haben Sie die MOD-Funktion beendet. Die Änderung des Maßsystems ist jetzt wirksam.

#### Anwender-Parameter ändern

Für einige Parameter geben Sie Zahlenwerte ein, die Sie mit der Taste ENT übernehmen.

Beispiel: Anwender-Parameter für den Bildschirmschoner

## Anwender-Parameter in der TNC 124

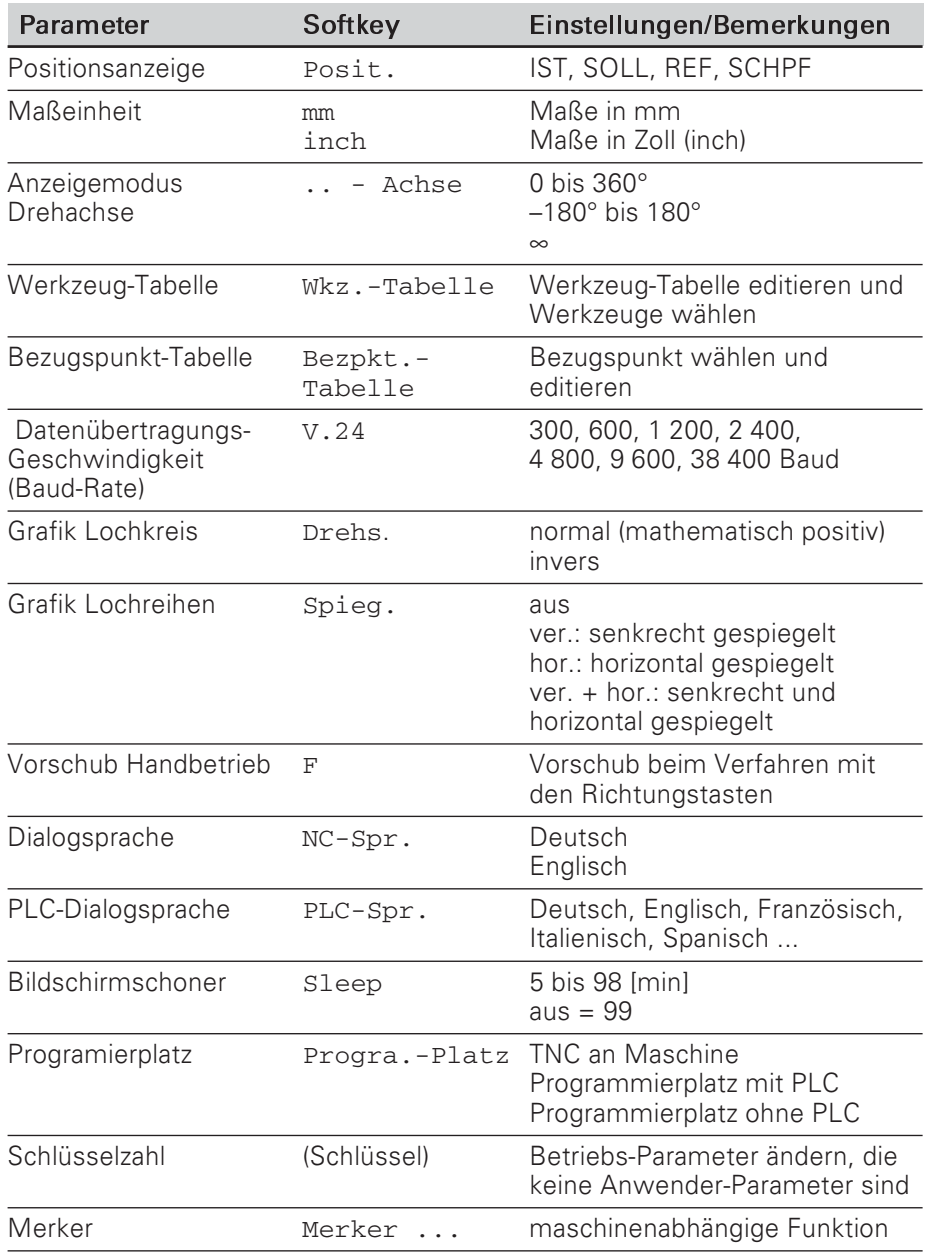

## $14$ Tabellen, Übersichten und Diagramme

Dieses Kapitel enthält Informationen, auf die Sie bei der täglichen Arbeit mit Ihrer TNC häufiger zugreifen werden:

- Übersicht über die Zusatz-Funktionen (M-Funktionen) mit  $\bullet$ festgelegter Wirkung
- Übersicht über die freien Zusatz-Funktionen  $\bullet$
- Diagramm zur Ermittlung des Vorschubs beim Gewindebohren  $\bullet$
- Technische Information  $\bullet$
- · Zubehör-Übersicht

#### Zusatz-Funktionen (M-Funktionen)

#### Zusatz-Funktionen mit festgelegter Wirkung

Mit den Zusatz-Funktionen steuert die TNC insbesondere:

- Kühlmittel (EIN/AUS)  $\bullet$
- Spindeldrehung (EIN/AUS/Drehrichtung)  $\bullet$
- Programmlauf  $\bullet$
- Werkzeugwechsel  $\bullet$

Der Maschinenhersteller legt fest, welche Zusatz-ГŦТ Funktionen M Sie an Ihrer TNC nutzen können und welche Funktion sie haben.

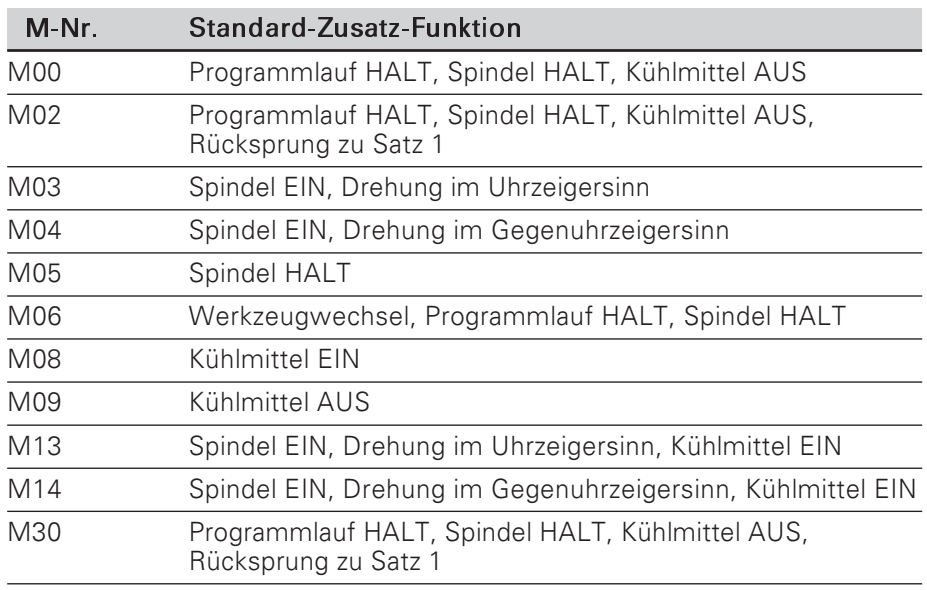

Zusatz-Funktionen (M-Funktionen)

#### Freie Zusatz-Funktionen

Der Maschinenhersteller informiert Sie über ursprünglich freie<br>Zusatz-Funktionen, denen er eine Funktion zugewiesen hat.

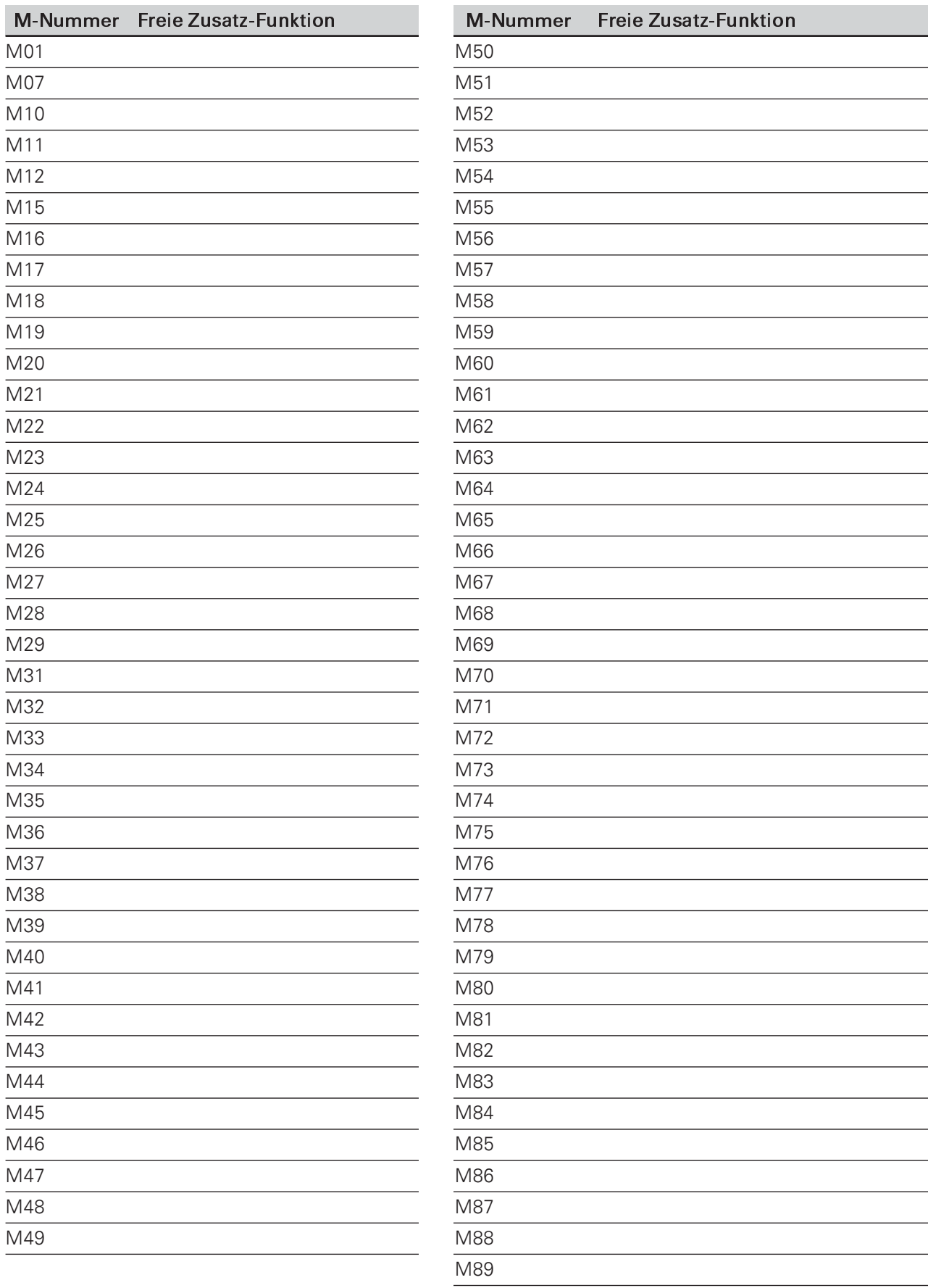

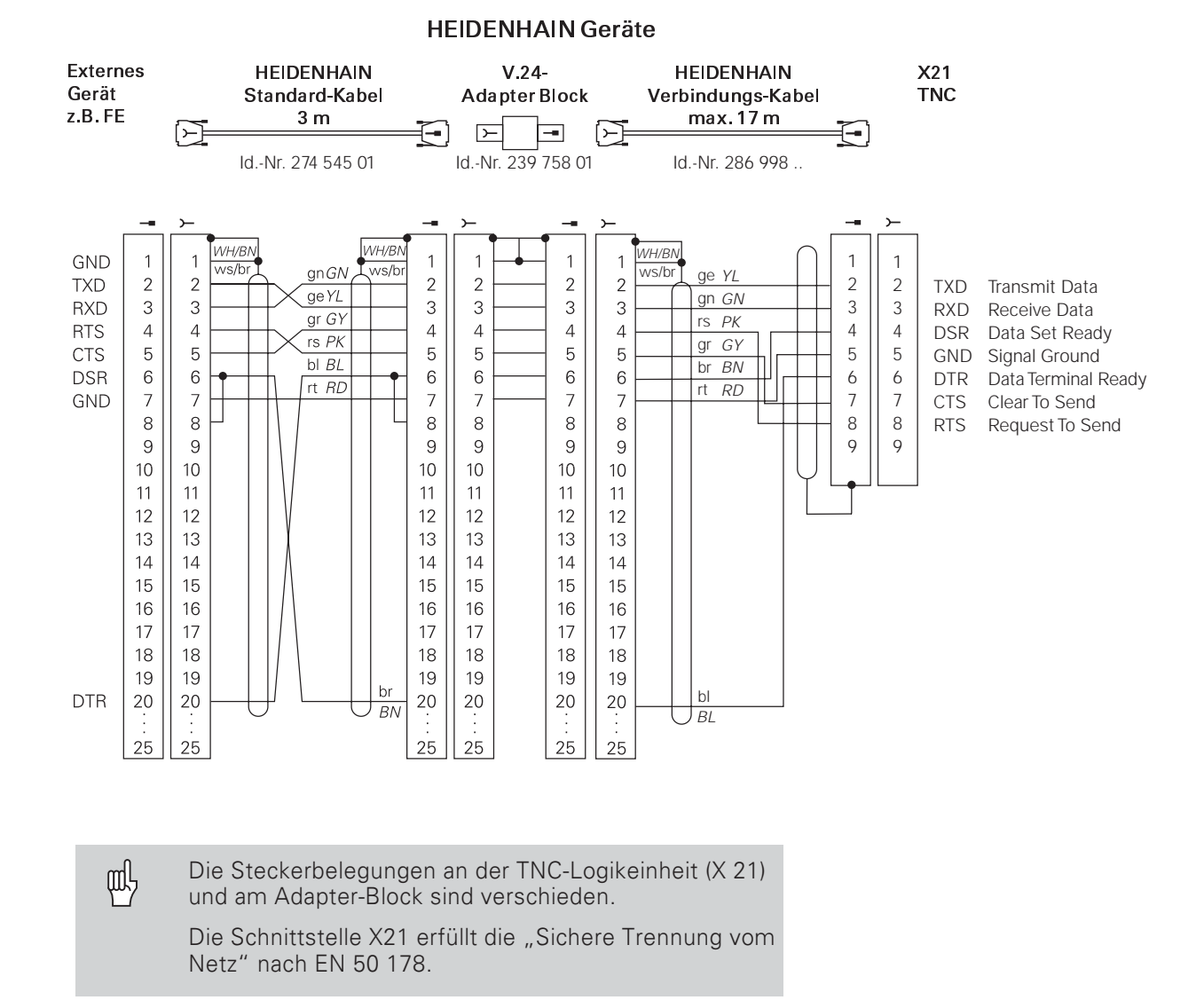

#### Steckerbelegung und Anschlußkabel für die Datenschnittstelle

Fremdgeräte anschließen

Die Steckerbelegung eines Fremdgeräts kann von der Steckerbelegung eines HEIDENHAIN-Geräts abweichen. Sie ist vom Gerät und der Übertragungsart abhängig.

#### Diagramm zur Werkstück-Bearbeitung

Mit der INFO-Funktion Schnittdaten berechnet die m TNC Spindeldrehzahl S und Vorschub F (siehe Kapitel 12).

#### Vorschub Fbeim Gewindeschneiden

 $F = p \cdot S$  [mm/min]

- F: Vorschub in [mm/min]
- p: Gewindesteigung [mm]
- S: Spindeldrehzahl in [U/min]

#### Beispiel: Vorschub F beim Gewindeschneiden berechnen

- $p = 1$  mm/U
- $S = 500$  U/min
- $F = 100$  mm/min (aus dem Diagramm  $F = 100$  mm/min)

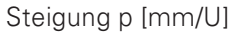

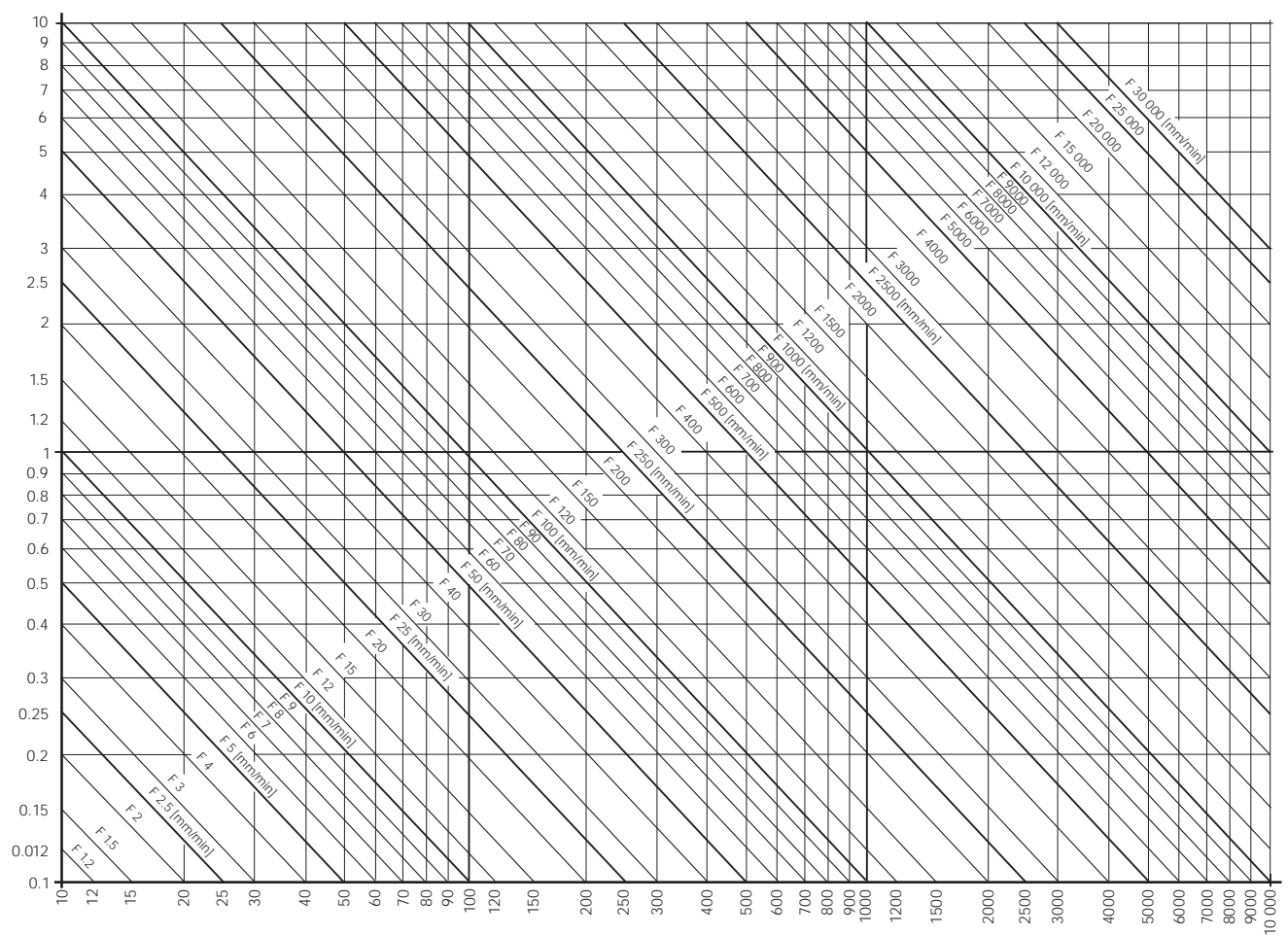

Spindeldrehzahl S [U/min]

## **Technische Information**

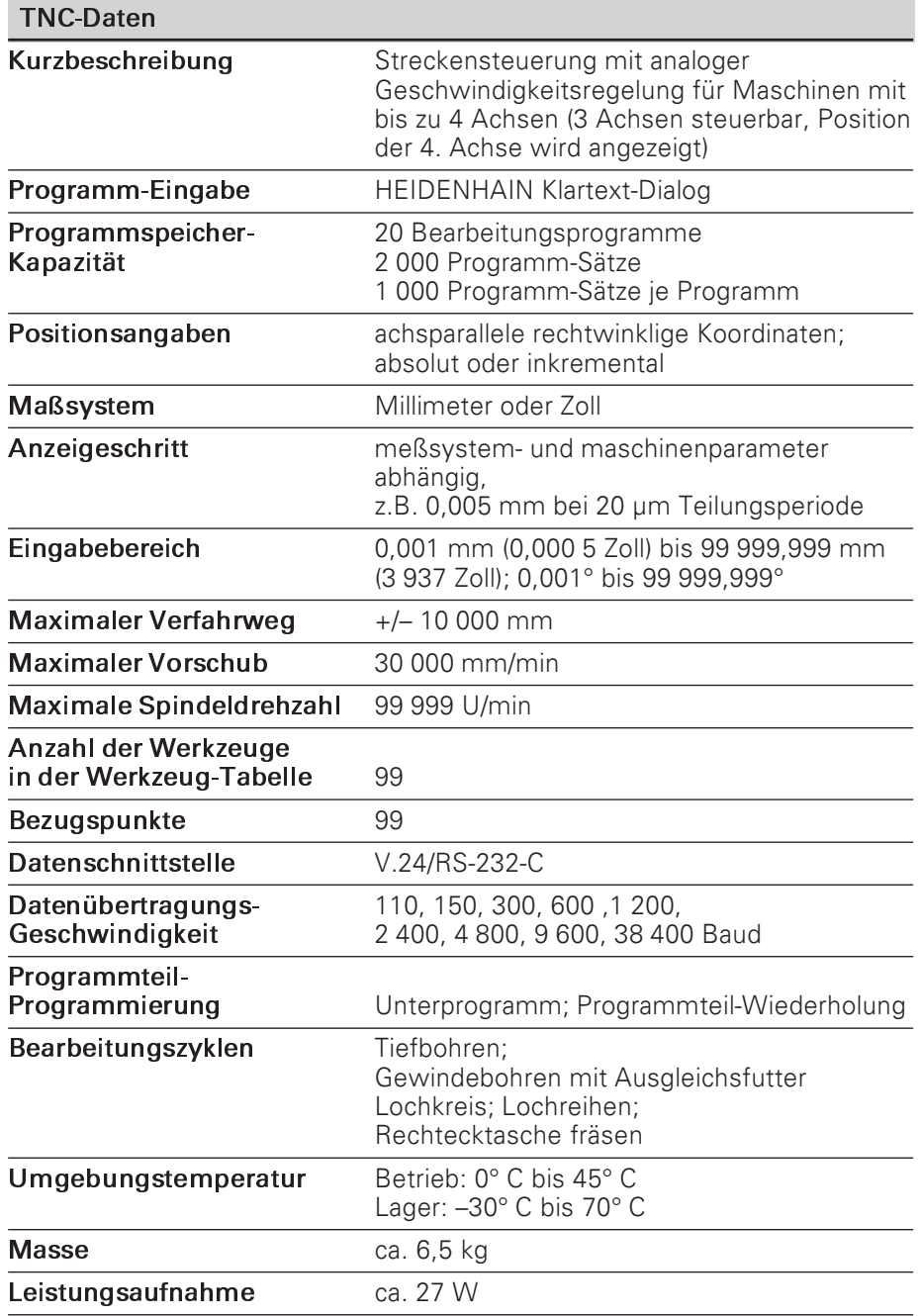

## Zubehör

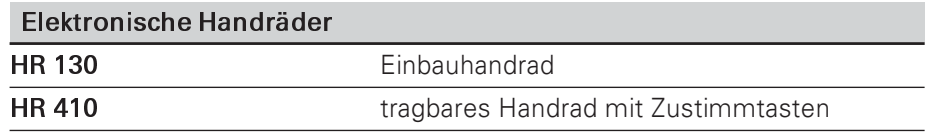

#### $\overline{\mathsf{A}}$

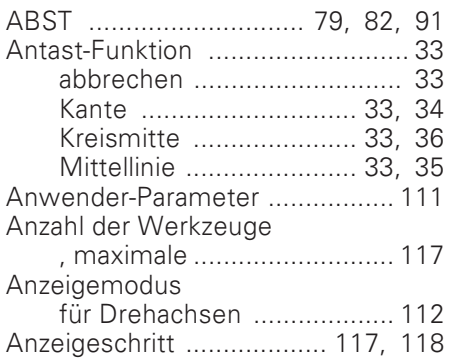

## $\overline{B}$

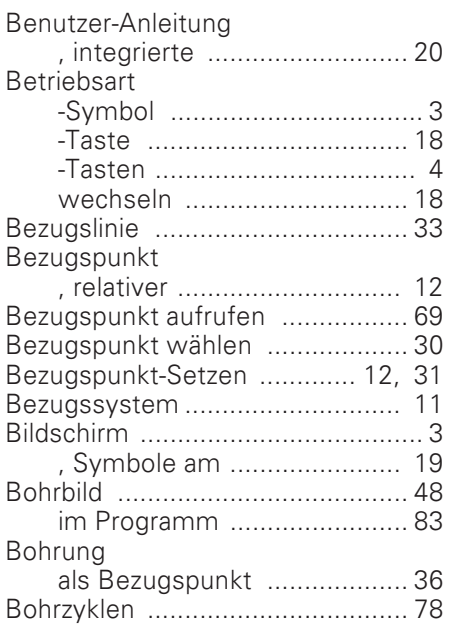

#### $\overline{C}$

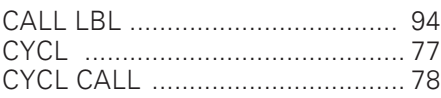

## $\overline{D}$

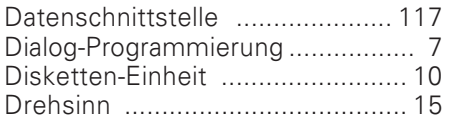

## $\overline{\mathsf{E}}$

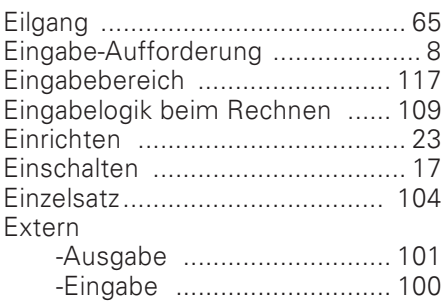

## $\overline{F}$

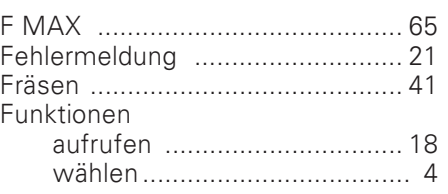

## $\mathsf{G}$

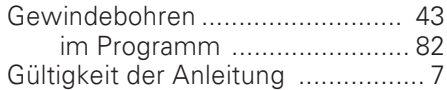

#### $\bar{\mathsf{H}}$

 $\overline{1}$ 

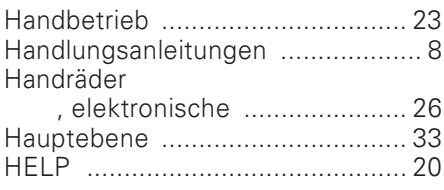

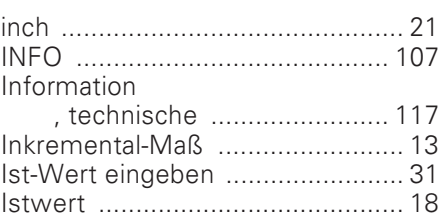

## $\overline{\mathsf{K}}$

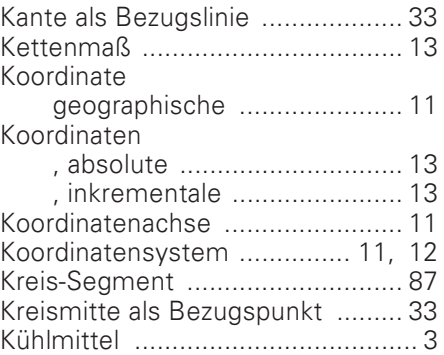

#### L

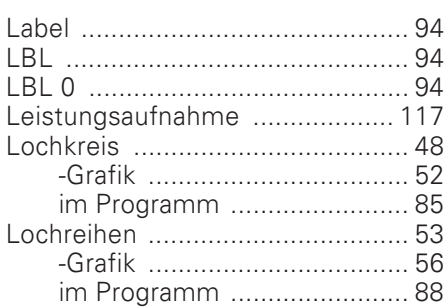

## $\overline{\mathsf{M}}$

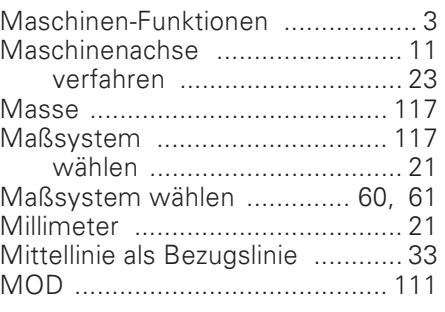

## $\overline{\mathsf{N}}$

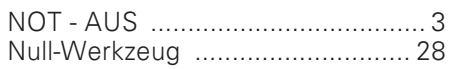

## $\overline{O}$

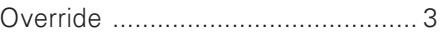

#### $\overline{P}$

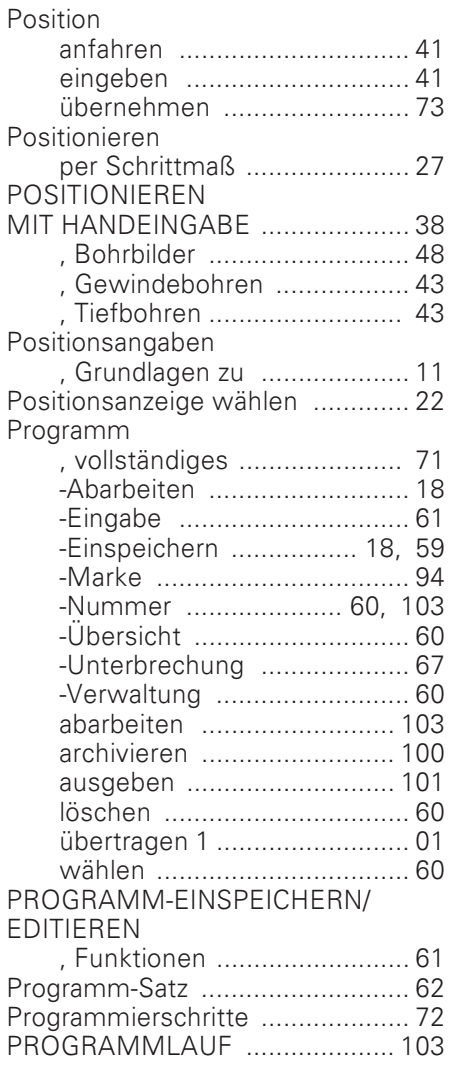

#### $\overline{P}$

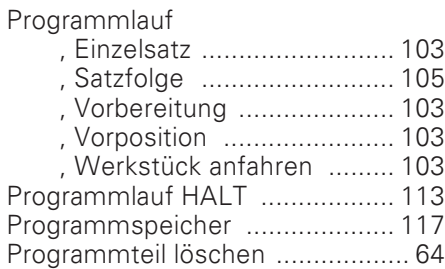

#### ${\sf R}$

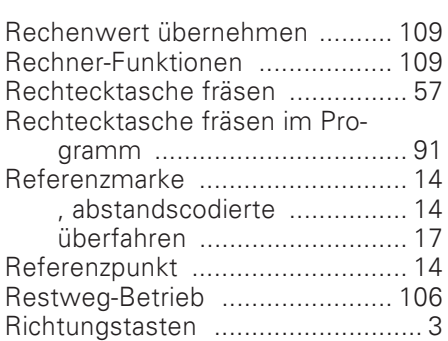

## S

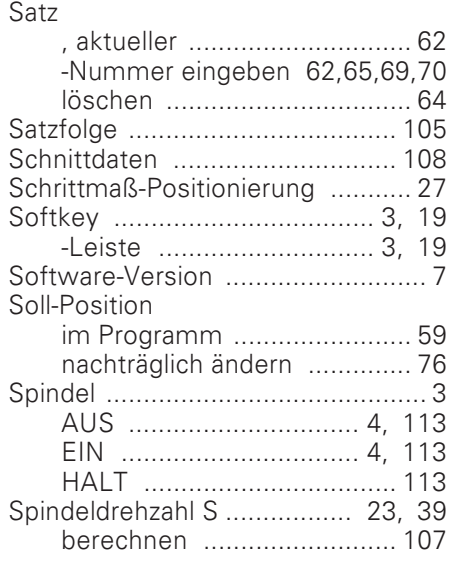

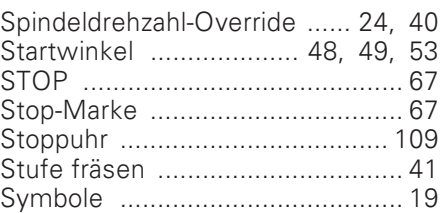

#### $\top$

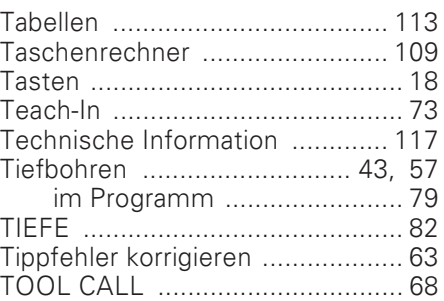

#### $\cup$

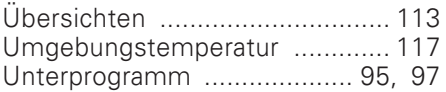

## $\overline{\mathsf{v}}$

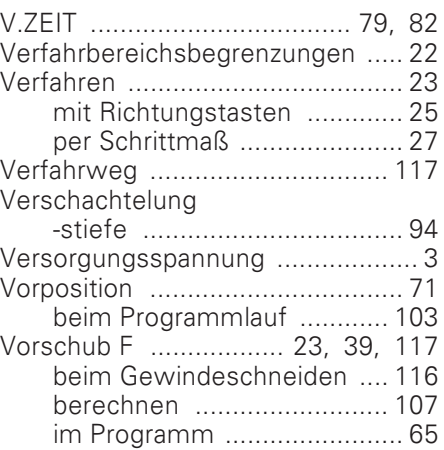

#### W

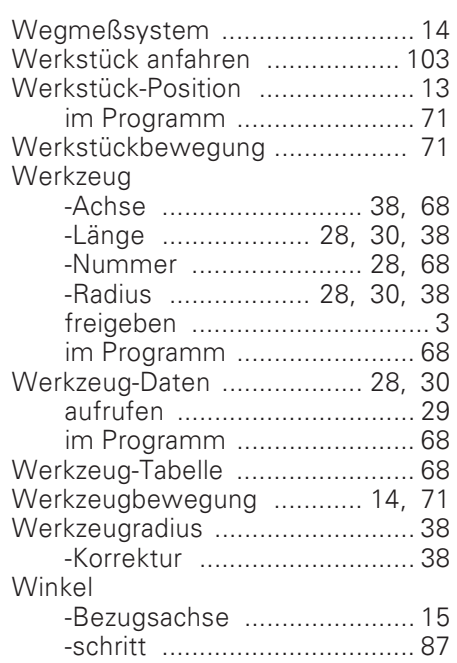

## $\mathsf{Z}$

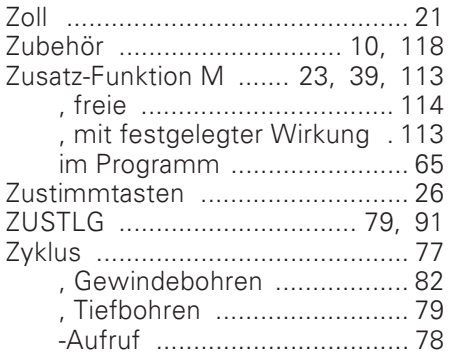

# Programmschema<br>Fräsen einer Außenkontur

#### Betriebsart: PROGRAMM-EINSPEICHERN/EDITIEREN

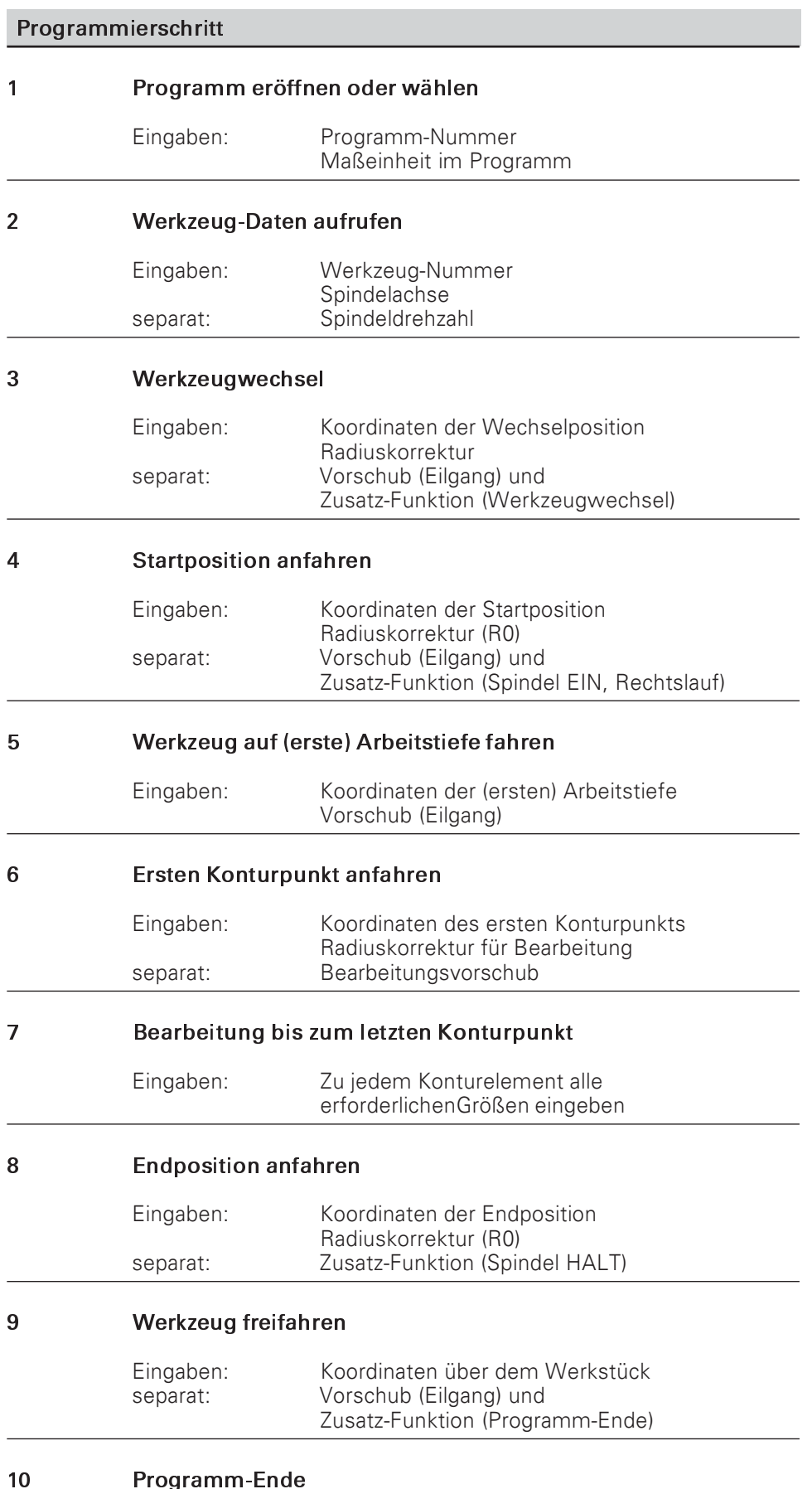

## **HEIDENHAIN**

#### **DR. JOHANNES HEIDENHAIN GmbH**

Dr.-Johannes-Heidenhain-Straße 5 83301 Traunreut, Germany  $\circled{2}$  +49 (8669) 31-0  $\frac{1}{[FAX]}$  +49 (8669) 5061  $E-Mail: info@heidenhain.de$ 

Technical support EAX +49 (8669) 31-1000 E-Mail: service@heidenhain.de

**Measuring systems**  $\circled{2}$  +49 (8669) 31-31 04 **The Surface Systems**  $\frac{1}{2}$  +49 (8009) 31-3104<br>
E-Mail: service.ms-support@heidenhain.de<br> **TNC support**  $\frac{1}{2}$  +49 (8669) 31-3101<br>
E-Mail: service.nc-support@heidenhain.de<br> **NC programming**  $\frac{1}{2}$  +49 (8669) 31-

**PLC programming**  $\vec{Q}$  +49 (8669) 31-31 02 E-Mail: service.plc@heidenhain.de

 $\circ$  +49 (711) 952803-0 Lathe controls E-Mail: service.hsf@heidenhain.de

www.heidenhain.de